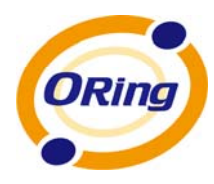

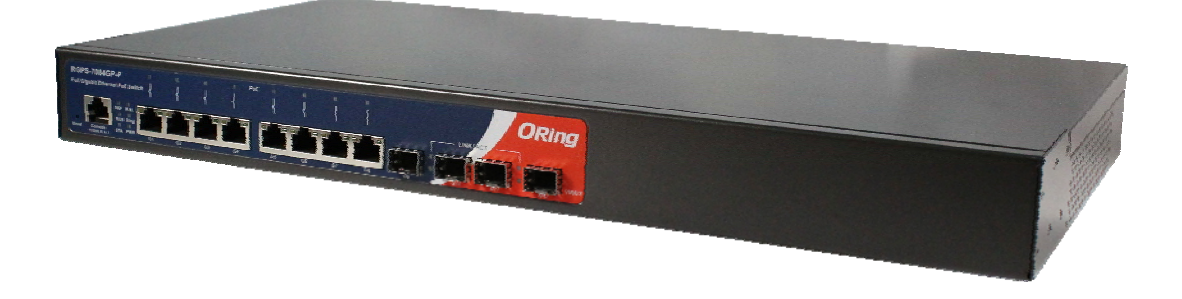

# **RGPS-7084GP-P**

# **Industrial Managed Gigabit Ethernet Switch**

# **User's Manual**

**Version 1.0 JAN, 2012**

www.oring-networking.com

**ORing Industrial Networking Corp.** 

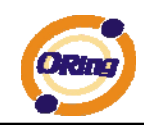

### **COPYRIGHT NOTICE**

Copyright © 2010 ORing Industrial Networking Corp. All rights reserved.

No part of this publication may be reproduced in any form without the prior written consent of ORing Industrial Networking Corp.

### **TRADEMARKS**

ORING is a registered trademark of ORing Industrial Networking Corp.

All other trademarks belong to their respective owners.

### **REGULATORY COMPLIANCE STATEMENT**

Product(s) associated with this publication complies/comply with all applicable regulations. Please refer to the Technical Specifications section for more details.

### **WARRANTY**

ORing warrants that all ORing products are free from defects in material and workmanship for a specified warranty period from the invoice date (5 years for most products). ORing will repair or replace products found by ORing to be defective within this warranty period, with shipment expenses apportioned by ORing and the distributor. This warranty does not cover product modifications or repairs done by persons other than ORing-approved personnel, and this warranty does not apply to ORing products that are misused, abused, improperly installed, or damaged by accidents.

Please refer to the Technical Specifications section for the actual warranty period(s) of the product(s) associated with this publication.

### **DISCLAIMER**

Information in this publication is intended to be accurate. ORing shall not be responsible for its use or infringements on third-parties as a result of its use. There may occasionally be unintentional errors on this publication. ORing reserves the right to revise the contents of this publication without notice.

### **CONTACT INFORMATION**

#### **ORing Industrial Networking Corp.**

3F., NO.542-2, Jhongjheng Rd., Sindian District, New Taipei City 23145, Taiwan, R.O.C. Tel: + 886 2 2218 1066 // Fax: + 886 2 2218 1014 Website: www.oring-networking.com

#### **Technical Support**

E-mail: support@oring-networking.com

#### **Sales Contact**

E-mail: sales@oring-networking.com (Headquarters)

sales@oring-networking.com.cn (China)

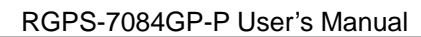

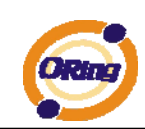

# **Table of Content**

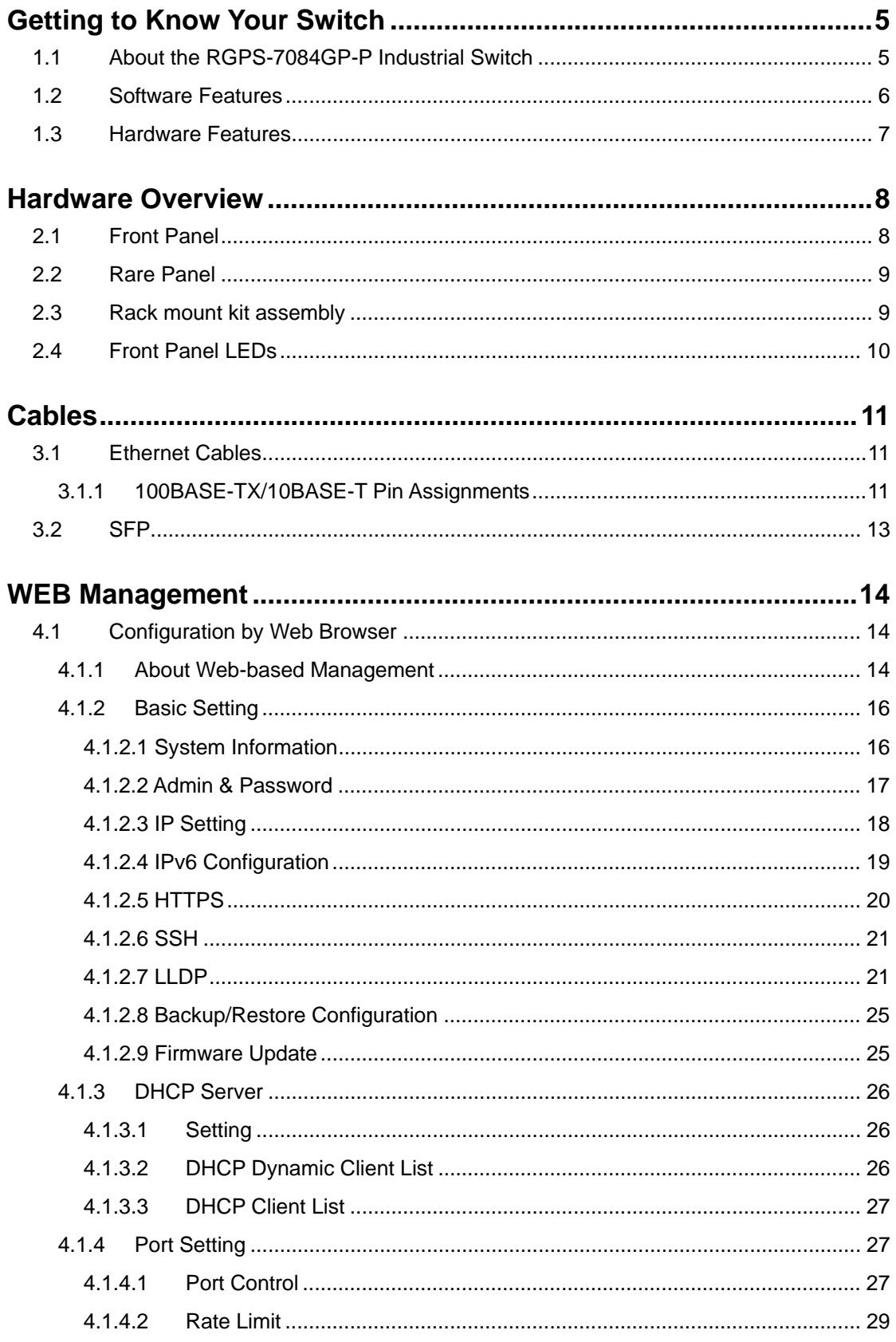

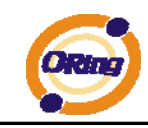

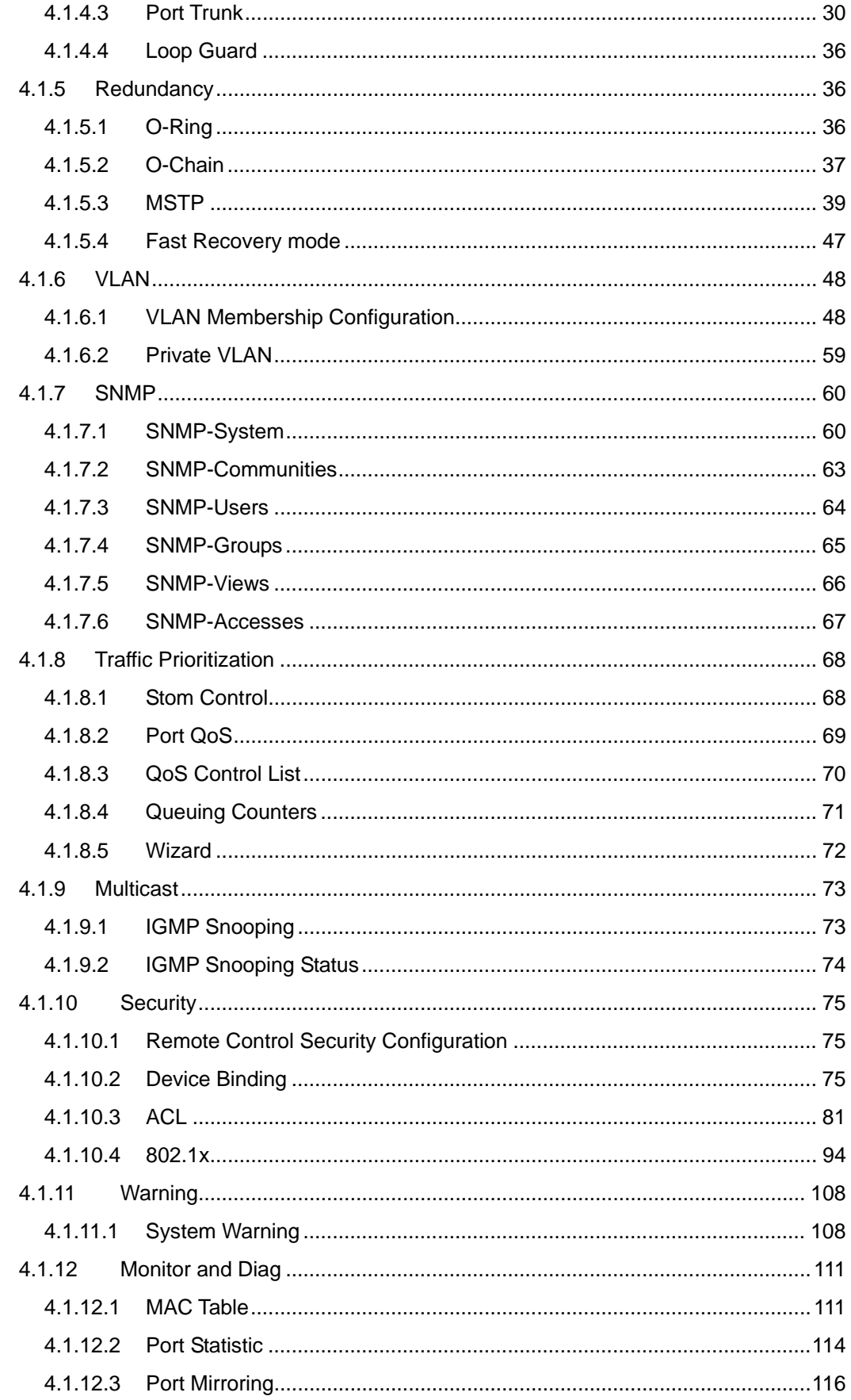

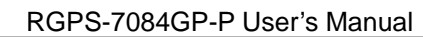

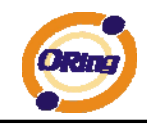

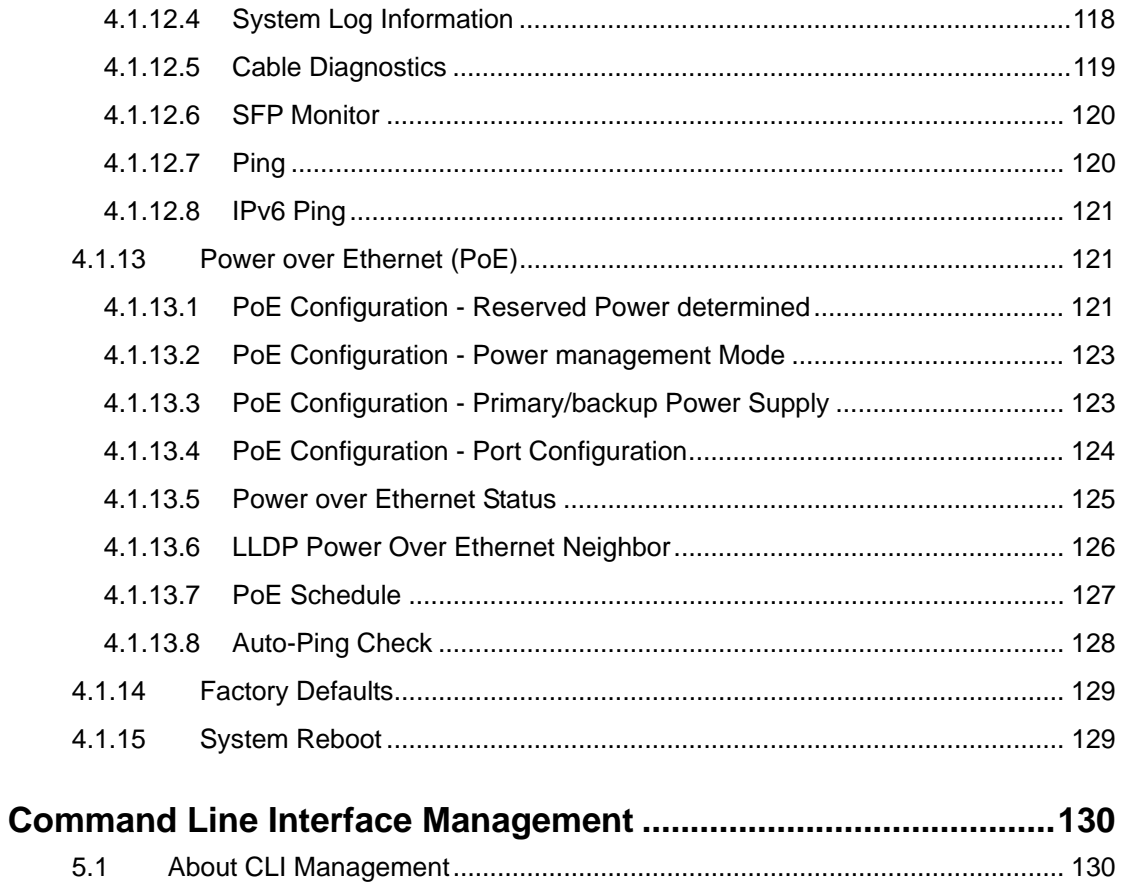

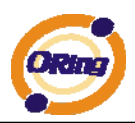

# **Getting to Know Your Switch**

## **1.1 About the RGPS-7084GP-P Industrial Switch**

RGPS-7084GP-P is managed Redundant Ring Ethernet switch with 8x10/100/1000Base-T(X) ports with PoE (P.S.E.) function and 4x1000Base-X SFP ports. With completely support of Ethernet Redundancy protocol, O-Ring (recovery time < 30ms over 250 units of connection), Open-Ring and MSTP/RSTP/STP (IEEE 802.1 s/w/D) can protect your mission-critical applications from network interruptions or temporary malfunctions with its fast recovery technology. ORing's Thunder series switches provide advanced IP-based bandwidth management which can limit the maximum bandwidth for each IP device. User can configure IP camera and NVR with more bandwidth and limit other device bandwidth. ORing's Thunder series switches also support application-based QoS. Application-based QoS can set highest priority for data stream according to TCP/UDP port number. ORing's special IP police function can only permit allowed IP address with MAC address to access the networking. Hacker cannot access the IP surveillance network without permission. It can avoid hacker from stealing video privacy data and attacking IP camera, NVR and controllers. ORing's Thunder series switches also provided advanced DOS/DDOS auto prevention. If there is any IP flow become big in short time, ORing's Thunder series switches will lock the source IP address for certain time to prevent the attack. Its hardware based prevention so it can prevent DOS/DDOS attack immediately and completely. RGPS-7084GP-P also support Power over Ethernet, a system to transmit electrical power up to 30 watts, along with data, to remote devices over standard twisted-pair cable in an Ethernet network. Each RGPS-7084GP-P switch has 8x10/100/1000Base-T(X) P.S.E. (Power Sourcing Equipment) ports. P.S.E. is a device (switch or hub for instance) that will provide power in a PoE connection. All function of RGPS-7084GP-P series can be managed centralized and convenient by a powerful windows utility — Open-Vision v3.0 or above. Therefore, the switch is one of the most reliable choice for highly-managed and Gigabit Fiber Ethernet application with PoE function.

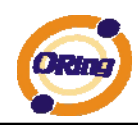

## **1.2 Software Features**

- Supports O-Ring (recovery time < 30ms over 250 units of connection), MSTP/RSTP/STP (IEEE 802.1s/w/D) for Ethernet Redundancy
- Support Jumbo frame up to 9K Bytes
- 8 port 10/100/1000Base-T(X) P.S.E. fully compliant with IEEE802.3at standard, provide up to 30 Watts per port
- 300 Watts power supply included
- **EXECUTE:** Supports IP-based bandwidth management
- Supports application-based QoS management
- Supports DOS/DDOS auto prevention
- IGMP v2/v3 (IGMP snooping support) for filtering multicast traffic
- Supports SNMP v1/v2c/v3, RMON and 802.1Q VLAN Network Management
- Support ACL, 802.1x User Authentication for security
- **Multiple notification for warning of unexpected event**
- Windows utility (Open-Vision v3.0 or above) support centralized management and configurable by Web-based interface, Telnet and Console (CLI)
- Support LLDP Protocol
- 1U rack mountable design

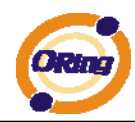

## **1.3 Hardware Features**

- One 100~240VAC power input
- $\blacksquare$  Operating Temperature: -40 to 70 $^{\circ}$ C
- Storage Temperature: -40 to 85 $^{\circ}$ C
- Operating Humidity: 5% to 95%, non-condensing
- Casing: IP-20
- 8 x 10/100/1000Base  $-T(X)$  PoE (P.S.E.)
- $4 \times 1000$  Base-X SFP
- Console Port support Command Line Interface(CLI)
- **Dimensions : 443.7 (W) x 230 (D) x 44 (H) mm**

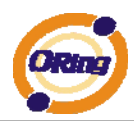

# **Hardware Overview**

# **2.1 Front Panel**

The following table describes the labels that stick on the RGPS-7084GP-P

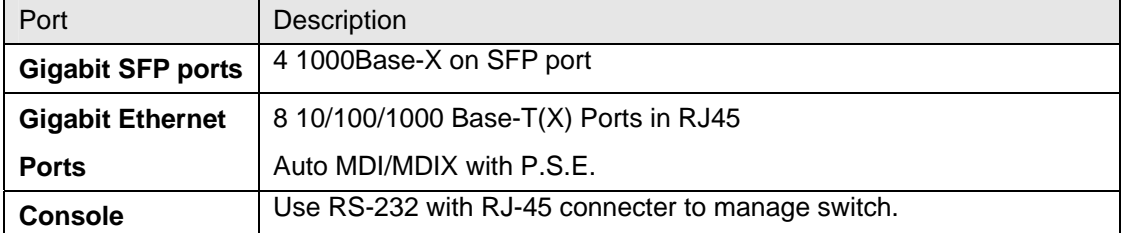

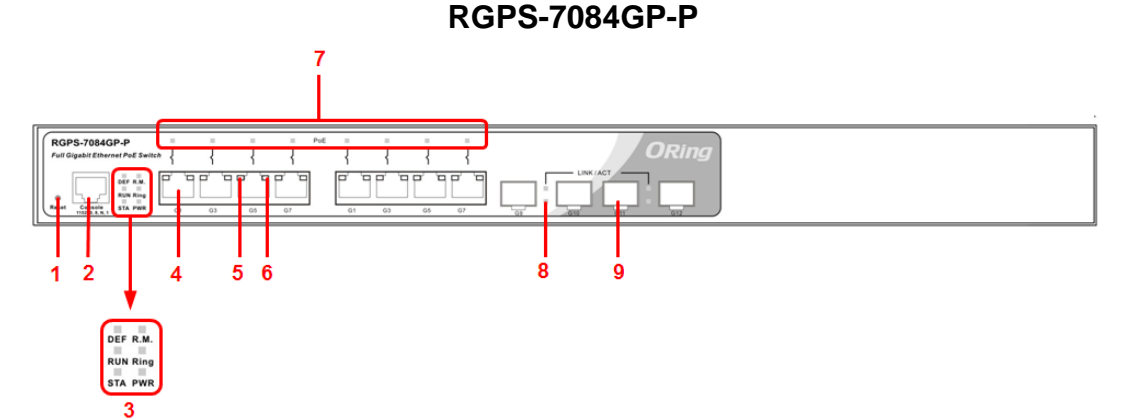

- 1. Reset button: Push the button 3 seconds for system reset; 5 seconds for factory default.
- 2. Console port (RJ-45)
- 3. Banner LED Status:
	- LED for STA: When the PWR UP, the led will be light on
	- LED for PWR: Green for power indicator.
	- LED for Run: System operated continuously
	- LED for Ring: When the led light on, it means the O-Ring is activated.
	- LED for DEF: System reset to default configuration
	- LED for R.M (Ring master): When the LED light on, it means that the switch is the ring master of Ring
- 4. 10/100/1000Base-T(X) gigabit Ethernet ports with P.S.E.
- 5. LED for Ethernet ports Duplex status
- 6. LED for Ethernet ports link status
- 7. PoE LED indicator for each ports
- 8. LED for SFP ports link status
- 9. 1000Base-X Fiber port on SFP

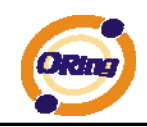

# **2.2 Rare Panel**

The rare panel of RGPS-7084GP-P is shown as below:

1. Power socket of power input for AC 100V~240V / 50~60Hz.

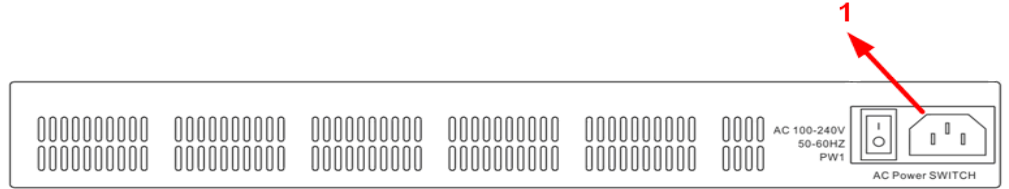

# **2.3 Rack mount kit assembly**

You can find the rack mount kit and the screws in the packing box. Please assembly the rack mount kit on the switch with screws as below picture.

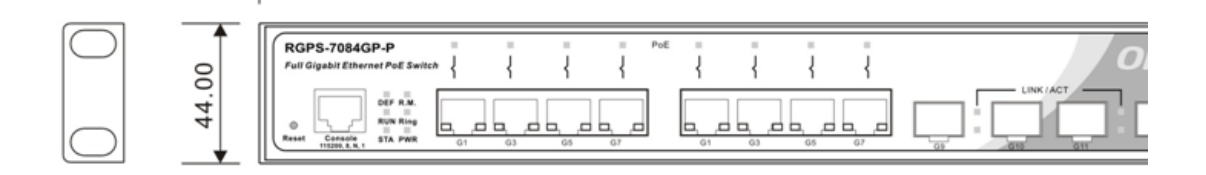

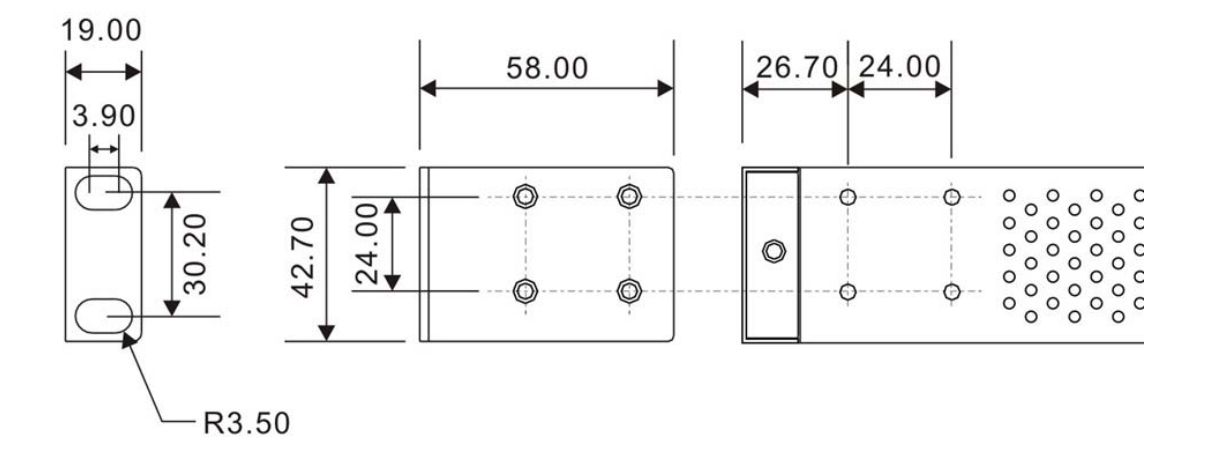

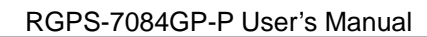

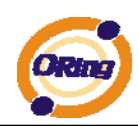

# **2.4 Front Panel LEDs**

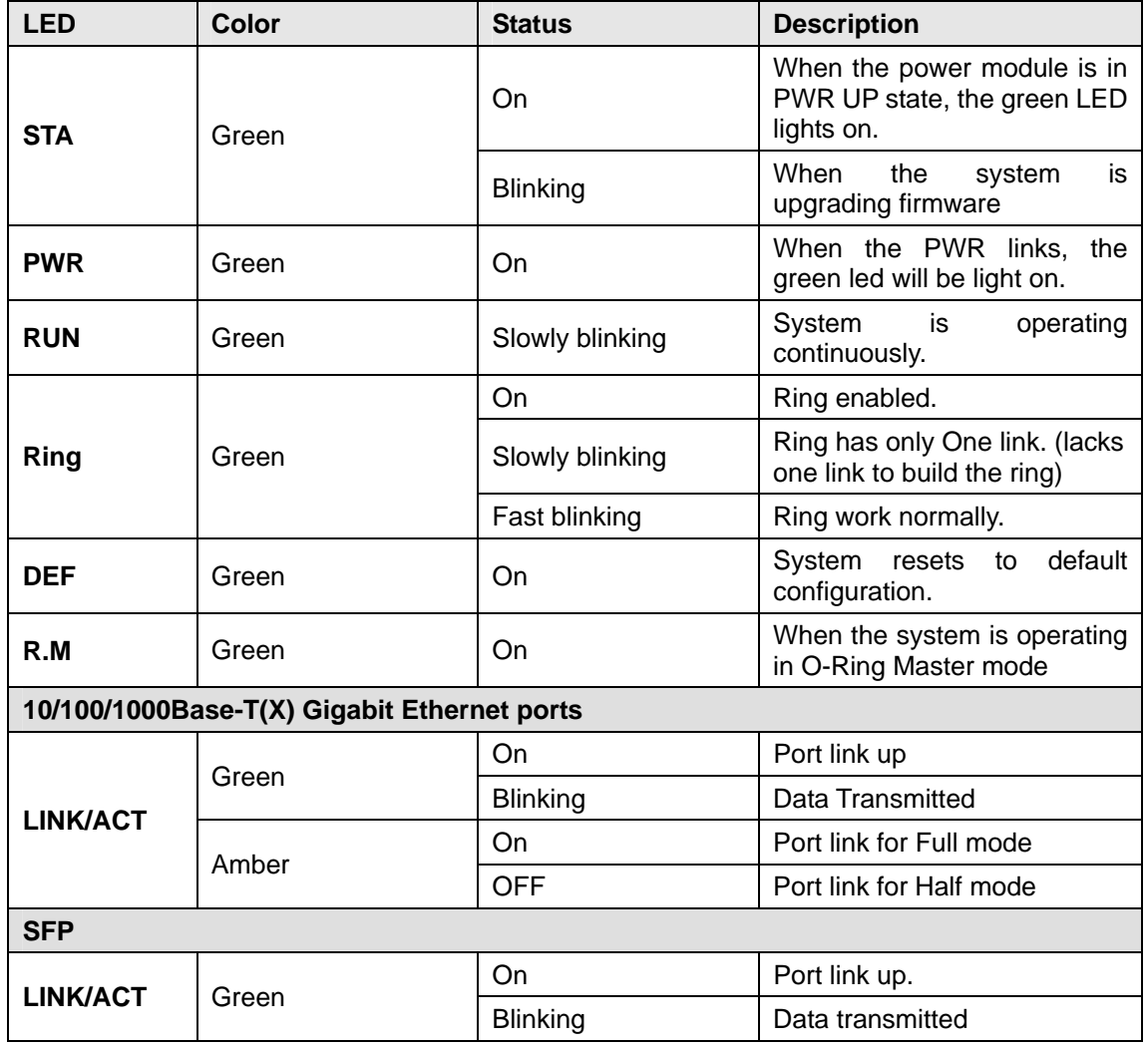

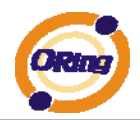

# **Cables**

# **3.1 Ethernet Cables**

The RGPS-7084GP-P switch has standard Ethernet ports. According to the link type, the switch use CAT 3, 4, 5,5e UTP cables to connect to any other network device (PCs, servers, switches, routers, or hubs). Please refer to the following table for cable specifications.

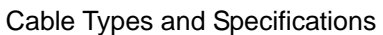

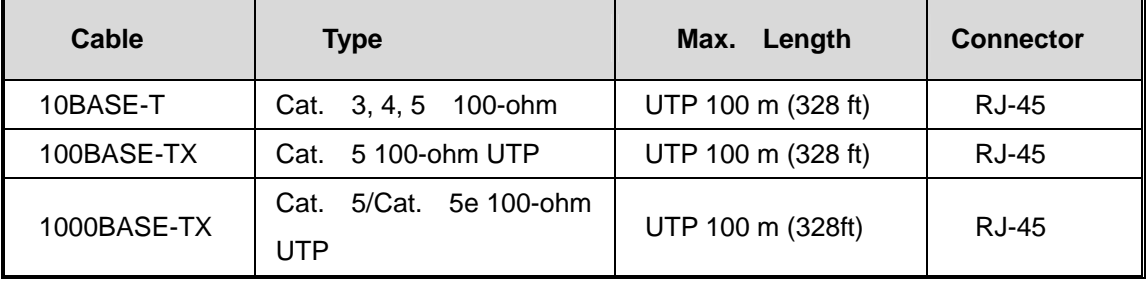

#### **3.1.1 100BASE-TX/10BASE-T Pin Assignments**

With 100BASE-TX/10BASE-T cable, pins 1 and 2 are used for transmitting data, and pins 3 and 6 are used for receiving data.

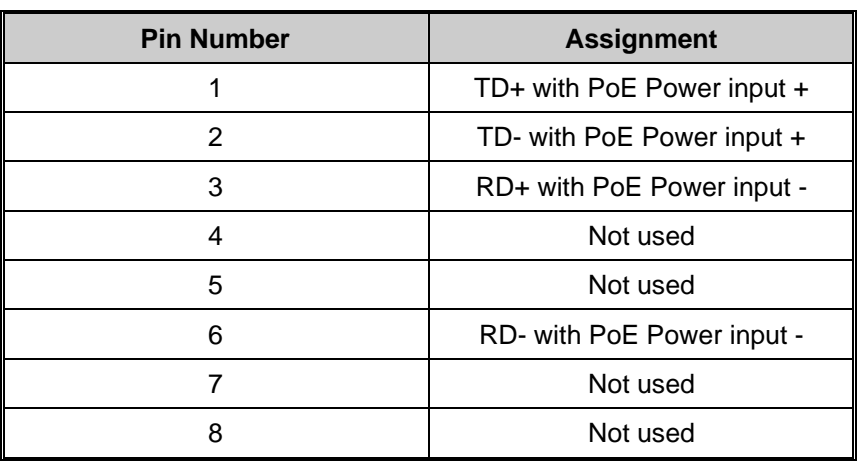

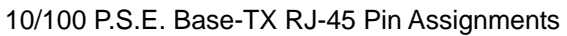

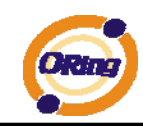

#### 1000 Base-T RJ-45 Pin Assignments

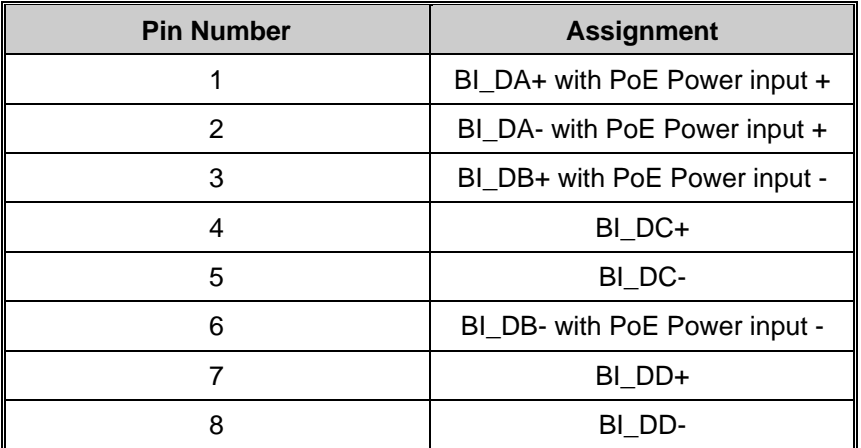

The RGPS-7084GP-P switch also support auto MDI/MDI-X operation. You can use a straight-through cable to connect PC to switch. The following table below shows the 10BASE-T/ 100BASE-TX MDI and MDI-X port pin outs.

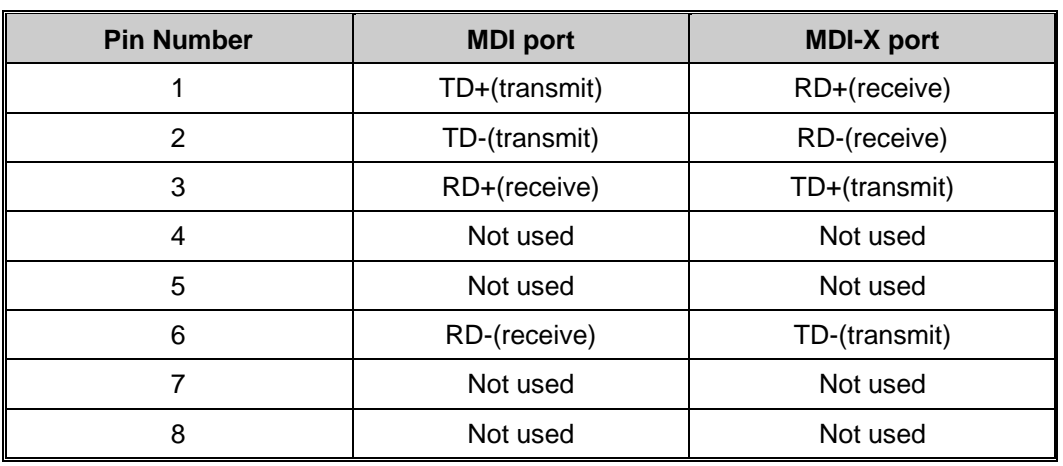

#### 10/100 Base-T MDI/MDI-X pins assignment

1000 Base-T MDI/MDI-X pins assignment

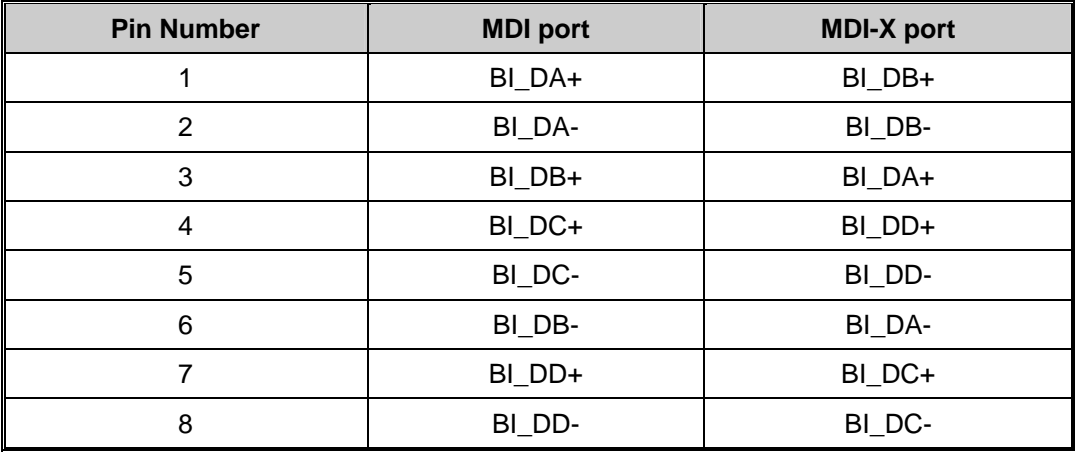

**Note:** "+" and "-" signs represent the polarity of the wires that make up each wire pair.

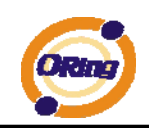

## **3.2 SFP**

The Switch has fiber optical ports with SFP connectors. The fiber optical ports are in multi-mode (0 to 550M, 850 nm with 50/125 µm, 62.5/125 µm fiber) and single-mode with LC connector. Please remember that the TX port of Switch A should be connected to the RX port of Switch B.

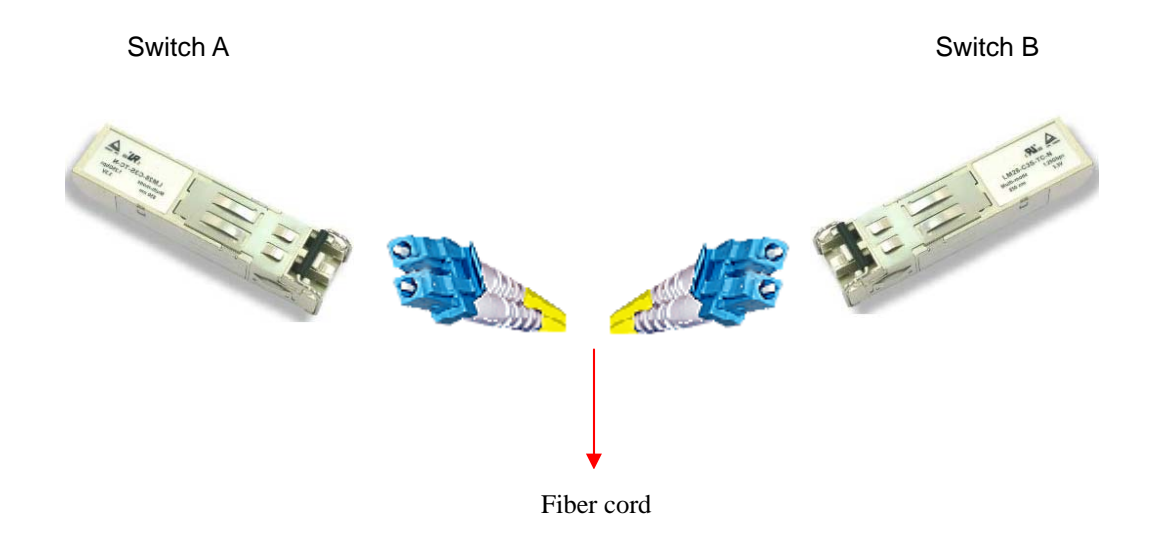

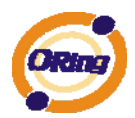

# **WEB Management**

**Warning!!!** While making any establishment and upgrading firmware, please remove physical loop connection first. DO NOT power off equipment during firmware is upgrading!

## **4.1 Configuration by Web Browser**

This section introduces the configuration by Web browser.

#### **4.1.1 About Web-based Management**

An embedded HTML web site resides in flash memory on the CPU board. It contains advanced management features and allows you to manage the switch from anywhere on the network through a standard web browser such as Microsoft Internet Explorer.

The Web-Based Management function supports Internet Explorer 5.0 or later. It is based on Java Applets with an aim to reduce network bandwidth consumption, enhance access speed and present an easy viewing screen.

**Note:** By default, IE5.0 or later version does not allow Java Applets to open sockets. You need to explicitly modify the browser setting in order to enable Java Applets to use network ports*.* 

#### **Preparing for Web Management**

The default value is as below: IP Address: **192.168.10.1** Subnet Mask: **255.255.255.0** Default Gateway: **192.168.10.254** User Name: **admin** Password: **admin** 

#### **System Login**

- 1. Launch the Internet Explorer.
- 2. Type http:// and the IP address of the switch. Press "**Enter**".

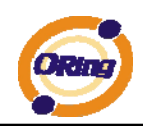

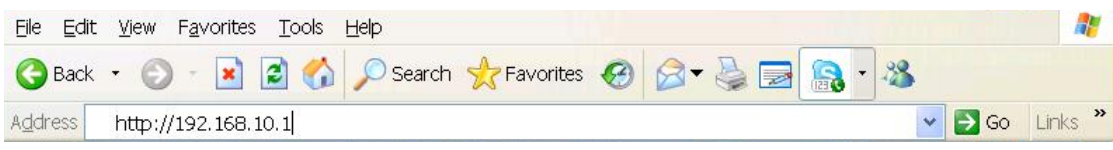

- 3. The login screen appears.
- 4. Key in the username and password. The default username and password is "**admin**".
- 5. Click "**Enter**" or "**OK**" button, then the main interface of the Web-based management appears.

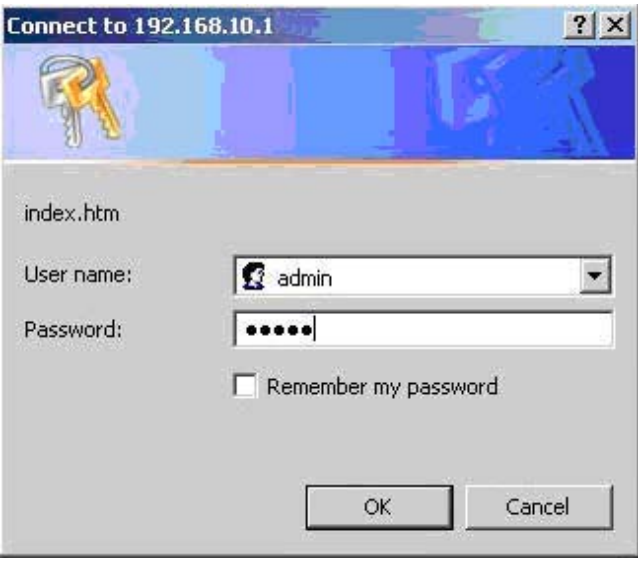

Login screen

#### **Main Interface**

#### **Information Message**

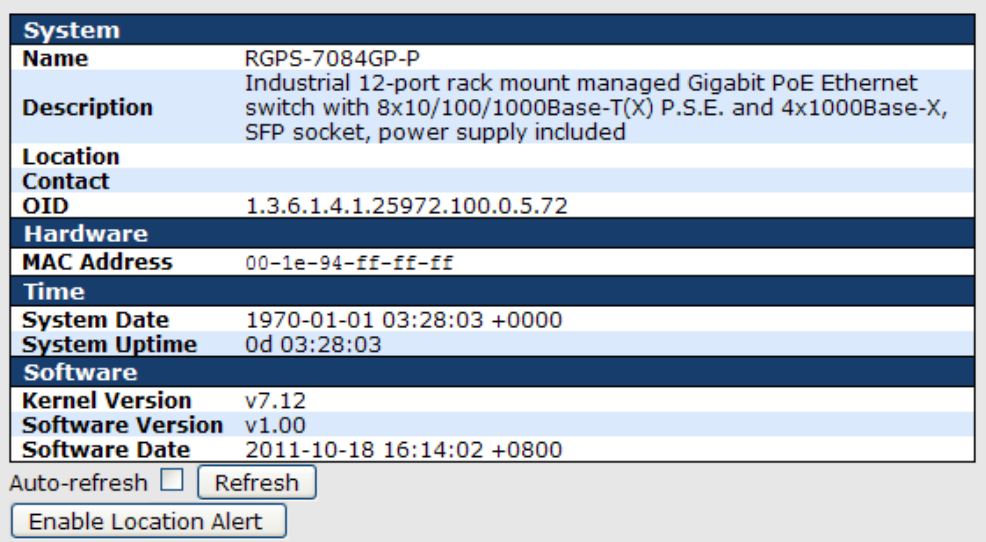

Main interface

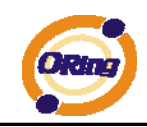

.

## **4.1.2 Basic Setting**

## **4.1.2.1 System Information**

The switch system information is provided here.

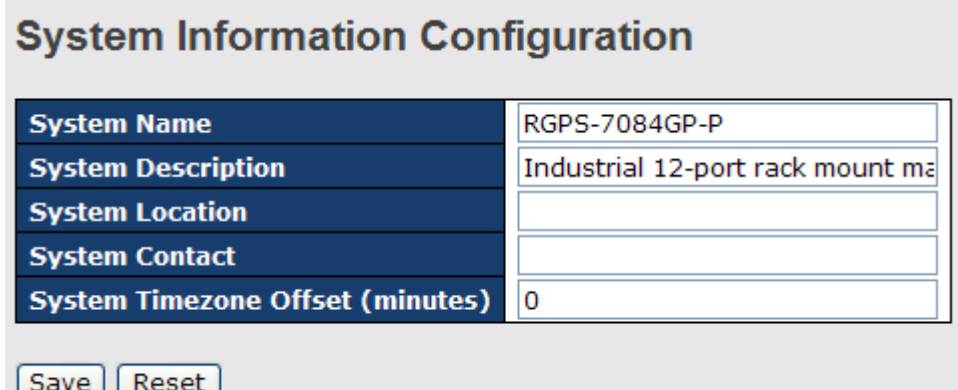

#### System Information interface

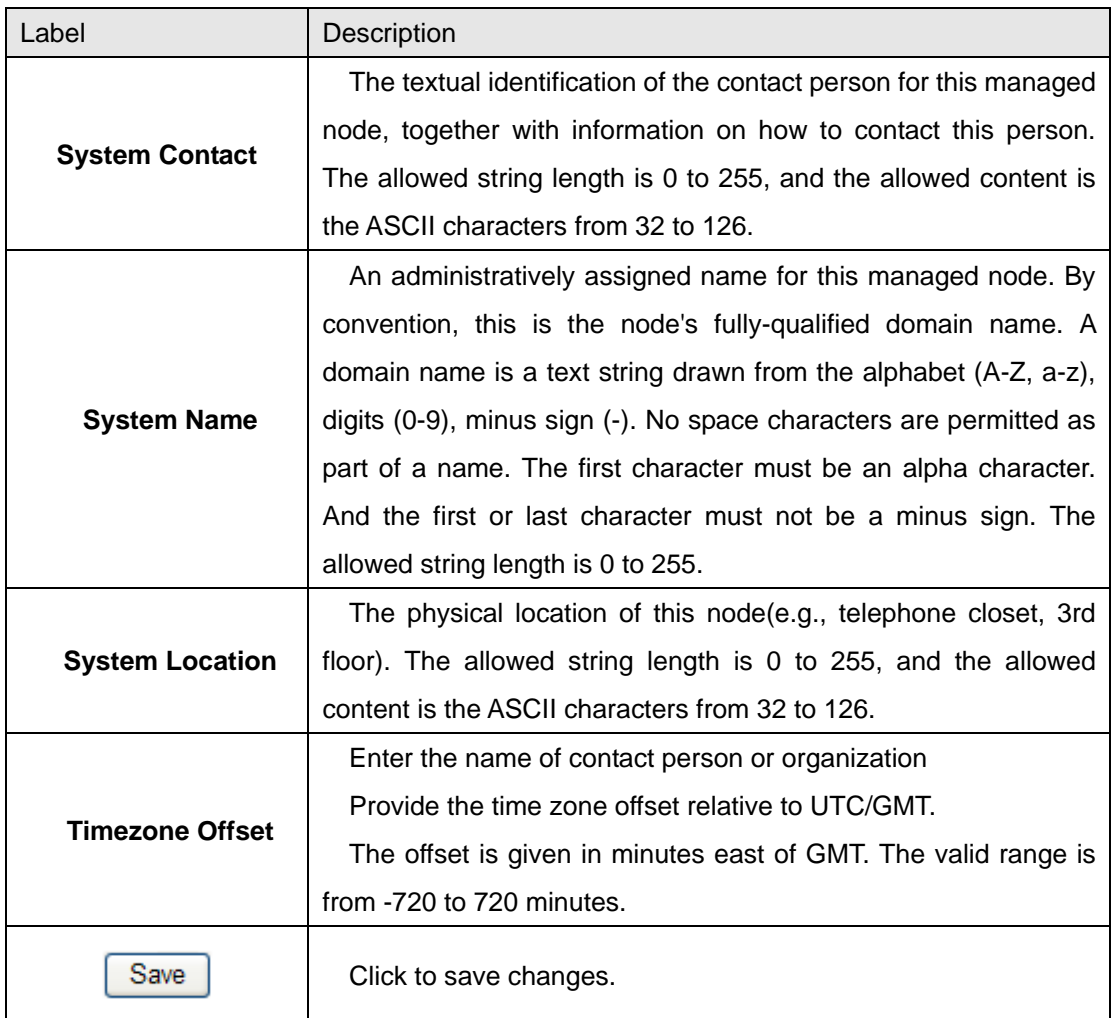

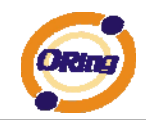

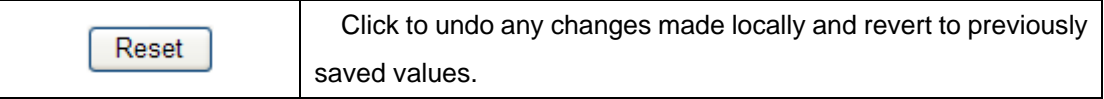

## **4.1.2.2 Admin & Password**

This page allows you to configure the system password required to access the web pages or log in from CLI.

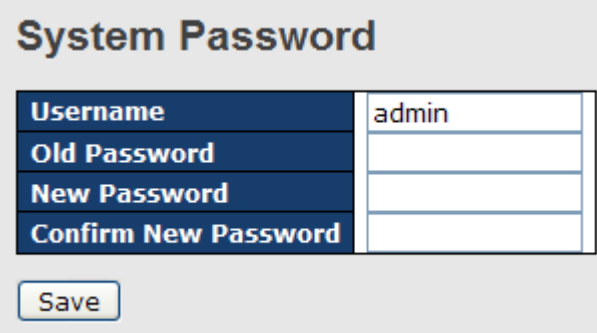

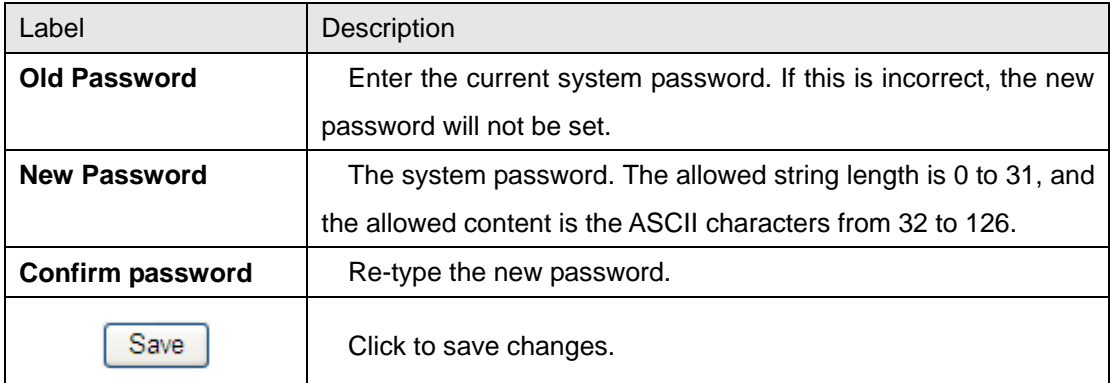

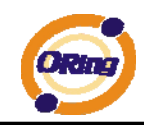

## **4.1.2.3 IP Setting**

Configure the switch-managed IP information on this page.

## **IP Configuration**

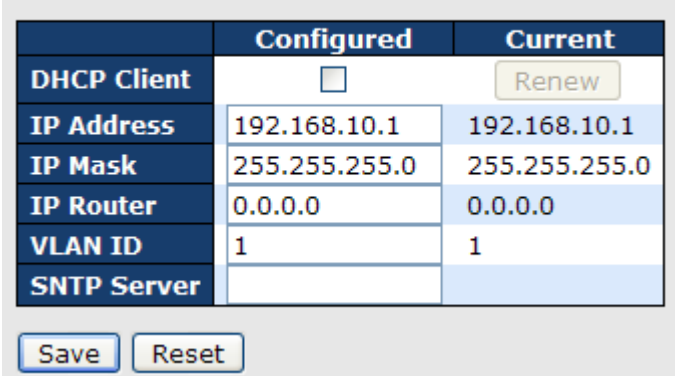

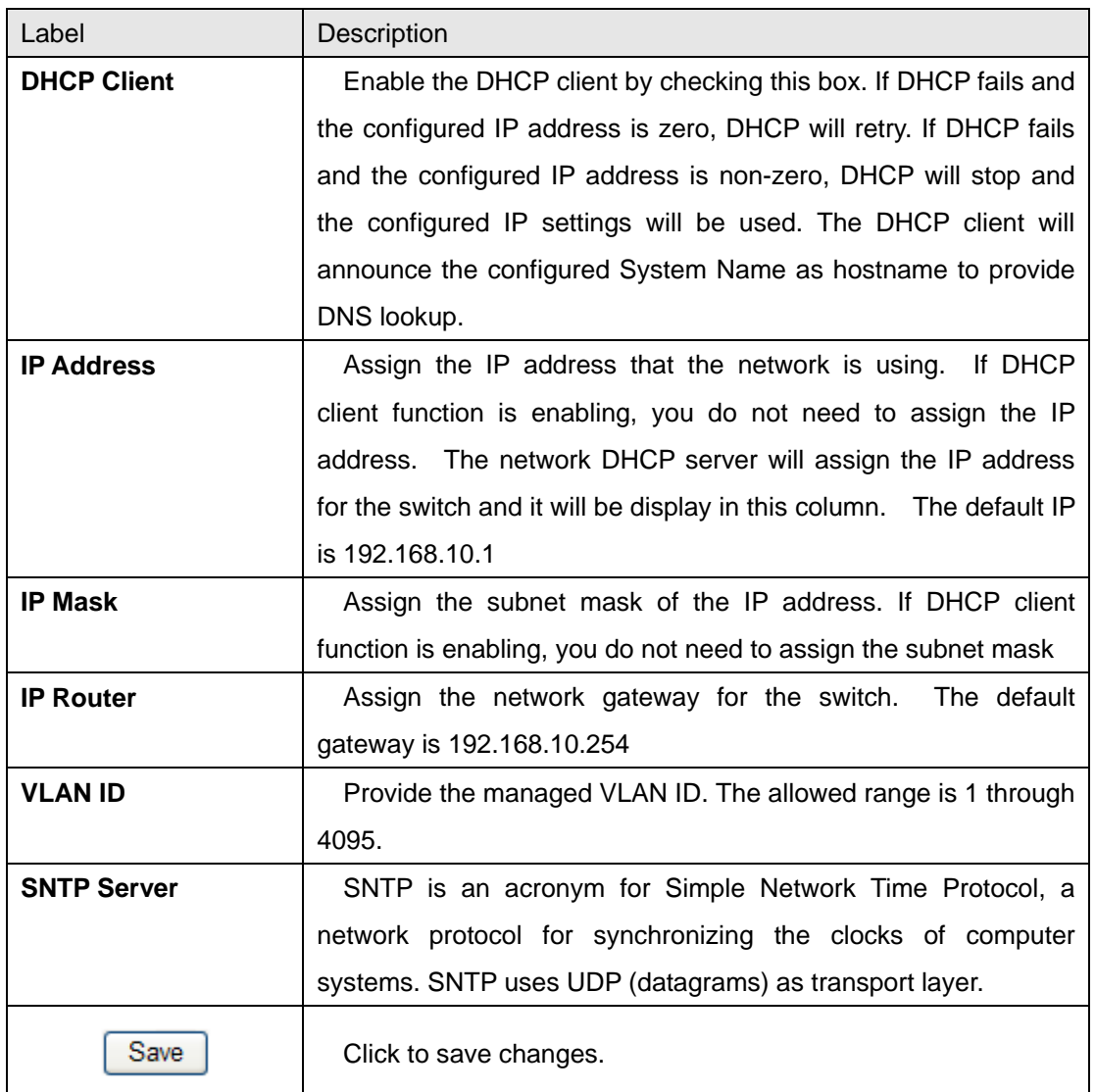

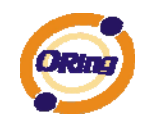

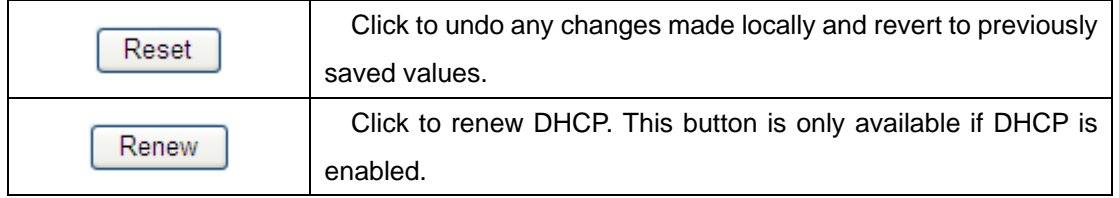

## **4.1.2.4 IPv6 Configuration**

Configure the switch-managed IPv6 information on this page.

The Configured column is used to view or change the IPv6 configuration.

The Current column is used to show the active IPv6 configuration.

#### **IPv6 Configuration**

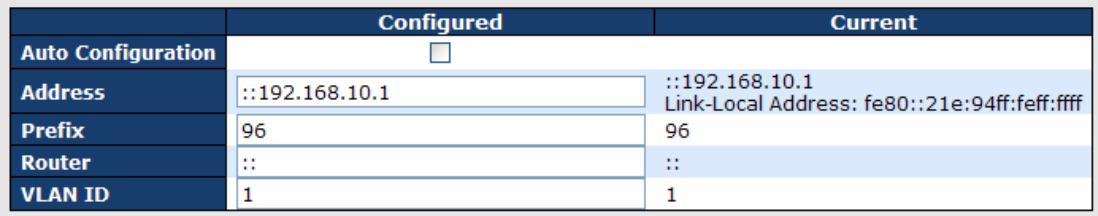

[Save] Reset]

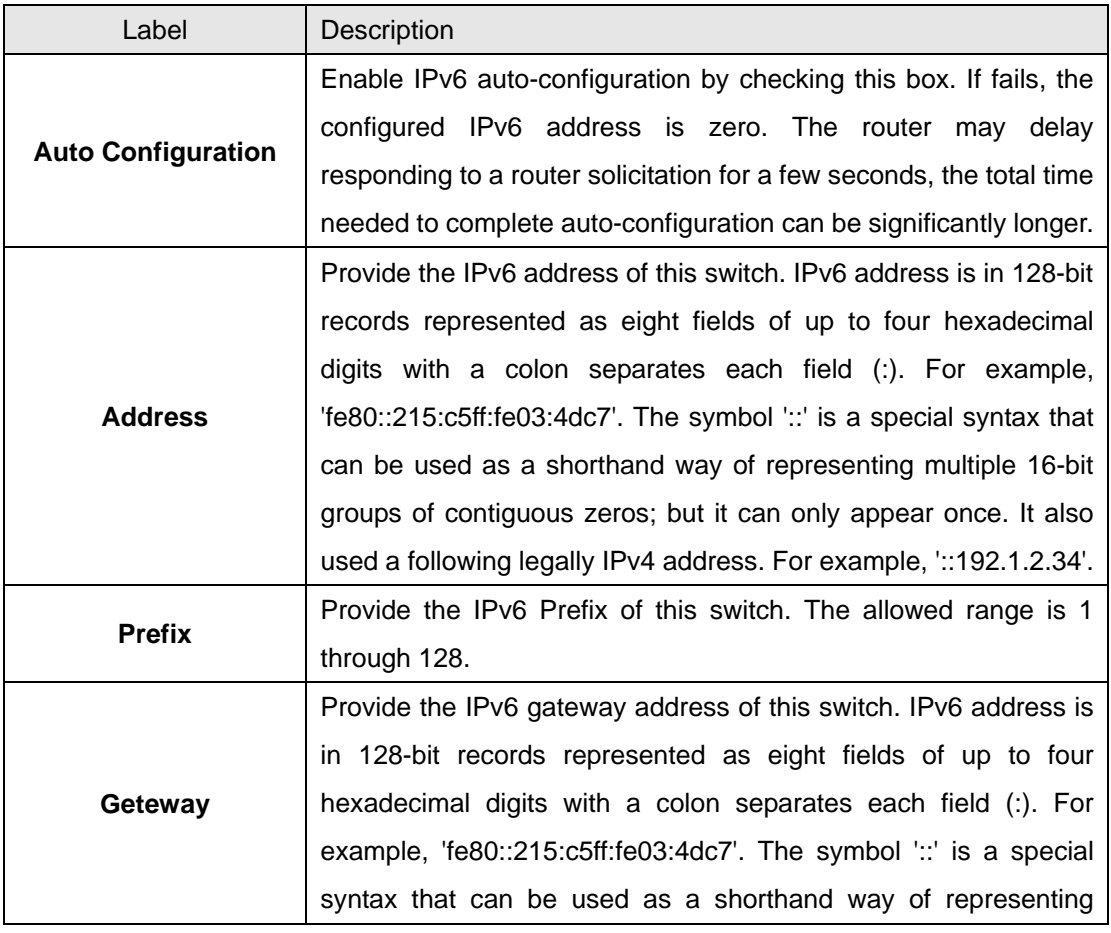

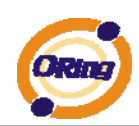

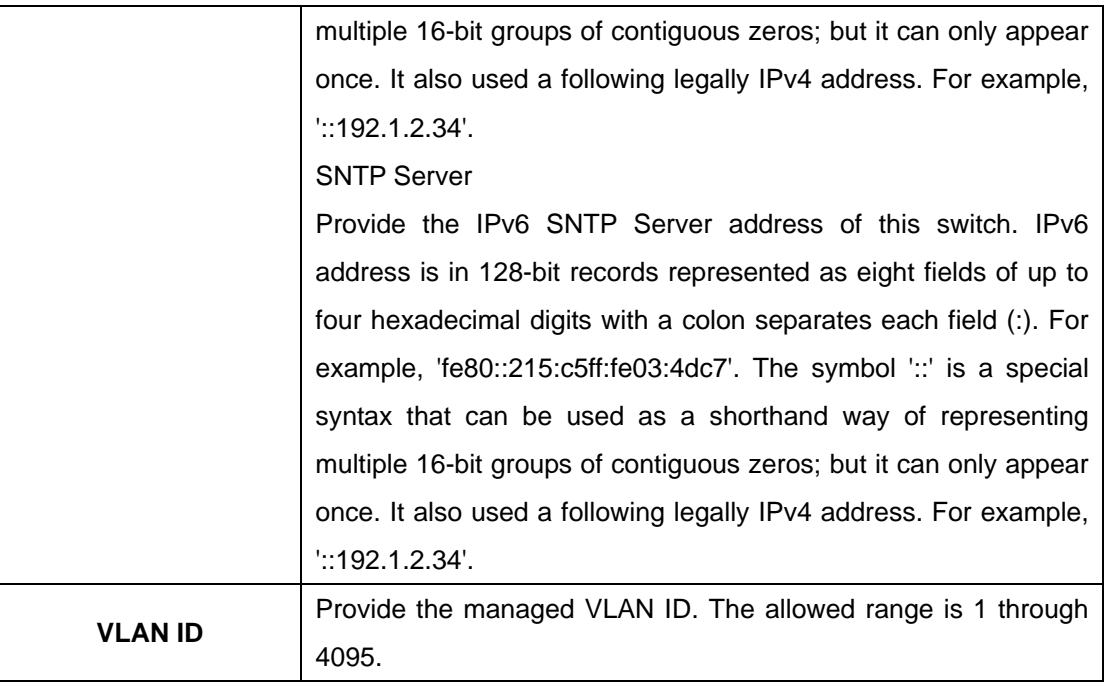

### **4.1.2.5HTTPS**

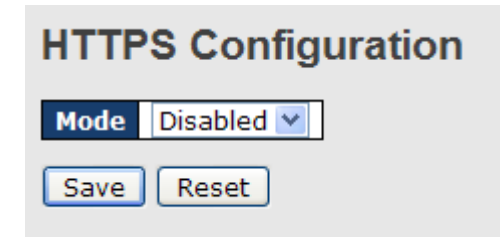

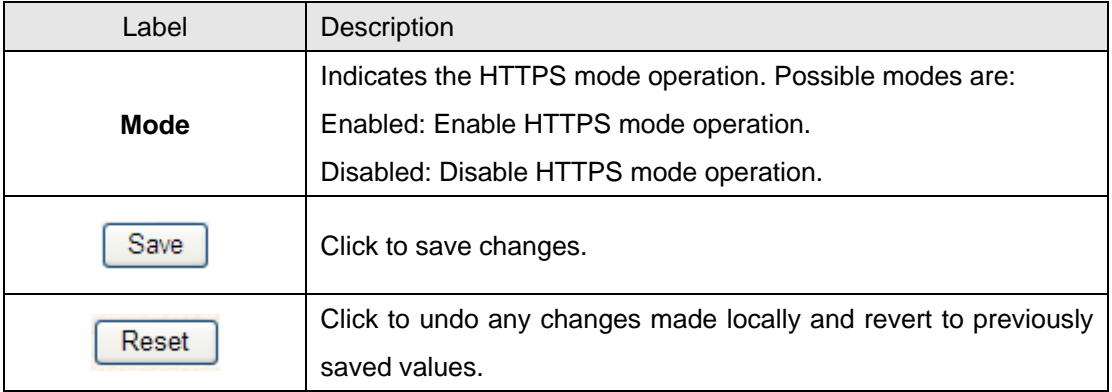

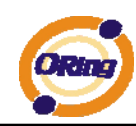

#### **4.1.2.6 SSH**

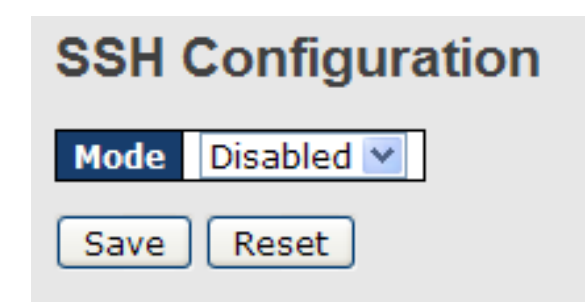

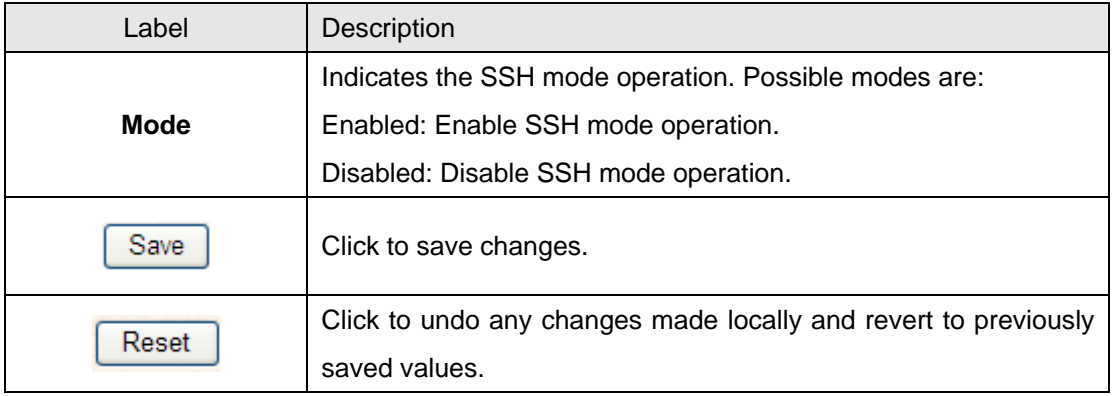

## **4.1.2.7 LLDP**

#### **LLDP Configuration**

This page allows the user to inspect and configure the current LLDP port settings.

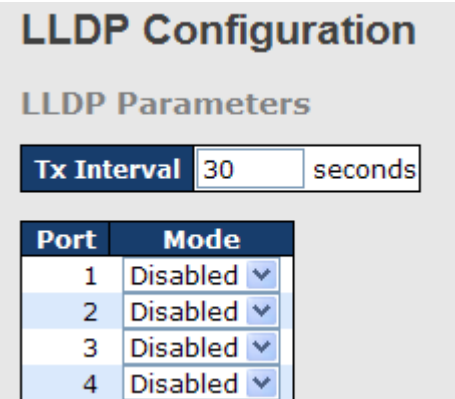

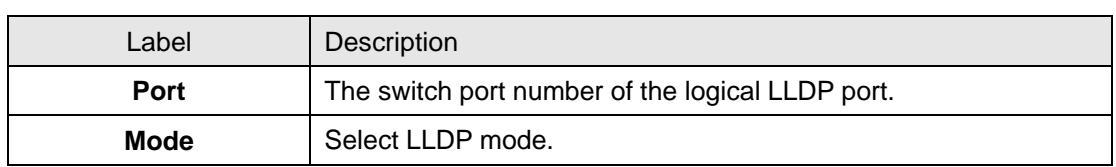

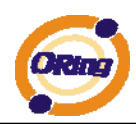

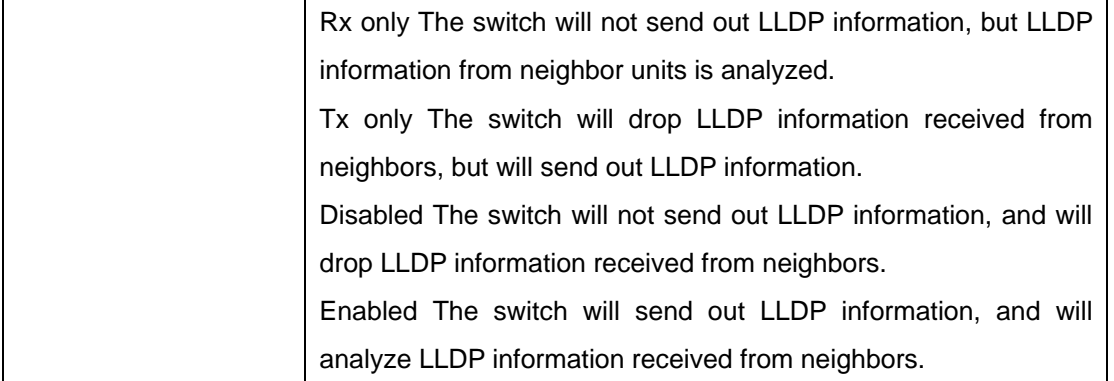

#### **LLDP Neighbor Information**

This page provides a status overview for all LLDP neighbors. The displayed table contains a row for each port on which an LLDP neighbor is detected. The columns hold the following information:

**LLDP Neighbor Information** 

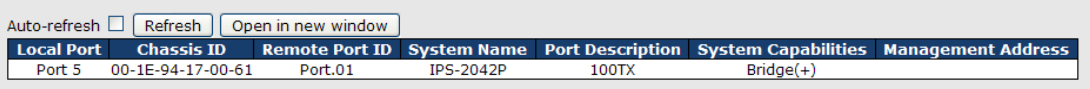

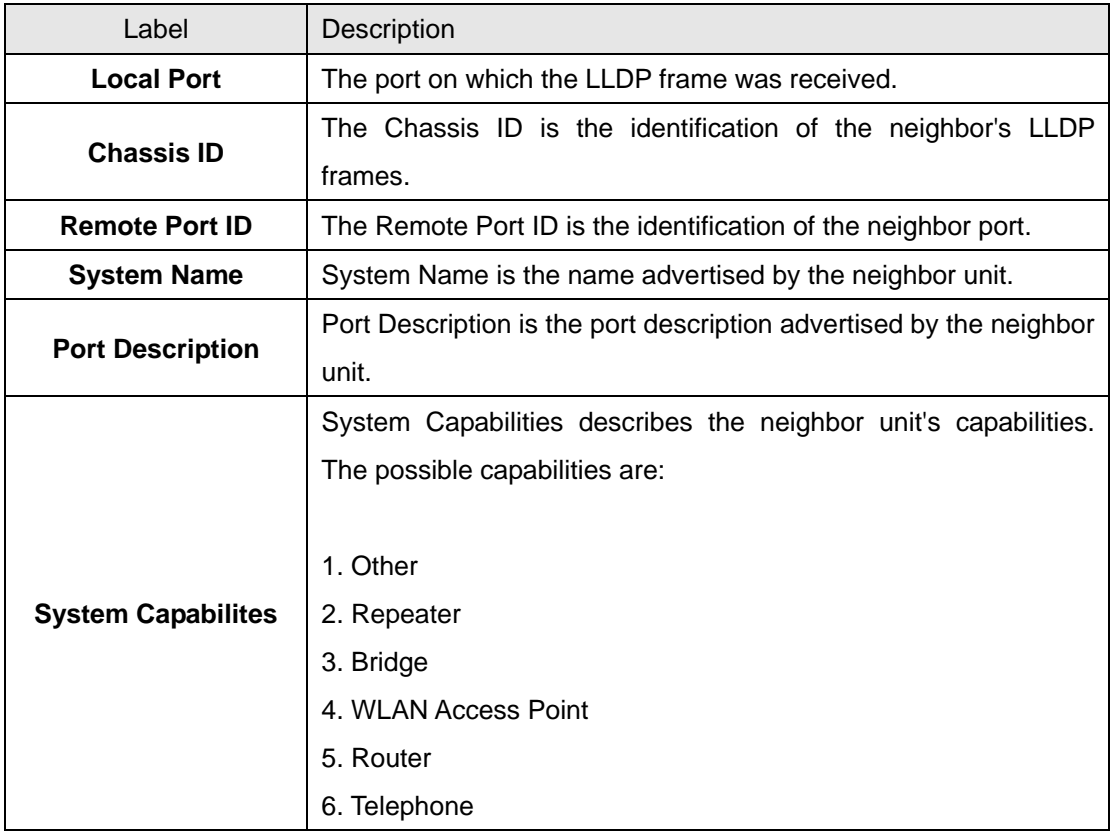

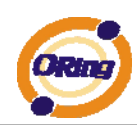

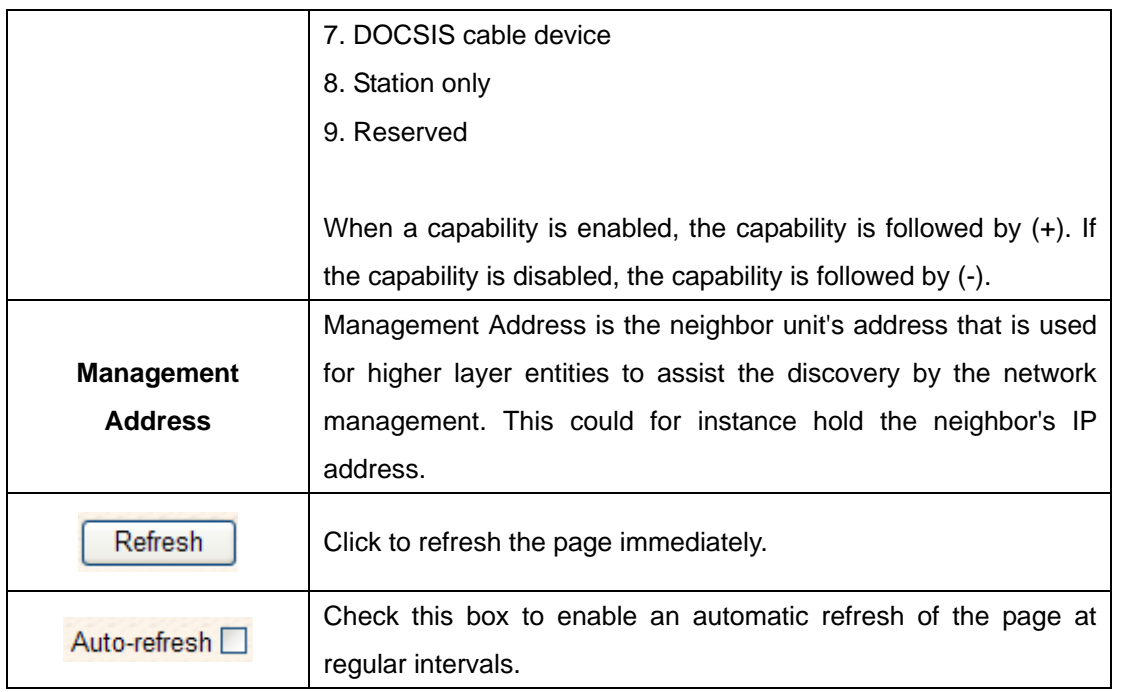

#### **LLDP Statistics**

This page provides an overview of all LLDP traffic.

Two types of counters are shown. Global counters are counters that refer to the whole stack,

switch, while local counters refer to counters for the currently selected switch.

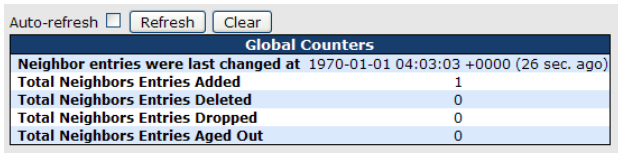

**LLDP Statistics** 

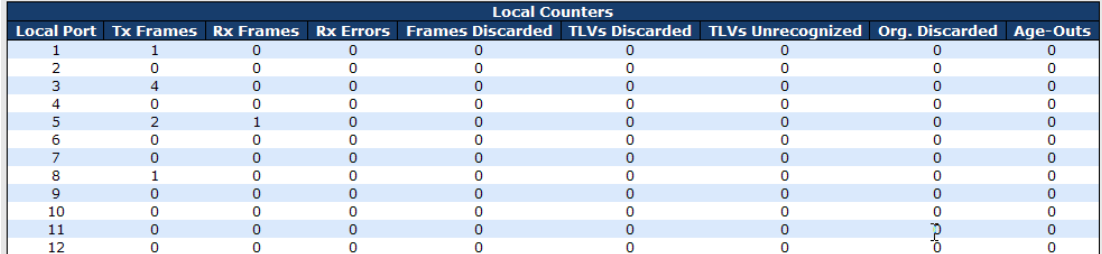

#### **Global Counters**

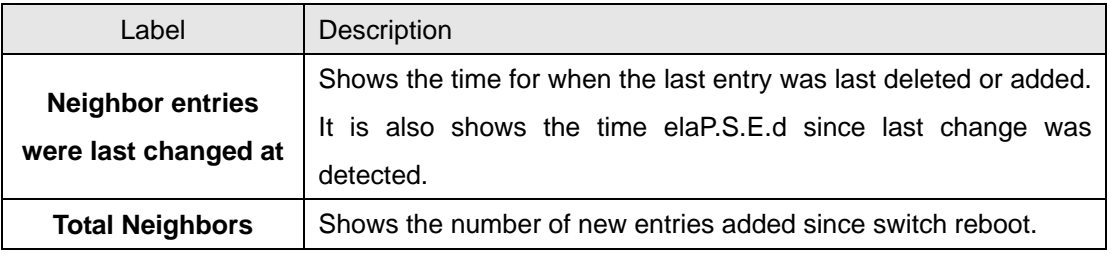

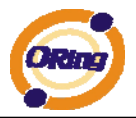

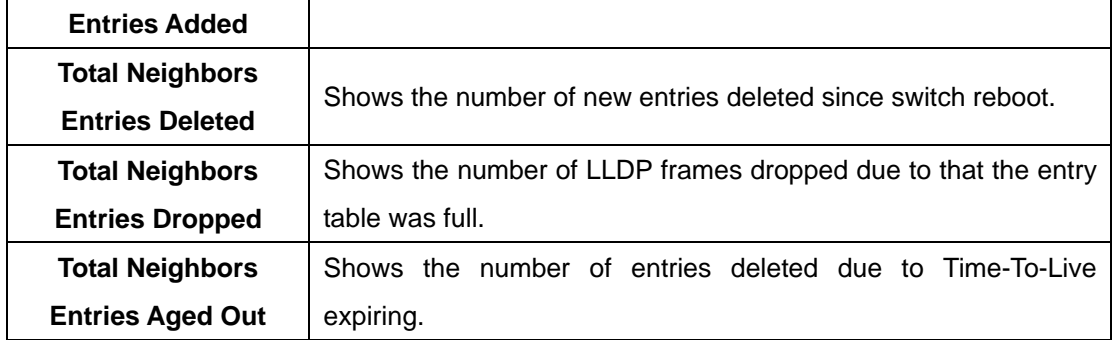

#### **Local Counters**

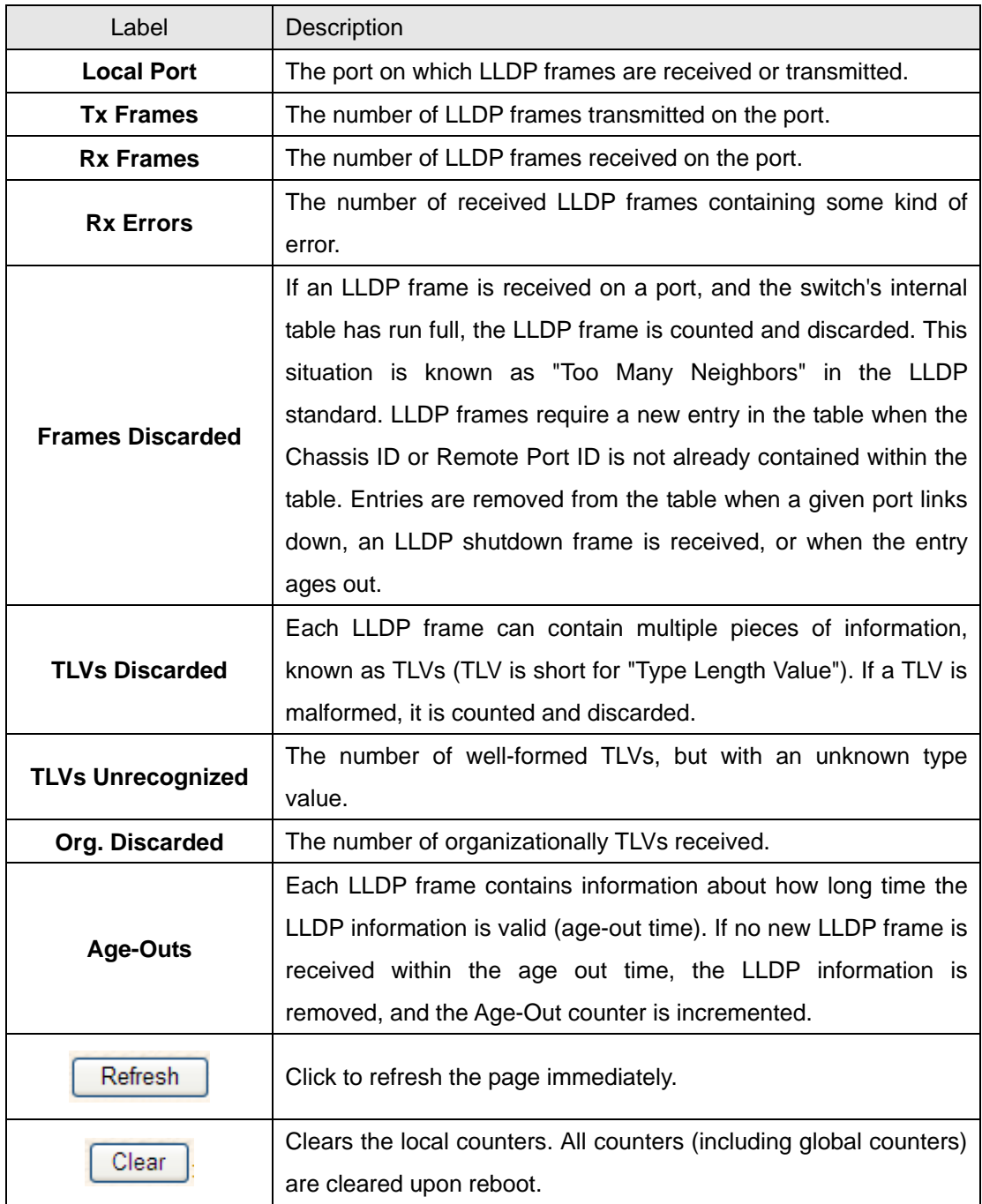

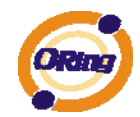

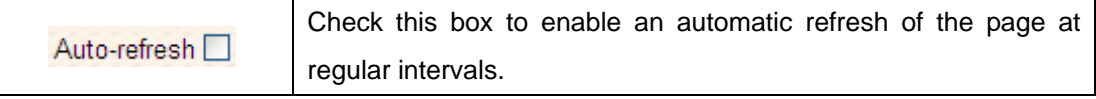

## **4.1.2.8 Backup/Restore Configuration**

You can save/view or load the switch configuration. The configuration file is in XML format with a hierarchy of tags:

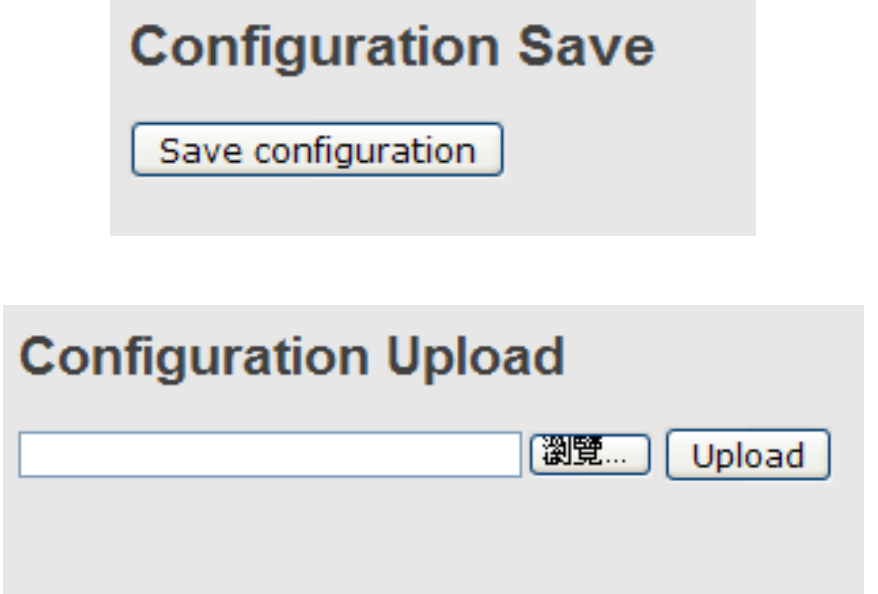

## **4.1.2.9 Firmware Update**

This page facilitates an update of the firmware controlling the stack. switch.

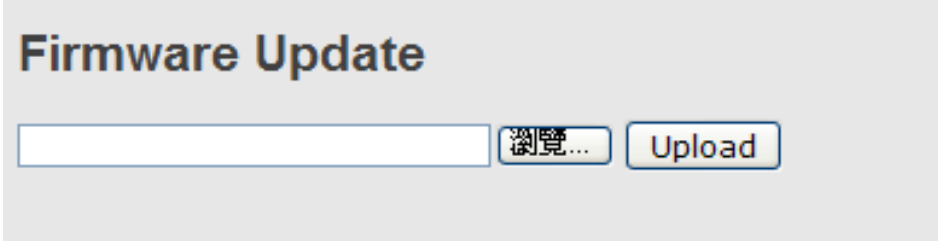

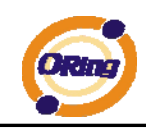

### **4.1.3 DHCP Server**

#### **4.1.3.1 Setting**

The system provides with DHCP server function. Enable the DHCP server function, the switch system will be a DHCP server.

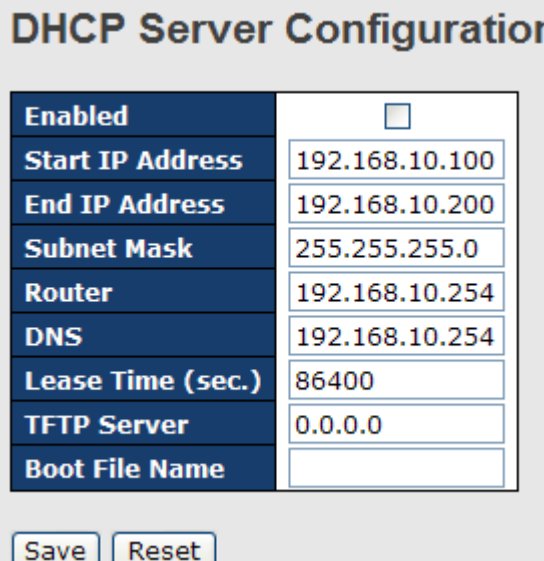

#### **4.1.3.2 DHCP Dynamic Client List**

When the DHCP server function is activated, the system will collect the DHCP client information and display in here.

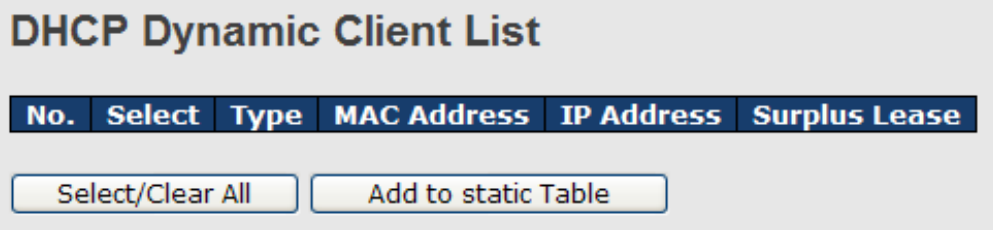

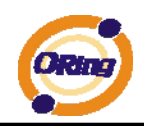

#### **4.1.3.3 DHCP Client List**

You can assign the specific IP address which is in the assigned dynamic IP range to the specific port. When the device is connecting to the port and asks for dynamic IP assigning, the system will assign the IP address that has been assigned before in the connected device.

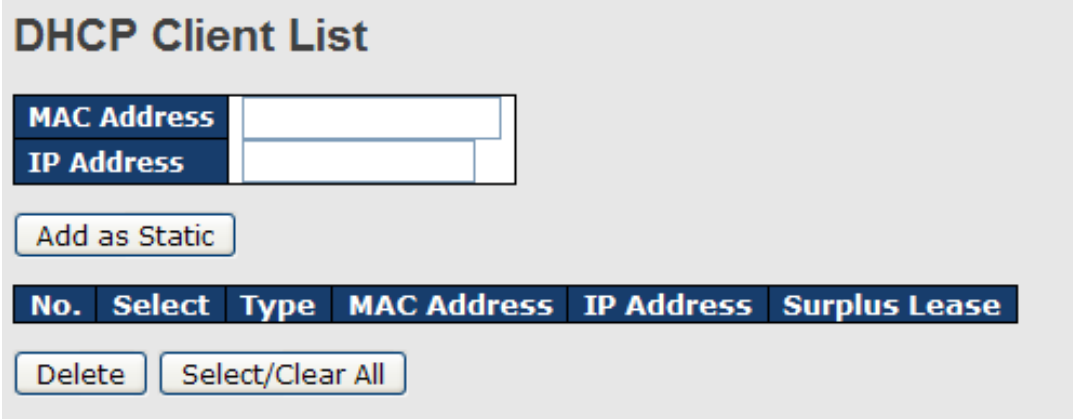

### **4.1.4 Port Setting 4.1.4.1 Port Control**

**Port Configuration** 

This page displays current port configurations. Ports can also be configured here.

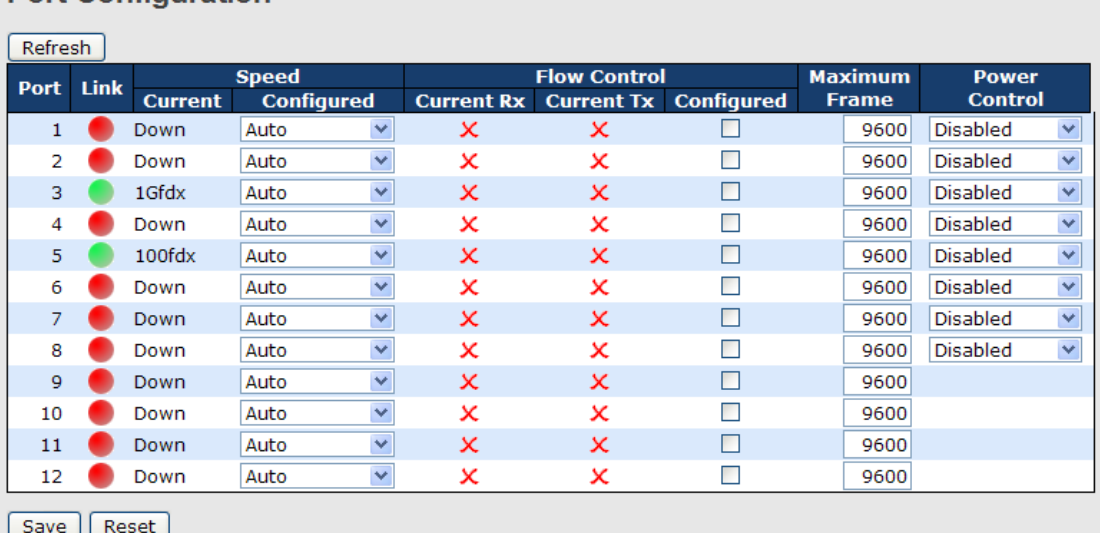

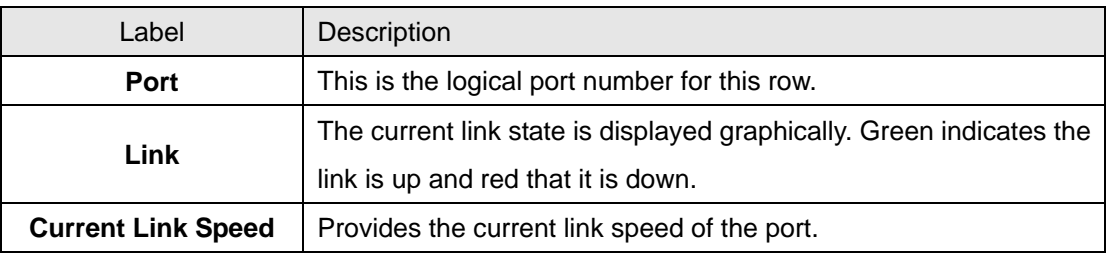

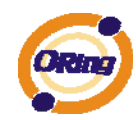

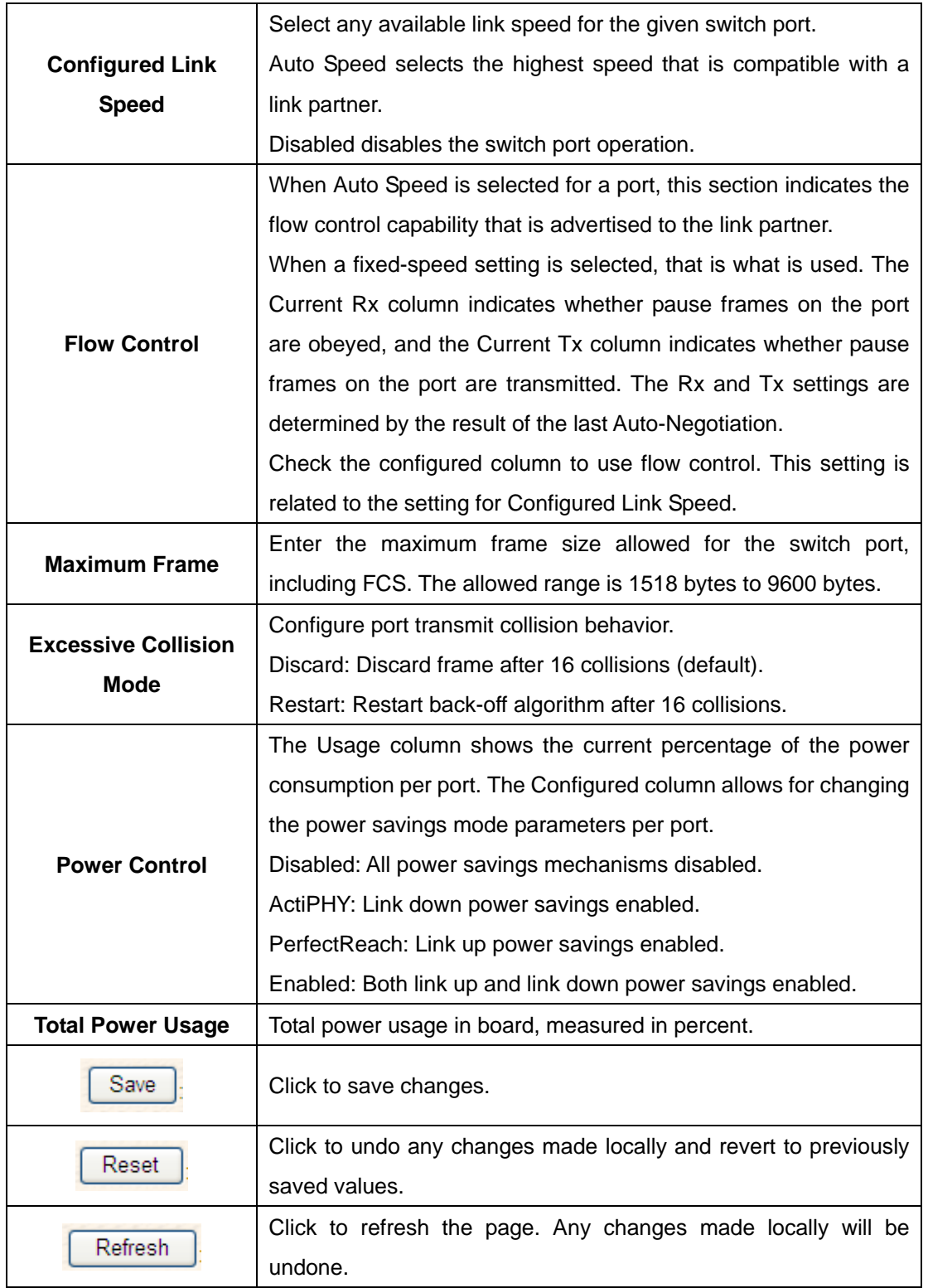

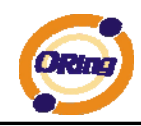

#### **4.1.4.2 Rate Limit**

Configure the switch port rate limit for Policers and Shapers on this page.

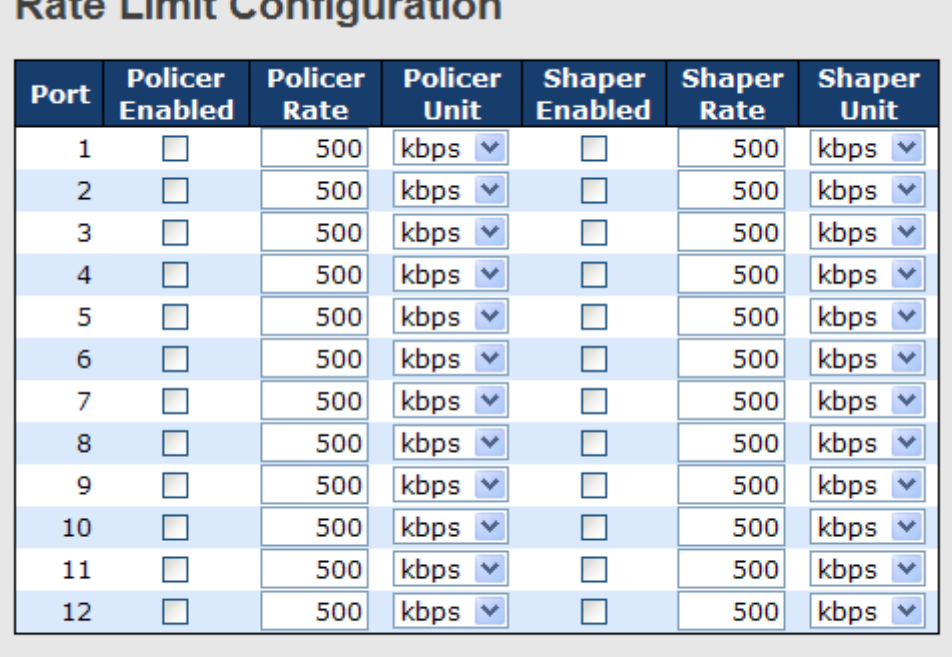

# **Data Limit Configuration**

Save Reset

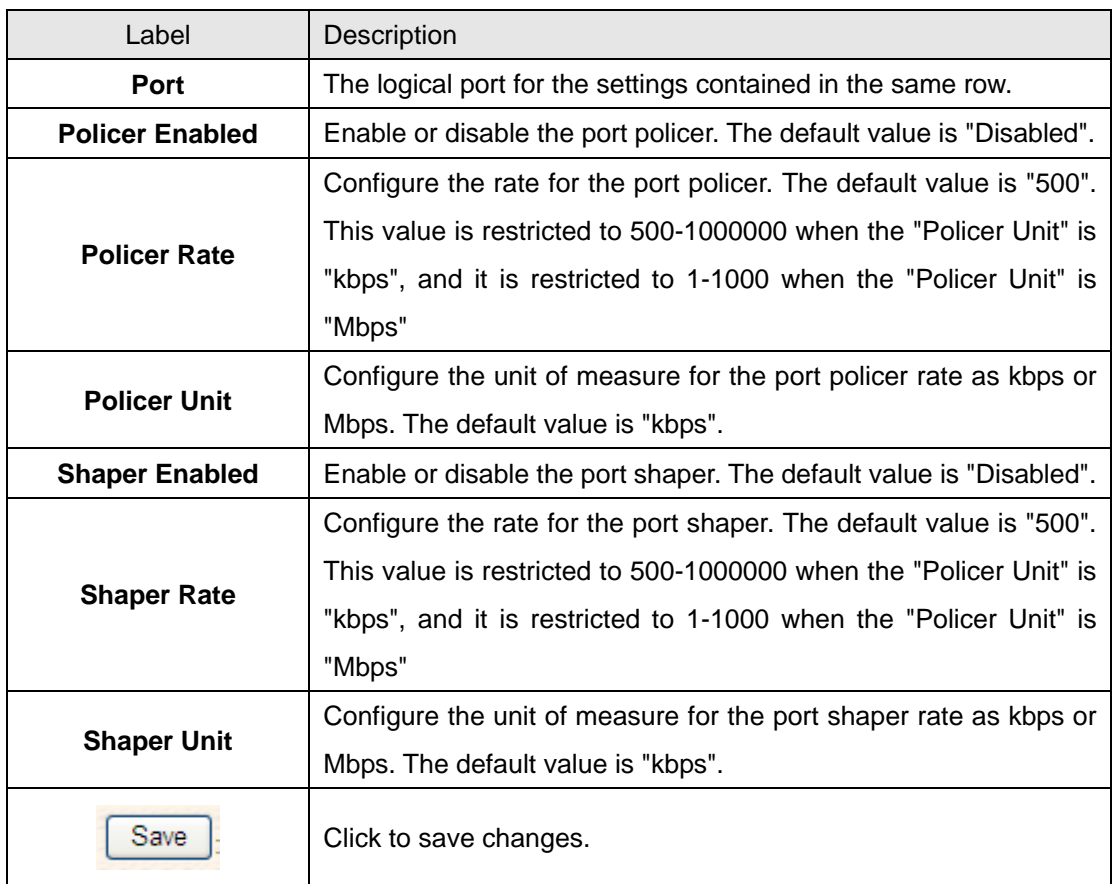

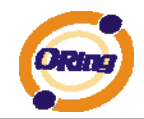

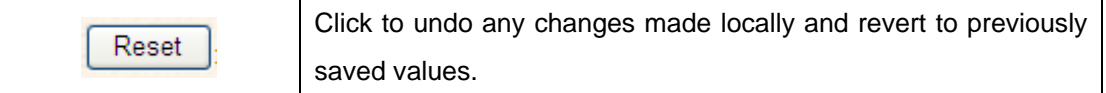

#### **4.1.4.3 Port Trunk 4.1.4.3.1 Trunk Configuration**

This page is used to configure the Aggregation hash mode and the aggregation group.

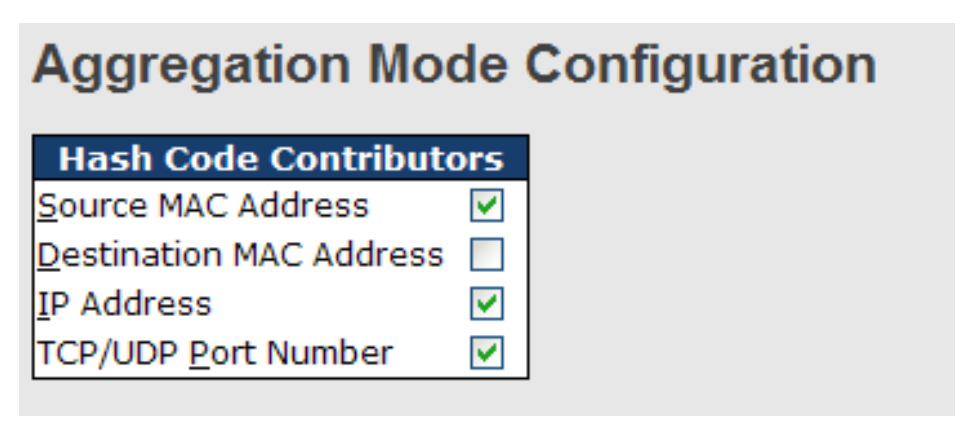

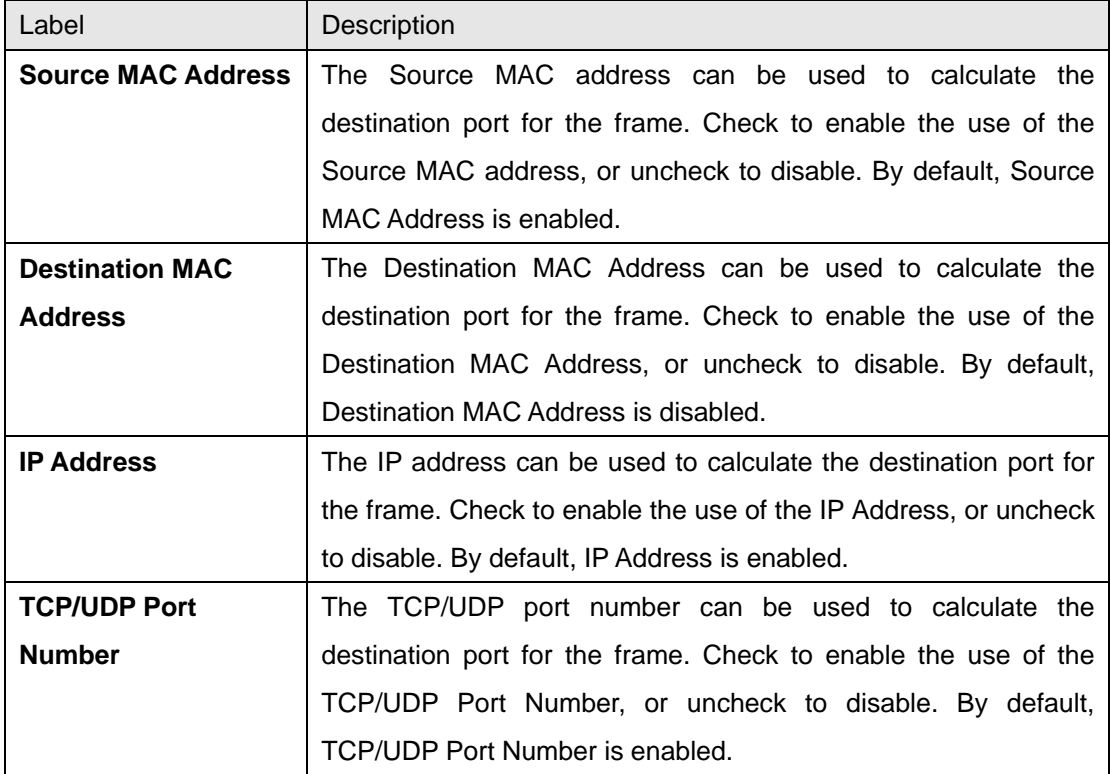

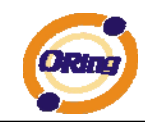

# **Aggregation Group Configuration**

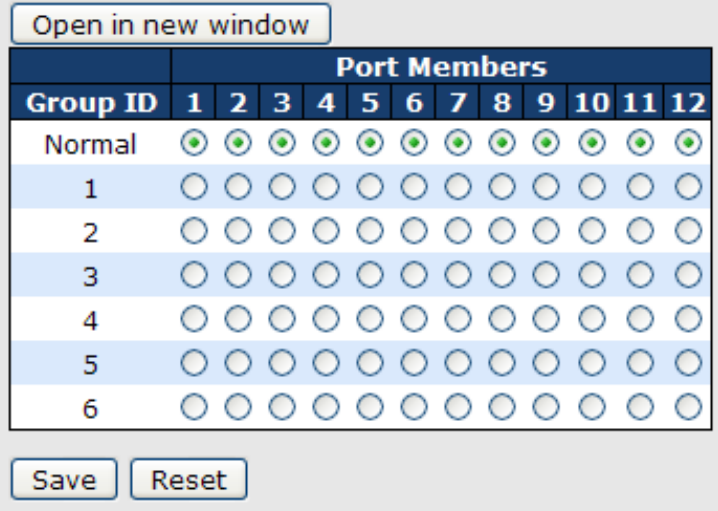

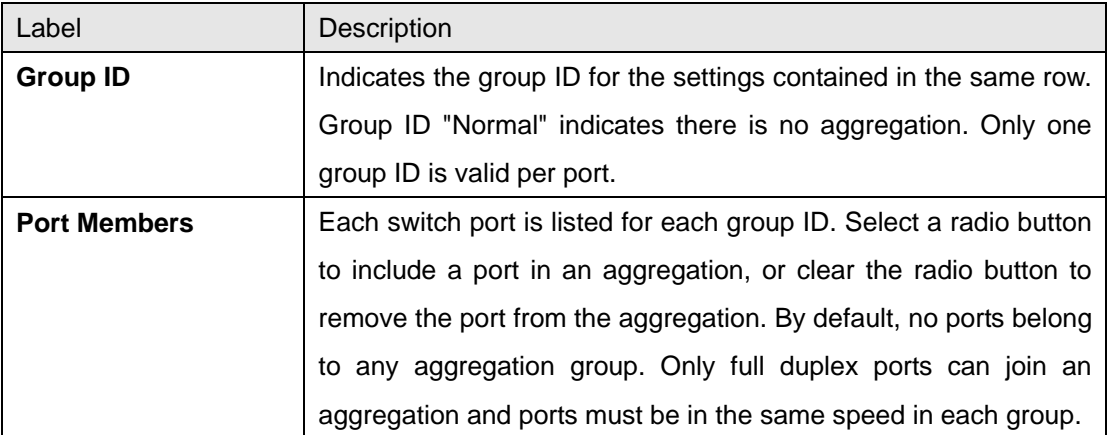

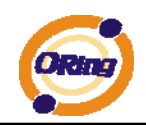

## **4.1.4.3.2 LACP Port Configuration**

This page allows the user to inspect the current LACP port configurations, and possibly change them as well.

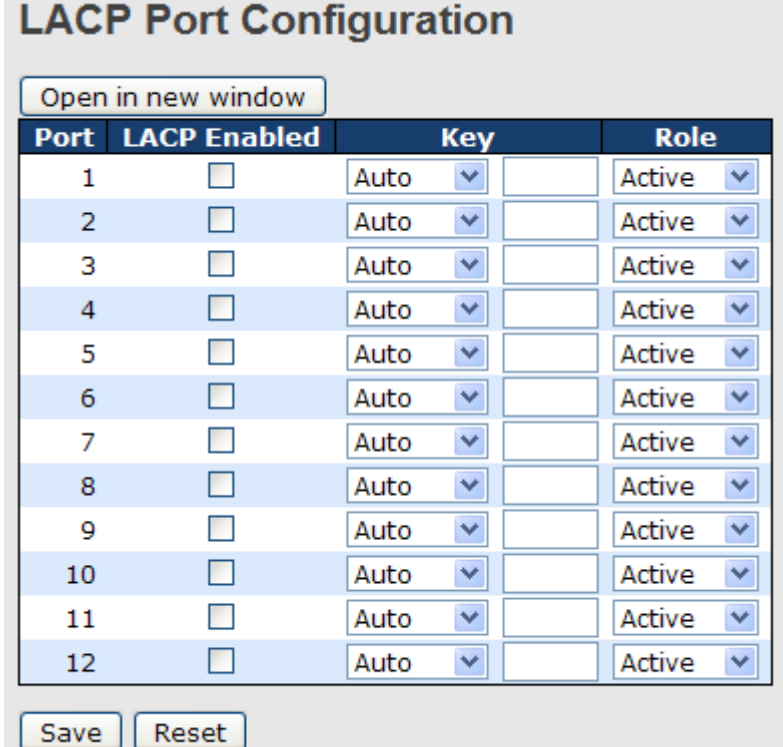

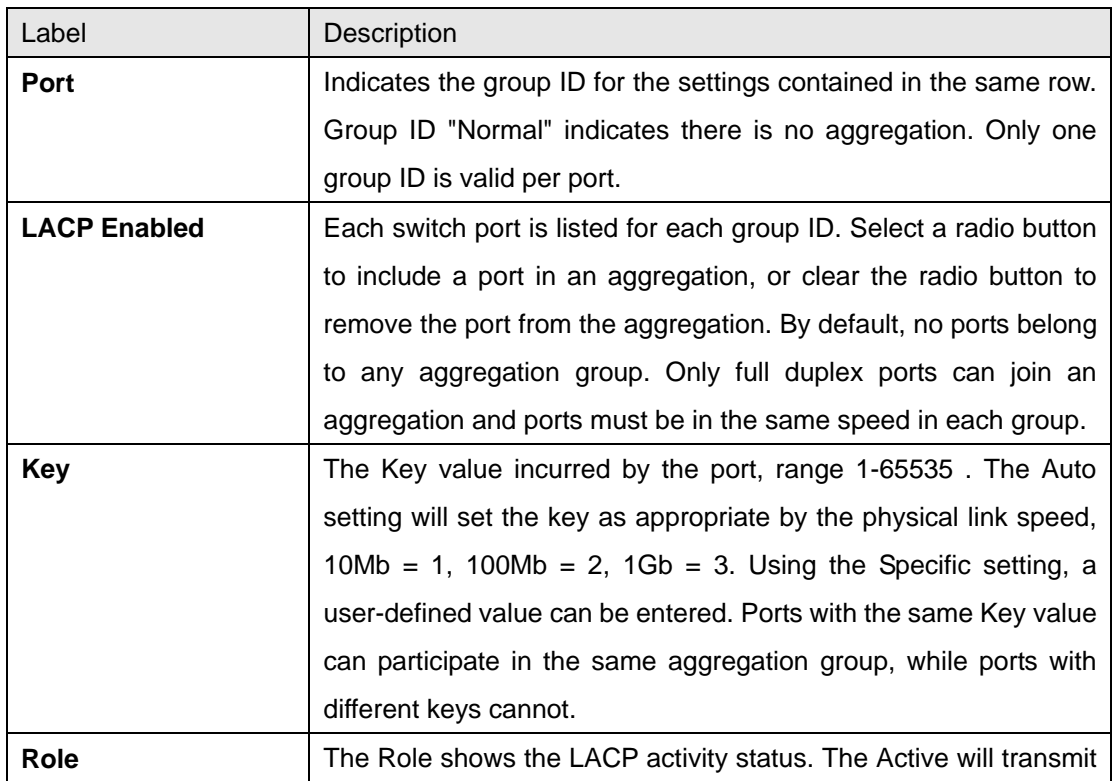

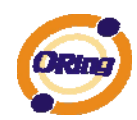

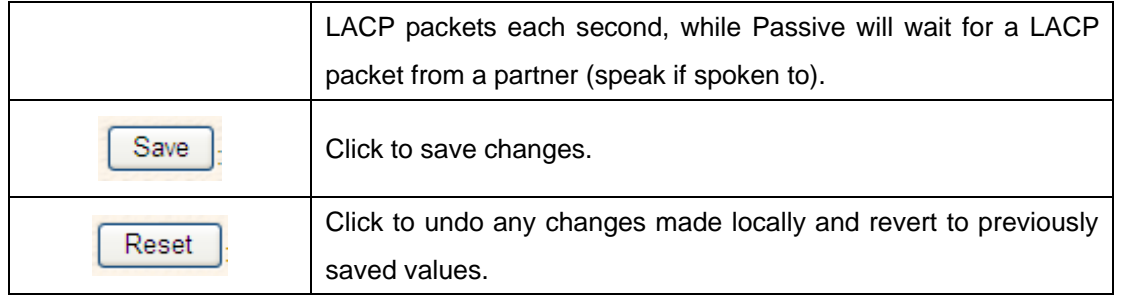

## **4.1.4.3.3 LACP System Status**

This page provides a status overview for all LACP instances.

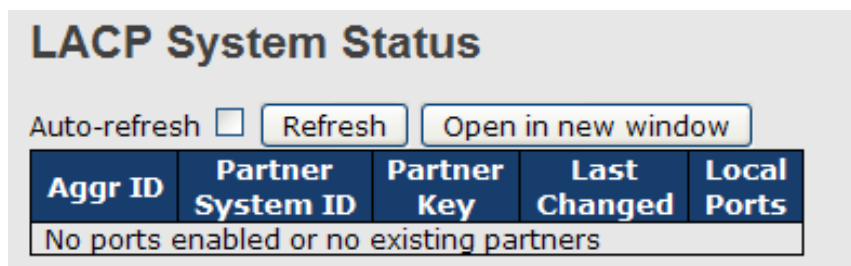

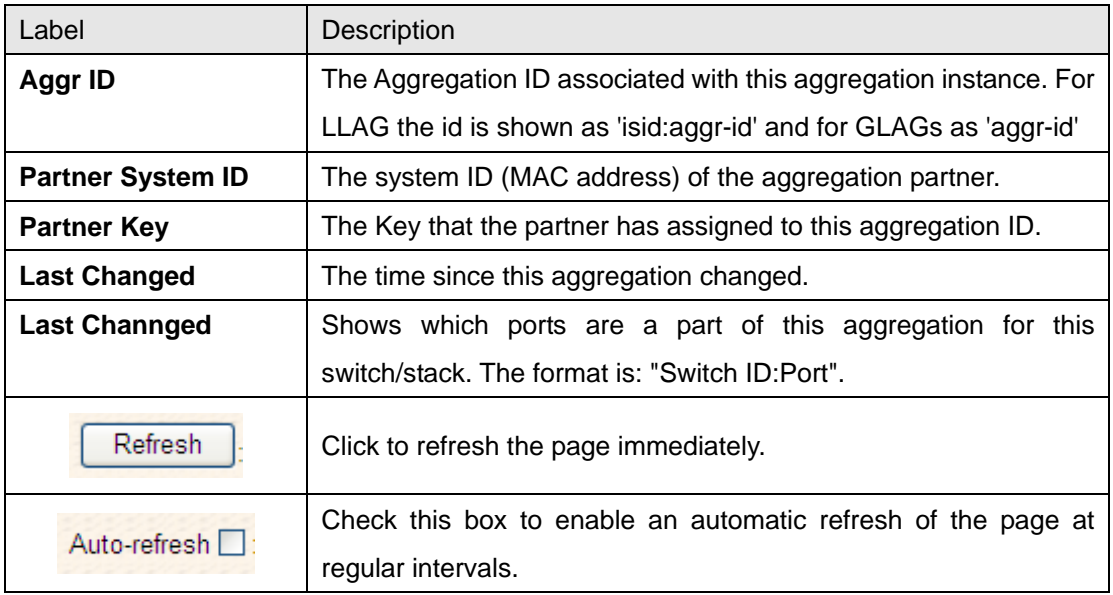

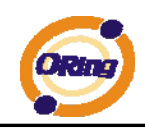

#### **4.1.4.3.4 LACP Status**

This page provides a status overview for LACP status for all ports.

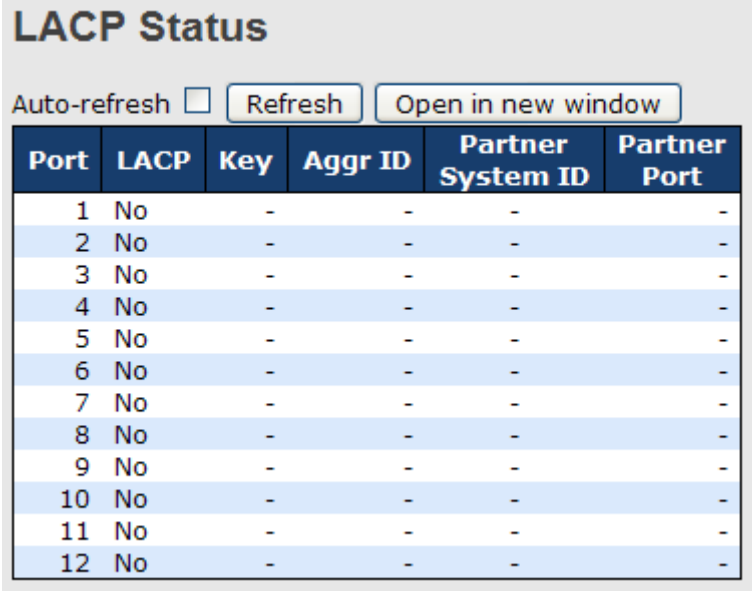

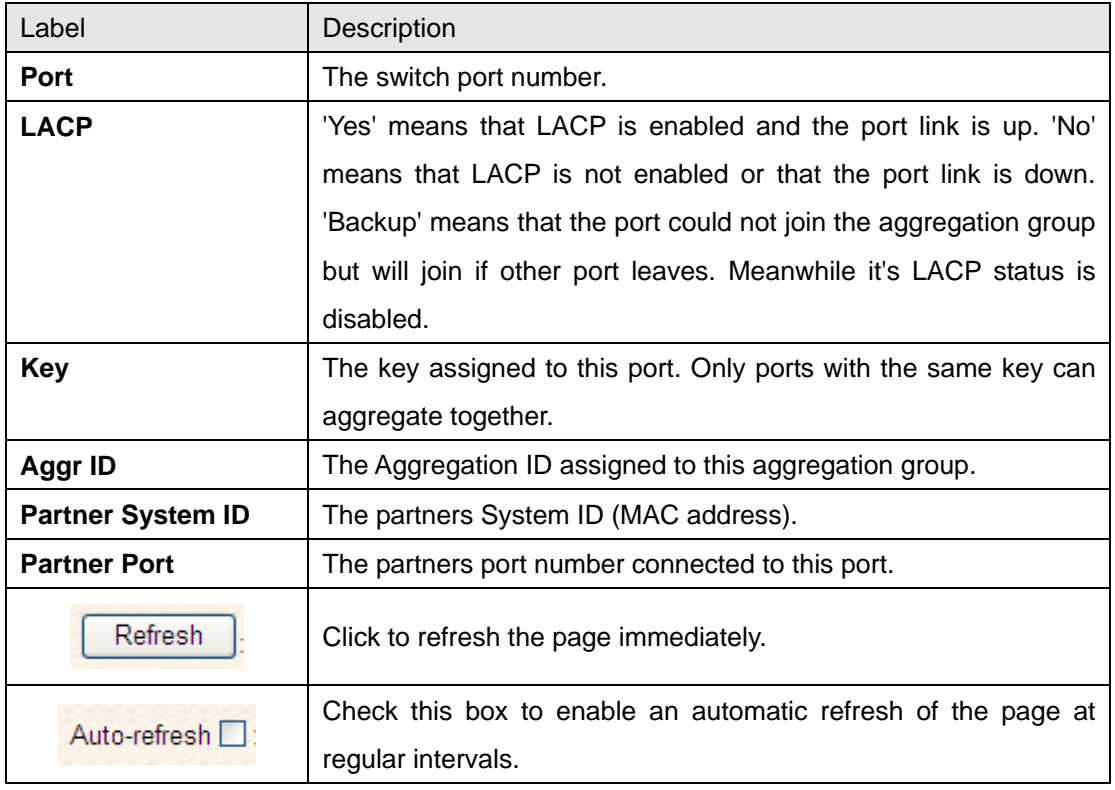

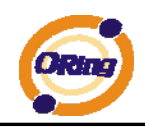

#### **4.1.4.3.5 LACP Statistics**

This page provides an overview for LACP statistics for all ports.

## **LACP Statistics**

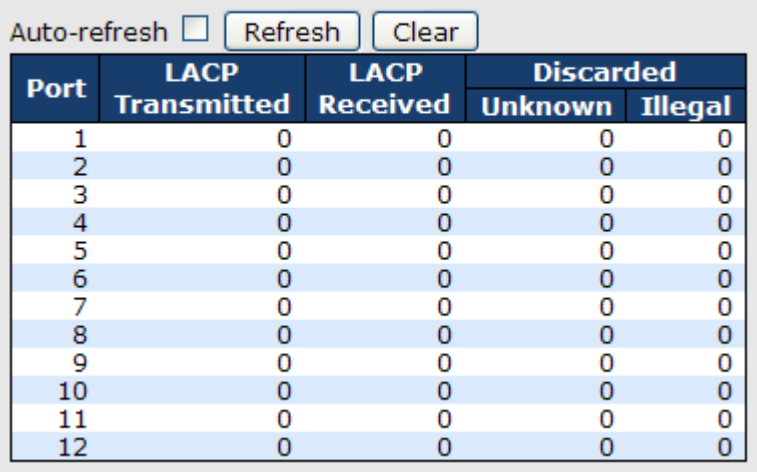

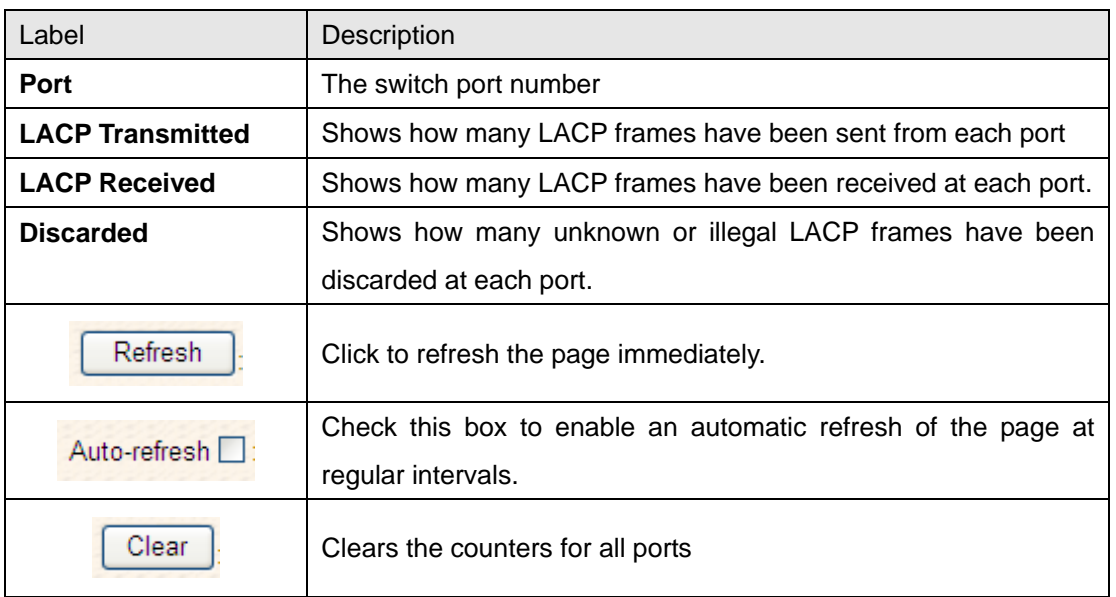
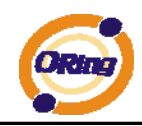

#### **4.1.4.4 Loop Guard**

Loop Guard is a looping detection/avoid strategy, it helps network administrator to avoid looping issue.

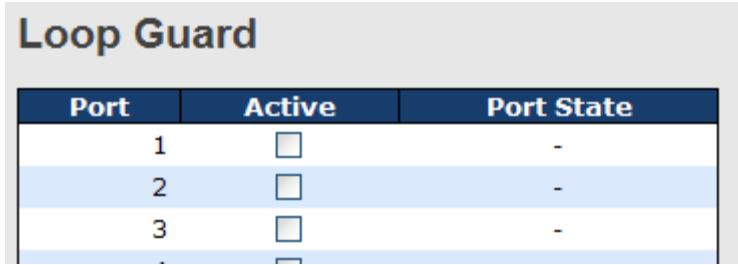

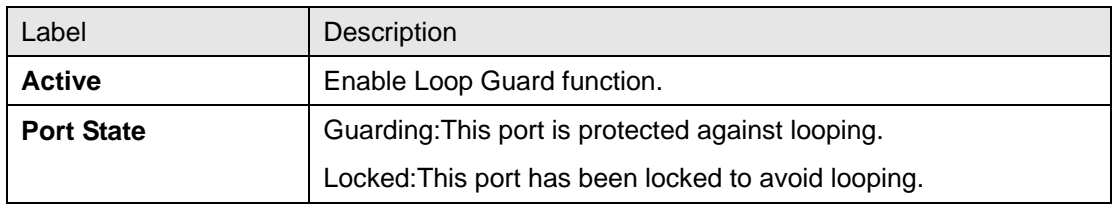

#### **4.1.5 Redundancy 4.1.5.1 O-Ring**

Ring is the most powerful Ring in the world. The recovery time of Ring is less than 30 ms. It can reduce unexpected damage caused by network topology change. Ring Supports 3 Ring topology: Ring, Coupling Ring and Dual Homing.

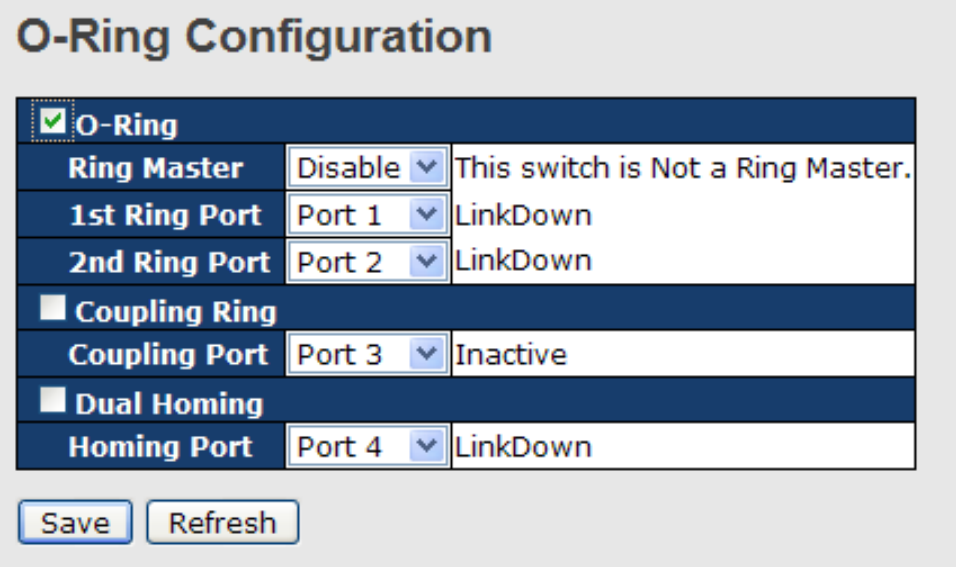

Ring interface

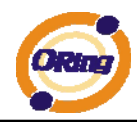

The following table describes the labels in this screen.

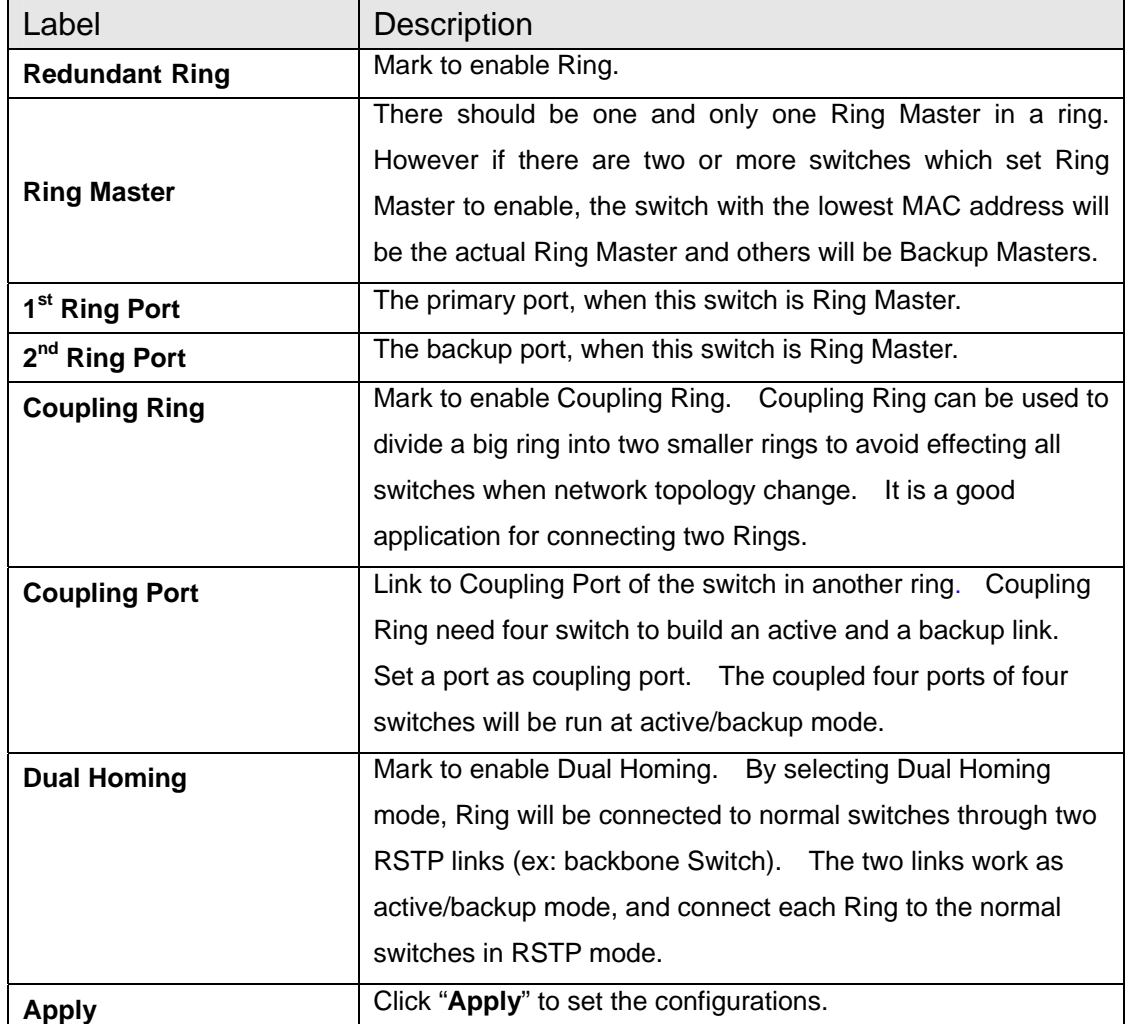

**Note:** We don't suggest you to set one switch as a Ring Master and a Coupling Ring at the same time due to heavy load.

#### **4.1.5.2 O-Chain**

O-Chain is the revolutionary network redundancy technology that provides the add-on network redundancy topology for any backbone network, providing ease-of-use while maximizing fault-recovery swiftness, flexibility, compatibility, and cost-effectiveness in one set of network redundancy topologies O-Chain allows multiple redundant network rings of different redundancy protocols to join and function together as a larger and more robust compound network topology, i.e. the creation of multiple redundant networks beyond the limitations of current redundant ring technology.

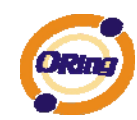

### O-Chain

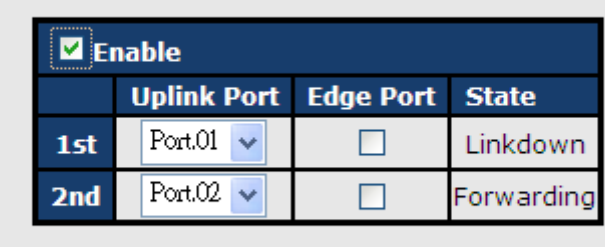

Apply

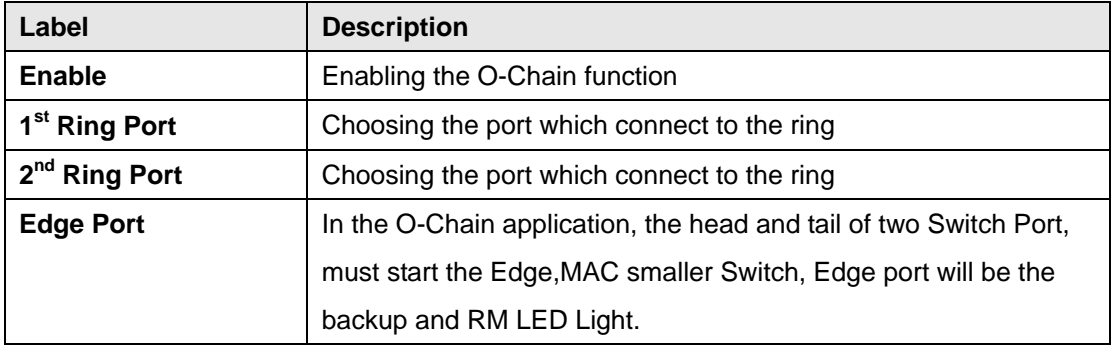

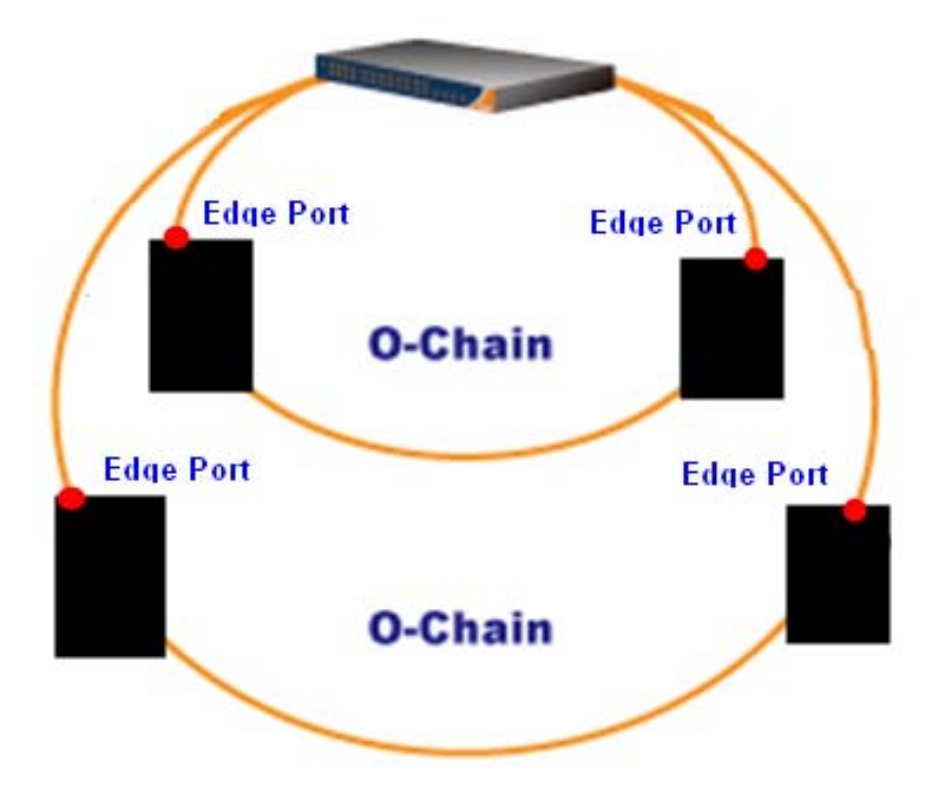

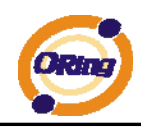

#### **4.1.5.3 MSTP**

#### Bridge Settings

This page allows you to configure RSTP system settings. The settings are used by all RSTP Bridge instances in the Switch Stack.

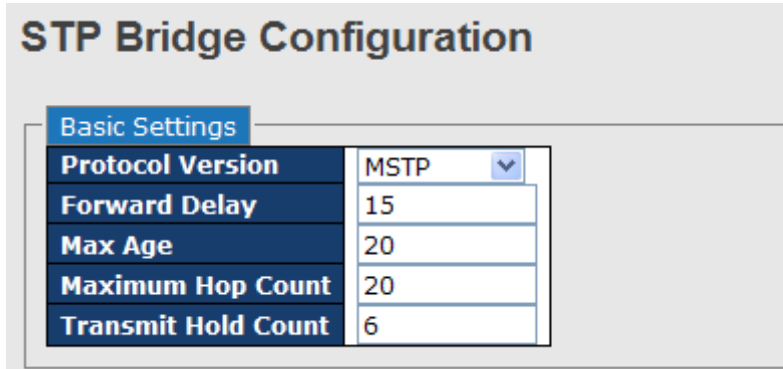

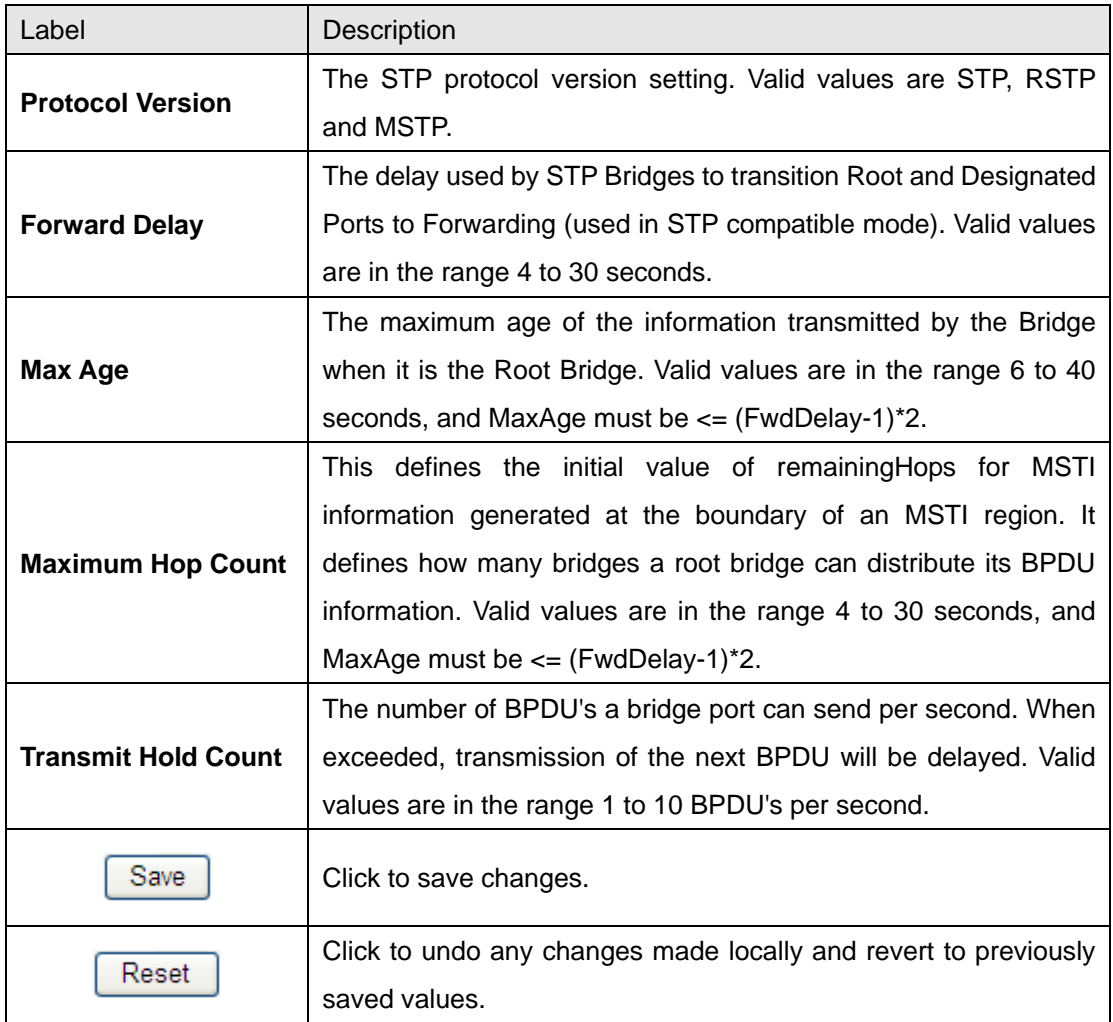

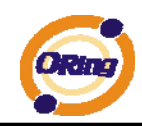

#### MSTI Mapping

This page allows the user to inspect the current STP MSTI bridge instance priority

configurations, and possibly change them as well.

#### **MSTI Configuration**

Add VLANs separated by spaces or comma.

Unmapped VLANs are mapped to the CIST. (The default bridge instance).

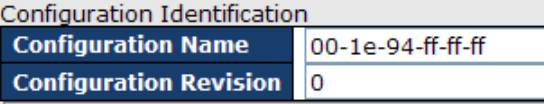

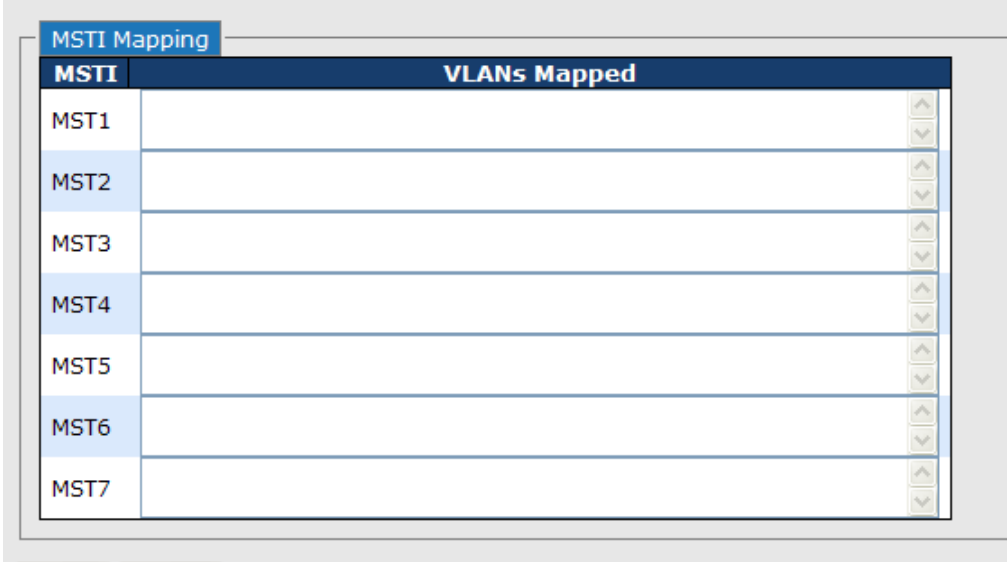

Save | Reset

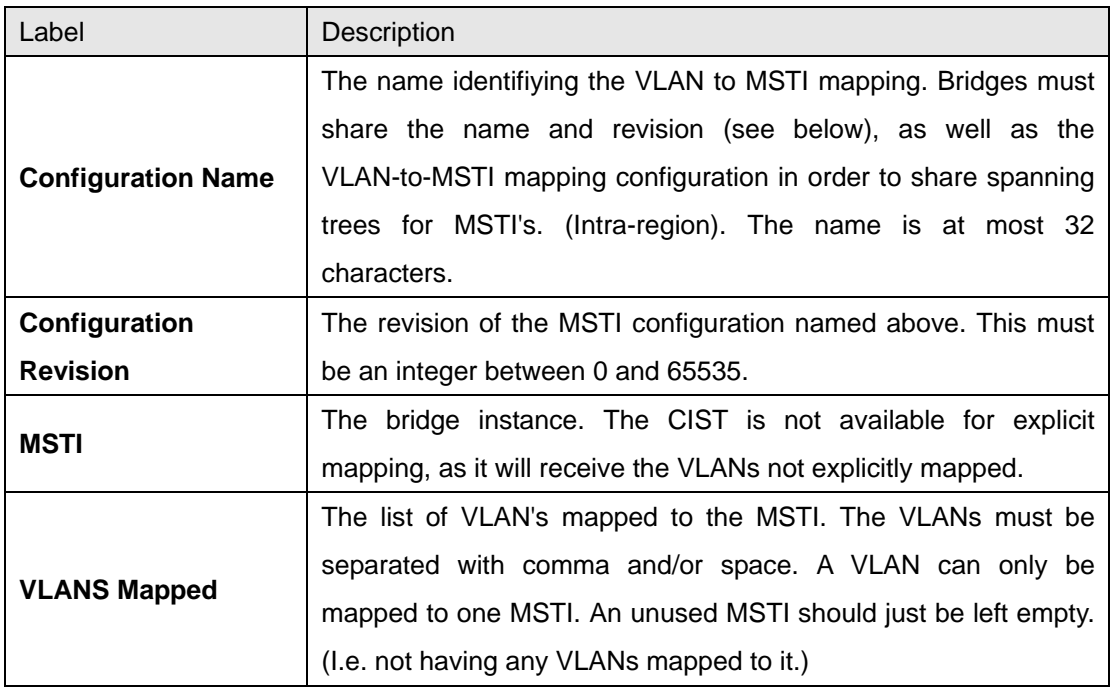

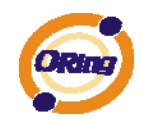

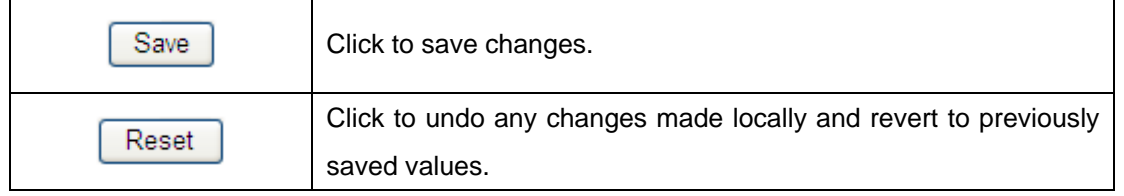

#### MSTI Priorities

This page allows the user to inspect the current STP MSTI bridge instance priority configurations, and possibly change them as well.

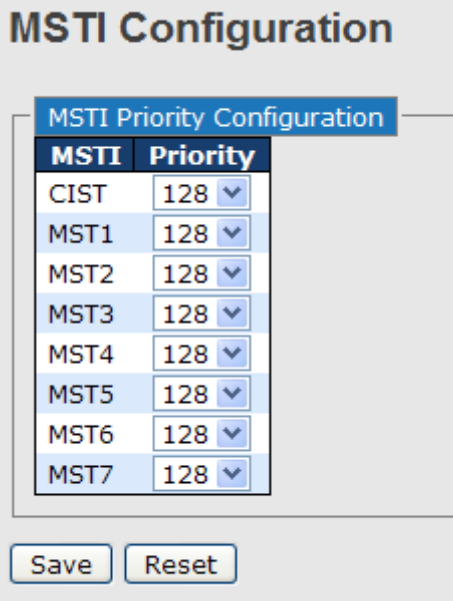

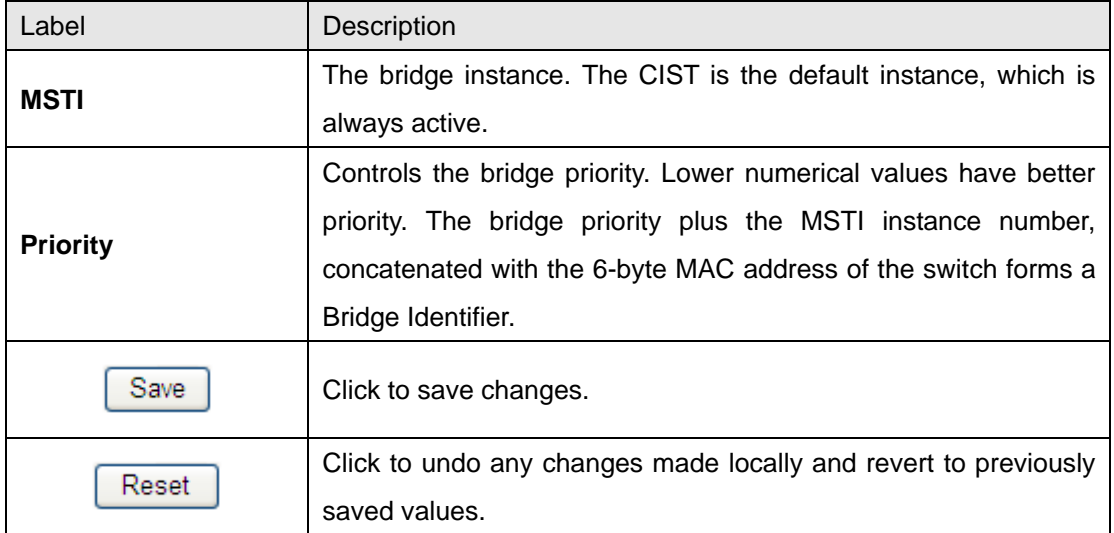

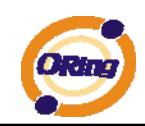

#### CIST Ports

This page allows the user to inspect the current STP CIST port configurations, and possibly change them as well.This page contains settings for physical and aggregated ports. The aggregation settings are stack global.

#### **STP CIST Ports Configuration**

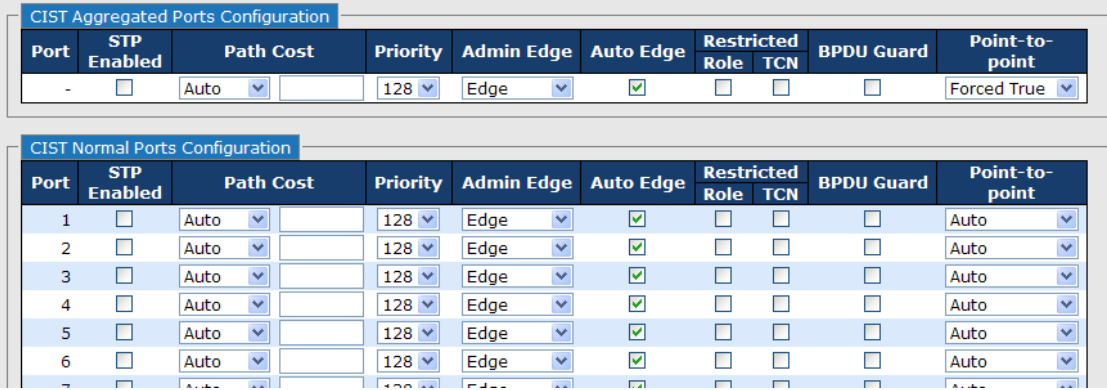

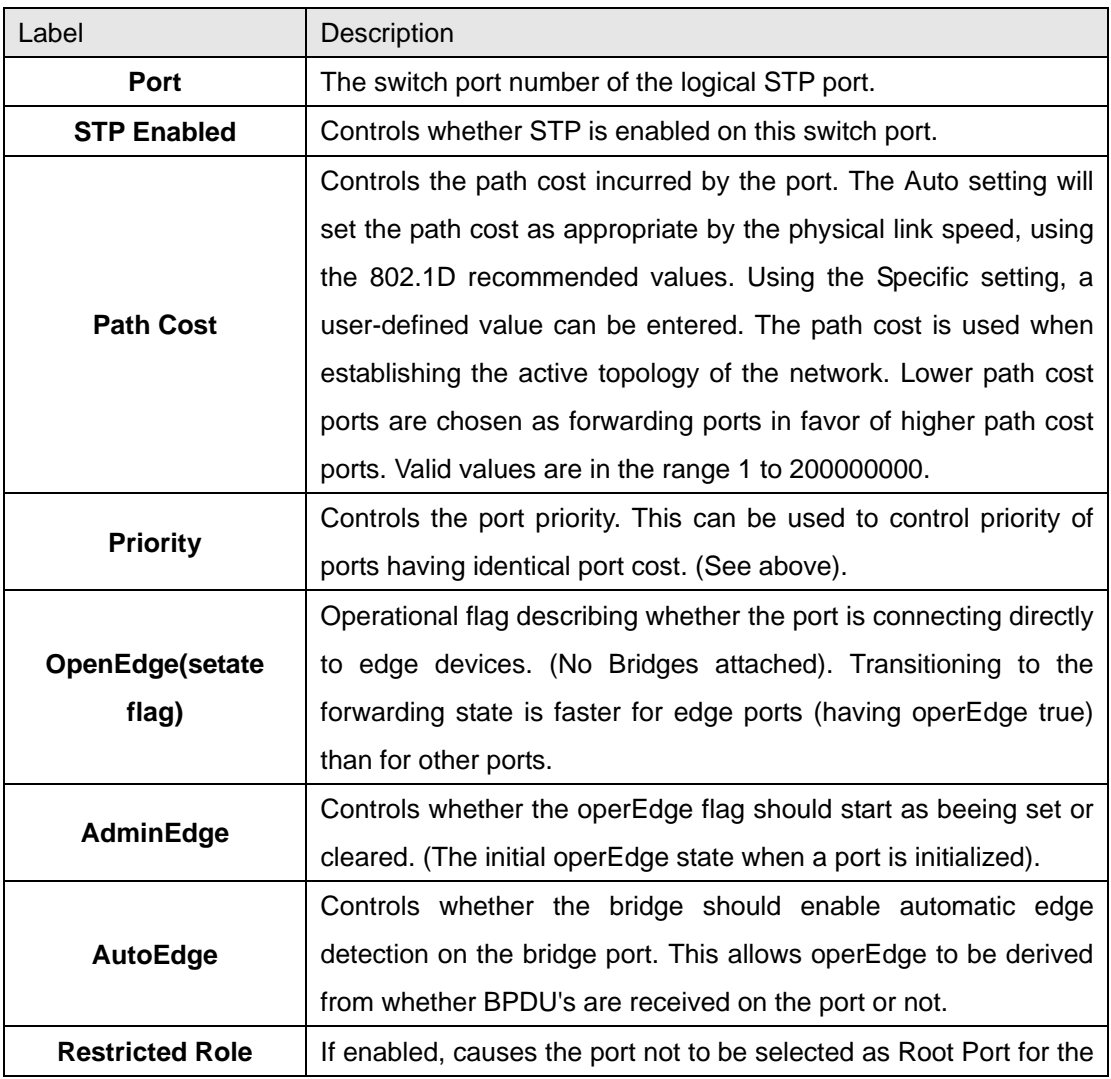

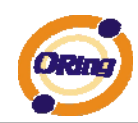

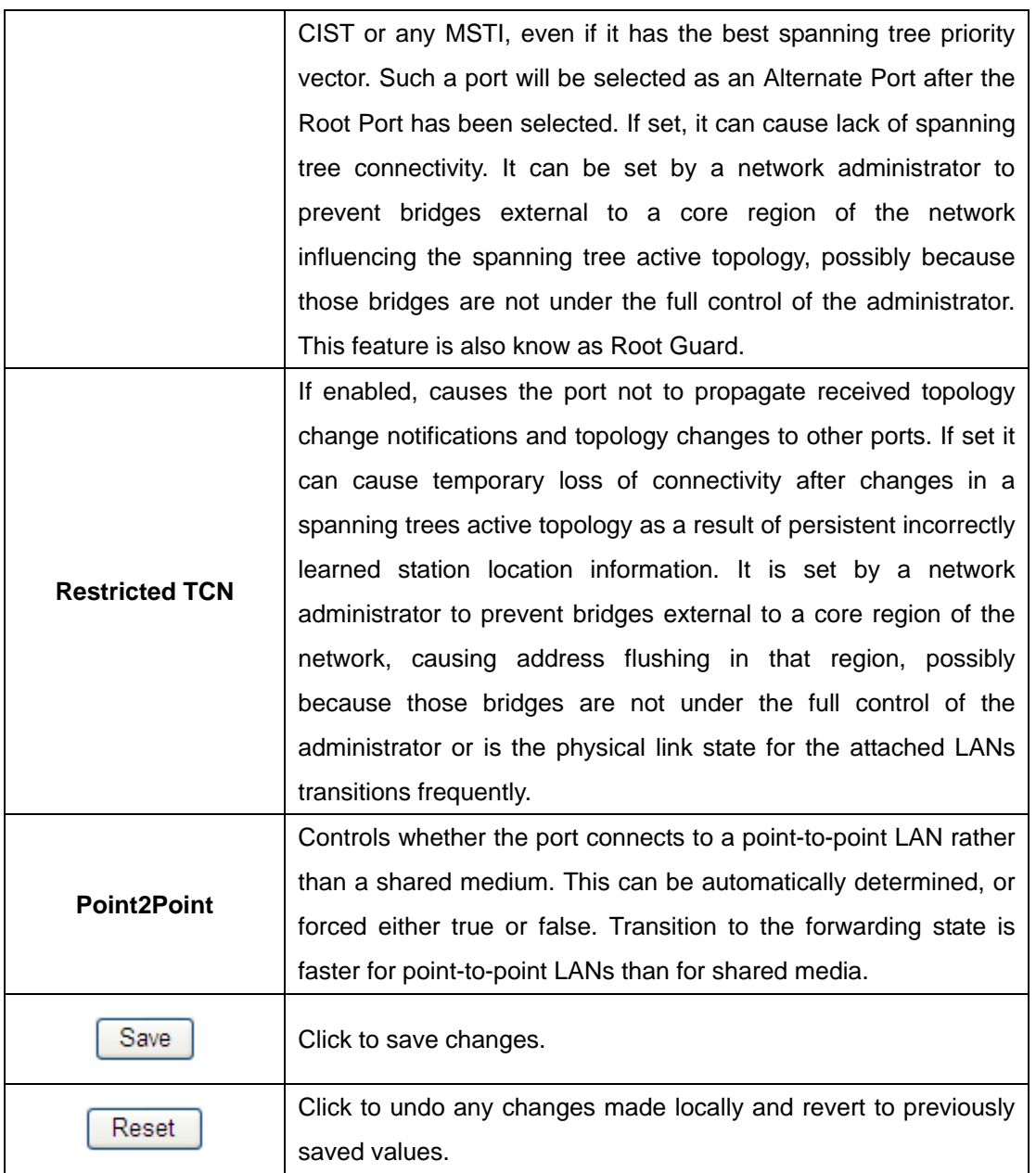

#### MSTI Ports

This page allows the user to inspect the current STP MSTI port configurations, and possibly change them as well. A MSTI port is a virtual port, which is instantiated seperately for each active CIST (physical) port for each MSTI instance configured and applicable for the port. The MSTI instance must be selected before displaying actual MSTI port configuration options. This page contains MSTI port settings for physical and aggregated ports. The aggregation settings are stack global.

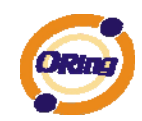

### **MSTI Port Configuration**

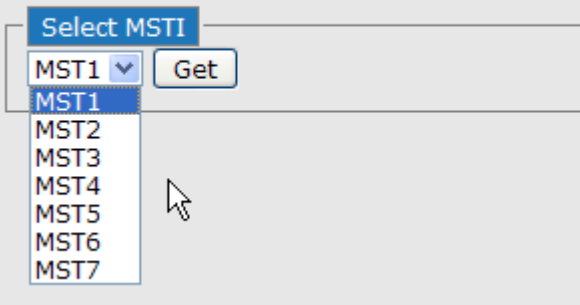

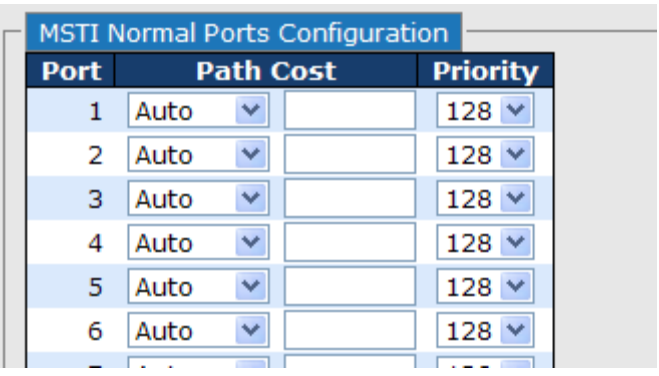

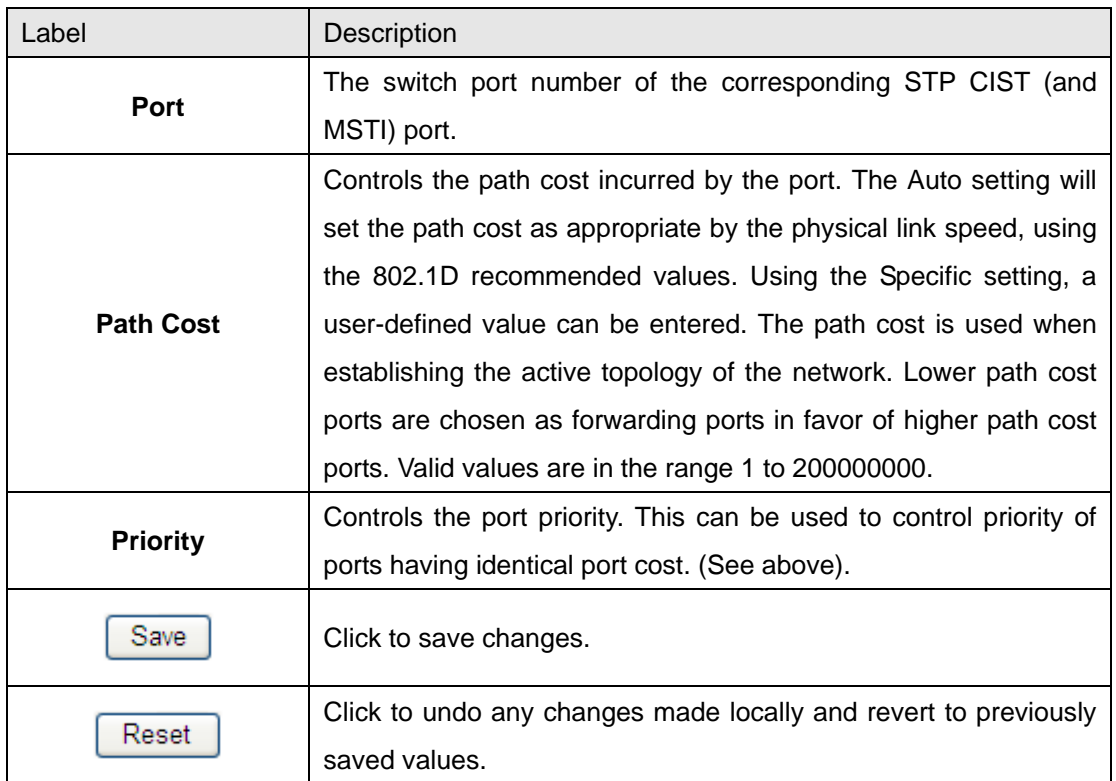

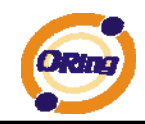

#### **STP Bridges**

This page provides a status overview for all STP bridge instances.

The displayed table contains a row for each STP bridge instance, where the column displays the following information:

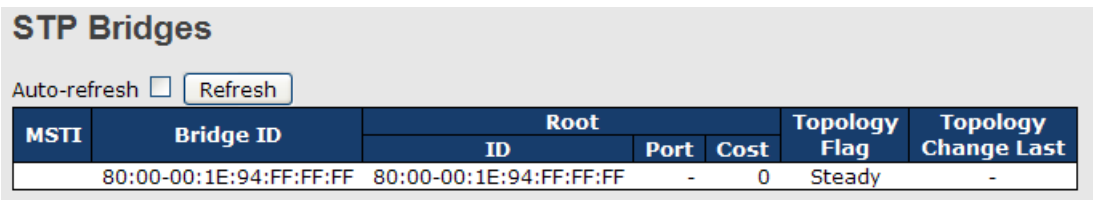

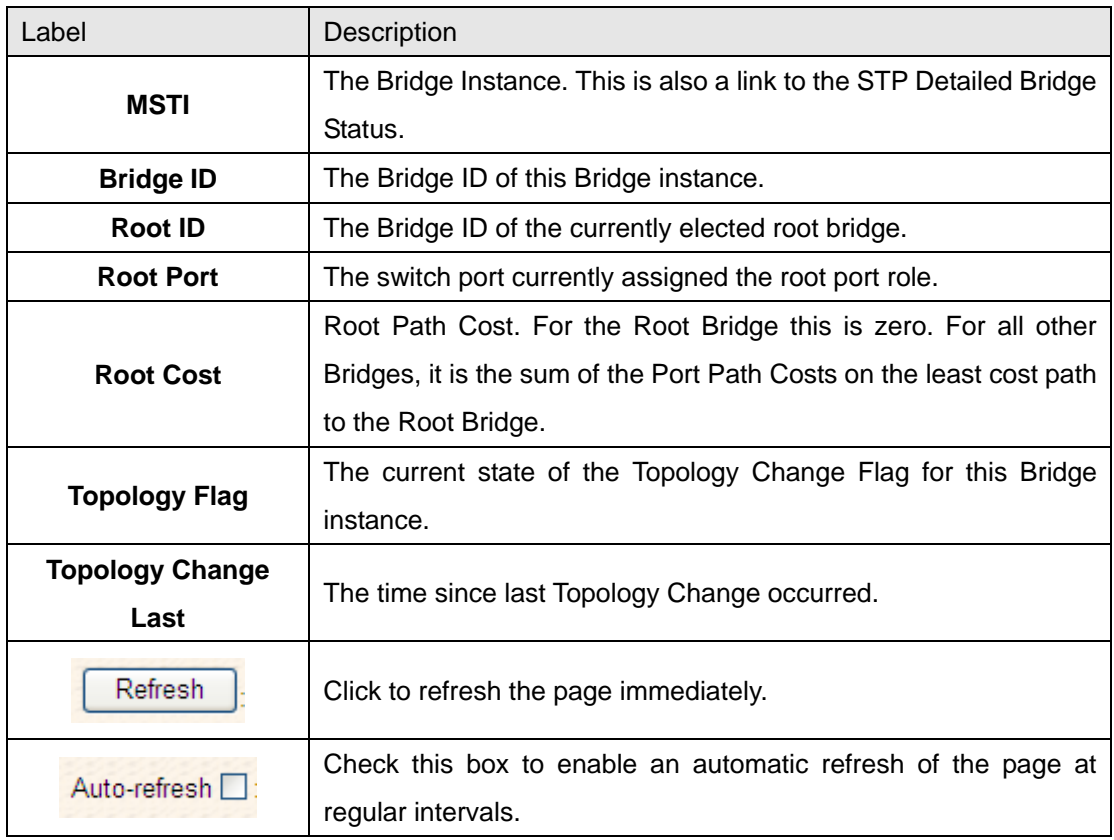

#### **STP Port Status**

This page displays the STP CIST port status for port physical ports in the currently selected switch.

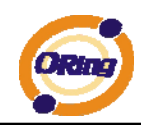

#### **STP Port Status**

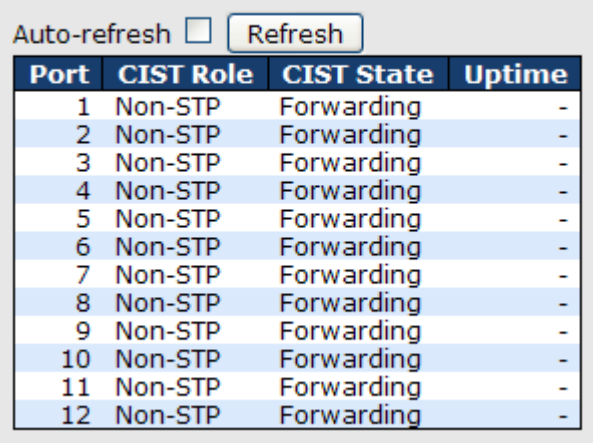

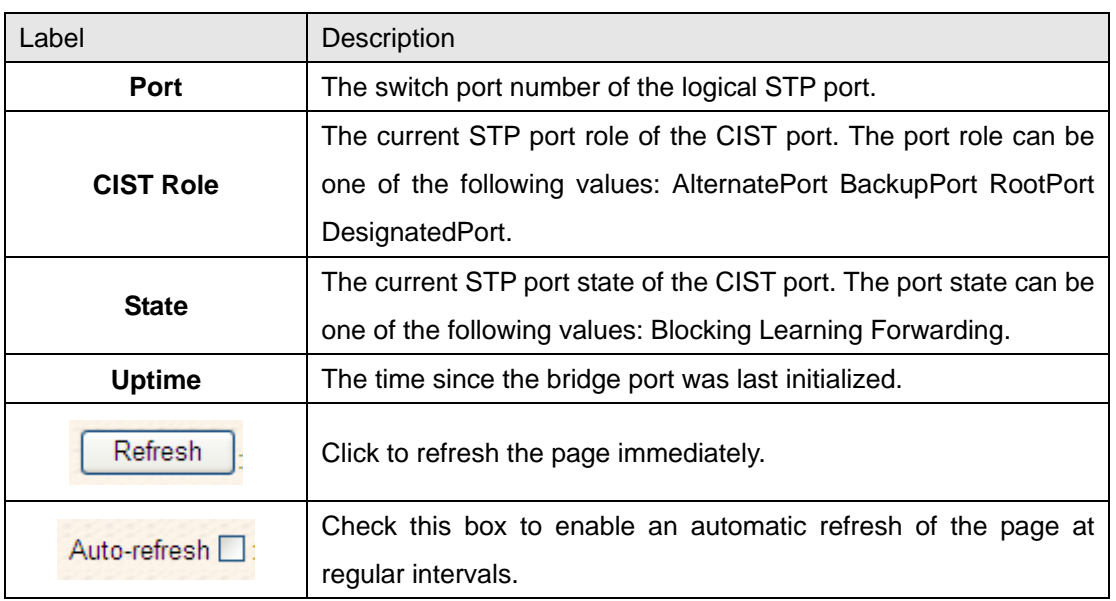

#### **STP Statistics**

This page displays the RSTP port statistics counters for bridge ports in the currently selected switch.

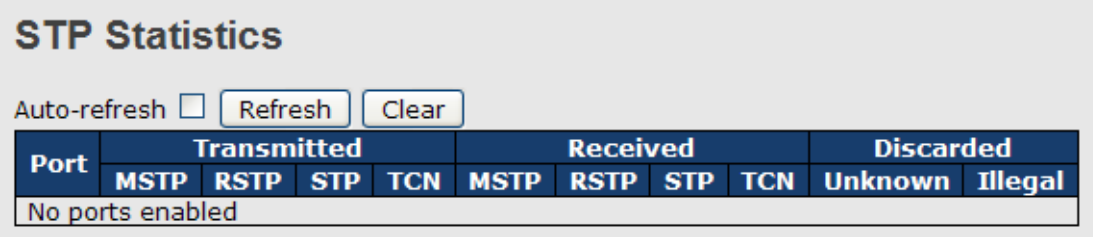

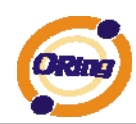

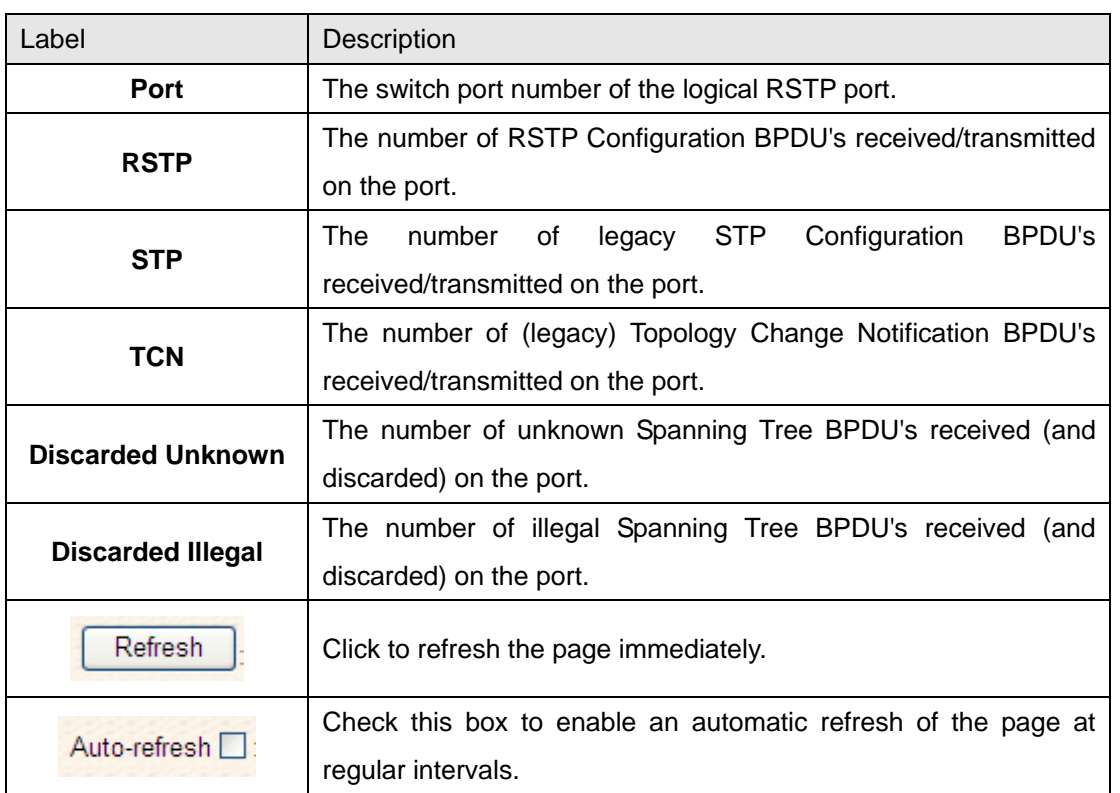

#### **4.1.5.4 Fast Recovery mode**

The Fast Recovery Mode can be set to connect multiple ports to one or more switches. The TES-250-M12 with its fast recovery mode will provide redundant links. Fast Recovery mode supports 5 priorities, only the first priority will be the act port, the other ports configured with other priority will be the backup ports.

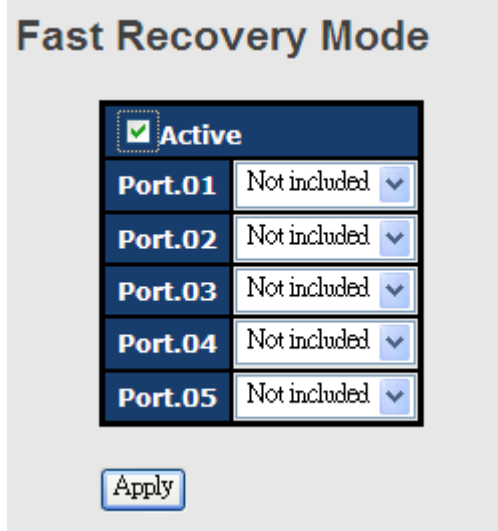

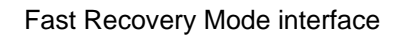

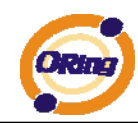

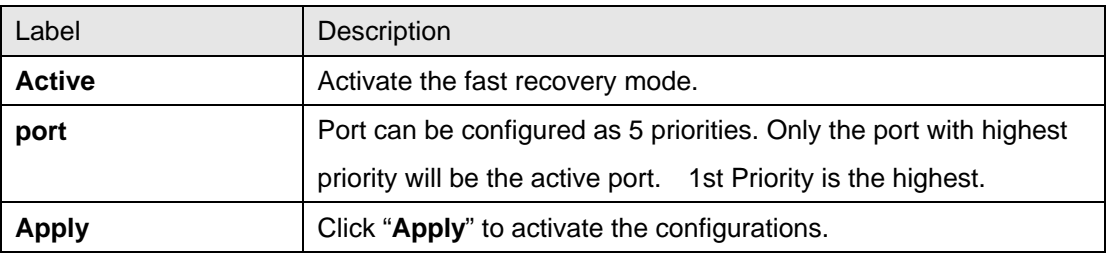

The following table describes the labels in this screen.

#### **4.1.6 VLAN 4.1.6.1 VLAN Membership Configuration**

The VLAN membership configuration for the selected stack switch unit switch can be monitored and modified here. Up to 64 VLANs are supported. This page allows for adding and deleting VLANs as well as adding and deleting port members of each VLAN.

### **VLAN Membership Configuration**

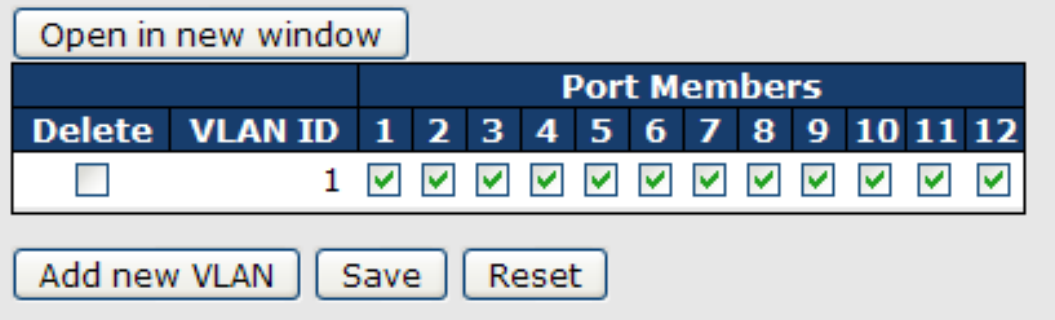

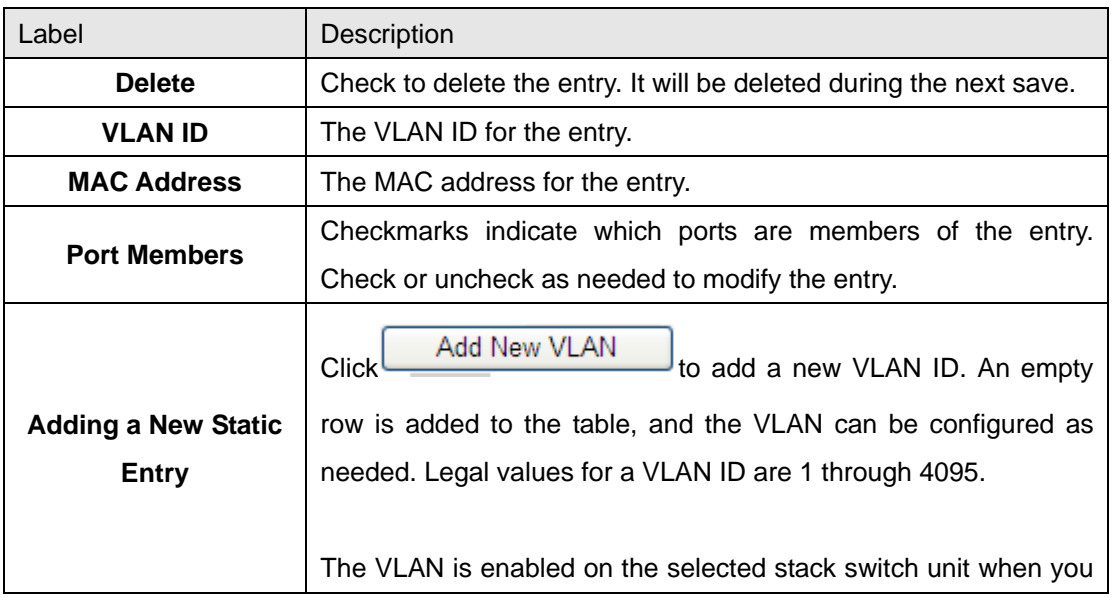

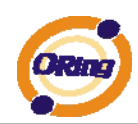

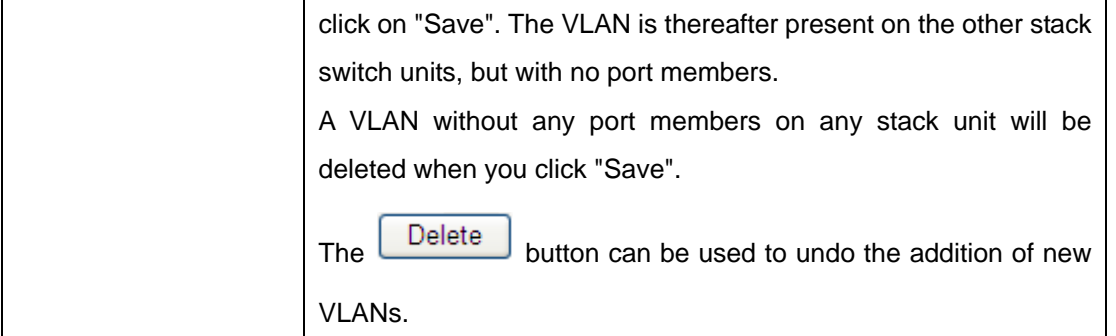

#### **Example: Portbased VLAN Setting**

#### (For ingress port)

1. VLAN Membership Configuration setting port 1 & VID=50

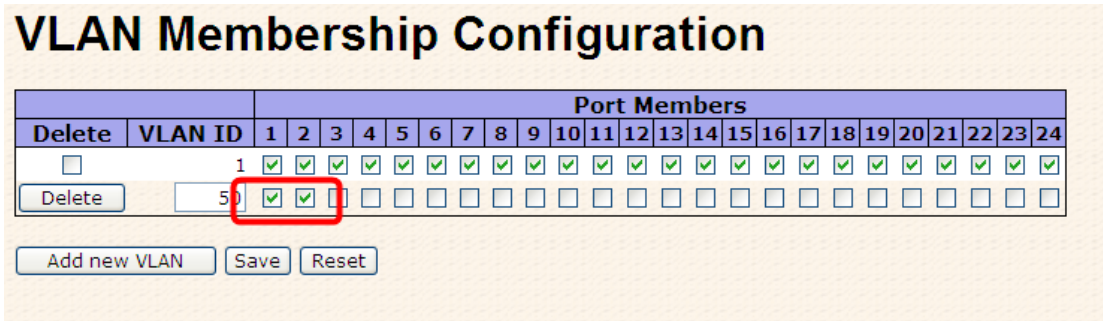

#### 2. VLAN Port 1 Configuration-->Disable VLAN Aware

## **VLAN Port Configuration**

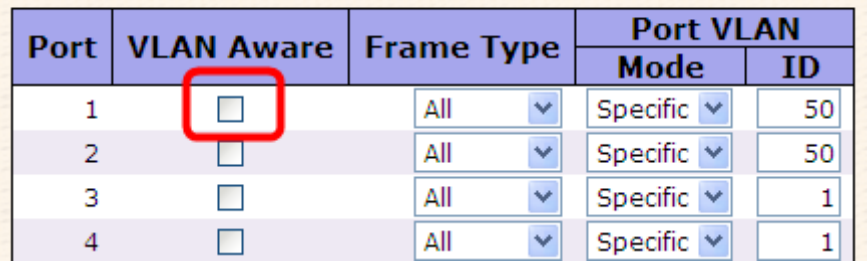

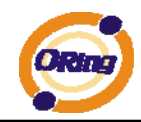

3. VLAN Port 1 Configuration-->Mode=specific,ID=50

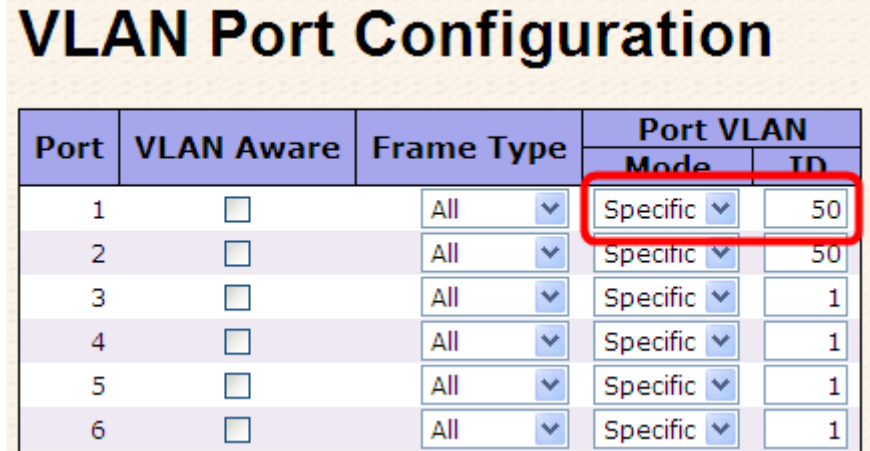

#### (For egress port)

1. VLAN Membership Configuration setting port 2 & VID=50

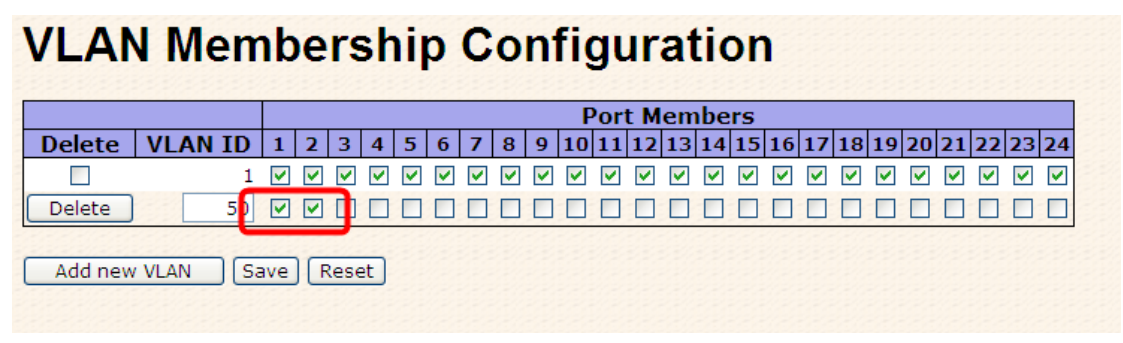

2. VLAN Port 2 Configuration-->don't care VLAN Aware

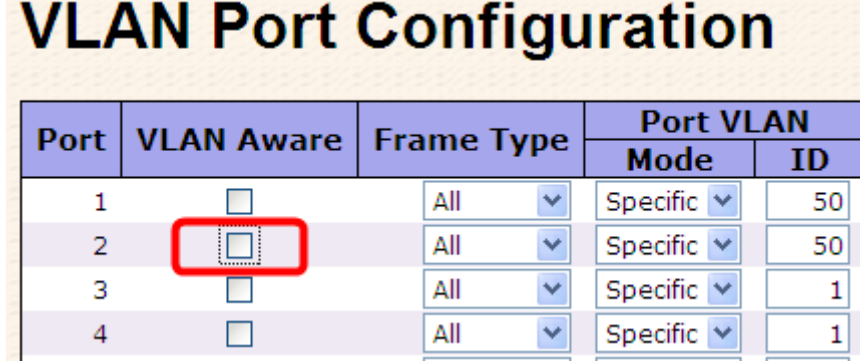

1

1

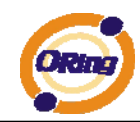

3. VLAN Port 2 Configuration-->Mode=specific,ID=50 (any packet can enter egress port )

#### **VLAN Port Configuration Port VLAN** Port **VLAN Aware Frame Type Mode**  $ID$  $\Box$ All Specific  $\vee$  $50<sup>1</sup>$  $\mathbf{1}$  $\ddotmark$  $\overline{2}$ İП All Specific  $\vee$ 50  $\ddotmark$

All

All

 $\checkmark$ 

 $\ddotmark$ 

#### **802.1Q Access port Setting**

 $\Box$ 

 $\Box$ 

#### (For ingress port)

3

 $\overline{4}$ 

1. VLAN Membership Configuration setting port & VID=50

#### **VLAN Membership Configuration Port Members** Delete VLAN ID 1 | 5 | 6 | 7 | 8 | 9 |10 |11 |12 |13 |14 |15 |16 |17 |18 |19 |20 |21 |22 |23 |24  $\overline{3}$  $\overline{4}$  $\overline{2}$  $\Box$  $\Box$ Add new VLAN Save Reset

Specific  $\vee$ 

Specific  $\vee$ 

#### 2. VLAN Port Configuration-->Enable VLAN Aware

### **VLAN Port Configuration**

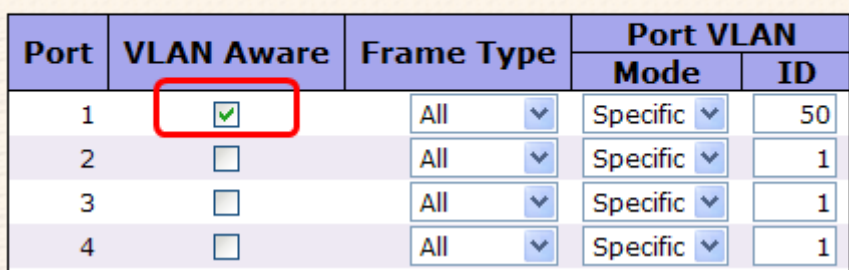

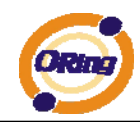

1. VLAN Port Configuration-->Mode=specific,ID=50

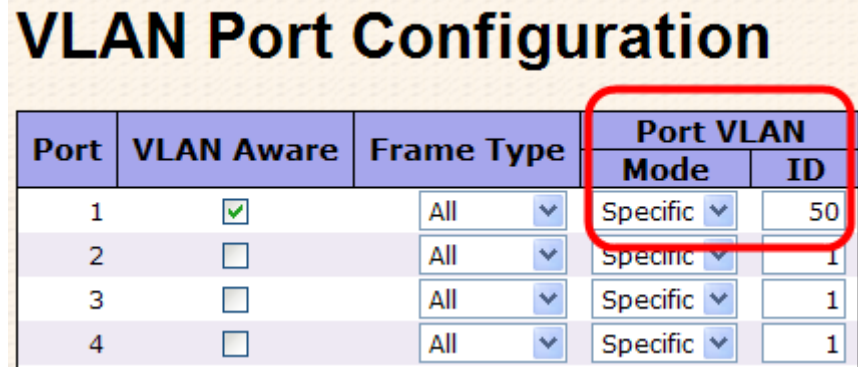

#### (For egress port)

1. VLAN Membership Configuration setting port & VID=50

## **VLAN Membership Configuration**

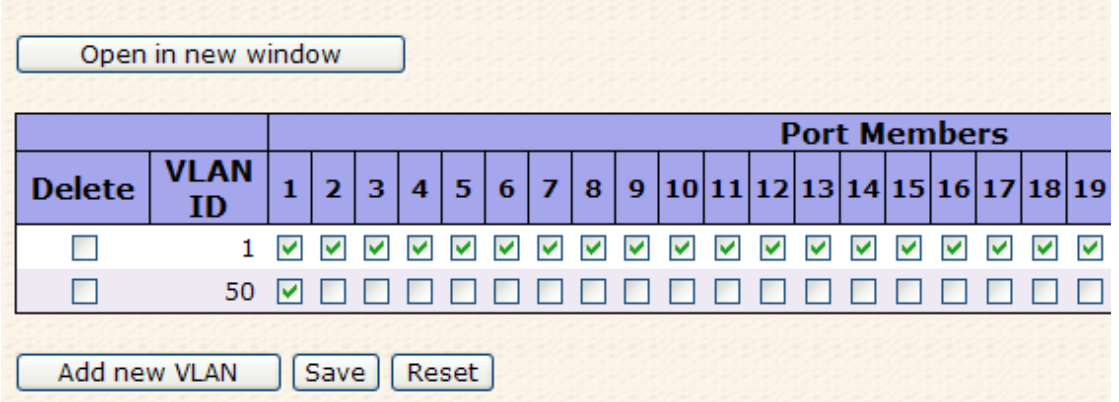

#### 2. VLAN Port Configuration-->Disable VLAN Aware

### **VLAN Port Configuration**

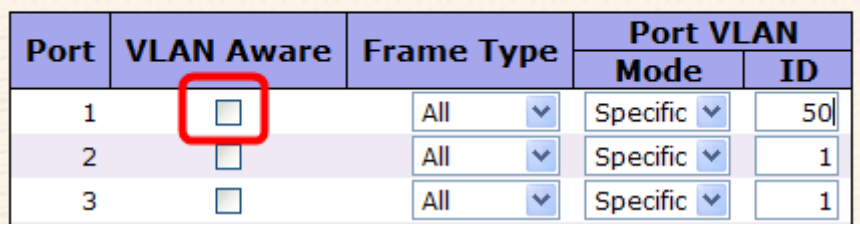

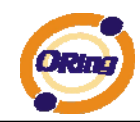

3. VLAN Port Configuration-->Mode=specific,ID=50

(untagged & tag=50 packet can enter egress port )

### **VLAN Port Configuration**

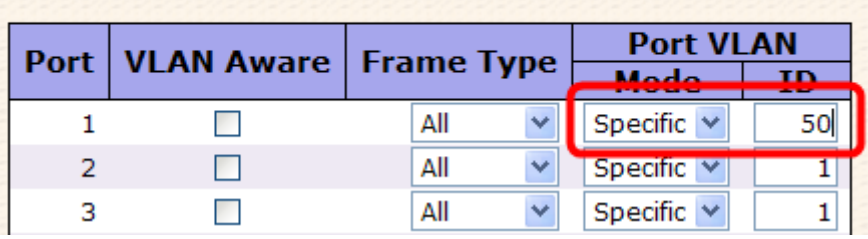

#### **802.1Q Trunk port setting (multi-tag)**

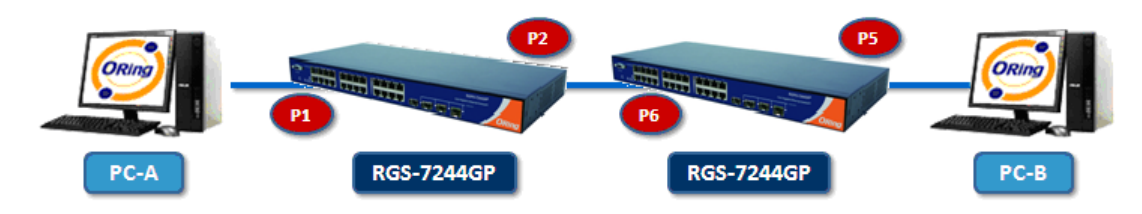

#### (For ingress port)

1. VLAN Membership Configuration setting port & VID=11,22,33

### **VLAN Membership Configuration**

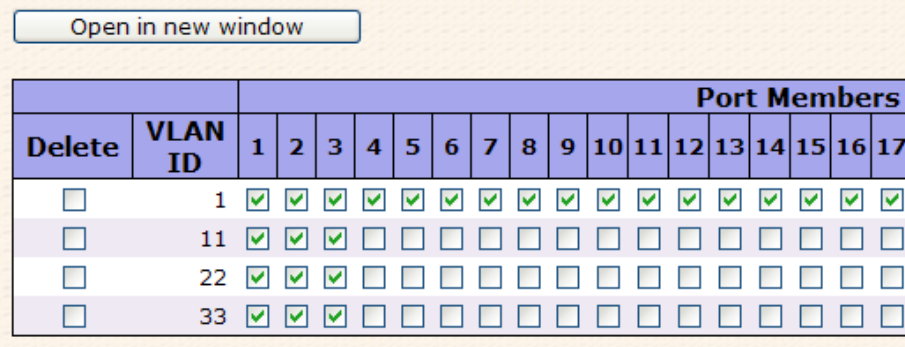

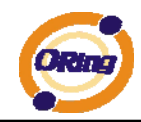

2. VLAN Port Configuration-->Enable VLAN Aware

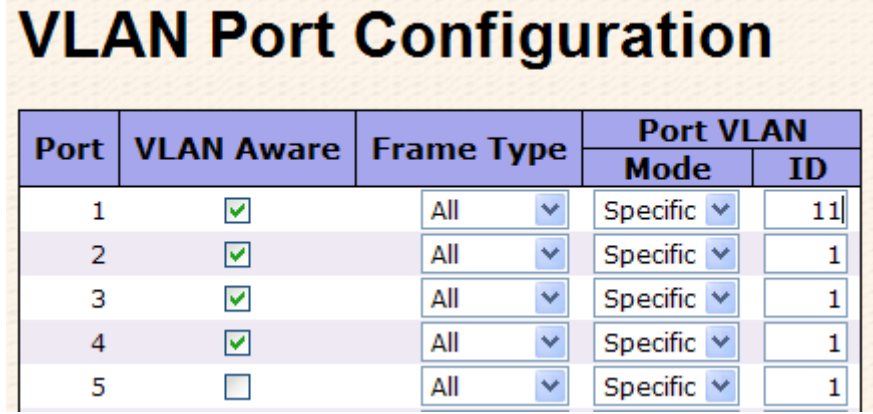

3. VLAN Port Configuration-->Mode=specific,ID=11

(when enterring packet is untagged frame, added tag = 11

When entering the tagged frame, only  $VID = 11,22,33$  three kinds of packets can pass)

### **VLAN Port Configuration**

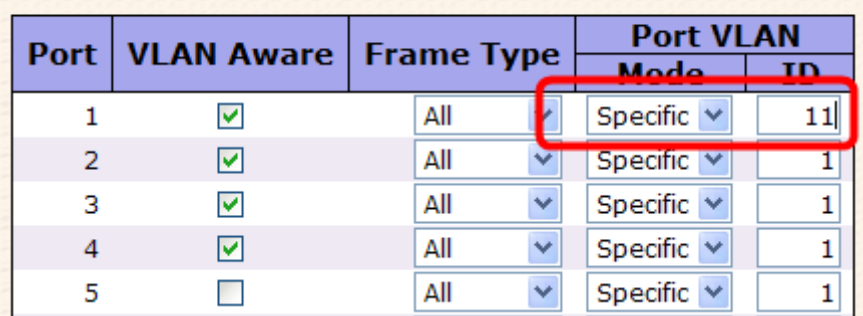

#### (For egress port)

1. VLAN Membership Configuration setting port, VID=11,22,33

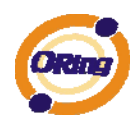

#### **VLAN Membership Configuration** Open in new window **Port Members VLAN**  $\bar{\mathbf{2}}$ **Delete**  $\overline{\mathbf{3}}$  $\mathbf{1}$ 4 5  $\boldsymbol{6}$  $\overline{z}$ 8  $9|10|11|12|13|14|15|16|17$ **ID**  $\Box$ 1 0 0 0 0 0 0 0 0 0 0 0 0 0 0  $\blacktriangledown$  $\blacktriangledown$  $\blacktriangledown$  $\blacktriangledown$ 11 000 0000 0 П  $\Box$ n. n n  $\Box$ П  $\Box$ П 8888888  $\Box$ 22  $\square$  $\Box$  $\blacksquare$ **The Second**  $\overline{\phantom{a}}$  $\Box$  $\Box$  $33 \Box \Box \Box$ 000000 000000  $\Box$ П Add new VLAN [Save] Reset]

2. VLAN Port Configuration-->Enable VLAN Aware

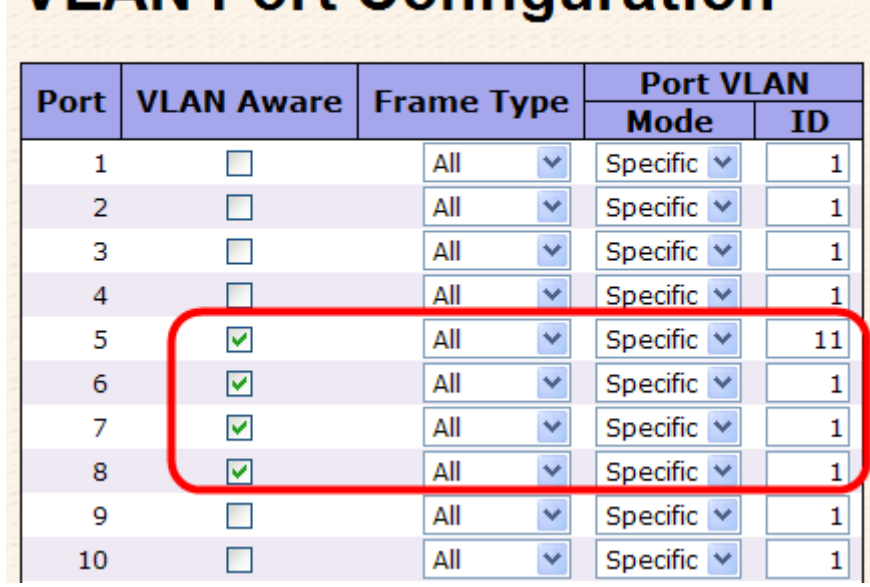

### **VI AN Port Configuration**

3. VLAN Port Configuration-->Mode=none

 (egress port can receive tag=11,22,33 packet In addition ,ony tag=11packet can enter egress port )

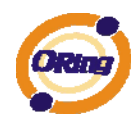

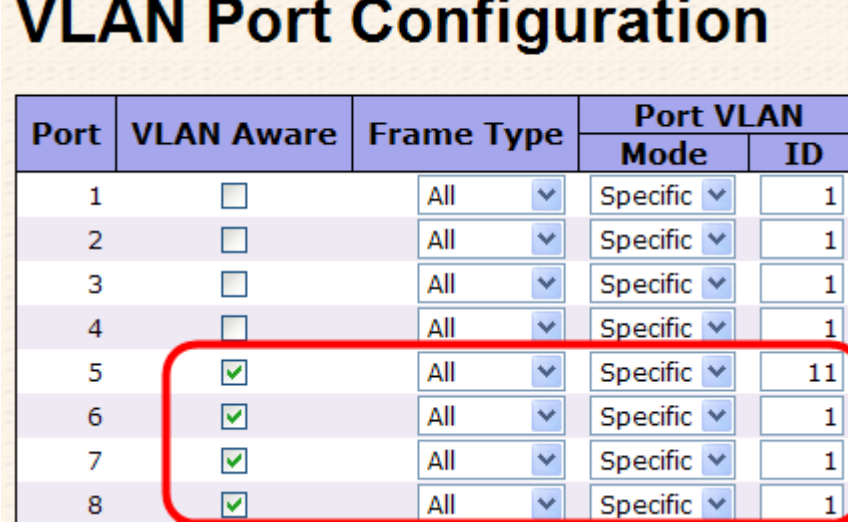

#### **QinQ VLAN Setting**

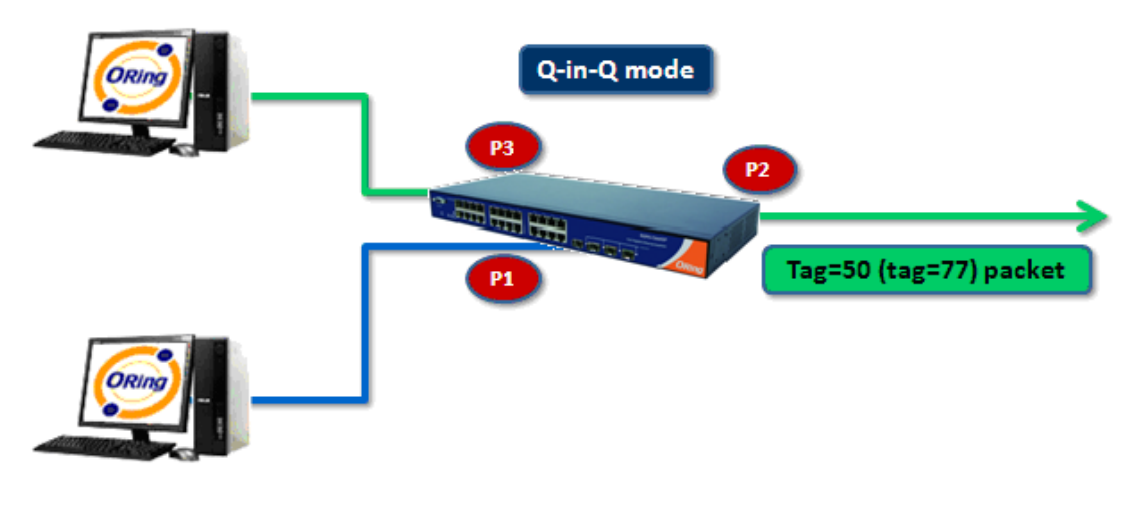

ingress Port 1------------------->egress Port 2

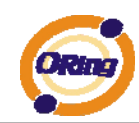

#### (For ingress port-----Port 1)

1. VLAN Membership Configuration setting port 1 2 3 & VID=50

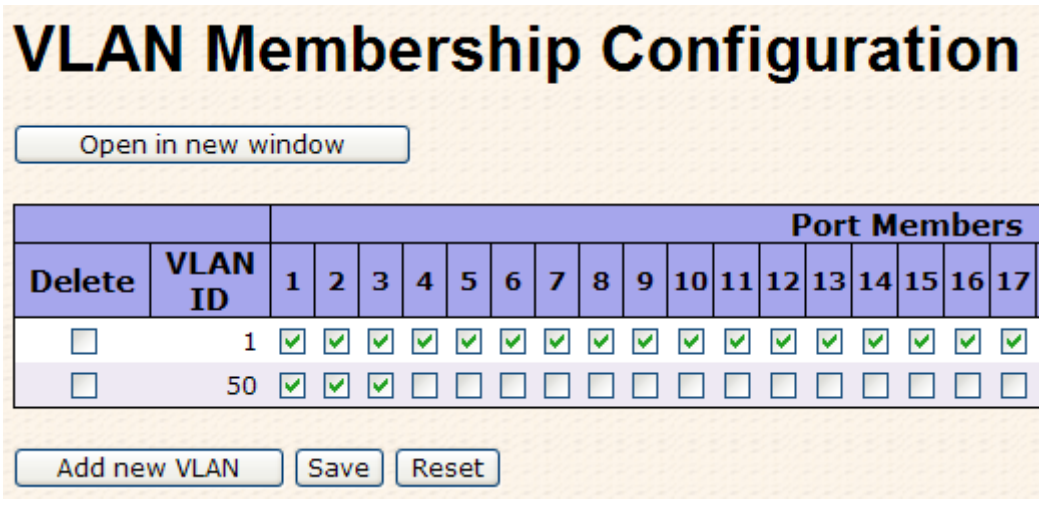

2. VLAN Port Configuration-->Disable Port 1 VLAN Aware

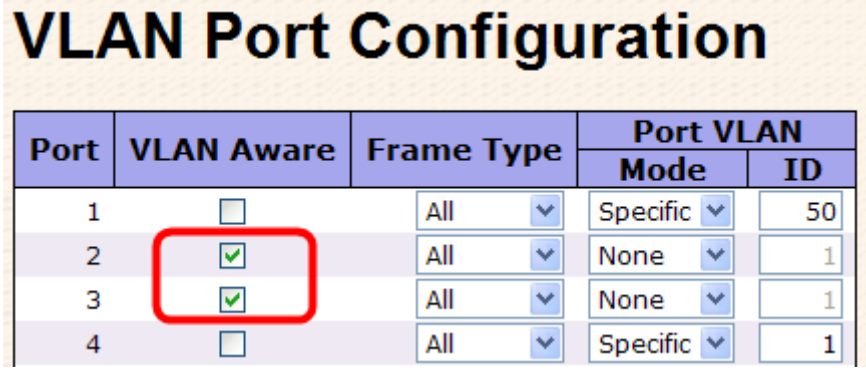

3. VLAN Port Configuration-->Port 1 Mode=specific,ID=50

### **VLAN Port Configuration**

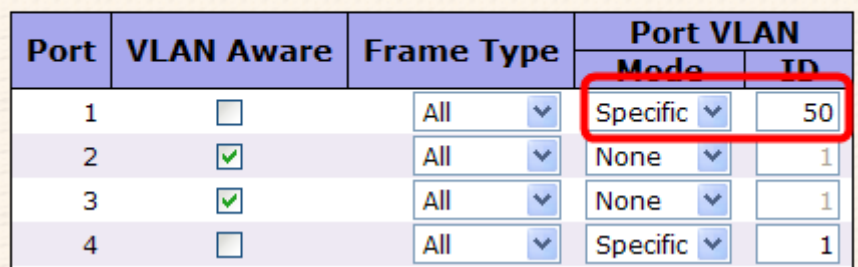

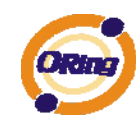

#### (For egress port ----Port 2)

1. VLAN Membership Configuration setting port & VID=50

## **VLAN Membership Configuration**

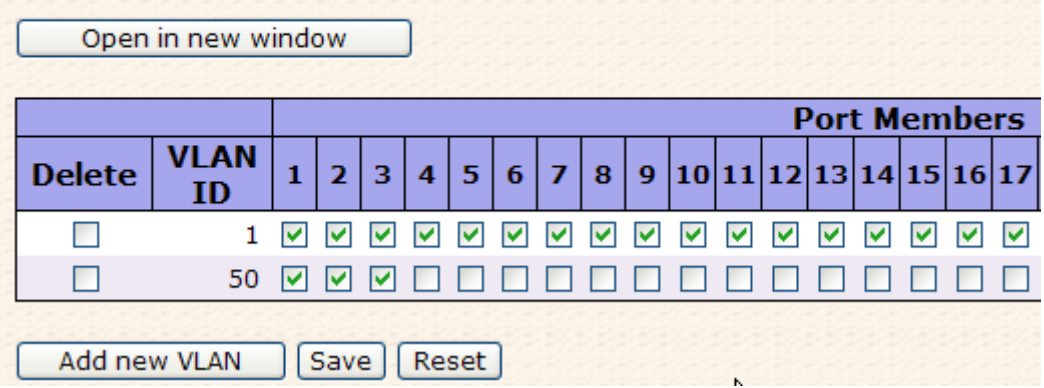

2. VLAN Port Configuration-->Enable Port 2 3 VLAN Aware.

# **VLAN Port Configuration**

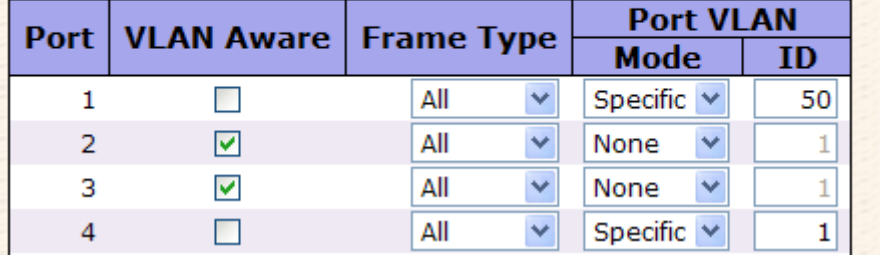

3. VLAN Port Configuration-->Mode=none

(only tag=50 packet can enter egress port )

## **VLAN Port Configuration**

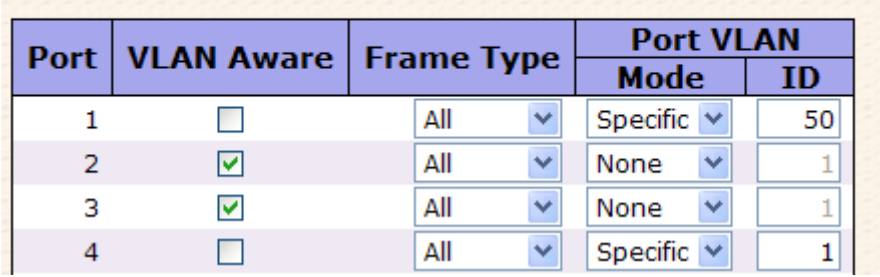

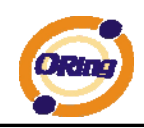

#### **4.1.6.2 Private VLAN**

The Private VLAN membership configurations for the switch can be monitored and modified here. Private VLANs can be added or deleted here. Port members of each Private VLAN can be added or removed here. Private VLANs are based on the source port mask, and there are no connections to VLANs. This means that VLAN IDs and Private VLAN IDs can be identical. A port must be a member of both a VLAN and a Private VLAN to be able to forward packets. By default, all ports are VLAN unaware and members of VLAN 1 and Private VLAN 1. A VLAN unaware port can only be a member of one VLAN, but it can be a member of multiple Private VLANs.

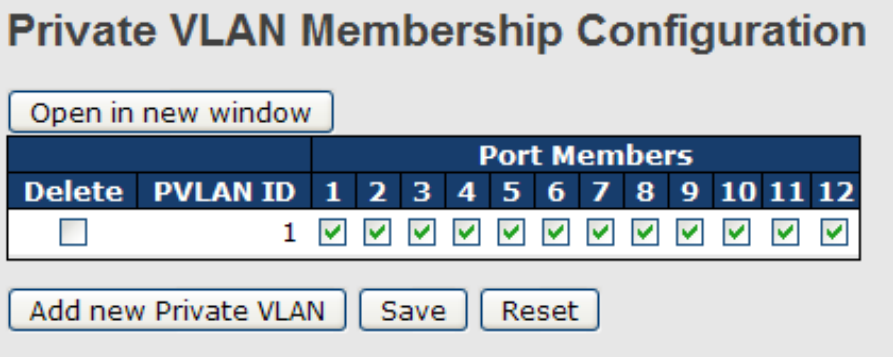

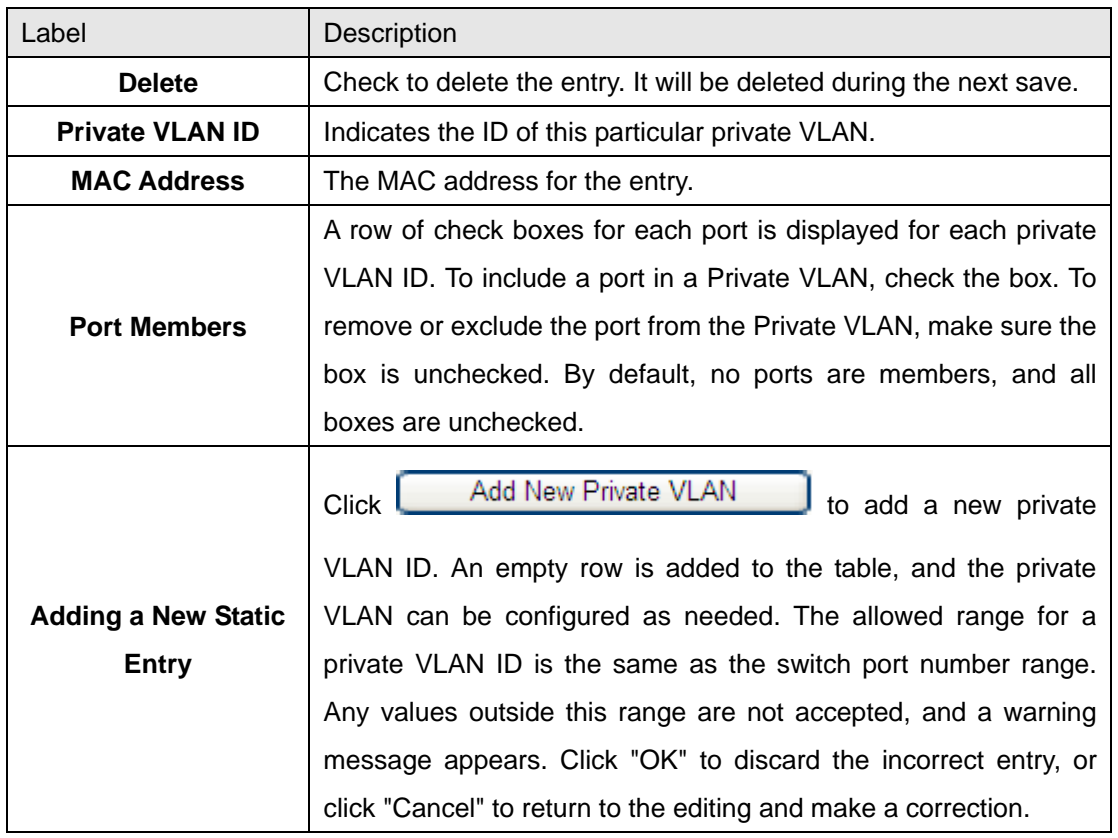

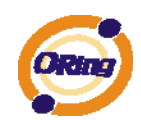

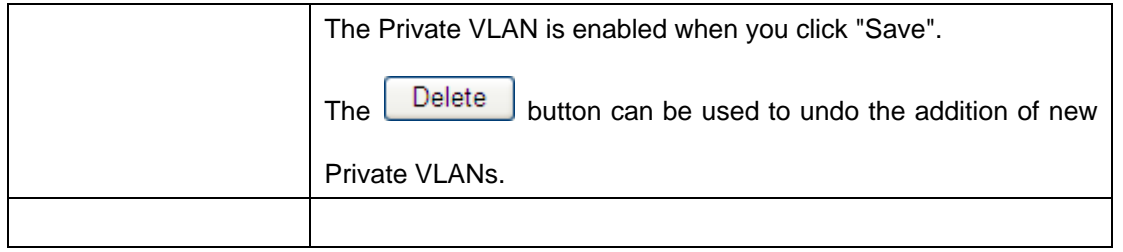

### **Port Isolation Configuration**

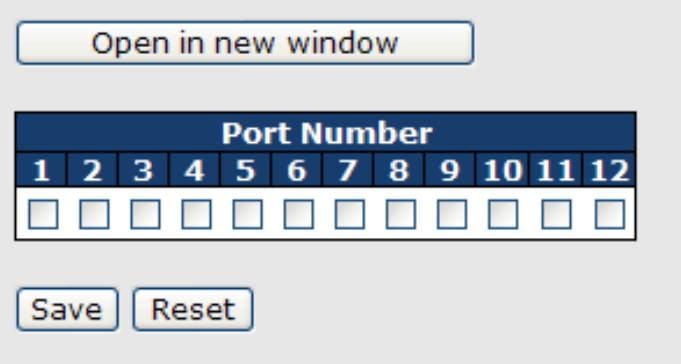

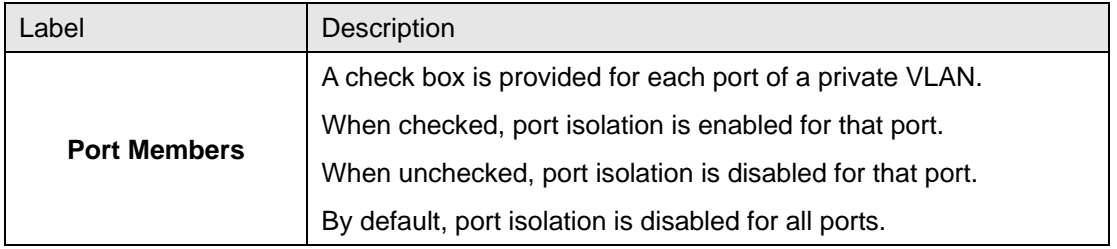

#### **4.1.7 SNMP 4.1.7.1 SNMP-System**

### **SNMP System Configuration**

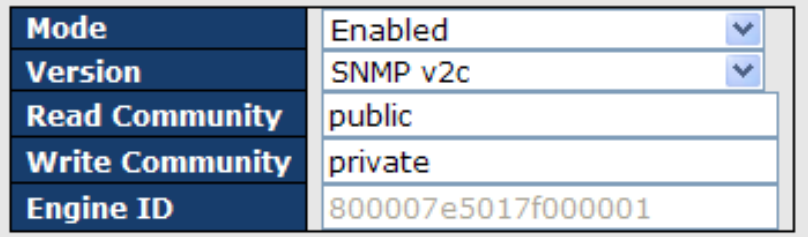

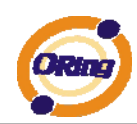

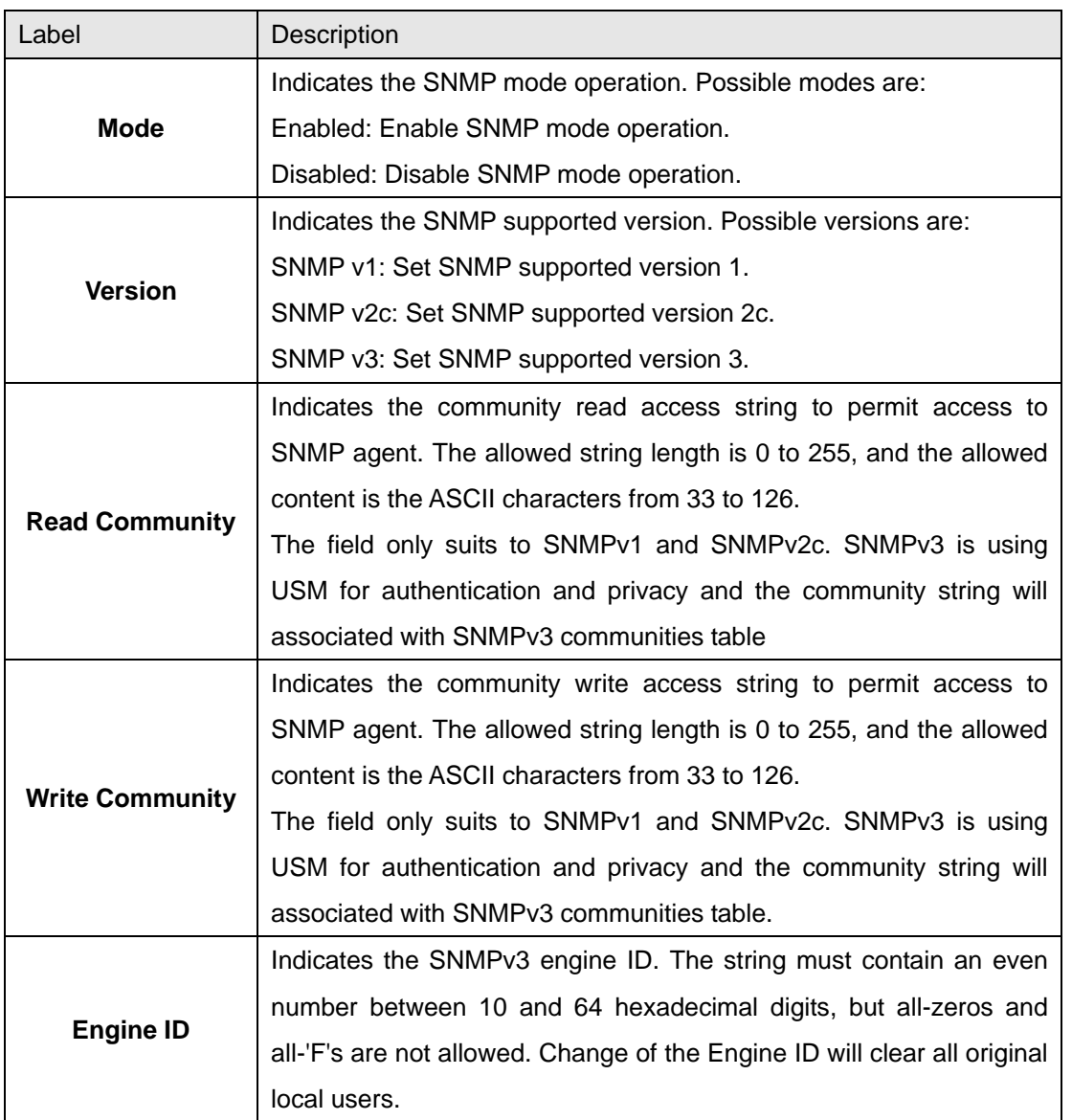

### **SNMP Trap Configuration**

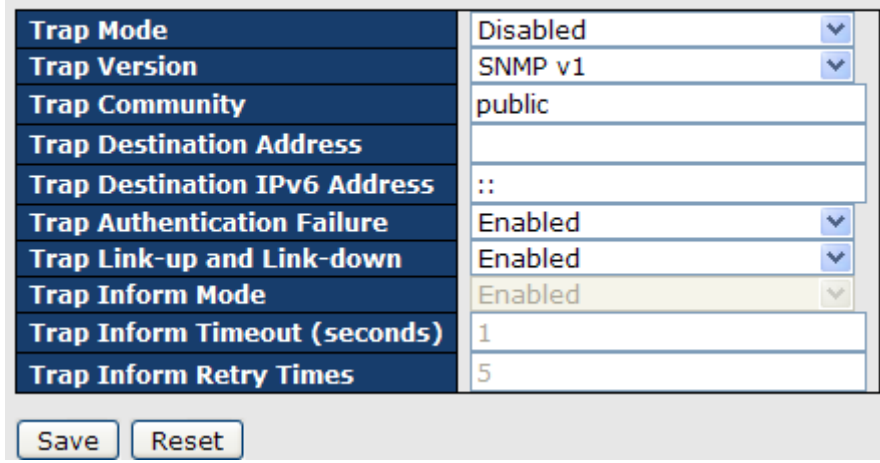

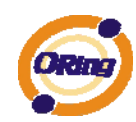

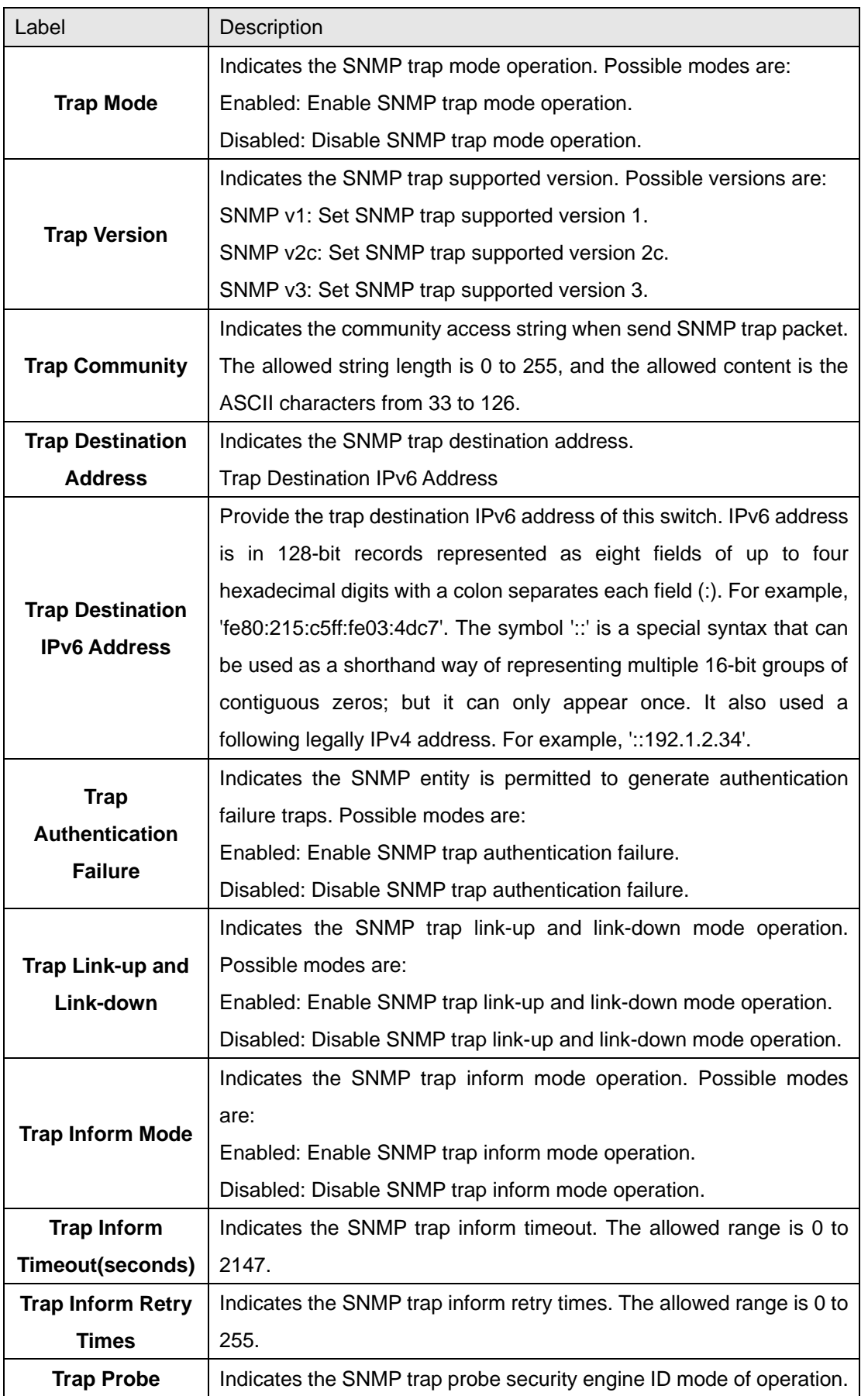

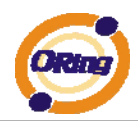

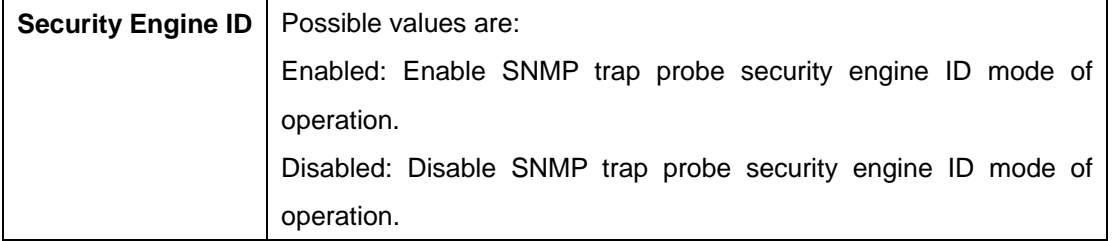

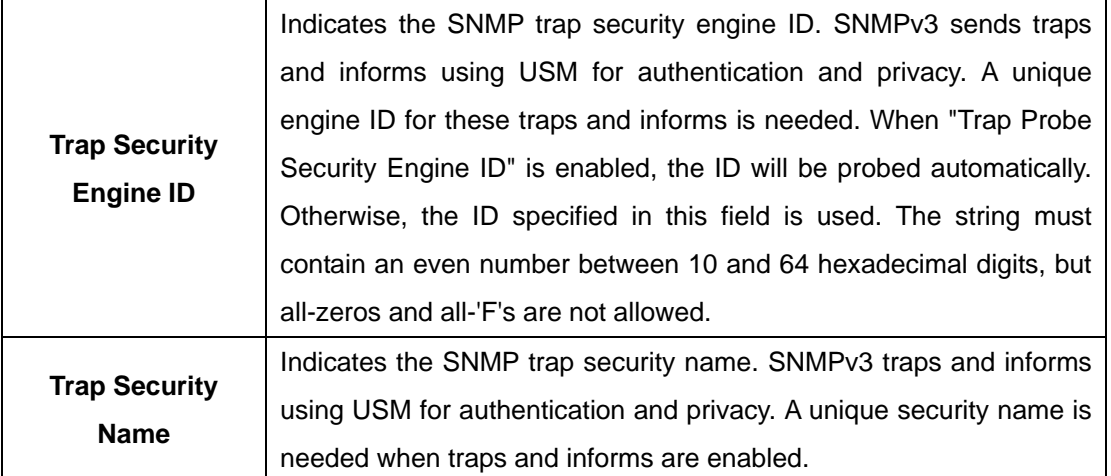

#### **4.1.7.2 SNMP-Communities**

Configure SNMPv3 communities table on this page. The entry index key is Community.

### **SNMPv3 Communities Configuration**

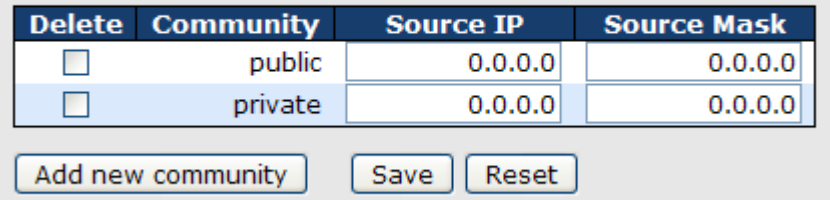

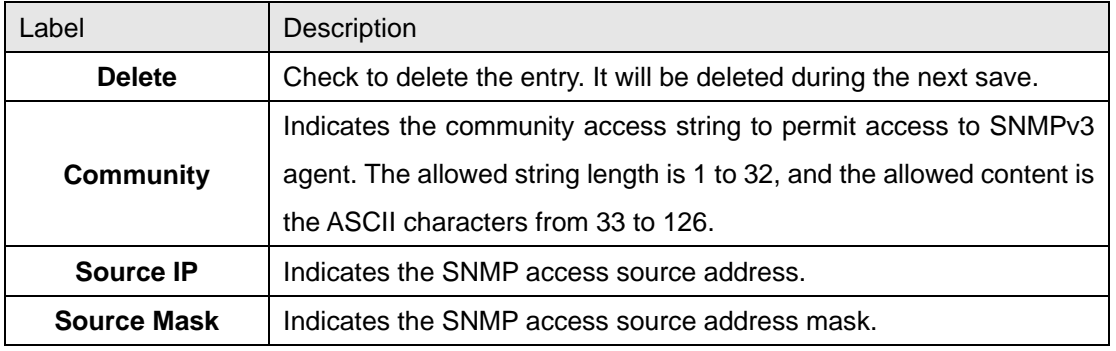

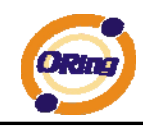

#### **4.1.7.3 SNMP-Users**

Configure SNMPv3 users table on this page. The entry index keys are Engine ID and User Name.

#### **SNMPv3 Users Configuration**

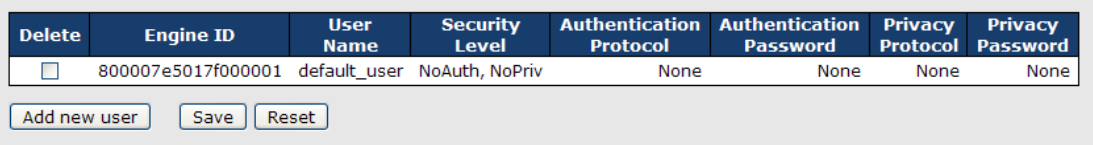

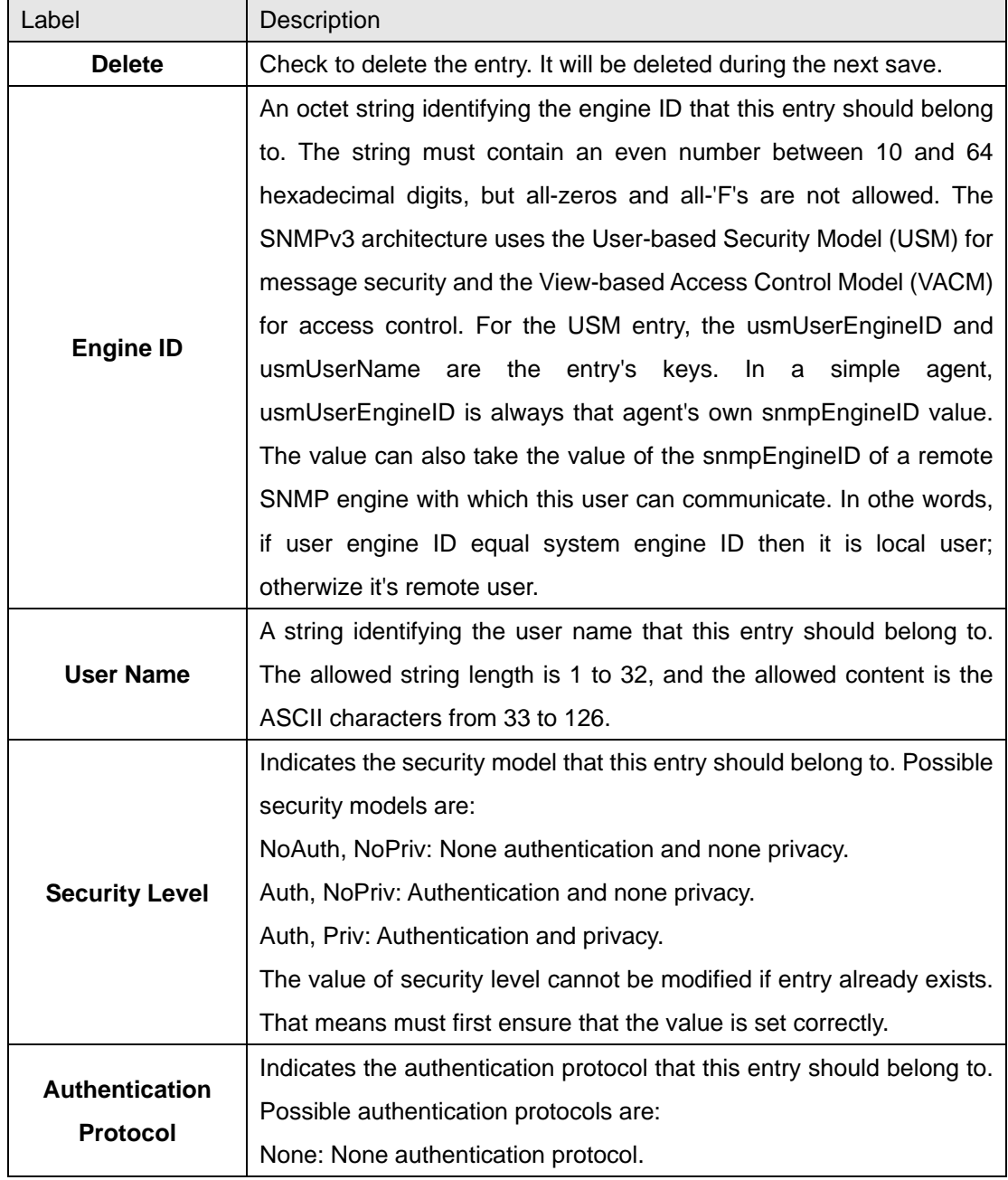

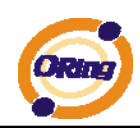

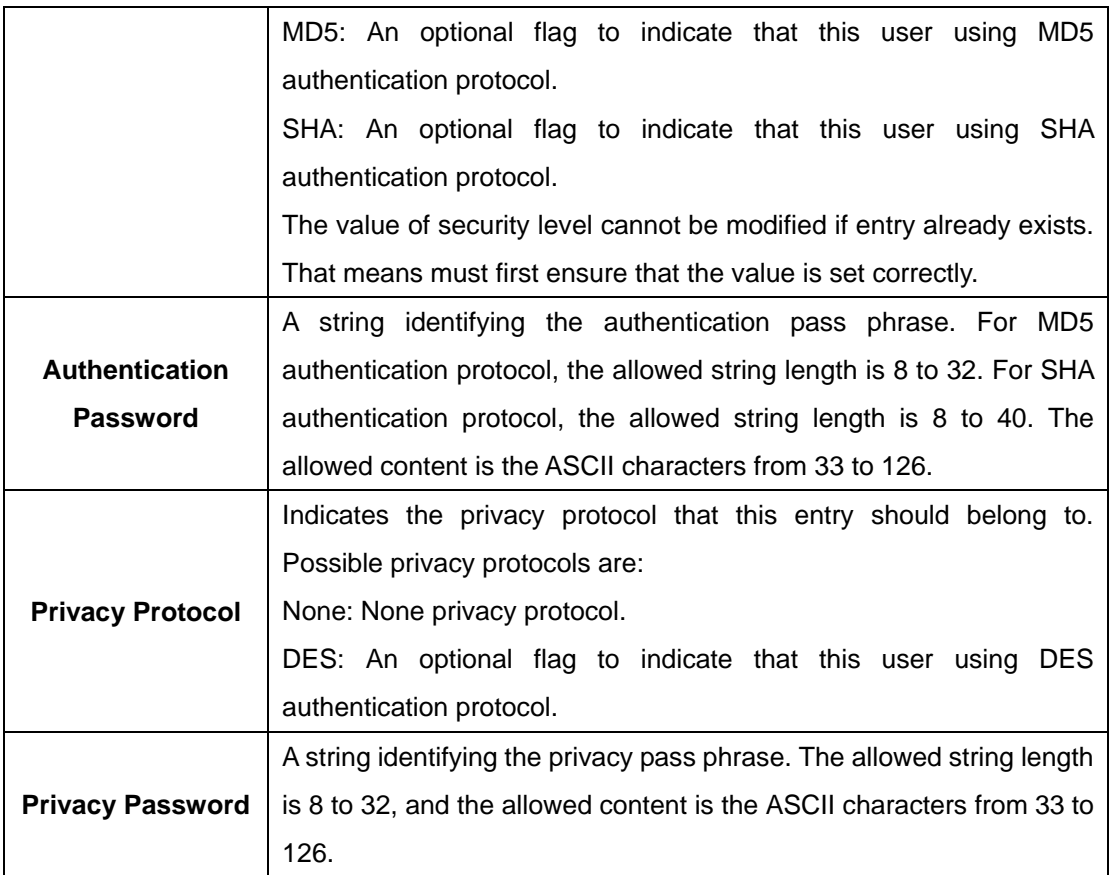

#### **4.1.7.4 SNMP-Groups**

Configure SNMPv3 groups table on this page. The entry index keys are Security Model and Security Name.

### **SNMPv3 Groups Configuration**

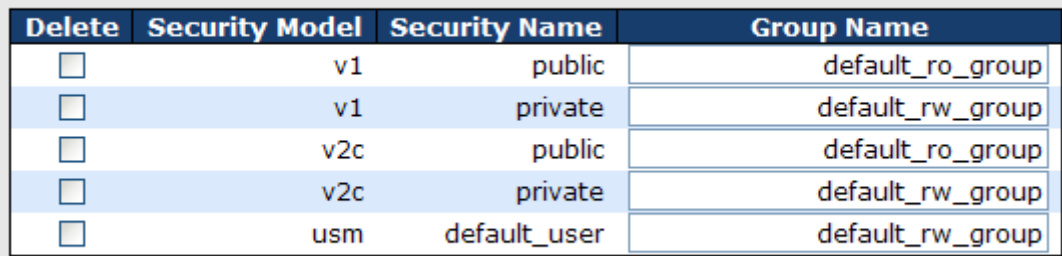

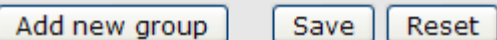

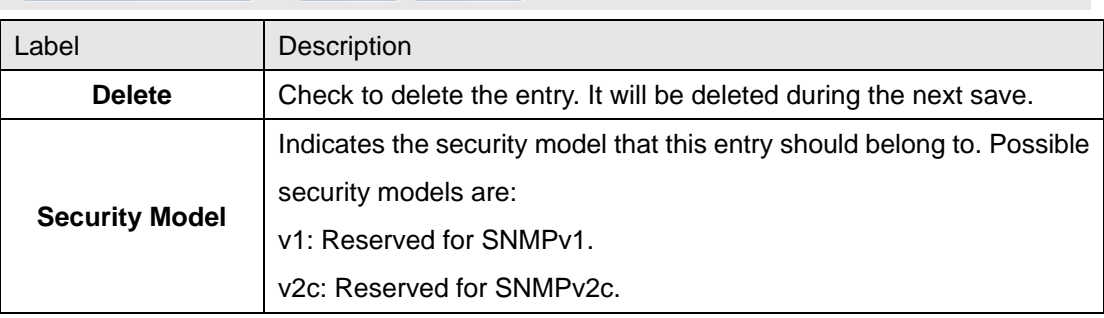

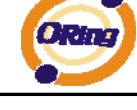

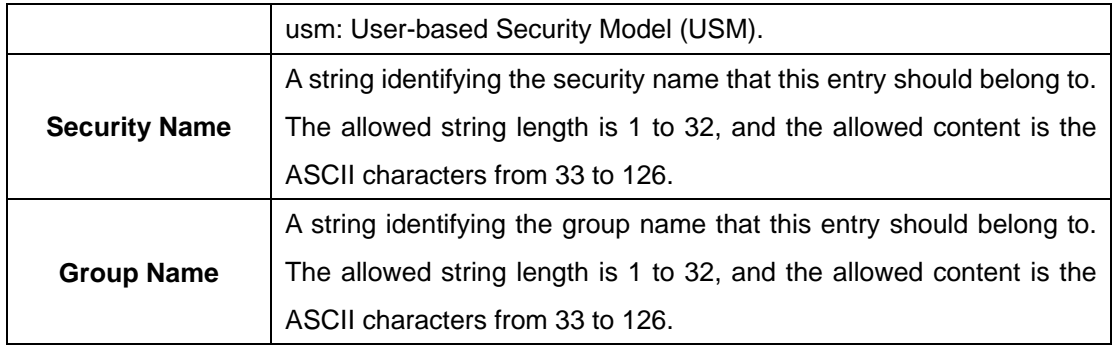

#### **4.1.7.5 SNMP-Views**

Configure SNMPv3 views table on this page. The entry index keys are View Name and OID Subtree.

#### **SNMPv3 Views Configuration**

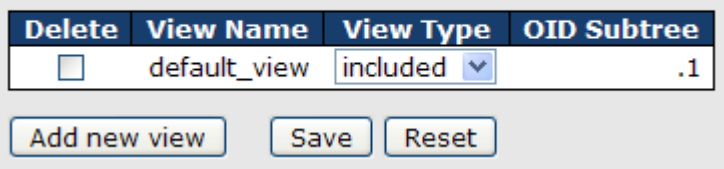

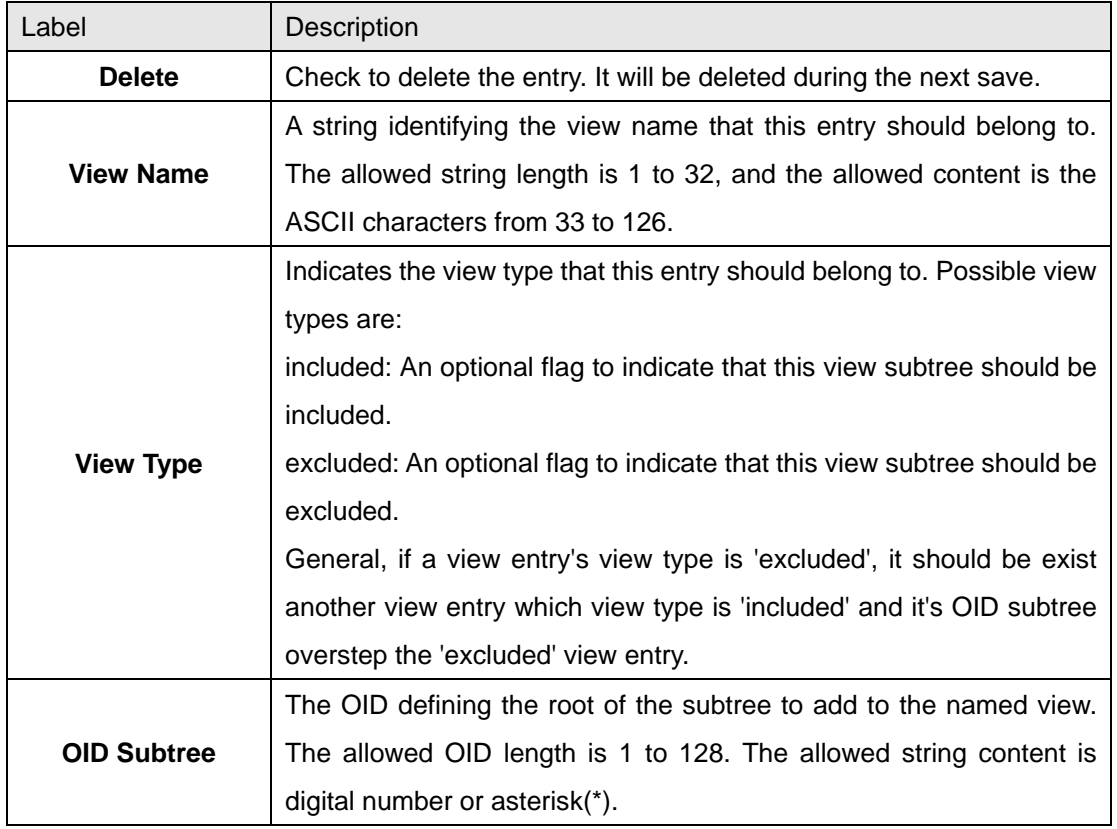

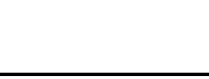

#### **4.1.7.6 SNMP-Accesses**

Configure SNMPv3 accesses table on this page. The entry index keys are Group Name,

Security Model and Security Level.

#### **SNMPv3 Accesses Configuration**

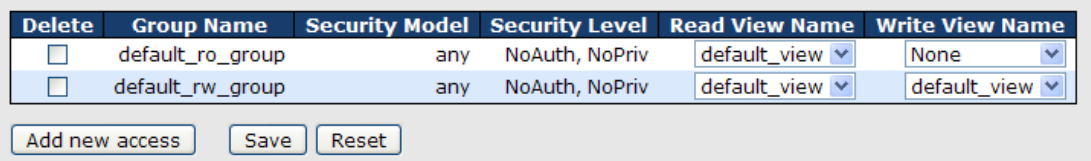

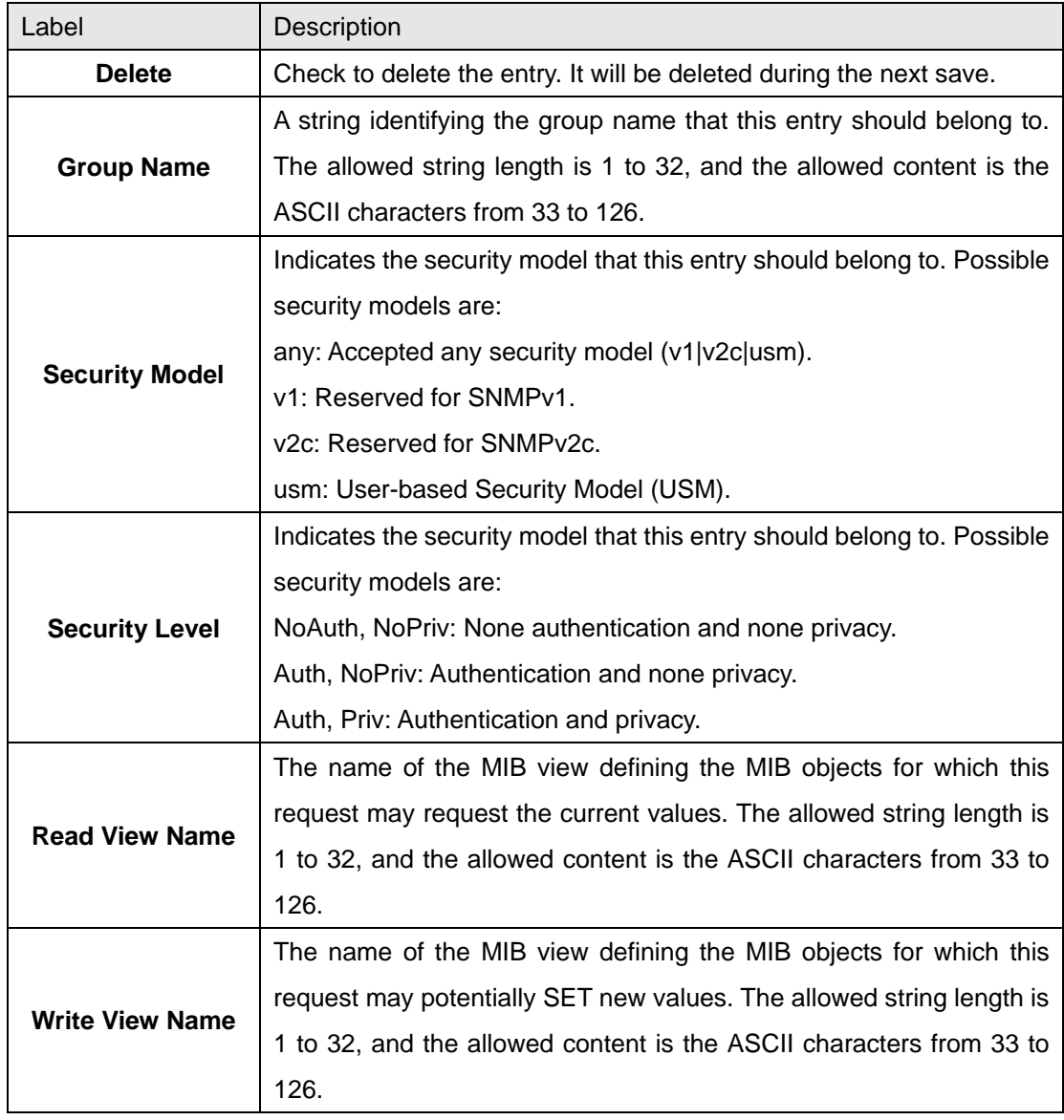

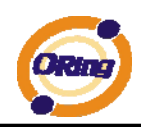

#### **4.1.8 Traffic Prioritization 4.1.8.1 Storm Control**

There is a unicast storm rate control, multicast storm rate control, and a broadcast storm rate control. These only affect flooded frames, i.e. frames with a (VLAN ID, DMAC) pair not present on the MAC Address table.

The rate is 2^n, where n is equal to or less than 15, or "No Limit". The unit of the rate can be either pps (packets per second) or kpps (kilopackets per second). The configuration indicates the permitted packet rate for unicast, multicast, or broadcast traffic across the switch.

Note: Frames, which are sent to the CPU of the switch are always limited to aproximately 4 kpps. For example, broadcasts in the management VLAN are limited to this rate. The management VLAN is configured on the IP setup page.

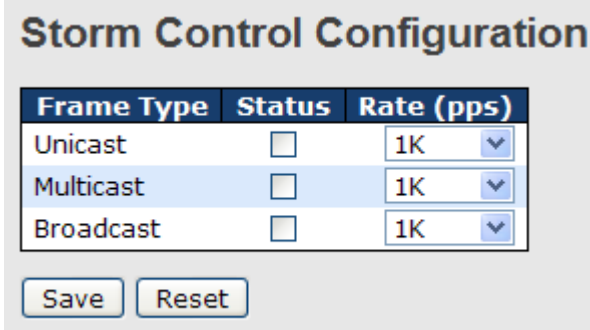

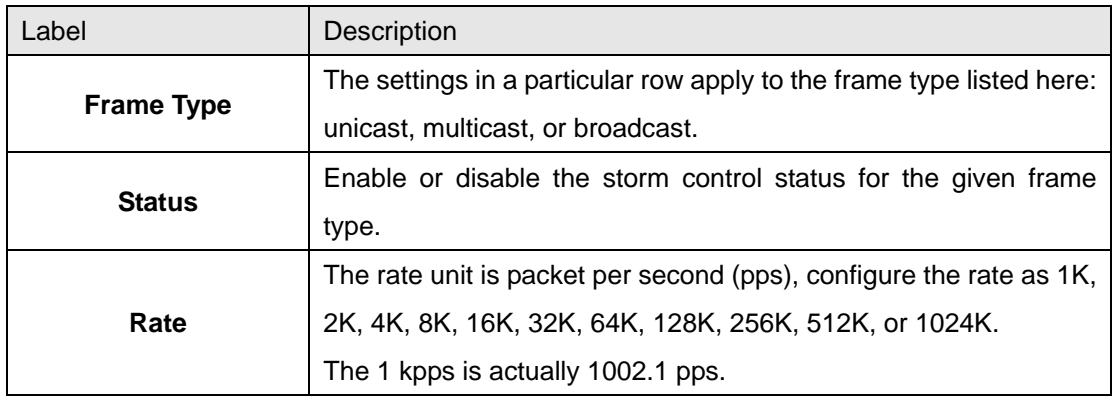

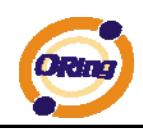

#### **4.1.8.2 Port QoS**

This page allows you to configure QoS settings for each port.

Frames can be classified by 4 different QoS classes: Low, Normal, Medium, and High.

The classification is controlled by a QCL that is assigned to each port.

A QCL consists of an ordered list of up to 12 QCEs.

Each QCE can be used to classify certain frames to a specific QoS class.

This classification can be based on parameters such as VLAN ID, UDP/TCP port, IPv4/IPv6 DSCP or Tag Priority.

Frames not matching any of the QCEs are classified to the default QoS class for the port.

#### Port QoS Configuration

#### **Port QoS Configuration**

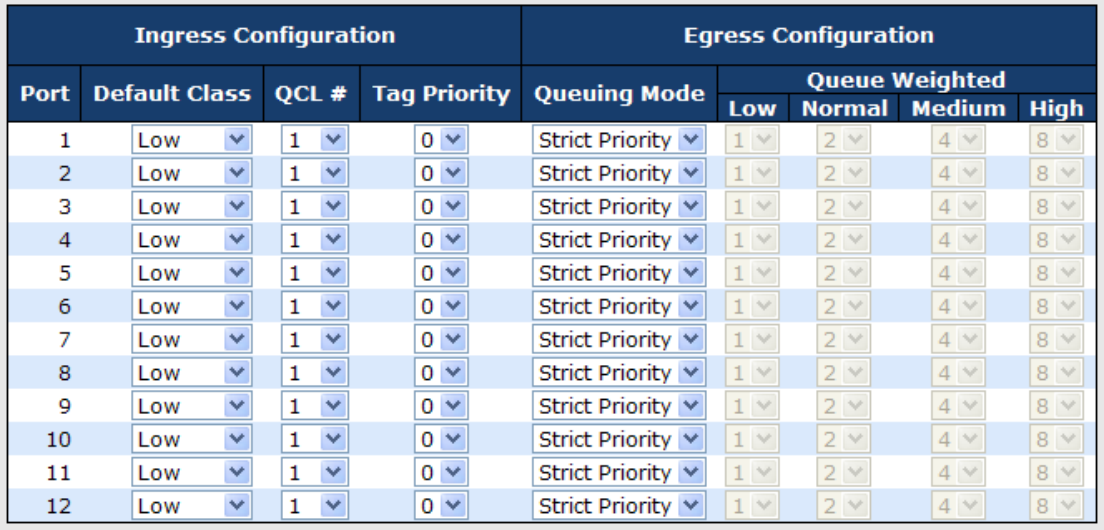

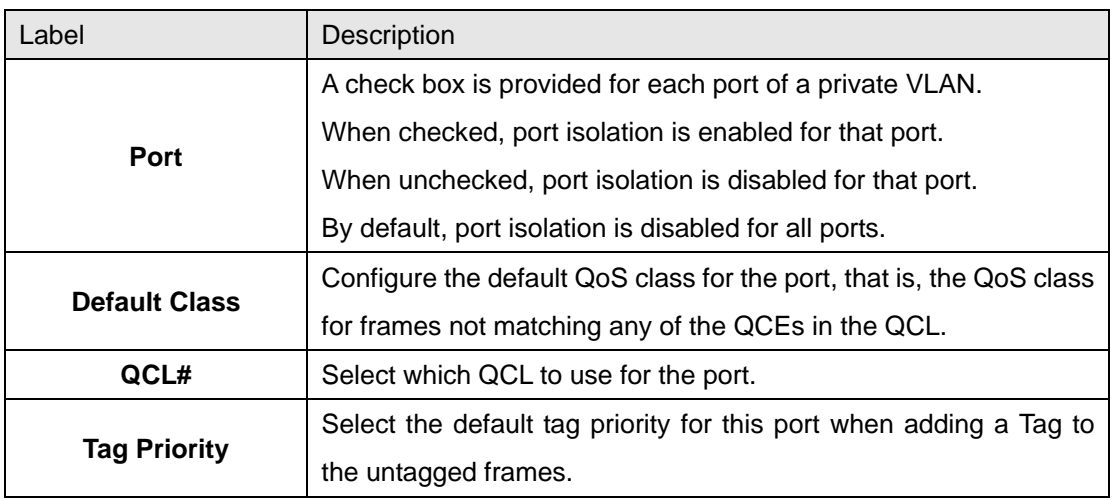

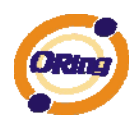

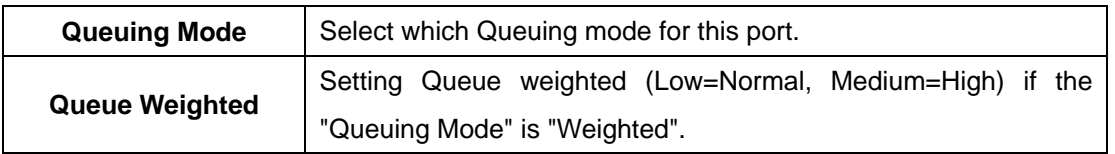

#### **4.1.8.3 QoS Control List**

This page lists the QCEs for a given QCL.

Frames can be classified by 4 different QoS classes: Low, Normal, Medium, and High.

The classification is controlled by a QoS assigned to each port.

A QCL consists of an ordered list of up to 12 QCEs.

Each QCE can be used to classify certain frames to a specific QoS class.

This classification can be based on parameters such as VLAN ID, UDP/TCP port, IPv4/IPv6

DSCP or Tag Priority. Frames not matching any of the QCEs are classified to the default QoS Class for the port.

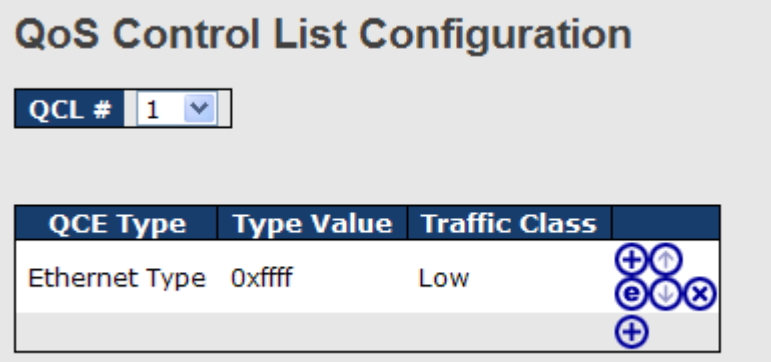

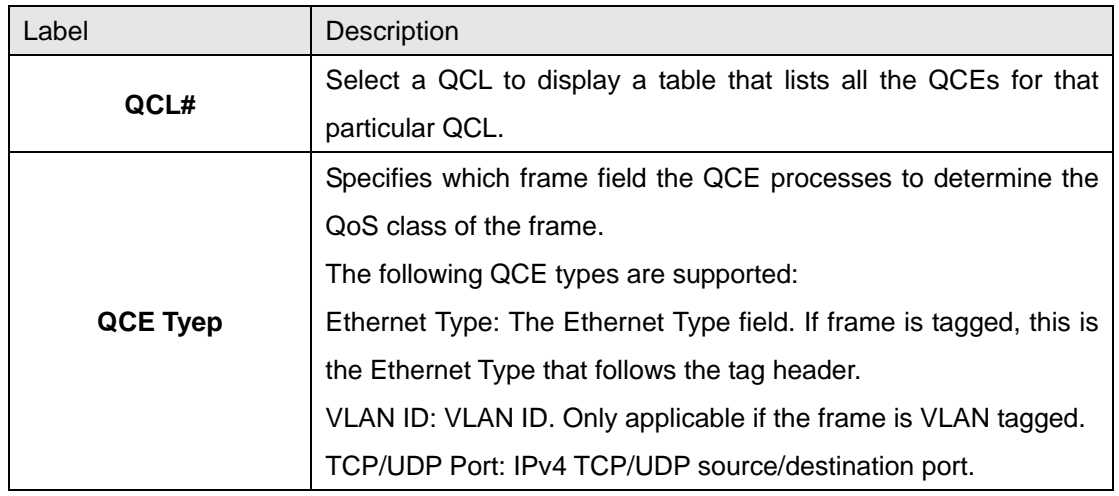

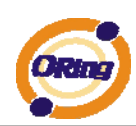

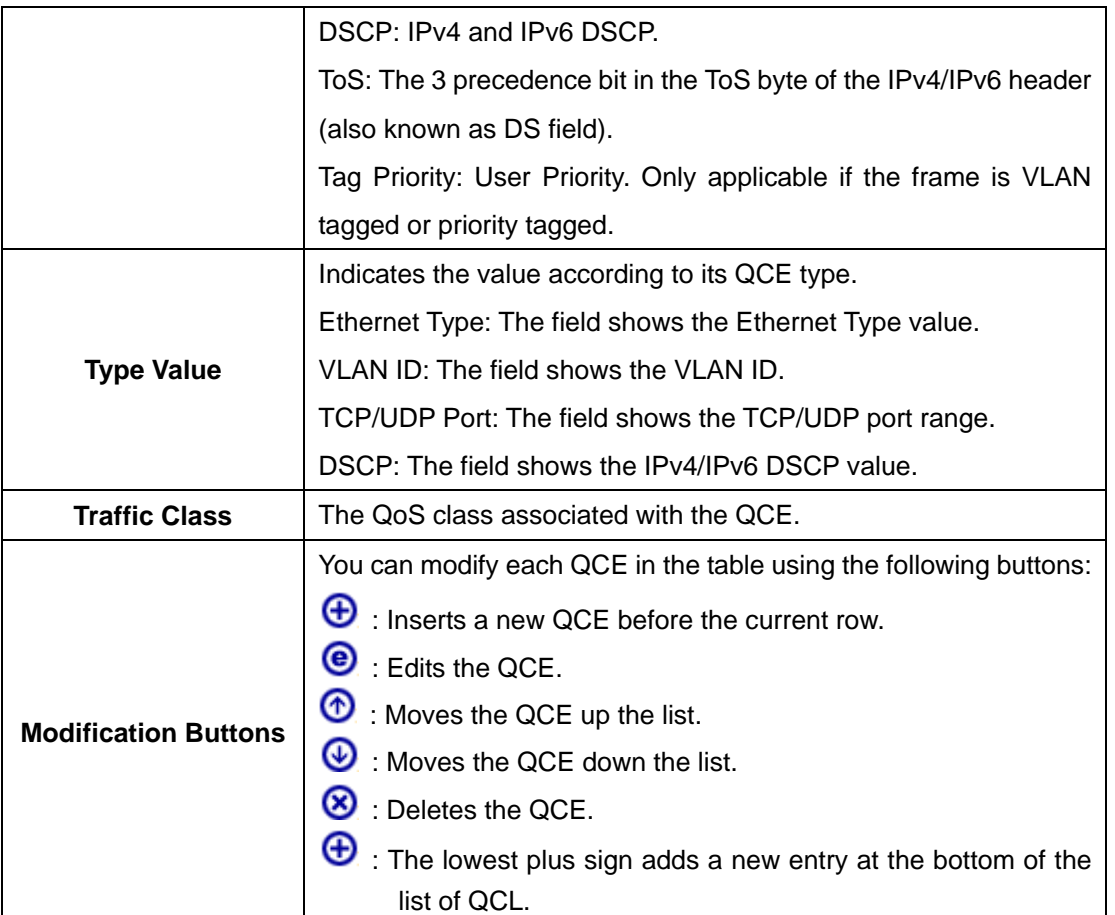

#### **4.1.8.4 Queuing Counters**

This page provides statistics for the different queues for all switch ports.

#### **Queuing Counters**

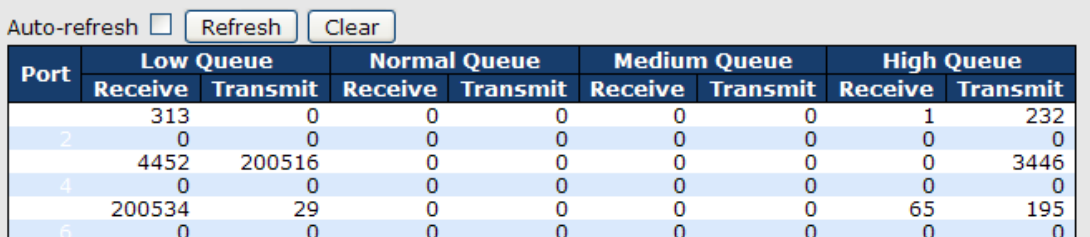

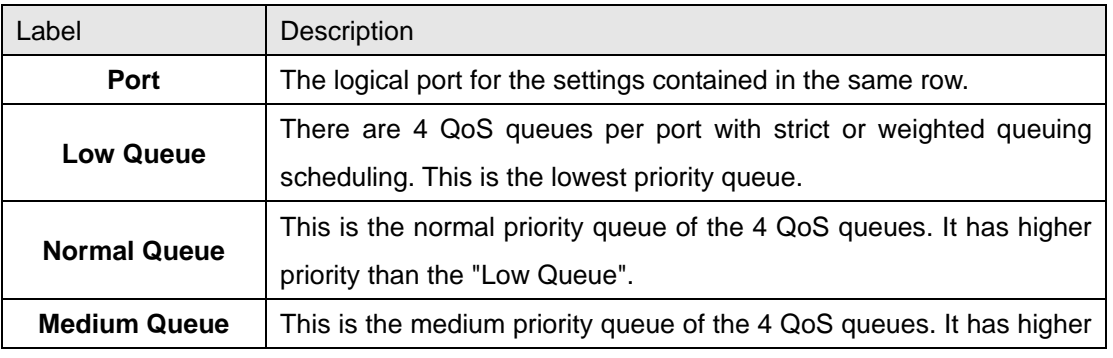
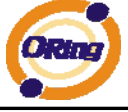

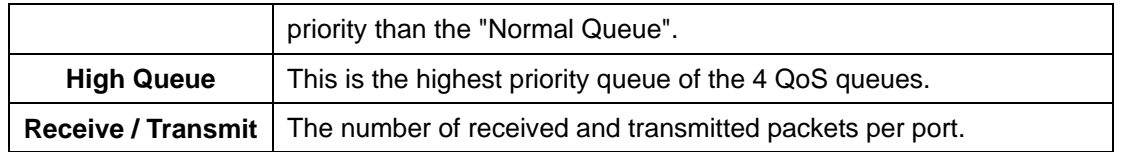

#### **4.1.8.5 Wizard**

This handy wizard helps you set up a QCL quickly.

#### Welcome to the QCL Configuration Wizard!

Please select an action:

- Set up IP Cam High Performance Increase IP Cam performance.
- Set up Port Policies Group ports into several types according to different QCL policies.
- Set up Typical Network Application Rules Set up the specific QCL for different typical network application quality control.
- O Set up ToS Precedence Mapping Set up the traffic class mapping to the precedence part of ToS (3 bits) when receiving IPv4/IPv6 packets.
- Set up VLAN Tag Priority Mapping Set up the traffic class mapping to the user priority value (3 bits) when receiving VLAN tagged packets. To continue, click Next.

 $Next >$ 

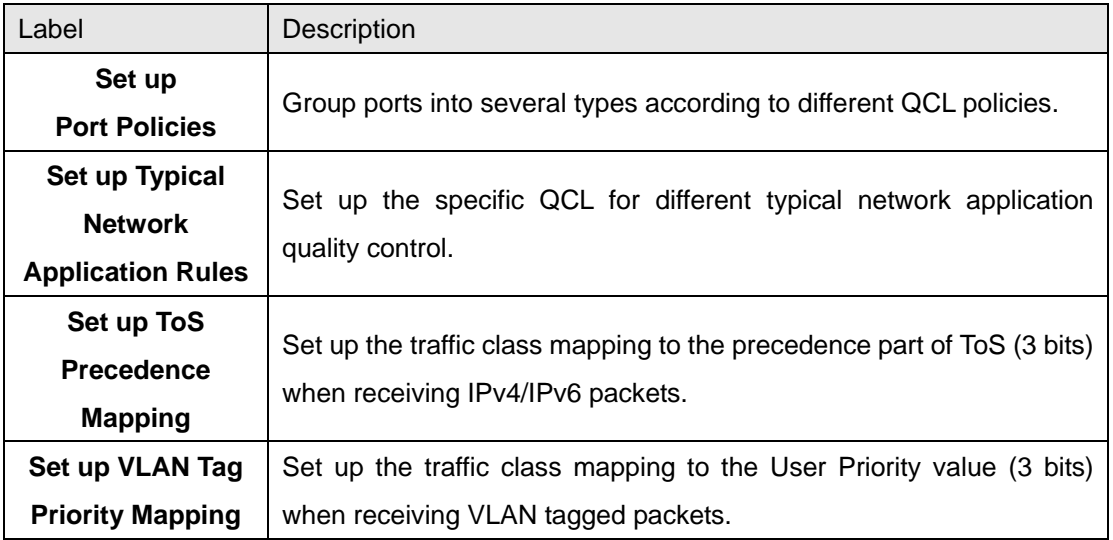

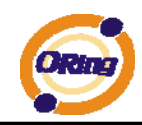

### **4.1.9 Multicast 4.1.9.1 IGMP Snooping**

This page provides IGMP Snooping related configuration.

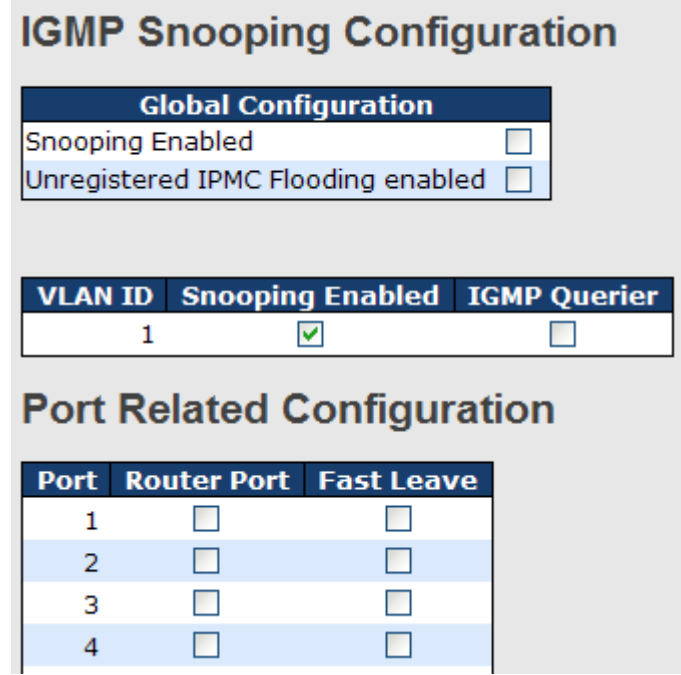

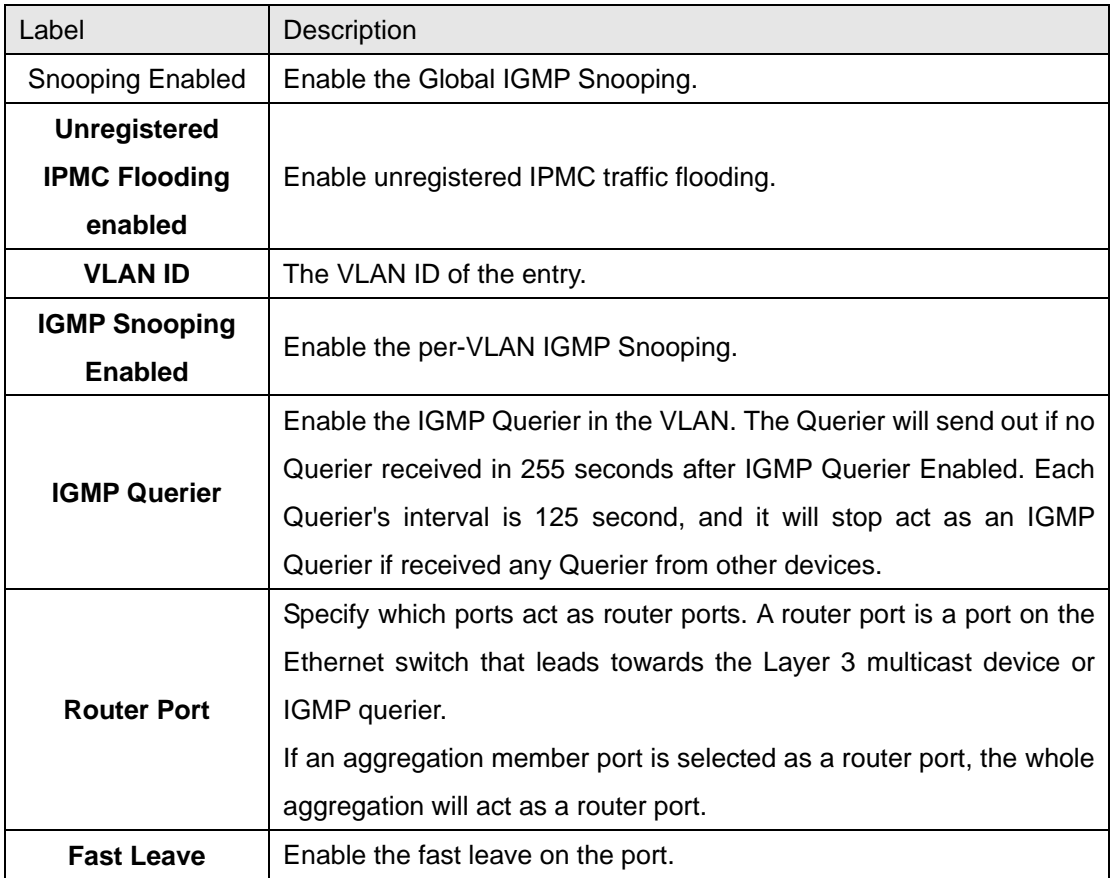

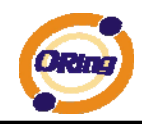

### **4.1.9.2 IGMP Snooping Status**

Auto-refresh  $\Box$  Refresh Clear Open in new window

#### **IGMP Snooping Status**

**Statistics** 

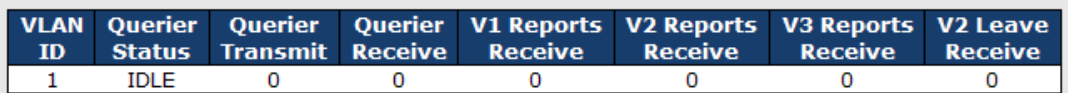

**IGMP Groups** 

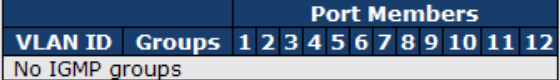

**Router Port** 

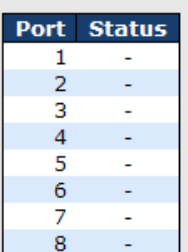

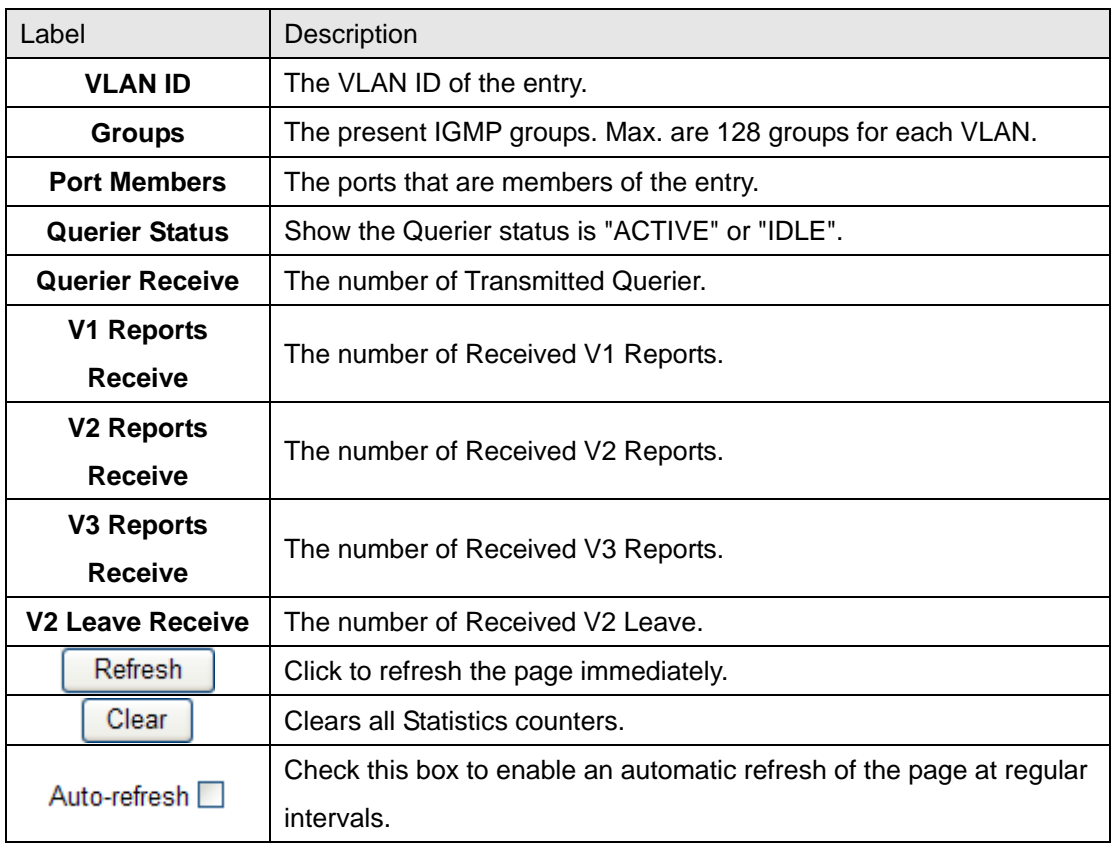

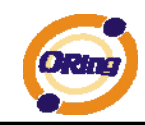

#### **4.1.10 Security 4.1.10.1 Remote Control Security Configuration**

Remote Control Security allows you limit the remote access of management interface. When enabled, the request of client which is not in the allow list will be rejected.

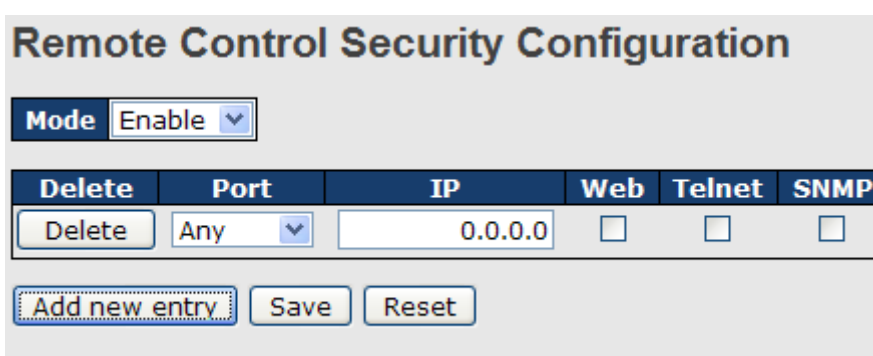

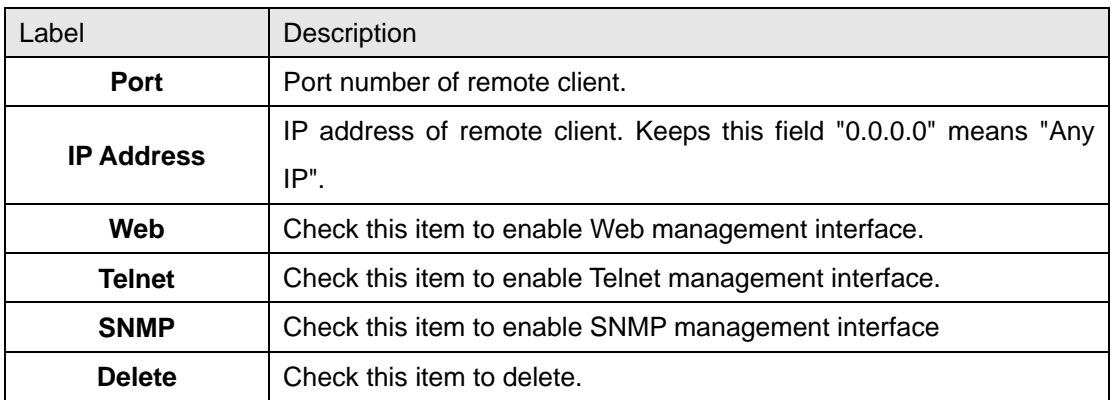

## **4.1.10.2 Device Binding**

This page provides Device Binding related configuration. Device Binding is a powerful monitor for devices and network security.

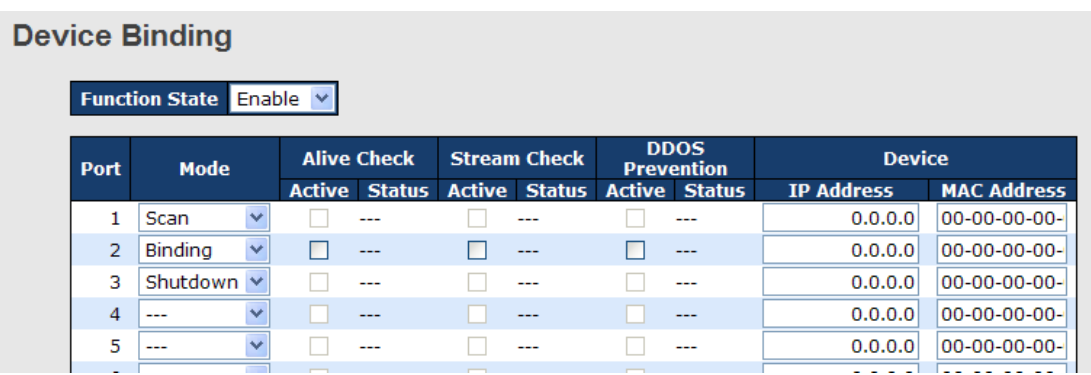

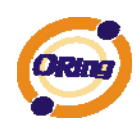

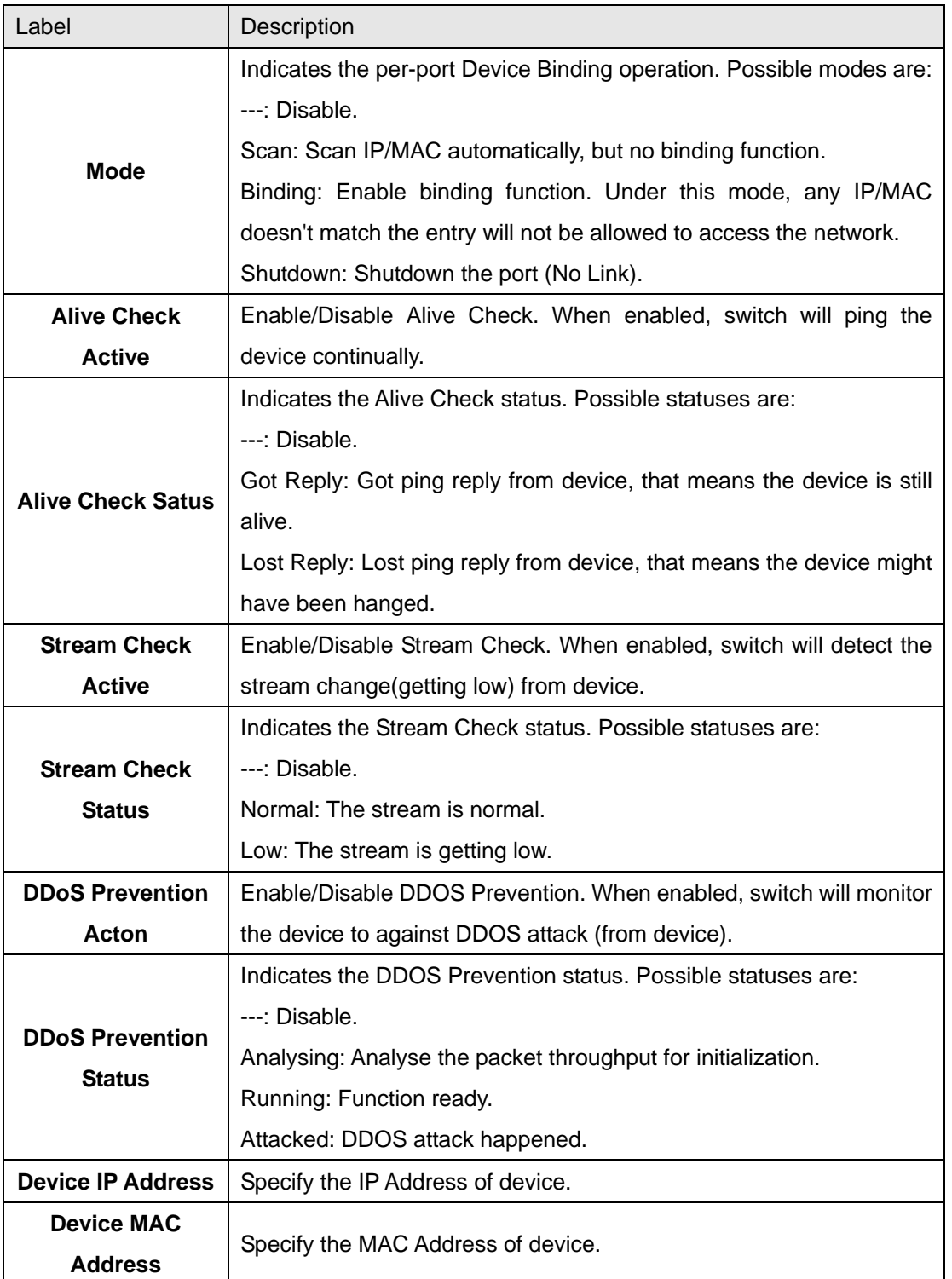

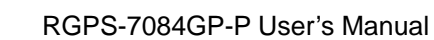

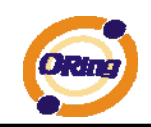

## **4.1.10.2.1 Advanced Configuration**

### **Alias IP Address**

This page provides Alias IP Address related configuration. Some device might have more IP addresses than one, you could specify the other IP address here.

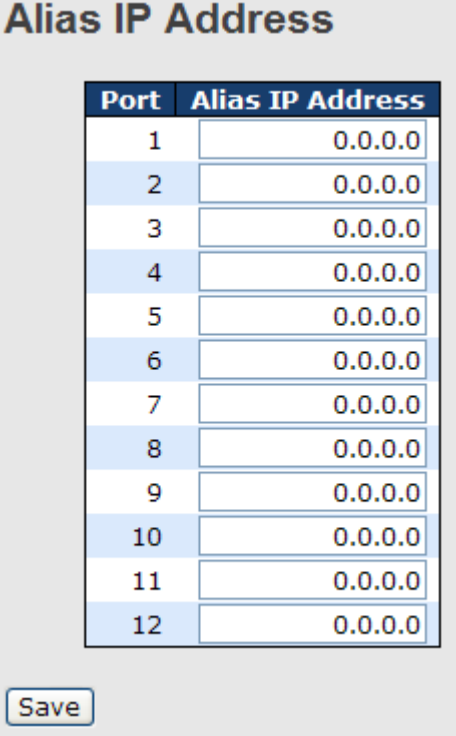

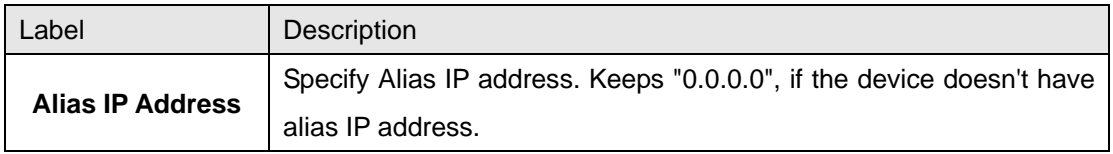

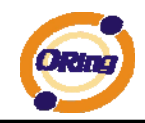

## **Alive Check**

**Alive Check** 

Using the ping command , check port link status, if port link fail .user can setting action field, select the switch action.

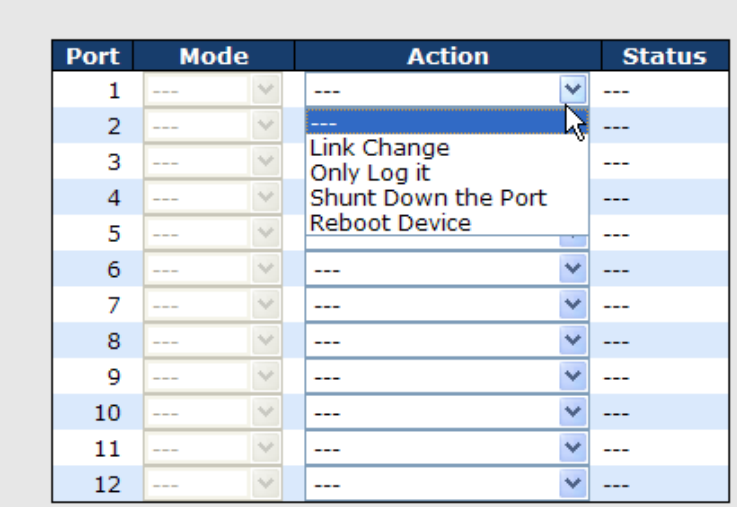

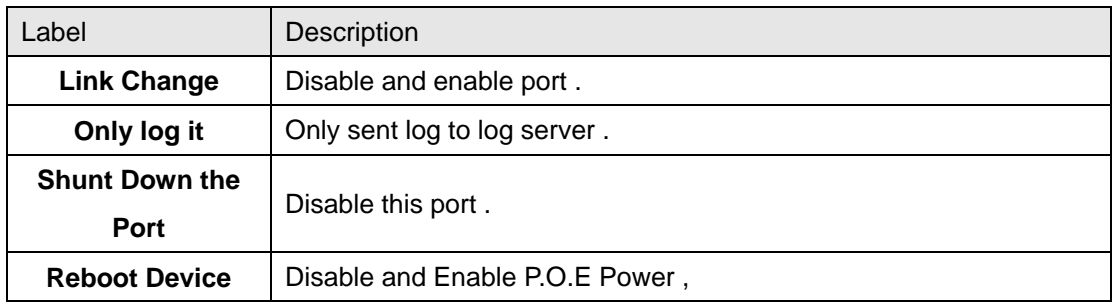

## **DDoS Prevention**

This page provides DDOS Prevention related configuration. Switch could monitor the ingress packets, and do some actions when DDOS attack happened on this port. Configure these setting helps the prevention become more suitable.

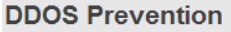

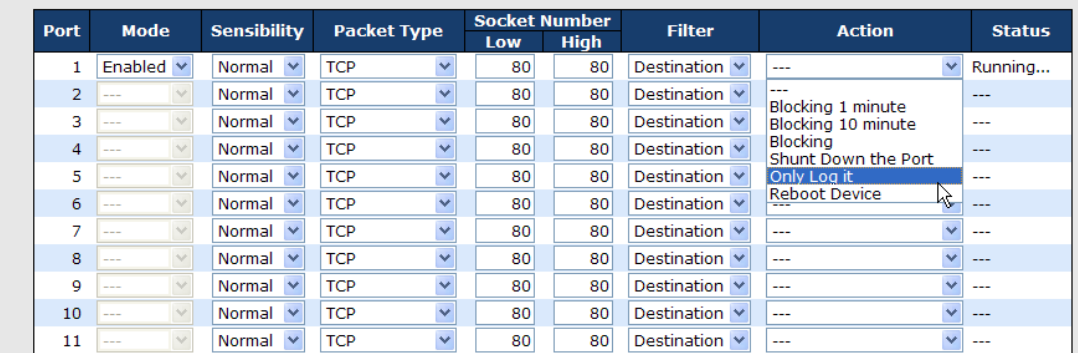

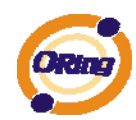

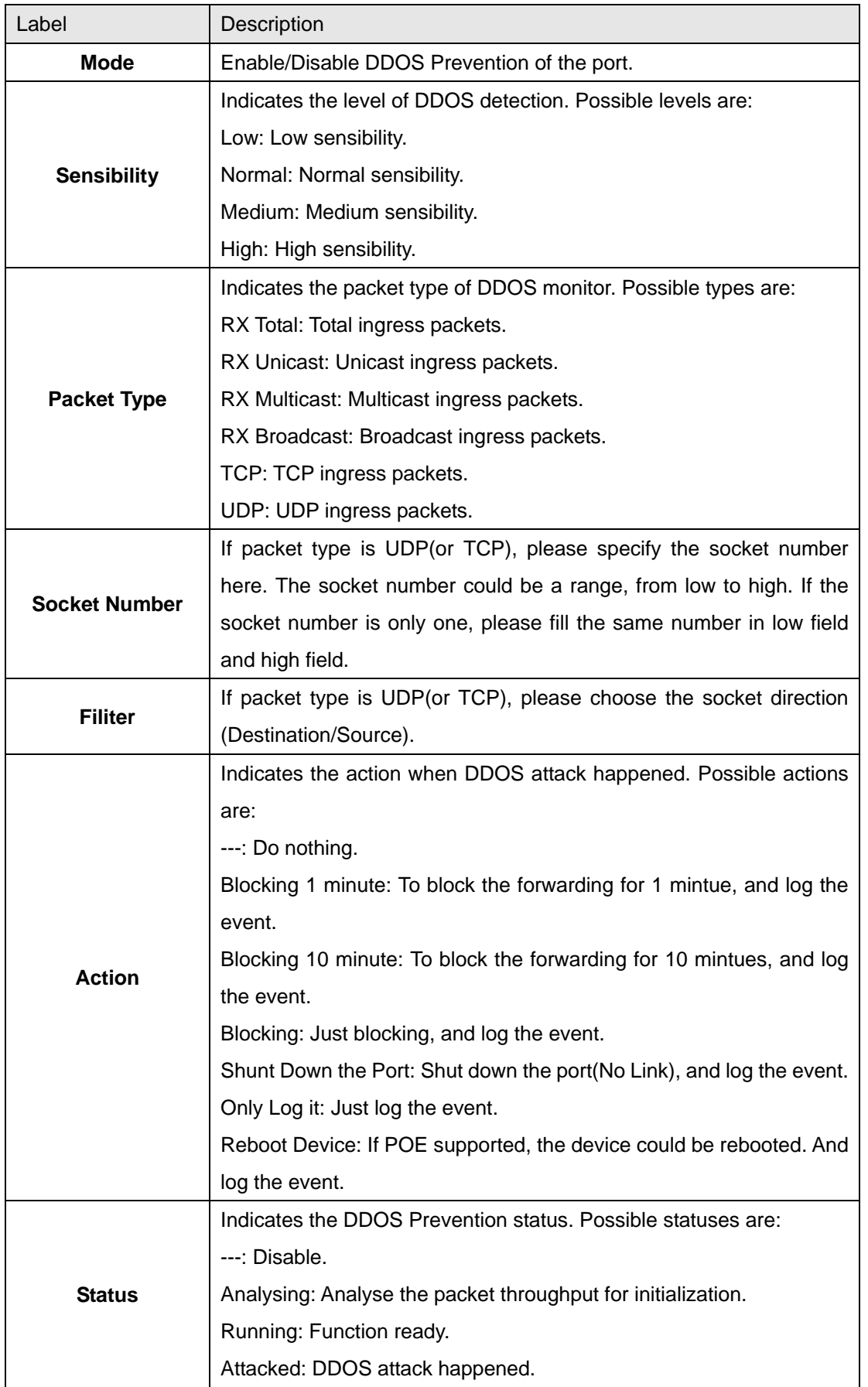

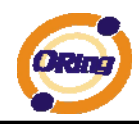

## **Device Description**

This page provides Device Description related configuration

#### **Device Description**

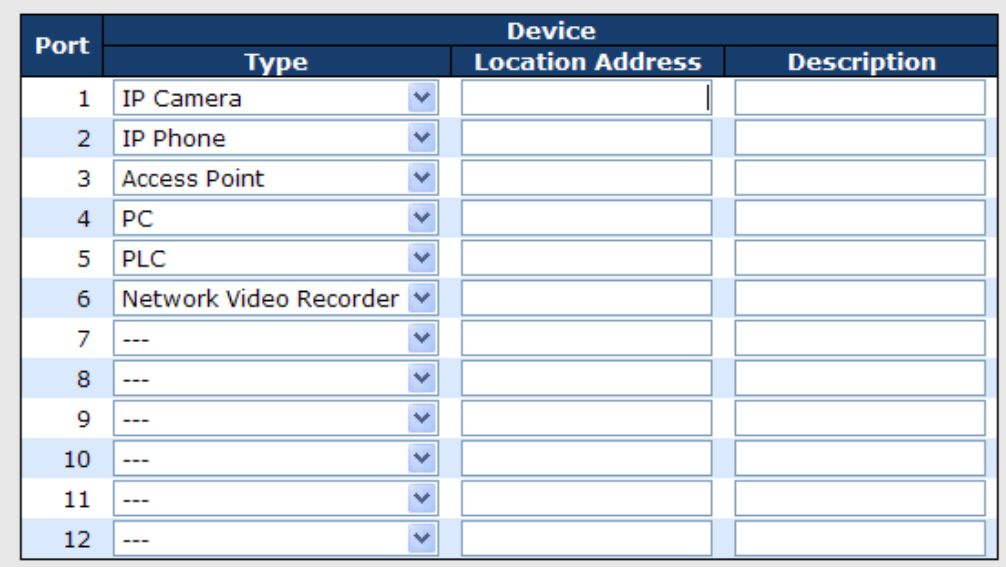

#### [Save]

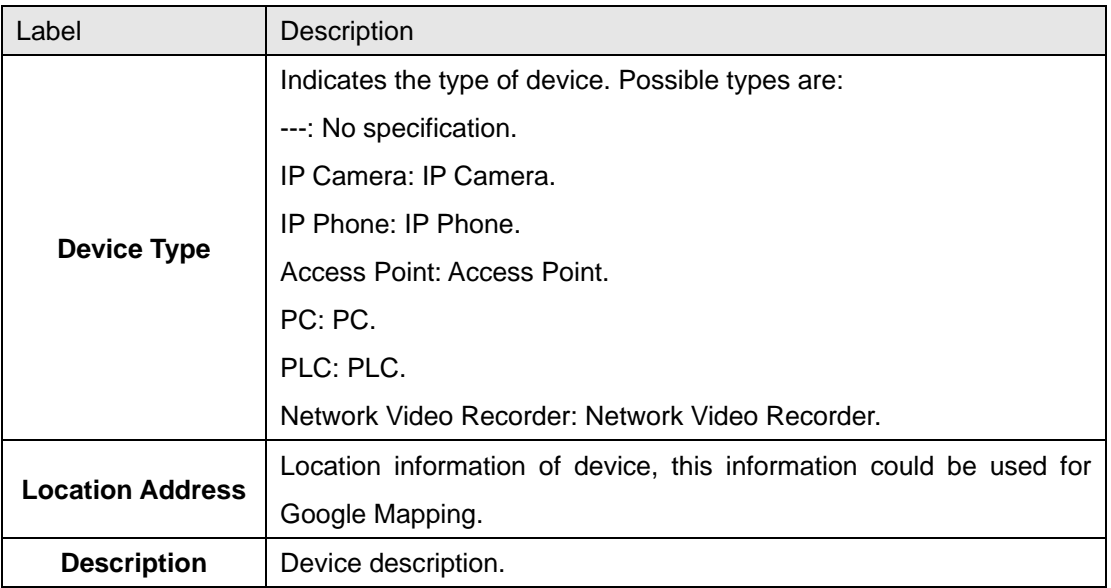

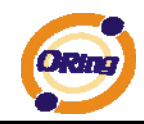

#### **Stream Check**

This page provides Stream Check related configuration.

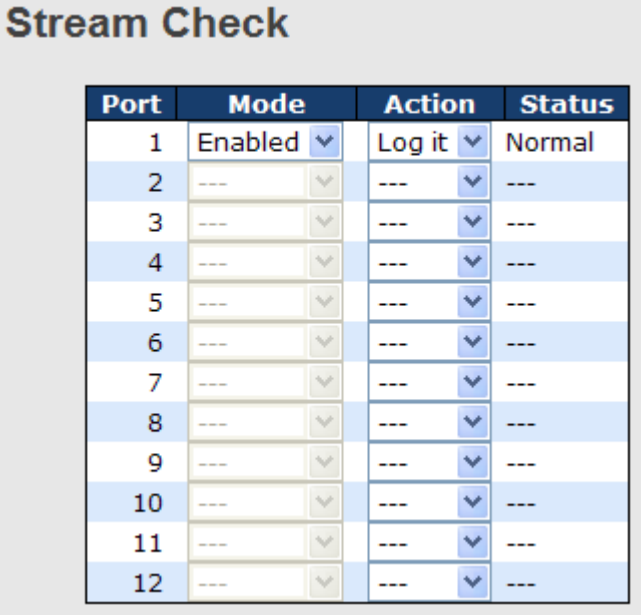

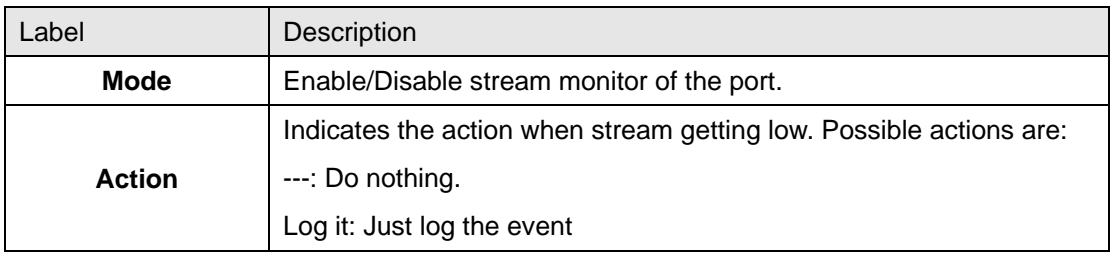

## **4.1.10.3 ACL 4.1.10.3.1 Port**

Configure the ACL parameters (ACE) of each switch port. These parameters will affect frames received on a port unless the frame matches a specific ACE.

#### **ACL Ports Configuration**

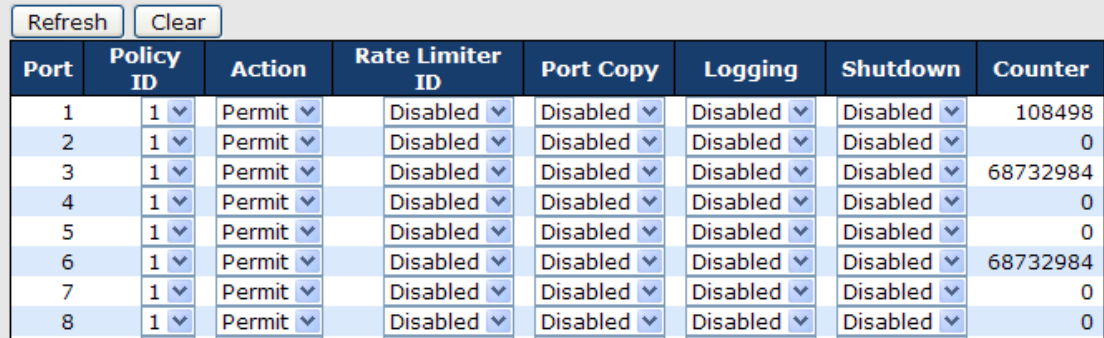

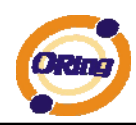

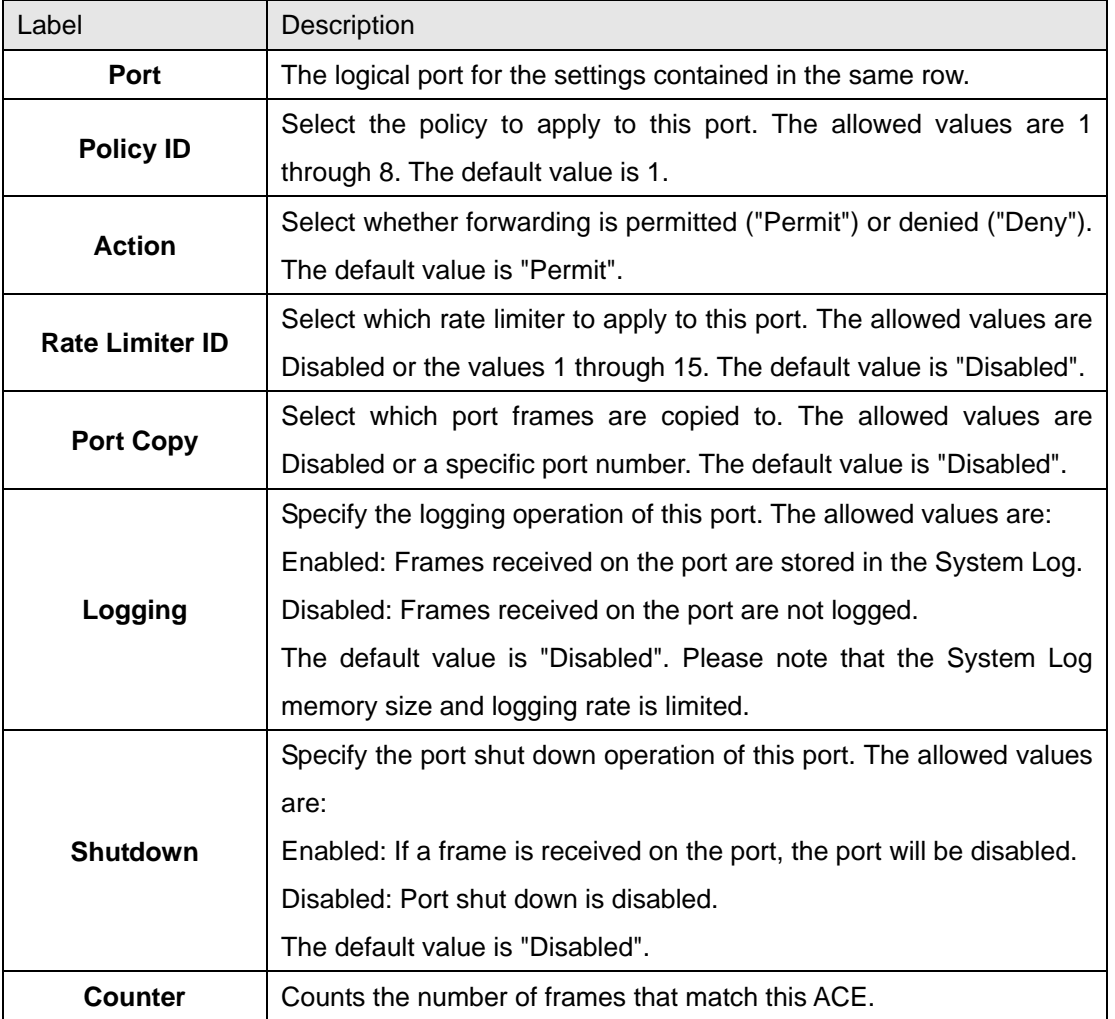

#### **4.1.10.3.2 Rate Limiters**

Configure the rate limiter for the ACL of the switch.

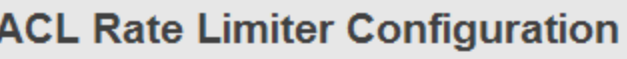

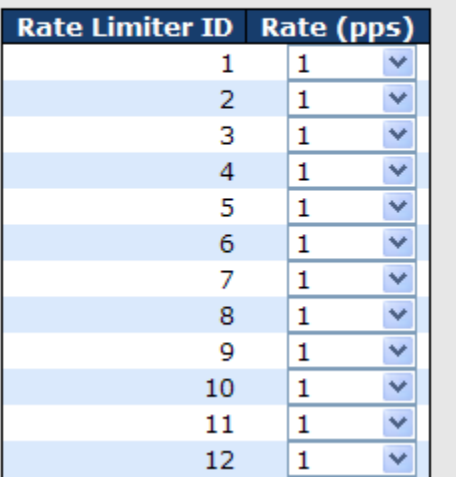

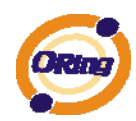

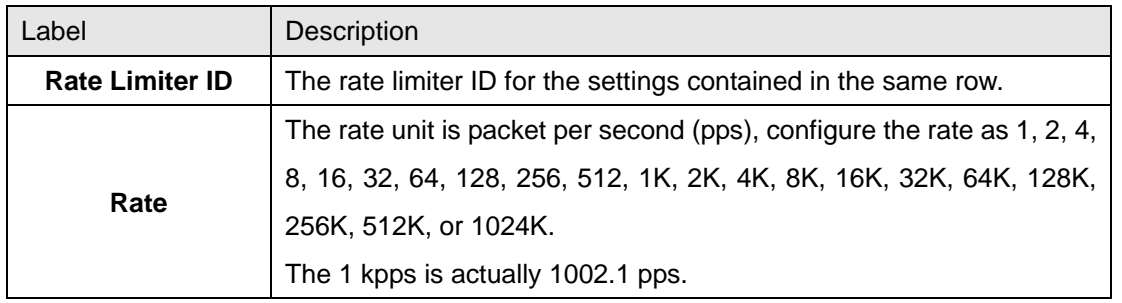

#### **4.1.10.3.3 ACL Configuration**

Configure an ACE (Access Control Entry) on this page.

An ACE consists of several parameters. These parameters vary according to the frame type that you select. First select the ingress port for the ACE, and then select the frame type. Different parameter options are displayed depending on the frame type that you selected.

A frame that hits this ACE matches the configuration that is defined here.

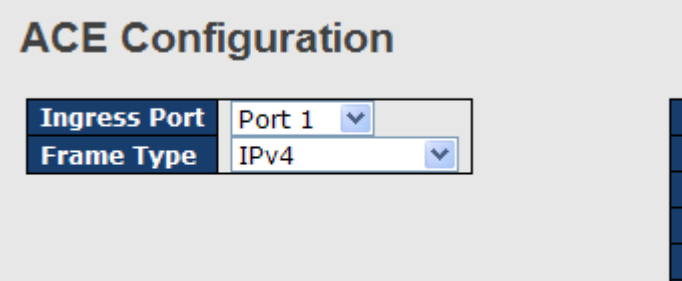

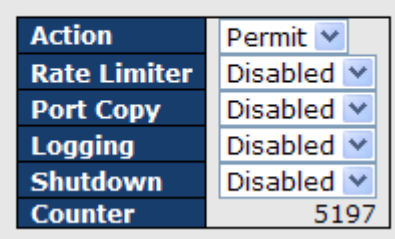

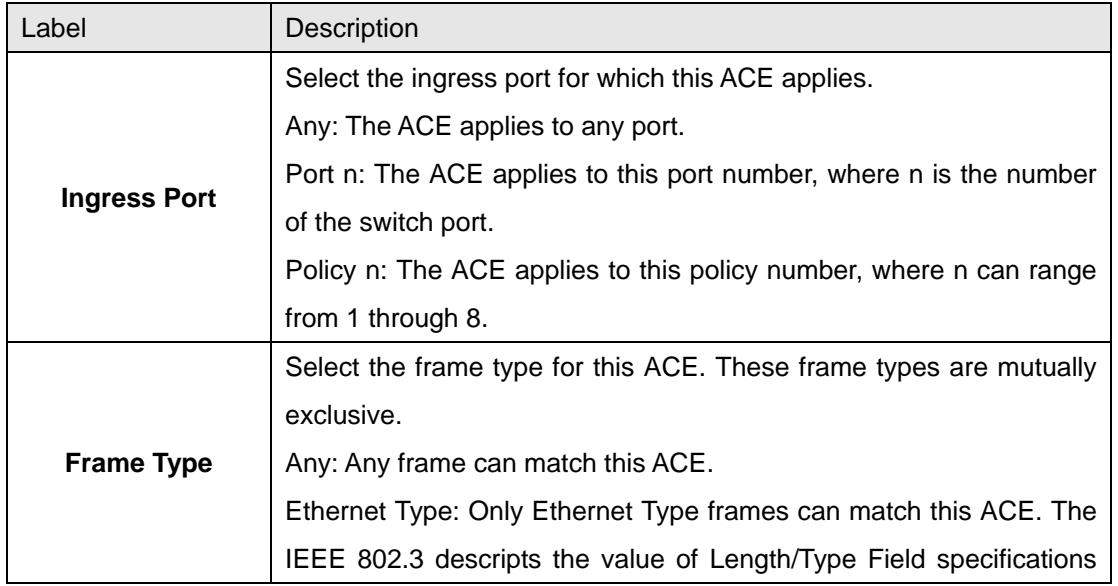

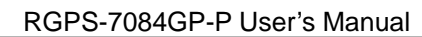

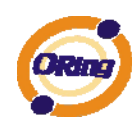

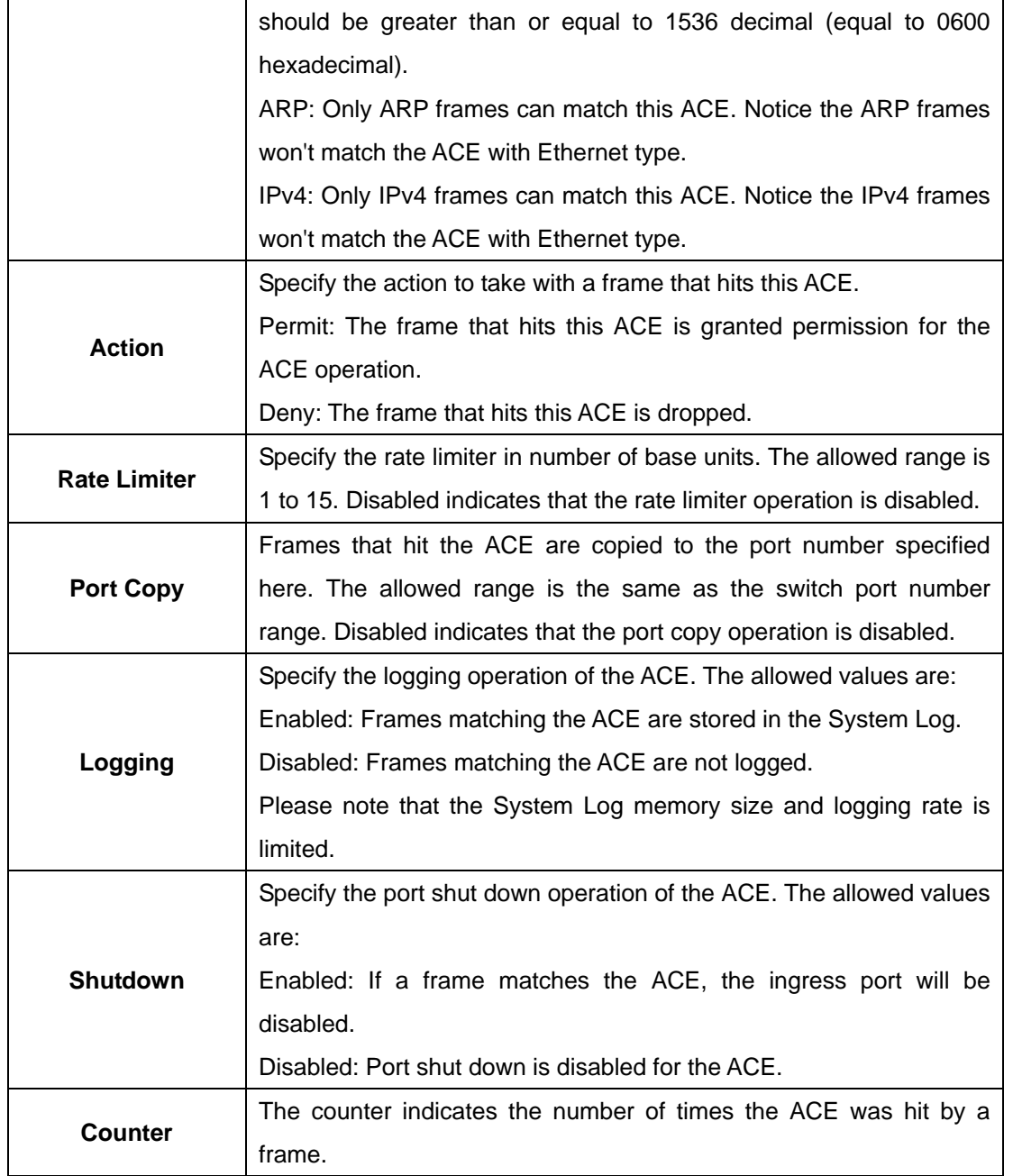

## **MAC Parameters**

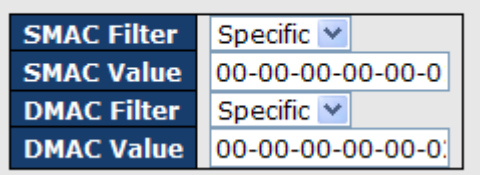

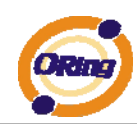

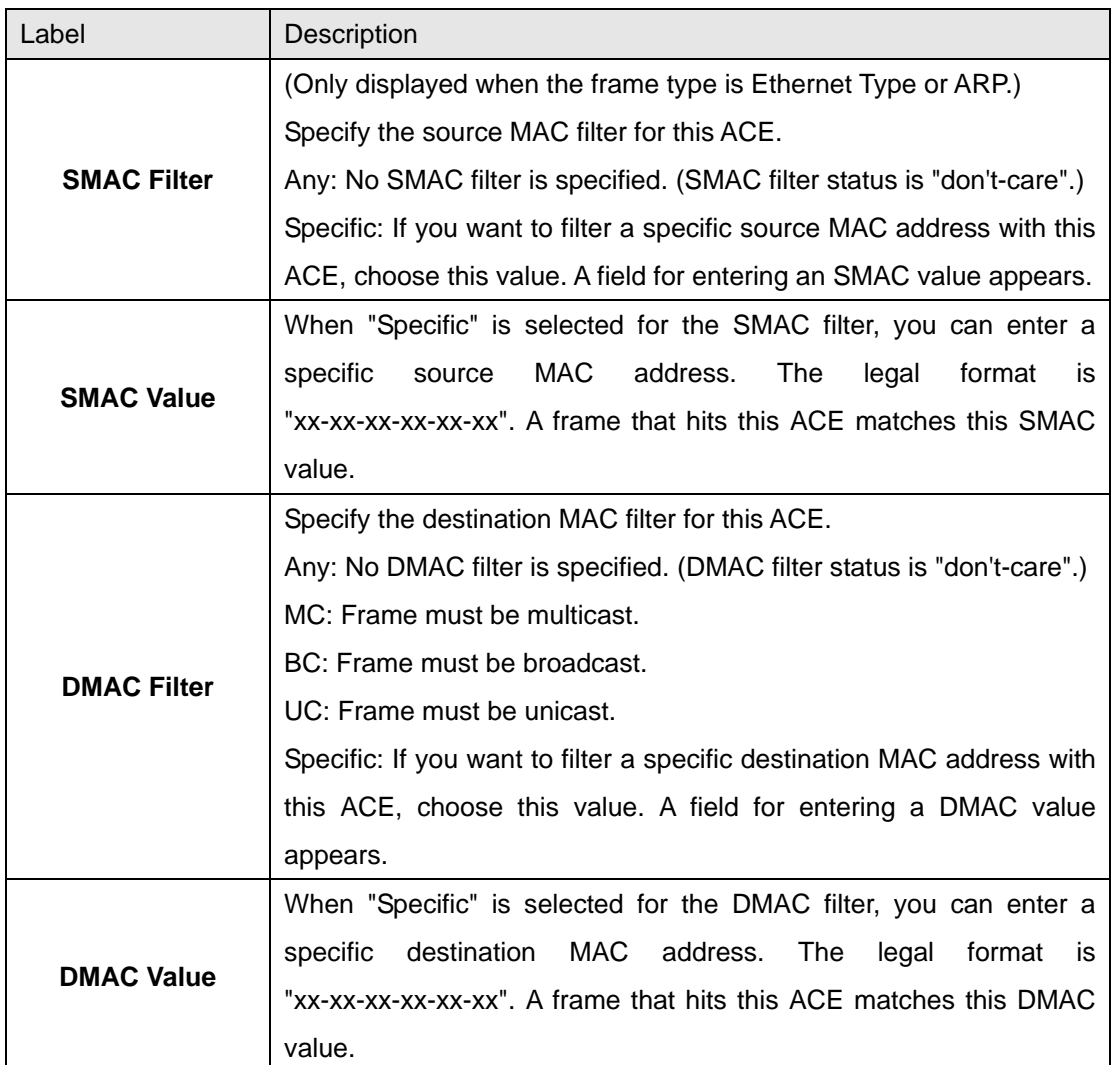

## **VLAN Parameters**

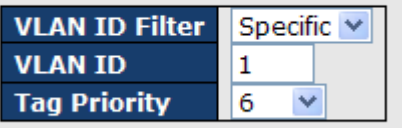

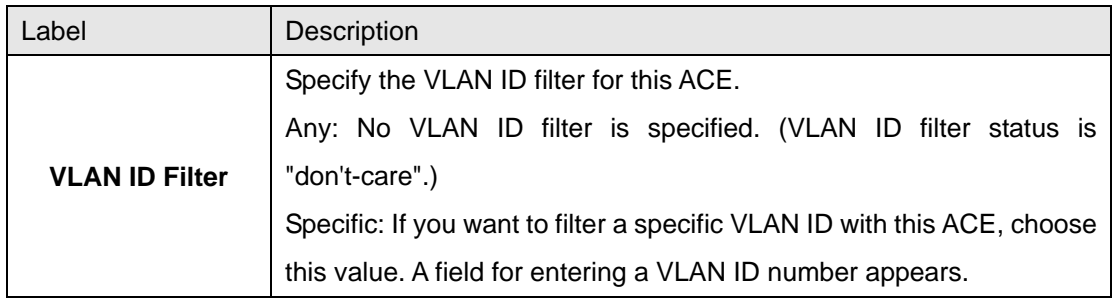

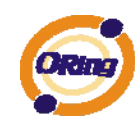

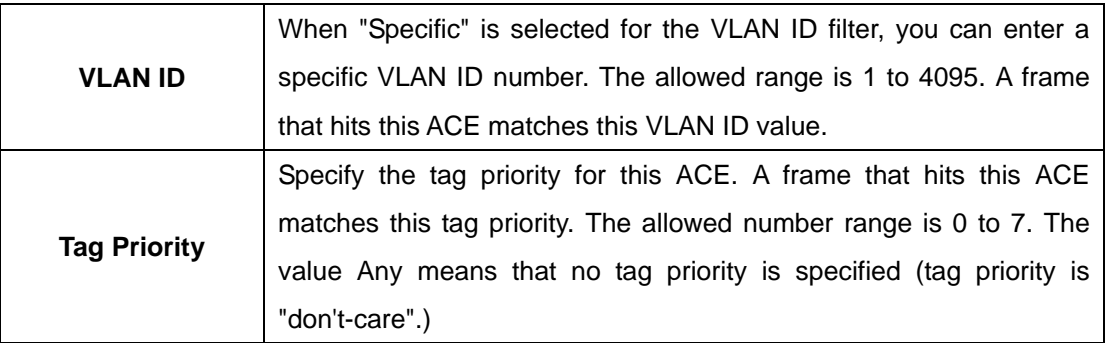

# **IP Parameters**

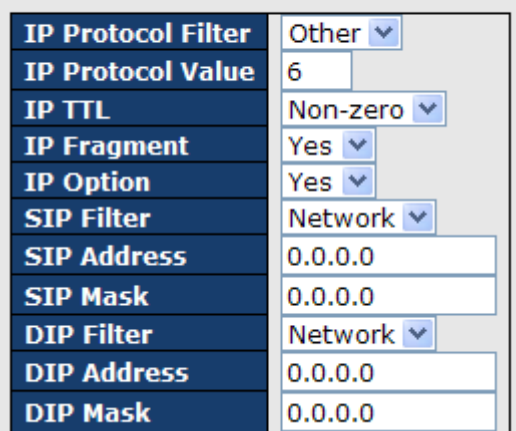

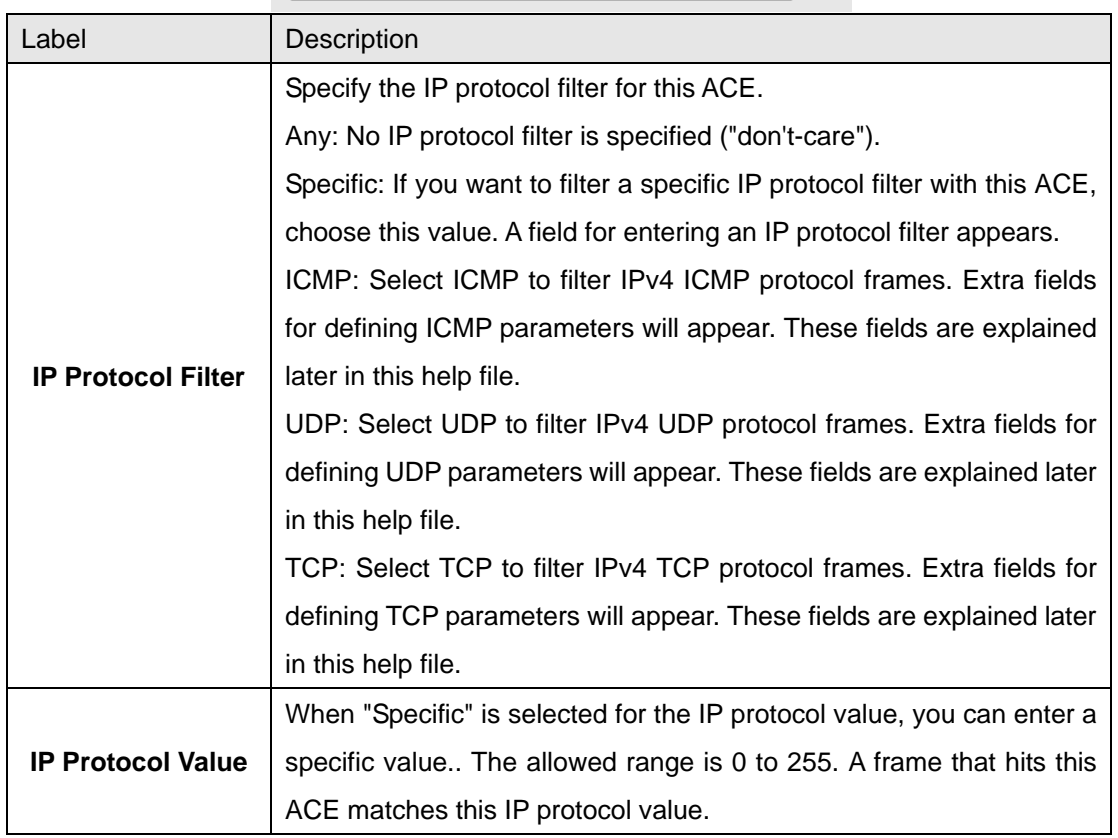

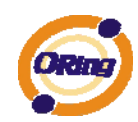

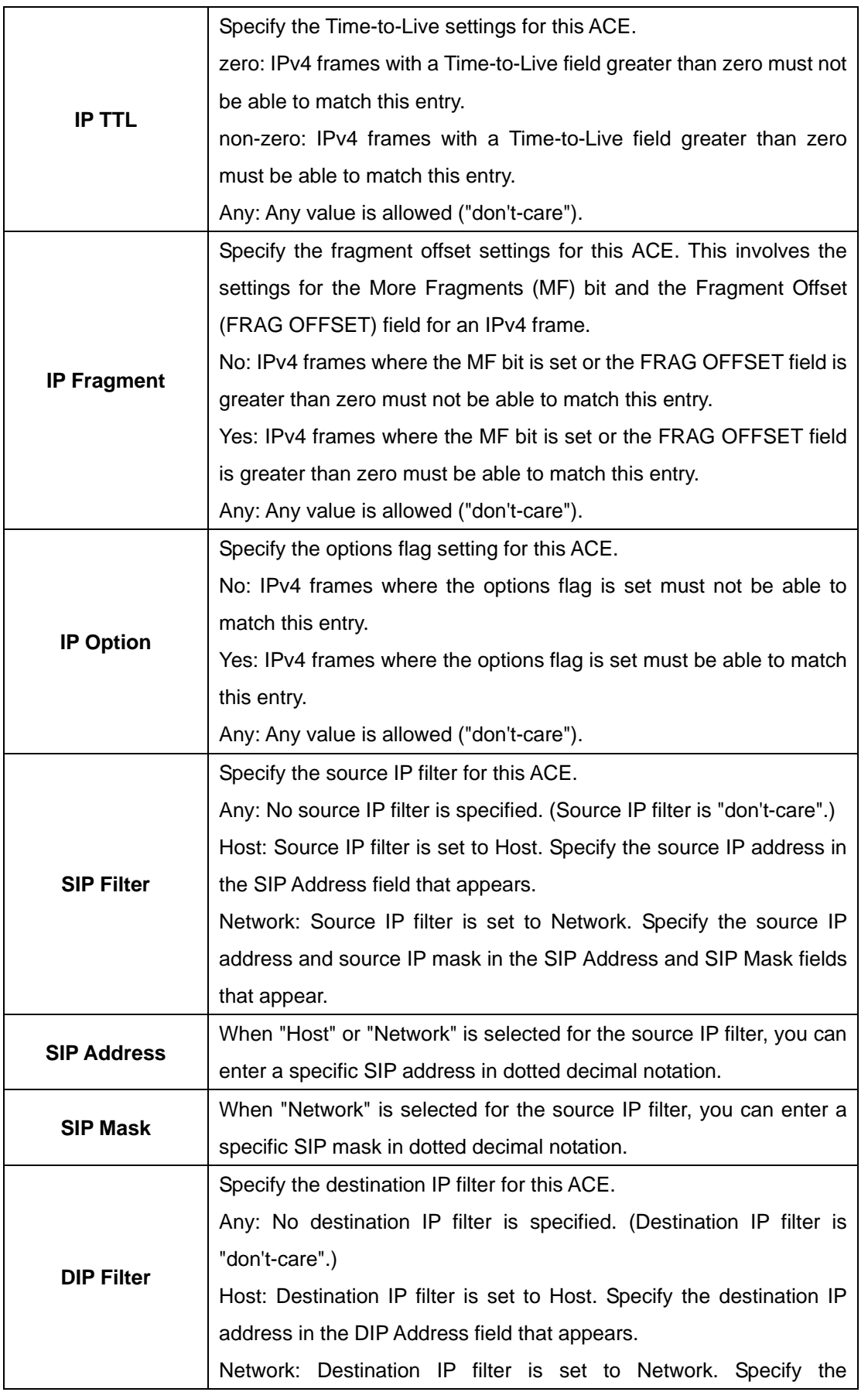

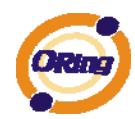

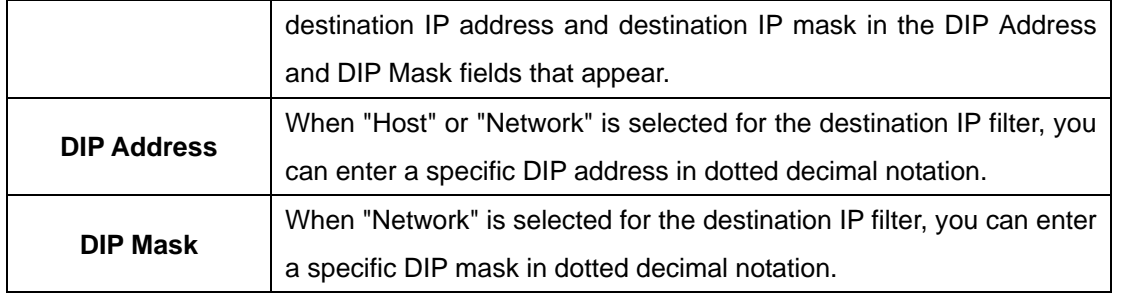

# **ARP Parameters**

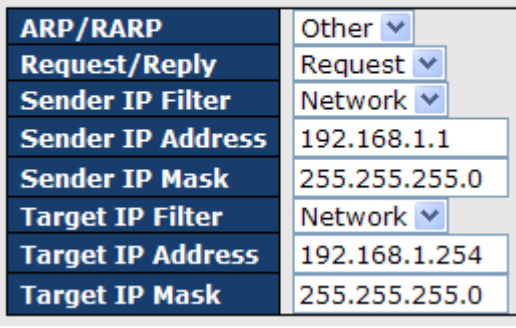

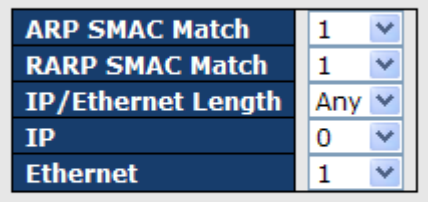

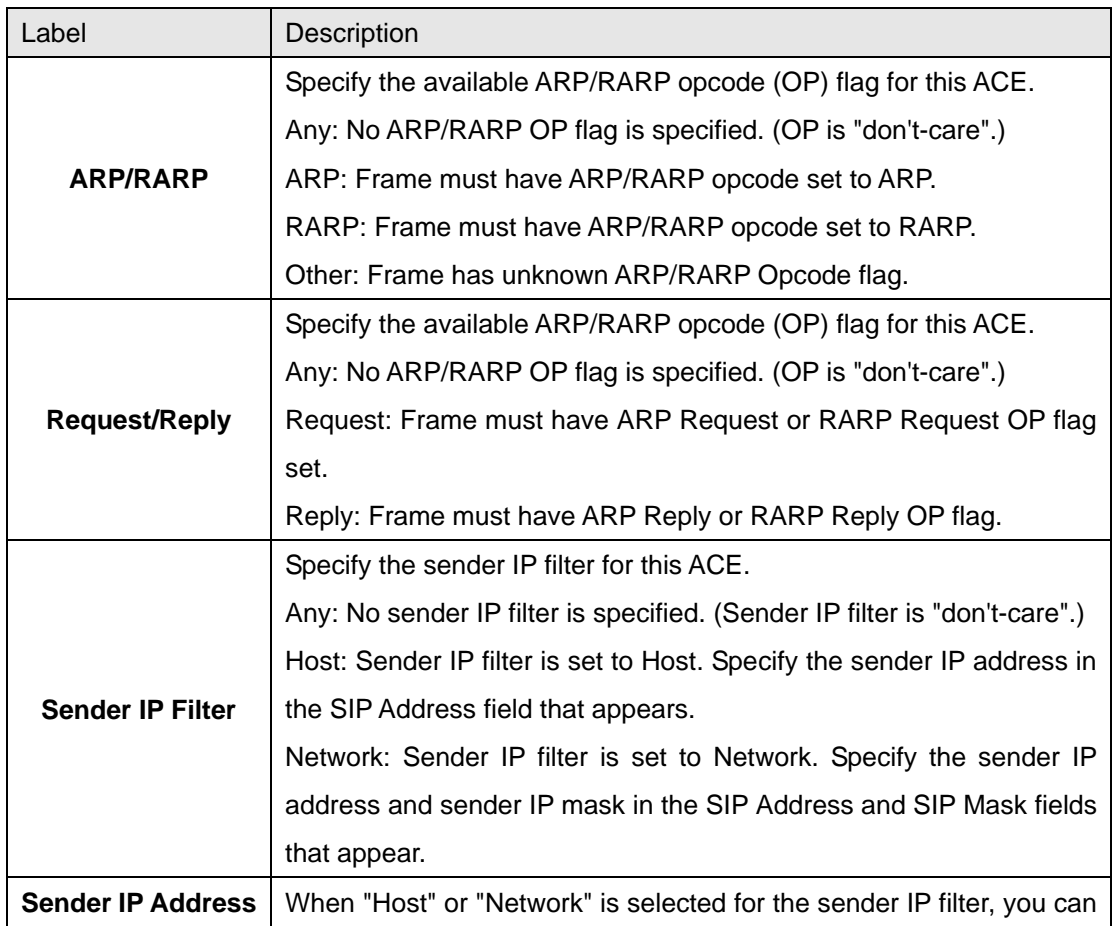

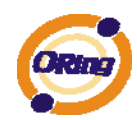

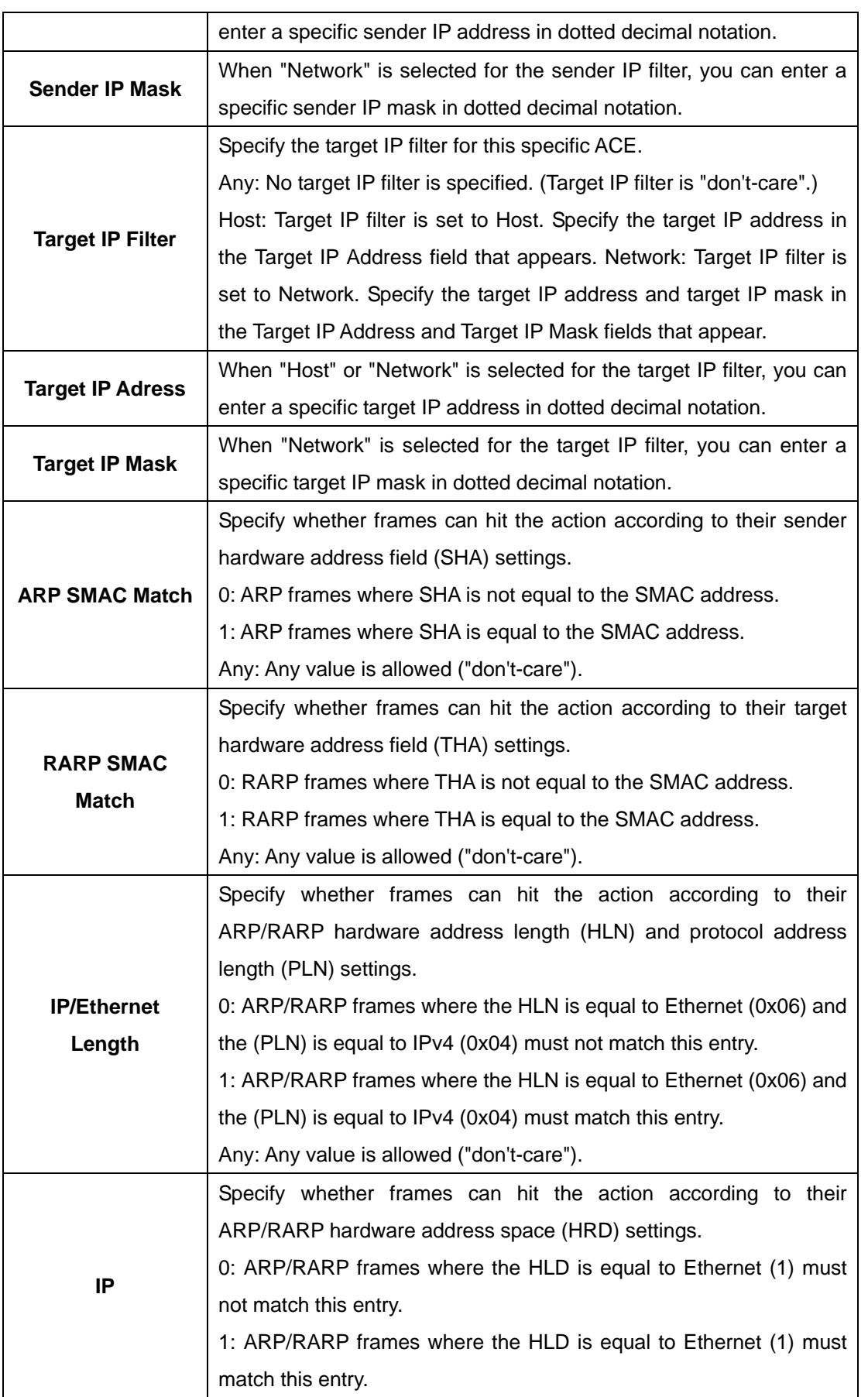

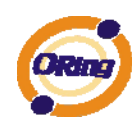

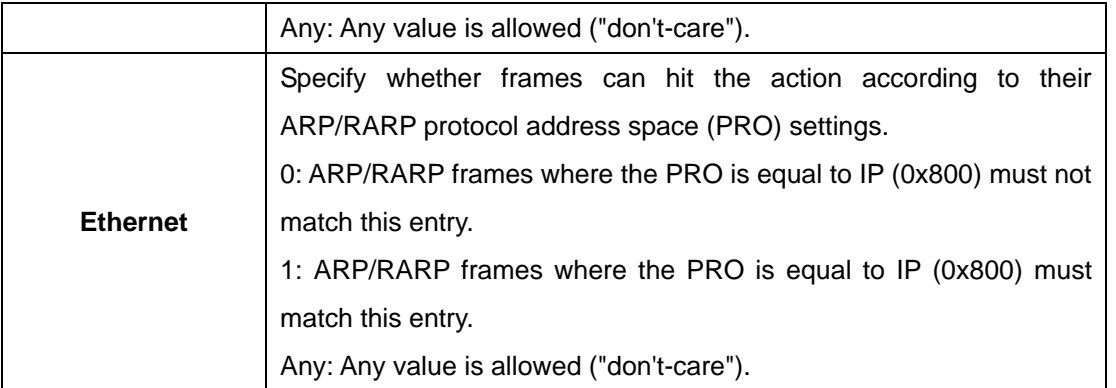

## **ICMP Parameters**

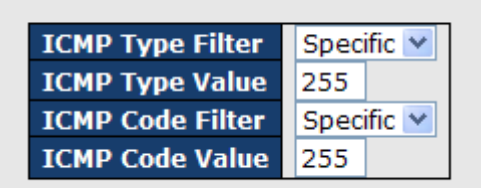

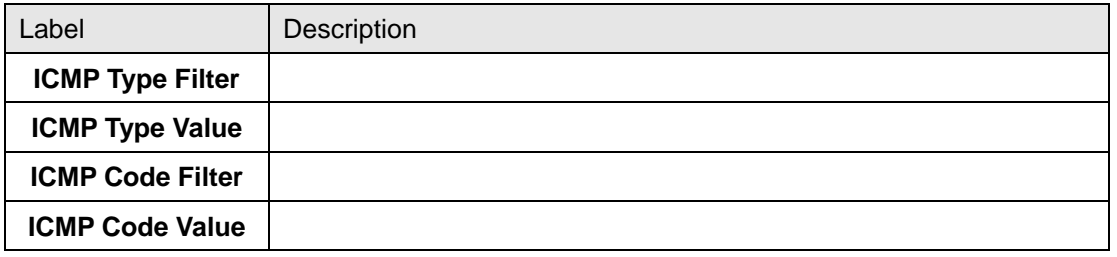

## **TCP Parameters**

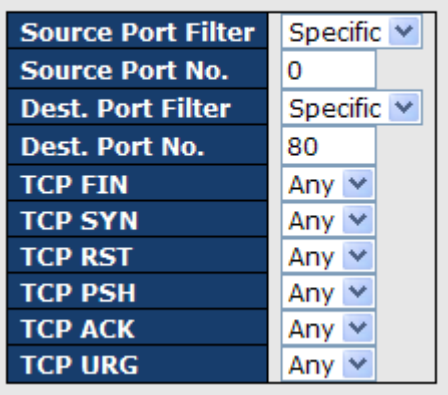

## **UDP Parameters**

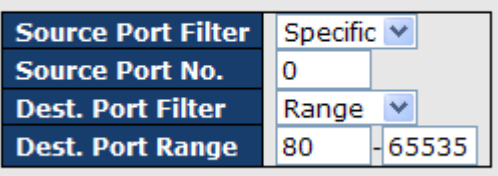

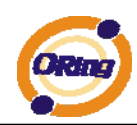

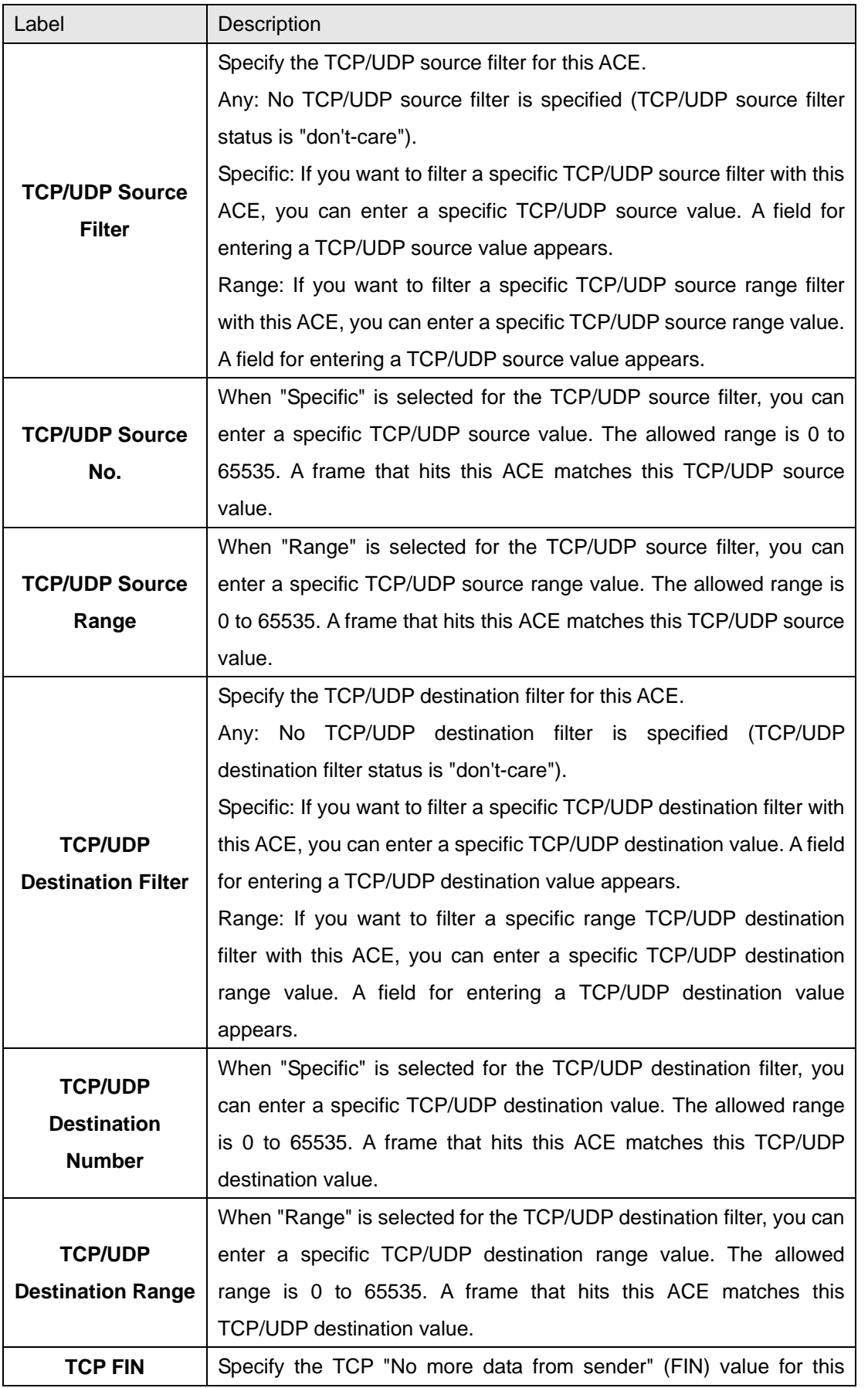

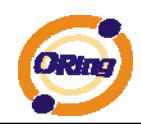

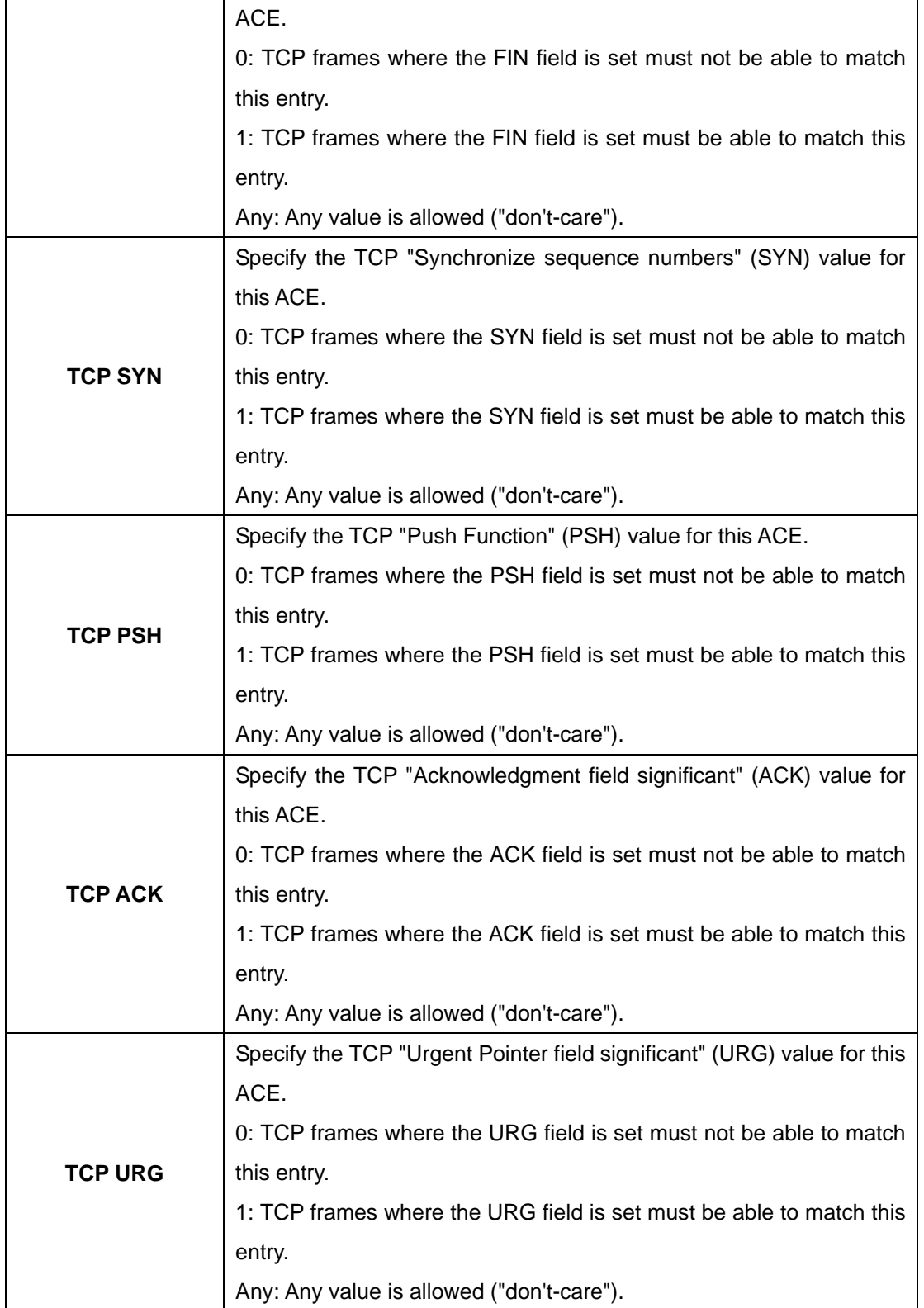

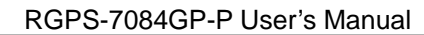

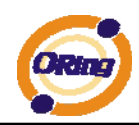

#### **4.1.10.3.4 ACL Wizard**

This handy wizard helps you set up an ACL quickly

#### Welcome to the ACL Configuration Wizard!

**Please select an action:** 

- Set up Policy Rules Set up the default policy rules for Client ports, Server ports, Network ports, and Guest ports.
- Set up Port Policies Group ports into several types according to different ACL policies.
- O Set up Typical Network Application Rules Set up the specific ACL for different typical network application access control.
- O Set up Source MAC and Source IP Binding Strictly control the network traffic by only allowing incoming frames that match the source MAC and source IP on specific ports.
- O Set up DoS Attack Defense Rules Set up the specific ACL to defend DoS attack.

To continue, click Next.

**Next** 

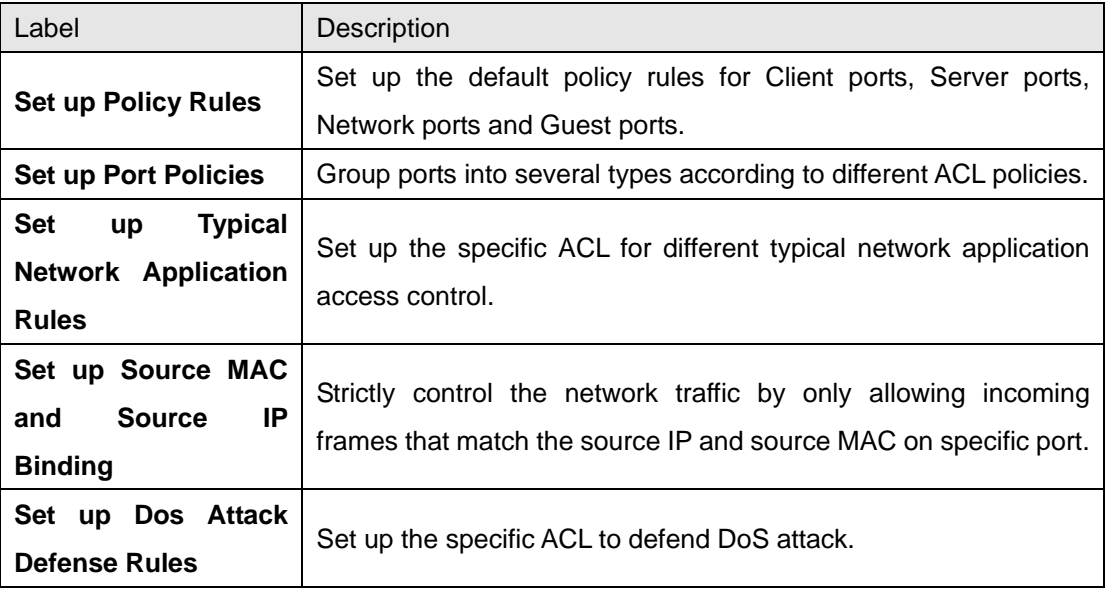

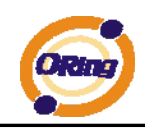

#### **4.1.10.4 802.1x**

This page allows you to configure the IEEE 802.1X and MAC-based authentication system and port settings.

The IEEE 802.1X standard defines a port-based access control procedure that prevents unauthorized access to a network by requiring users to first submit credentials for authentication. One or more central servers, the backend servers, determine whether the user is allowed access to the network. These backend (RADIUS) servers are configured on the Authentication configuration page.

MAC-based authentication allows for authentication of more than one user on the same port, and doesn't require the user to have special 802.1X software installed on his system. The switch uses the user's MAC address to authenticate against the backend server. Intruders can create counterfeit MAC addresses, which makes MAC-based authentication less secure than 802.1X Authentication.

#### **Overview of 802.1X (Port-Based) Authentication**

In the 802.1X-world, the user is called the supplicant, the switch is the authenticator, and the RADIUS server is the authentication server. The switch acts as the man-in-the-middle, forwarding requests and responses between the supplicant and the authentication server. Frames sent between the supplicant and the switch are special 802.1X frames, known as EAPOL (EAP Over LANs) frames. EAPOL frames encapsulate EAP PDUs (RFC3748). Frames sent between the switch and the RADIUS server are RADIUS packets. RADIUS packets also encapsulate EAP PDUs together with other attributes like the switch's IP address, name, and the supplicant's port number on the switch. EAP is very flexible, in that it allows for different authentication methods, like MD5-Challenge, PEAP, and TLS. The important thing is that the authenticator (the switch) doesn't need to know which authentication method the supplicant and the authentication server are using, or how many information exchange frames are needed for a particular method. The switch simply encapsulates the EAP part of the frame into the relevant type (EAPOL or RADIUS) and forwards it.

When authentication is complete, the RADIUS server sends a special packet containing a success or failure indication. Besides forwarding this decision to the supplicant, the switch uses it to open up or block traffic on the switch port connected to the supplicant.

Note: Suppose two backend servers are enabled and that the server timeout is configured to X seconds (using the Authentication configuration page), and suppose that the first server in the list is currently down (but not considered dead). Now, if the supplicant retransmits EAPOL Start frames at a rate faster than X seconds, then it will never get authenticated, because the switch

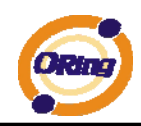

will cancel on-going backend authentication server requests whenever it receives a new EAPOL Start frame from the supplicant. And since the server hasn't yet failed (because the X seconds haven't expired), the same server will be contacted upon the next backend authentication server request from the switch. This scenario will loop forever. Therefore, the server timeout should be smaller than the supplicant's EAPOL Start frame retransmission rate.

#### **Overview of MAC-Based Authentication**

Unlike 802.1X, MAC-based authentication is not a standard, but merely a best-practices method adopted by the industry. In MAC-based authentication, users are called clients, and the switch acts as the supplicant on behalf of clients. The initial frame (any kind of frame) sent by a client is snooped by the switch, which in turn uses the client's MAC address as both username and password in the subsequent EAP exchange with the RADIUS server. The 6-byte MAC address is converted to a string on the following form "xx-xx-xx-xx-xx-xx", that is, a dash (-) is used as separator between the lower-cased hexadecimal digits. The switch only supports the MD5-Challenge authentication method, so the RADIUS server must be configured accordingly.

When authentication is complete, the RADIUS server sends a success or failure indication, which in turn causes the switch to open up or block traffic for that particular client, using static entries into the MAC Table. Only then will frames from the client be forwarded on the switch. There are no EAPOL frames involved in this authentication, and therefore, MAC-based Authentication has nothing to do with the 802.1X standard.

The advantage of MAC-based authentication over 802.1X is that several clients can be connected to the same port (e.g. through a 3rd party switch or a hub) and still require individual authentication, and that the clients don't need special supplicant software to authenticate. The disadvantage is that MAC addresses can be spoofed by malicious users, equipment whose MAC address is a valid RADIUS user can be used by anyone, and only the MD5-Challenge method is supported.

The 802.1X and MAC-Based Authentication configuration consists of two sections, a systemand a port-wide

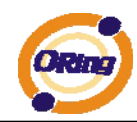

## **Port Security Configuration**

#### **System Configuration**

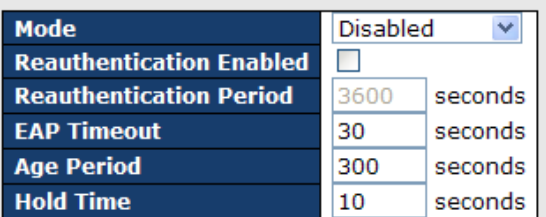

#### **Port Configuration**

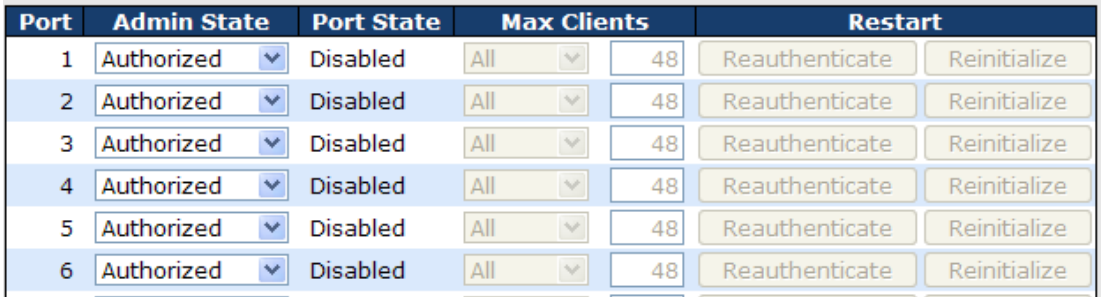

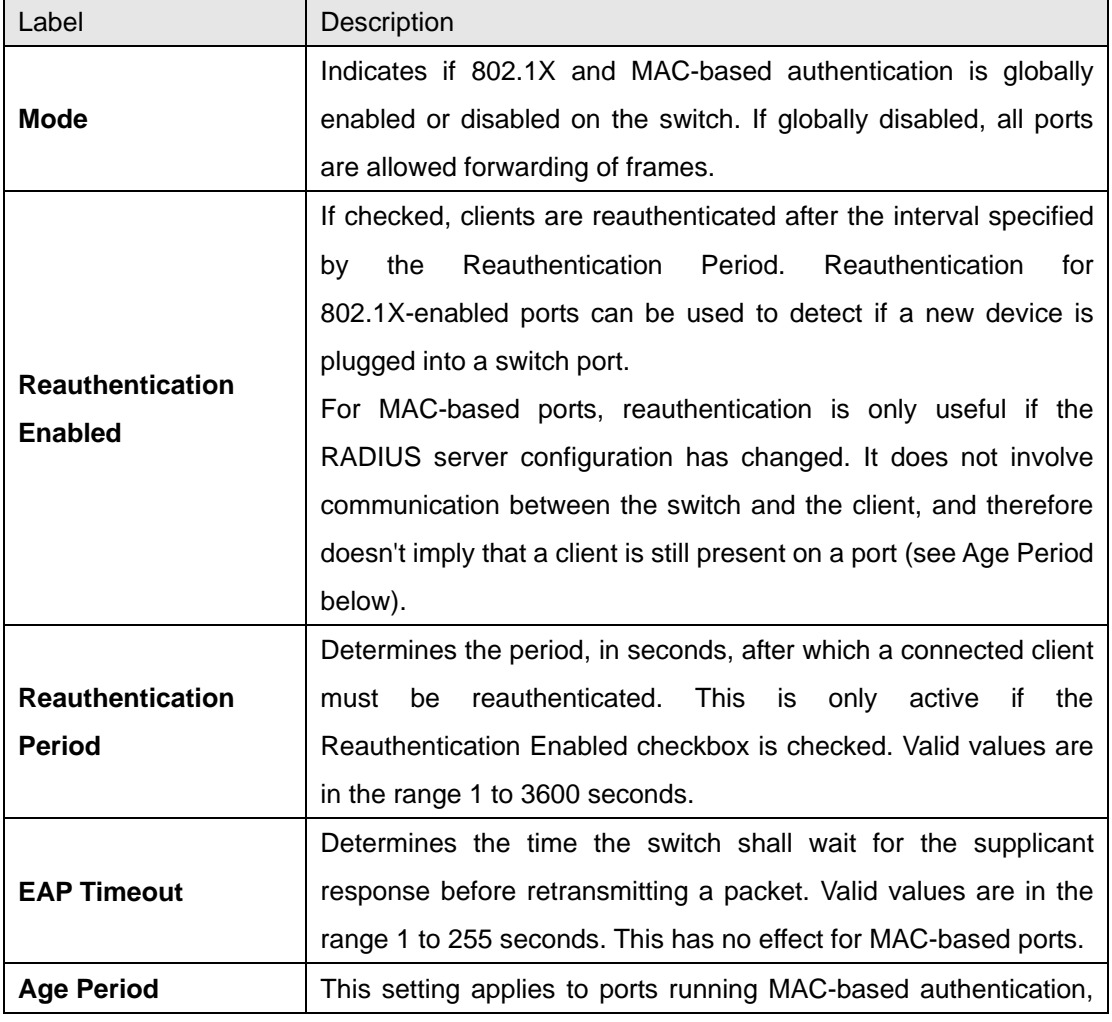

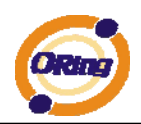

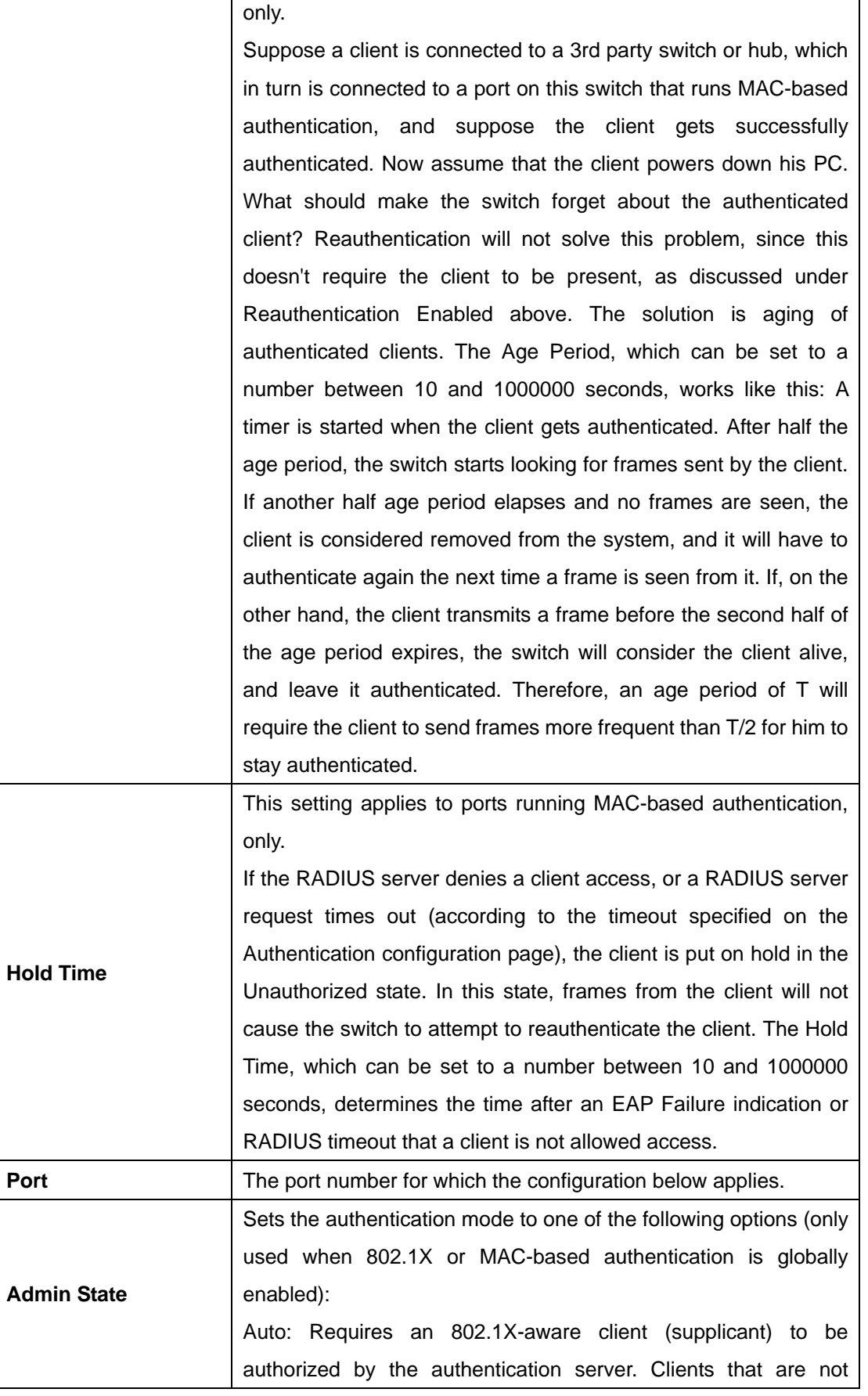

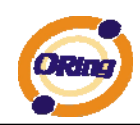

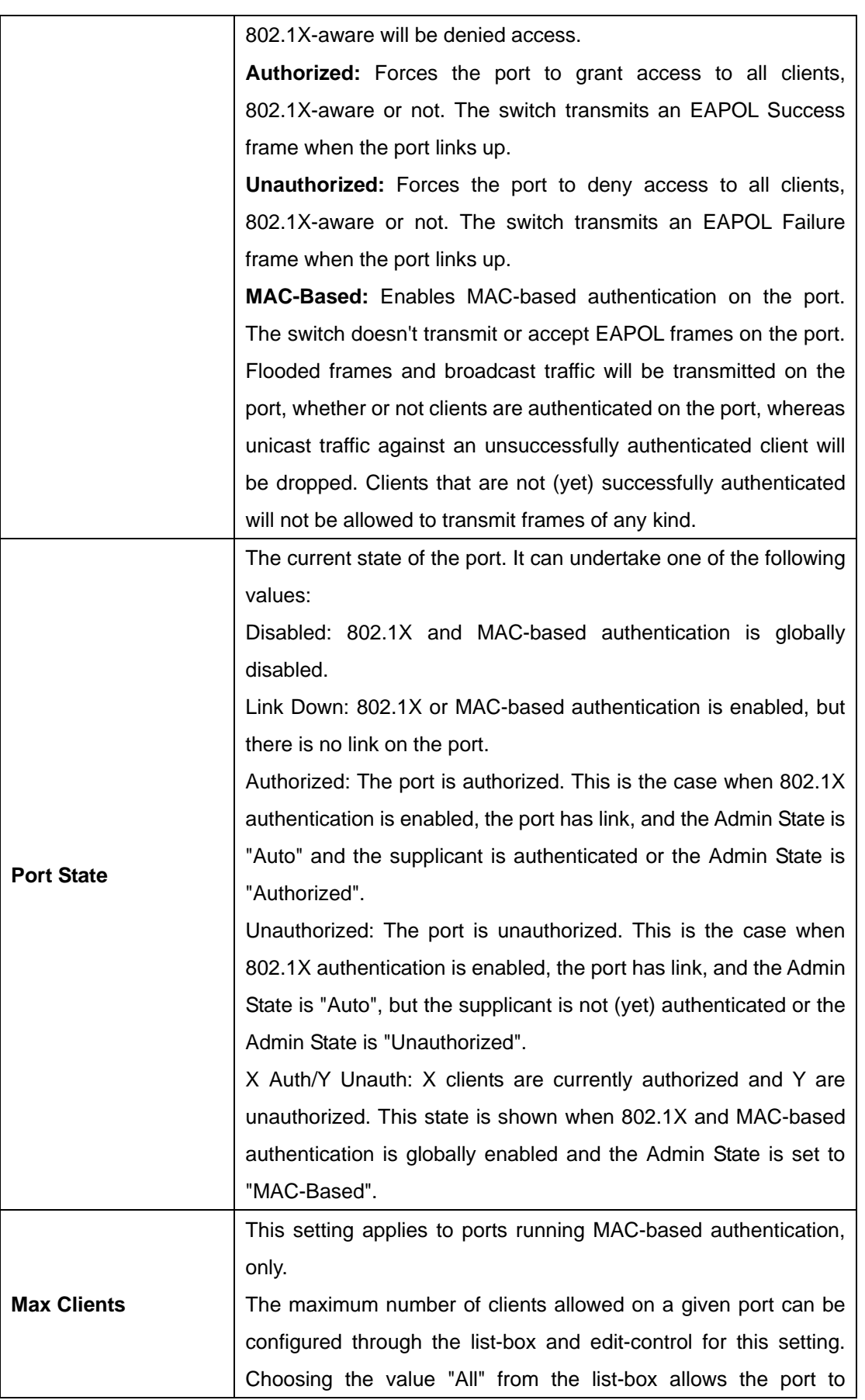

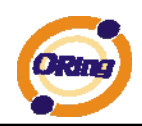

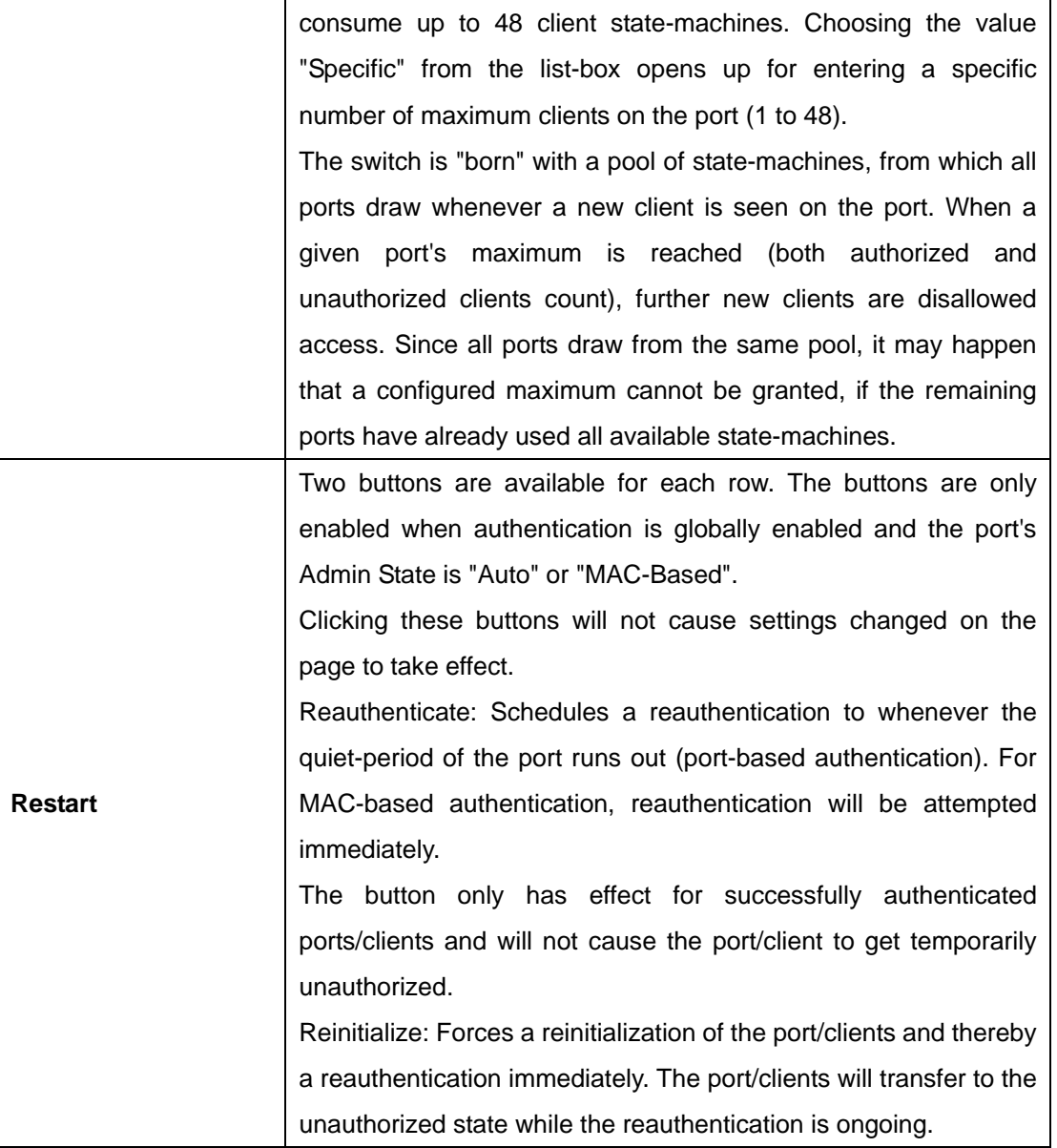

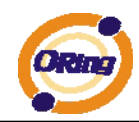

# **Port Security Status**

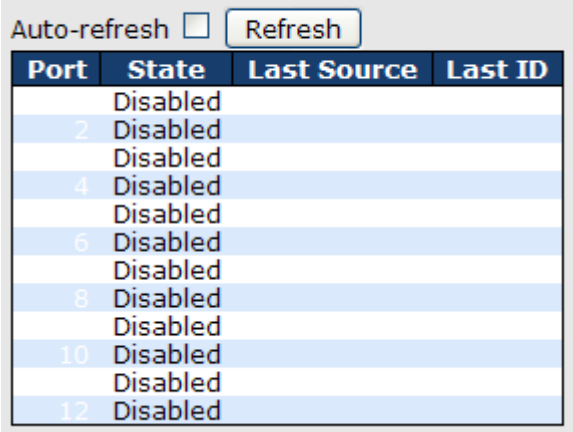

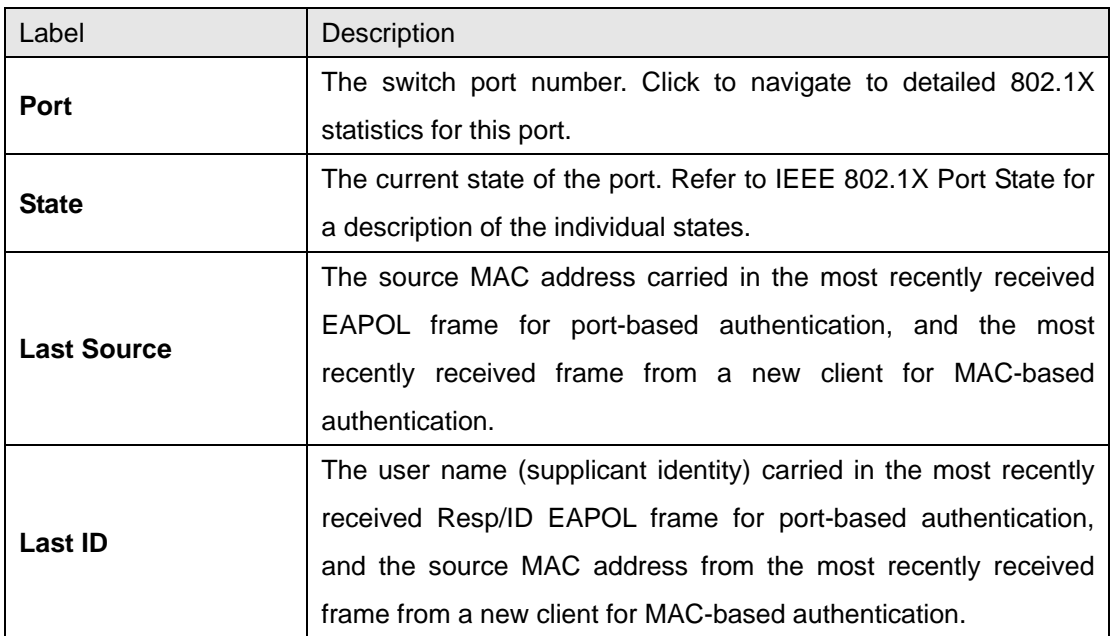

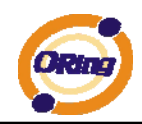

This page provides detailed IEEE 802.1X statistics for a specific switch port running port-based authentication. For MAC-based ports, it shows selected backend server (RADIUS Authentication Server) statistics, only. Use the port select box to select which port details to be displayed.

# 802.1X Statistics Port 1

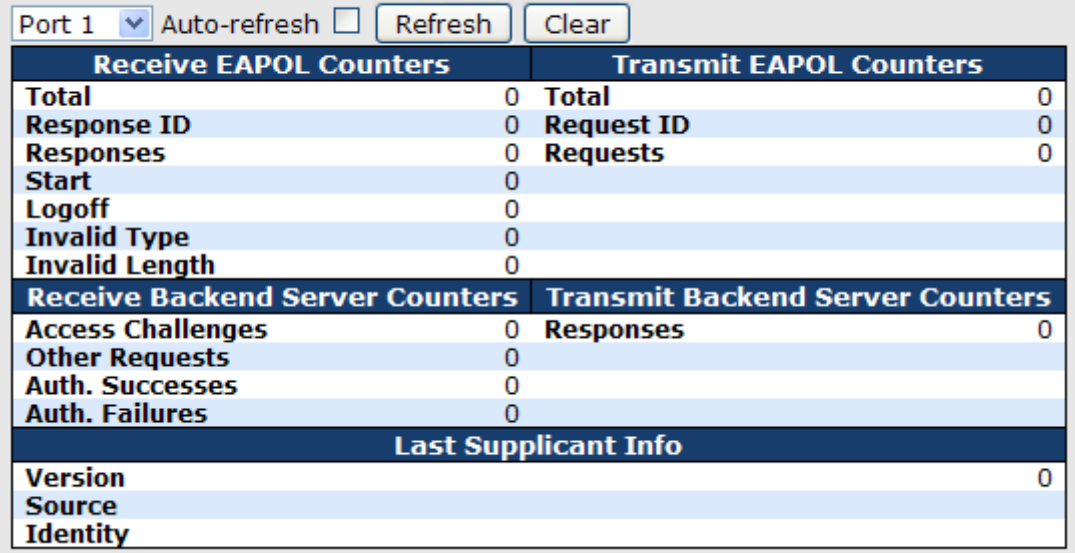

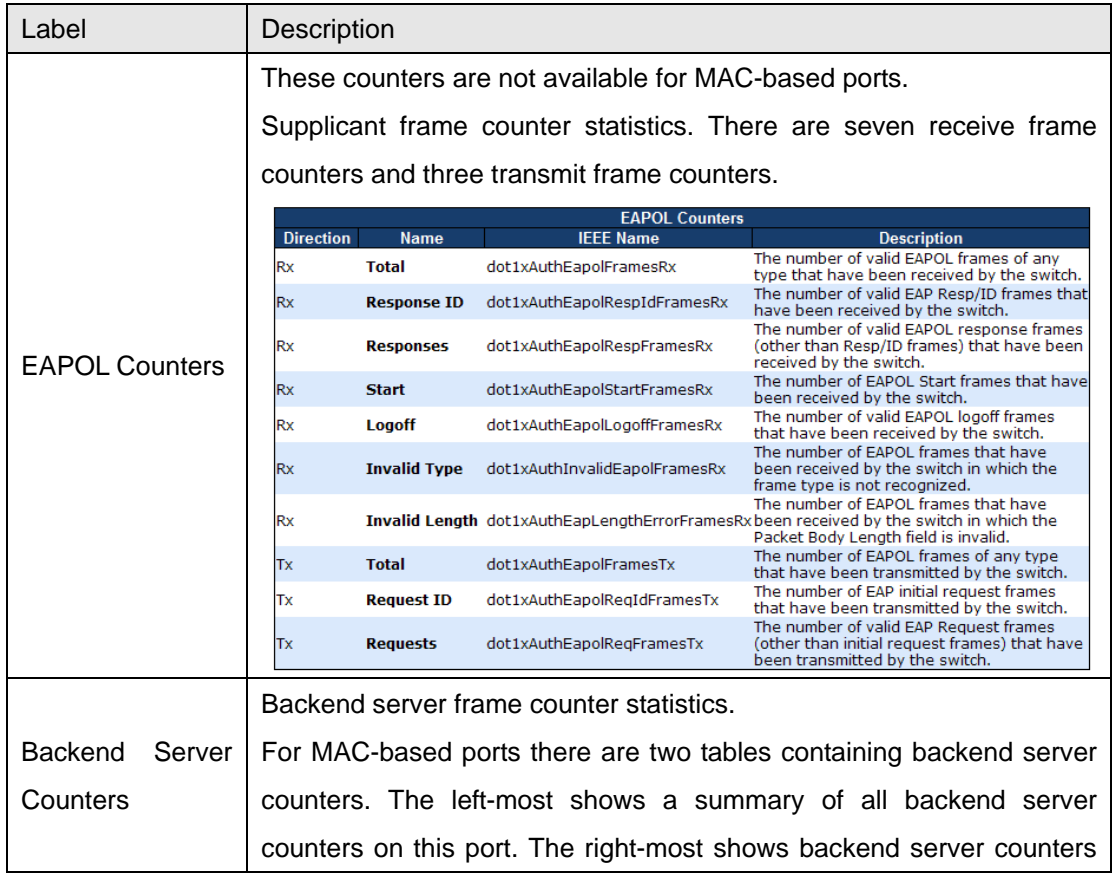

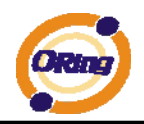

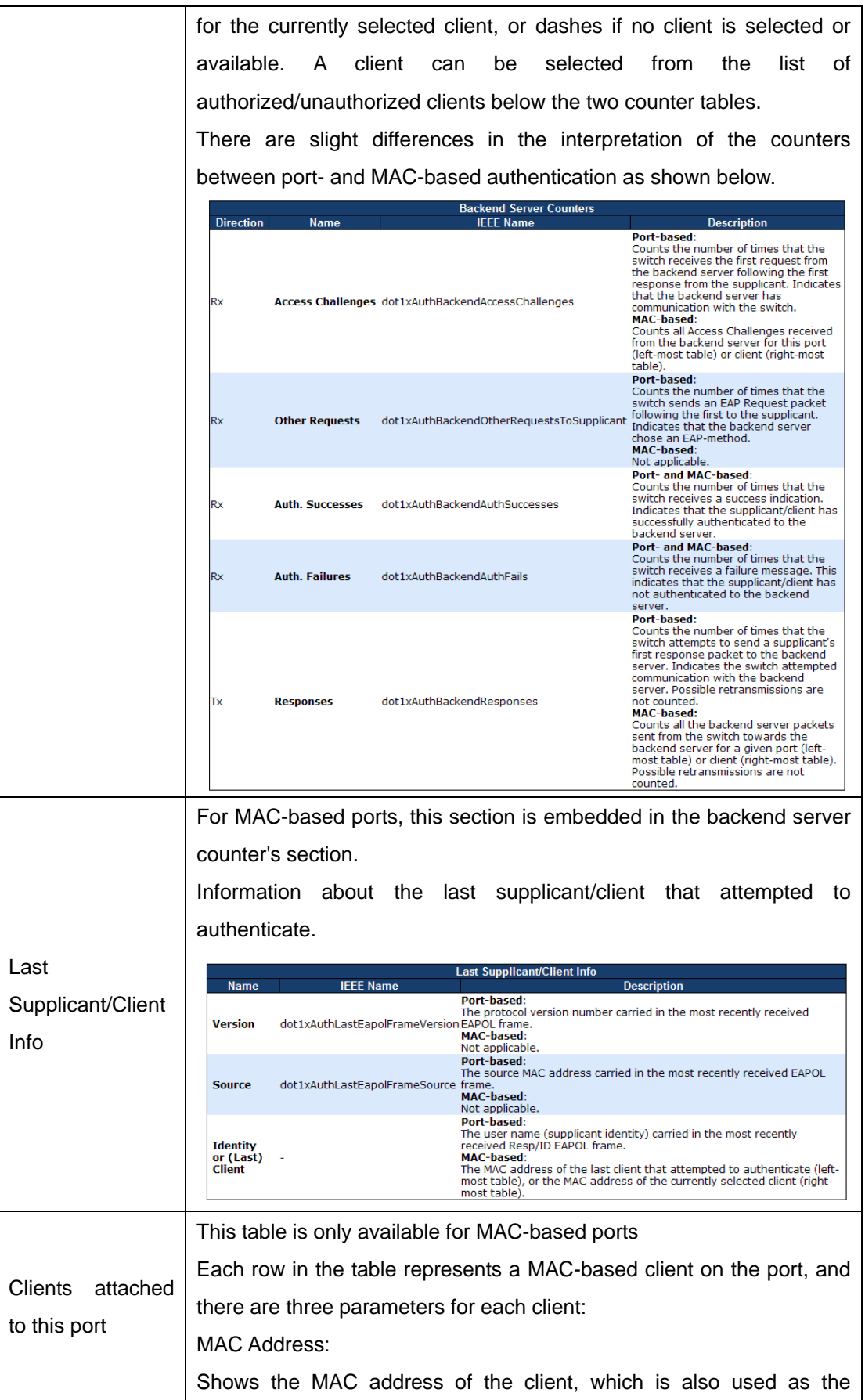

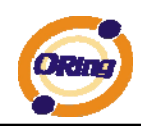

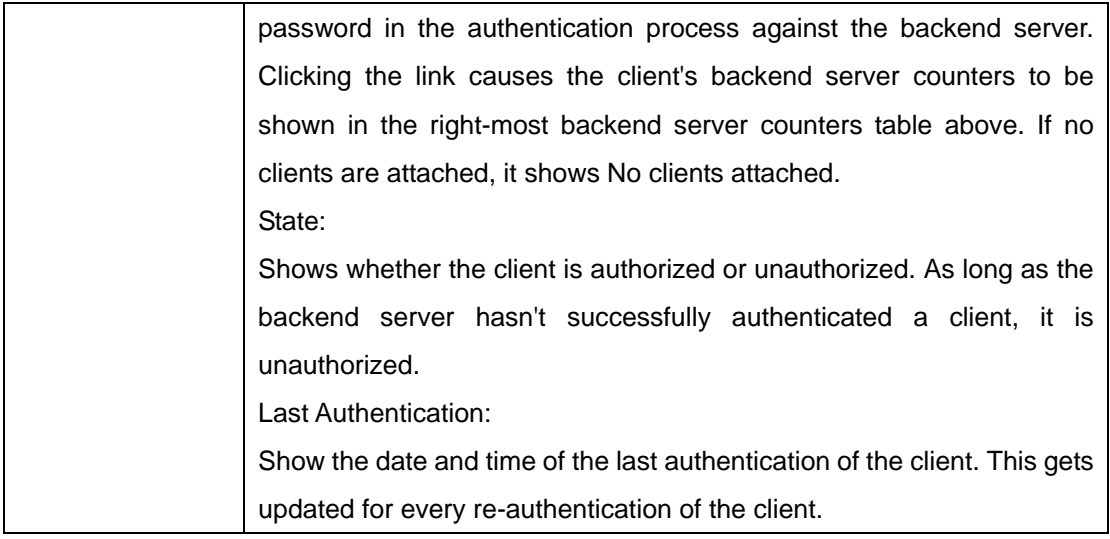

# **Authentication Configuration**

**Client Configuration** 

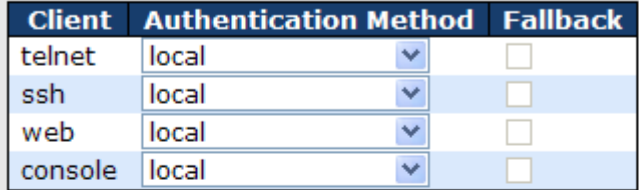

#### **RADIUS Authentication Server Configuration**

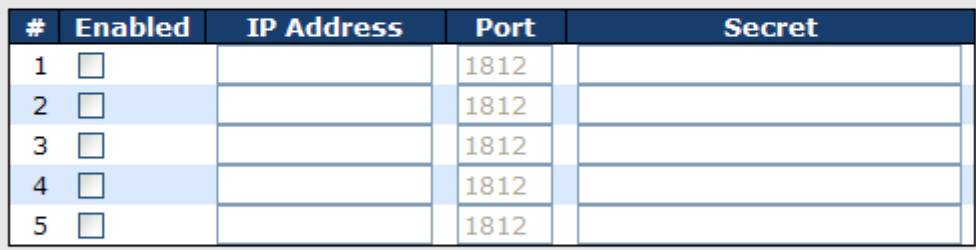

#### **RADIUS Accounting Server Configuration**

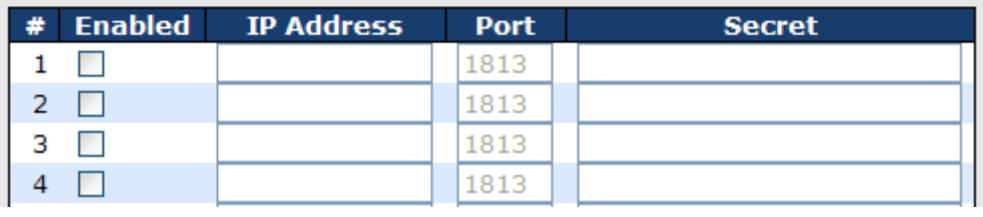

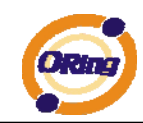

### Client Configuration

The table has one row for each Client and a number of columns, which are:

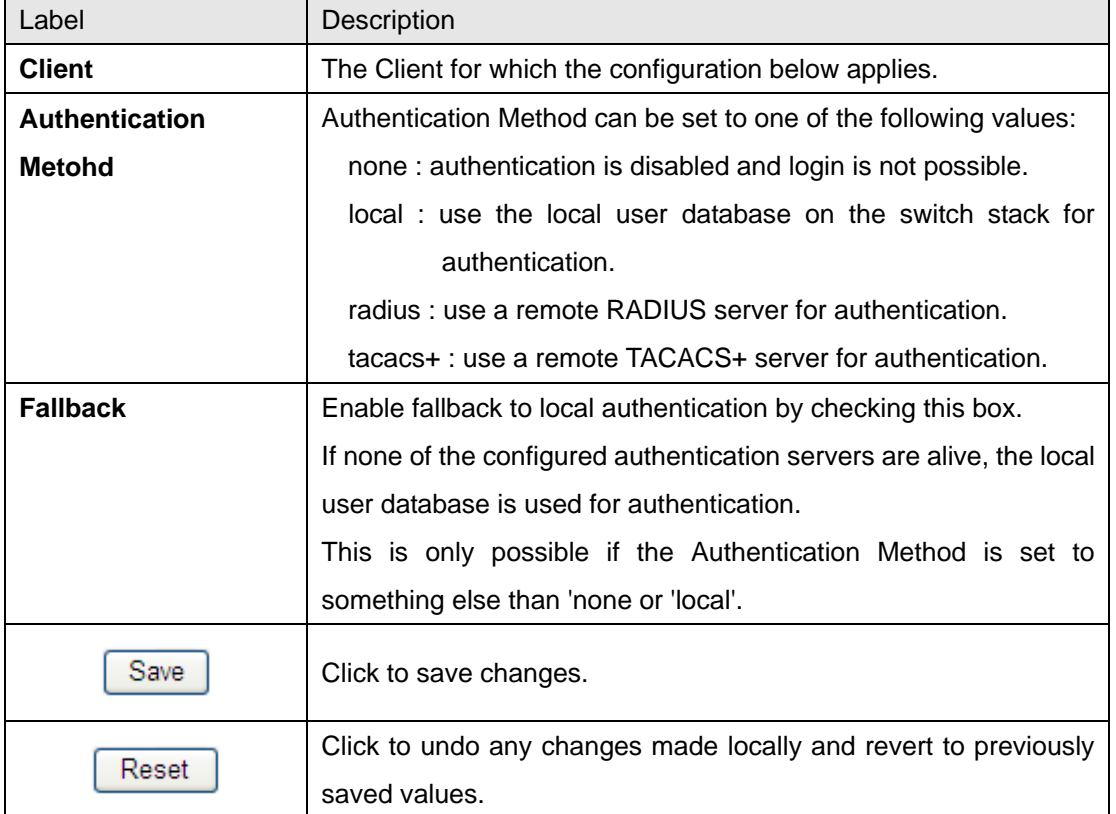

## RADIUS Authentication Server Configuration

The table has one row for each RADIUS Authentication Server and a number of columns,

which are:

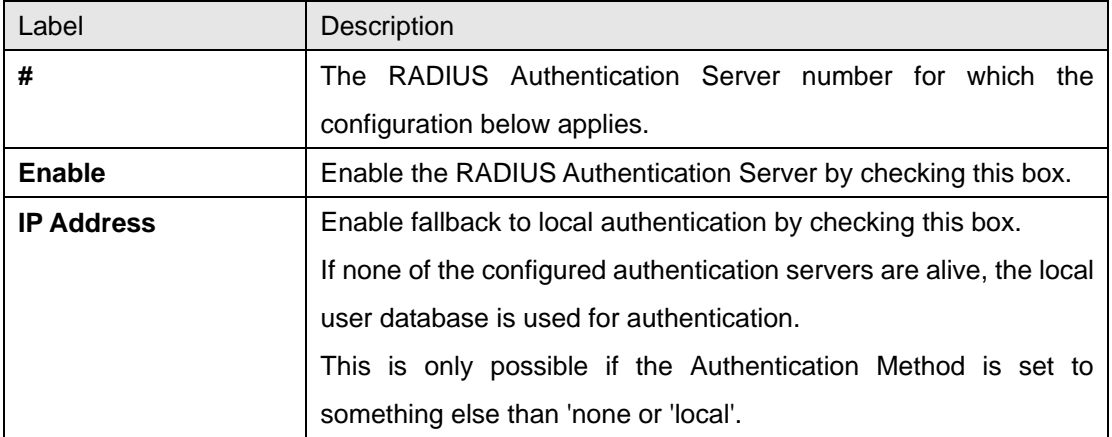

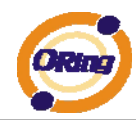

## **RADIUS Authentication Server Status Overview**

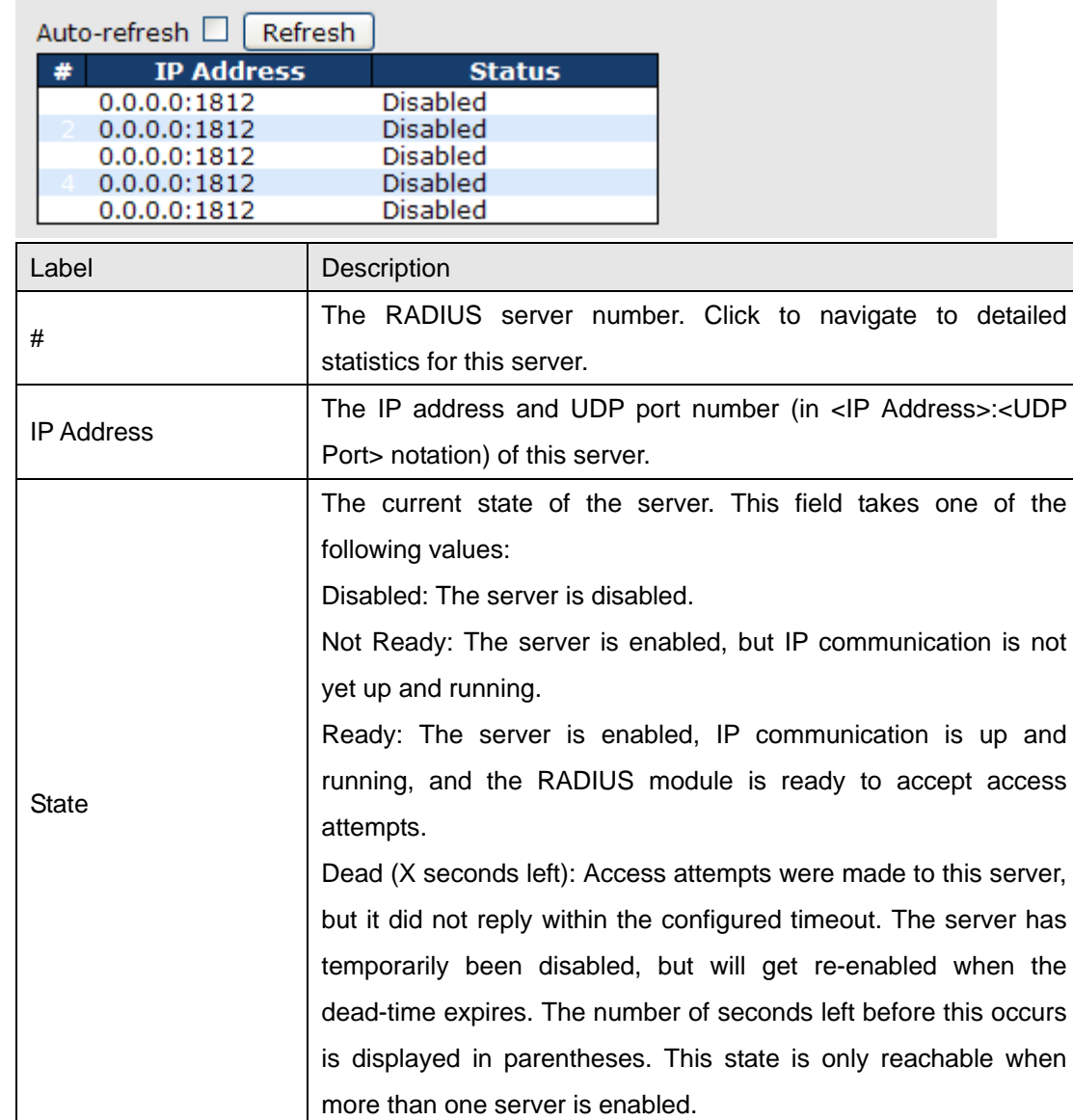

# **RADIUS Accounting Server Status Overview**

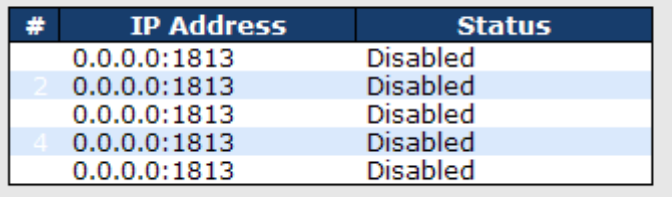

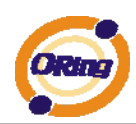

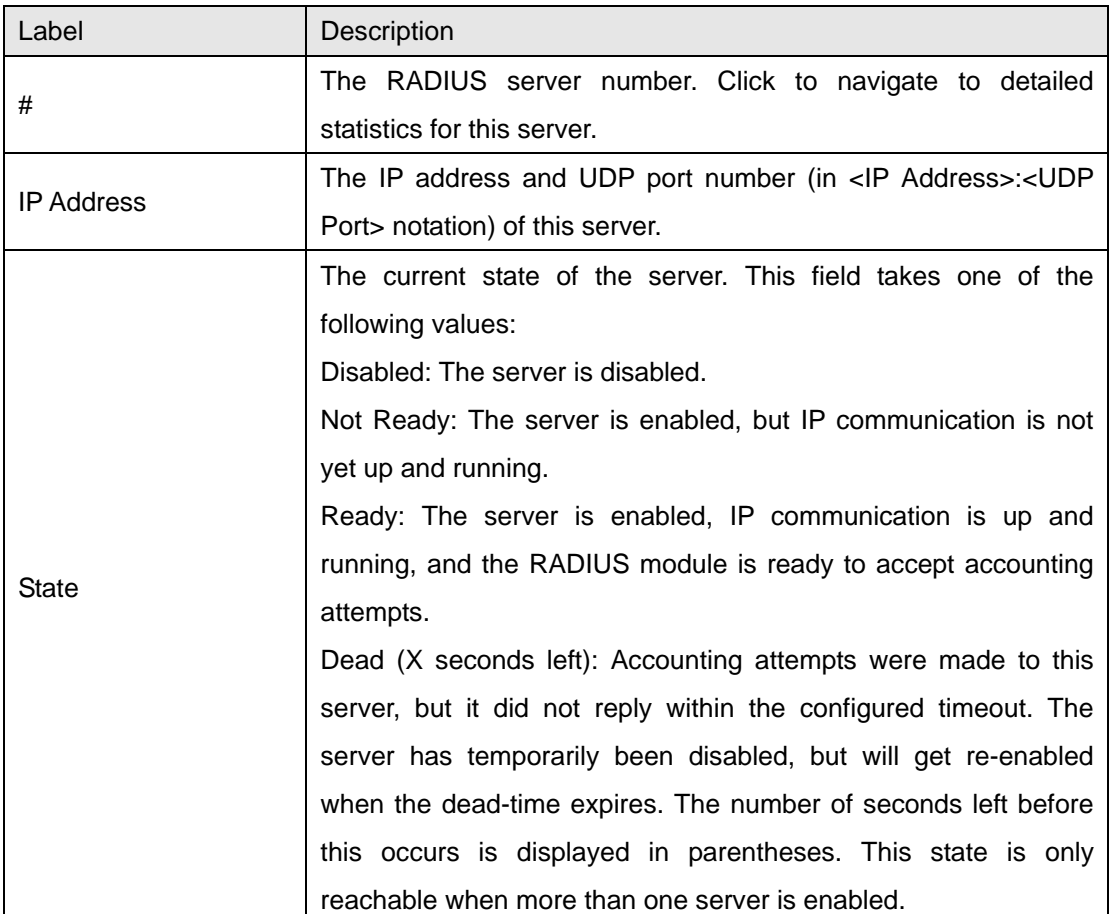

The statistics map closely to those specified in RFC4668 - RADIUS Authentication Client MIB. Use the server select box to switch between the backend servers to show details for.

### RADIUS Authentication Statistics for Server #1 (0.0.0.0:1812)

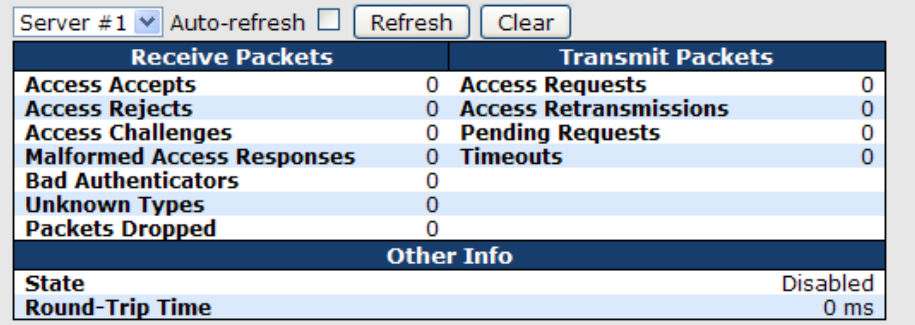

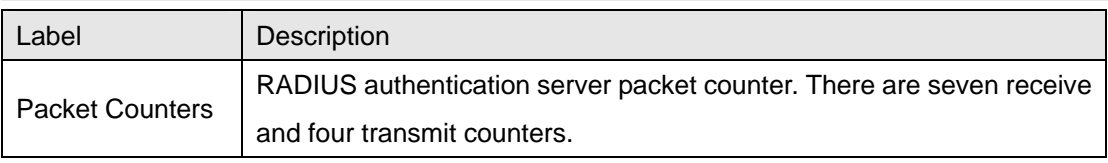

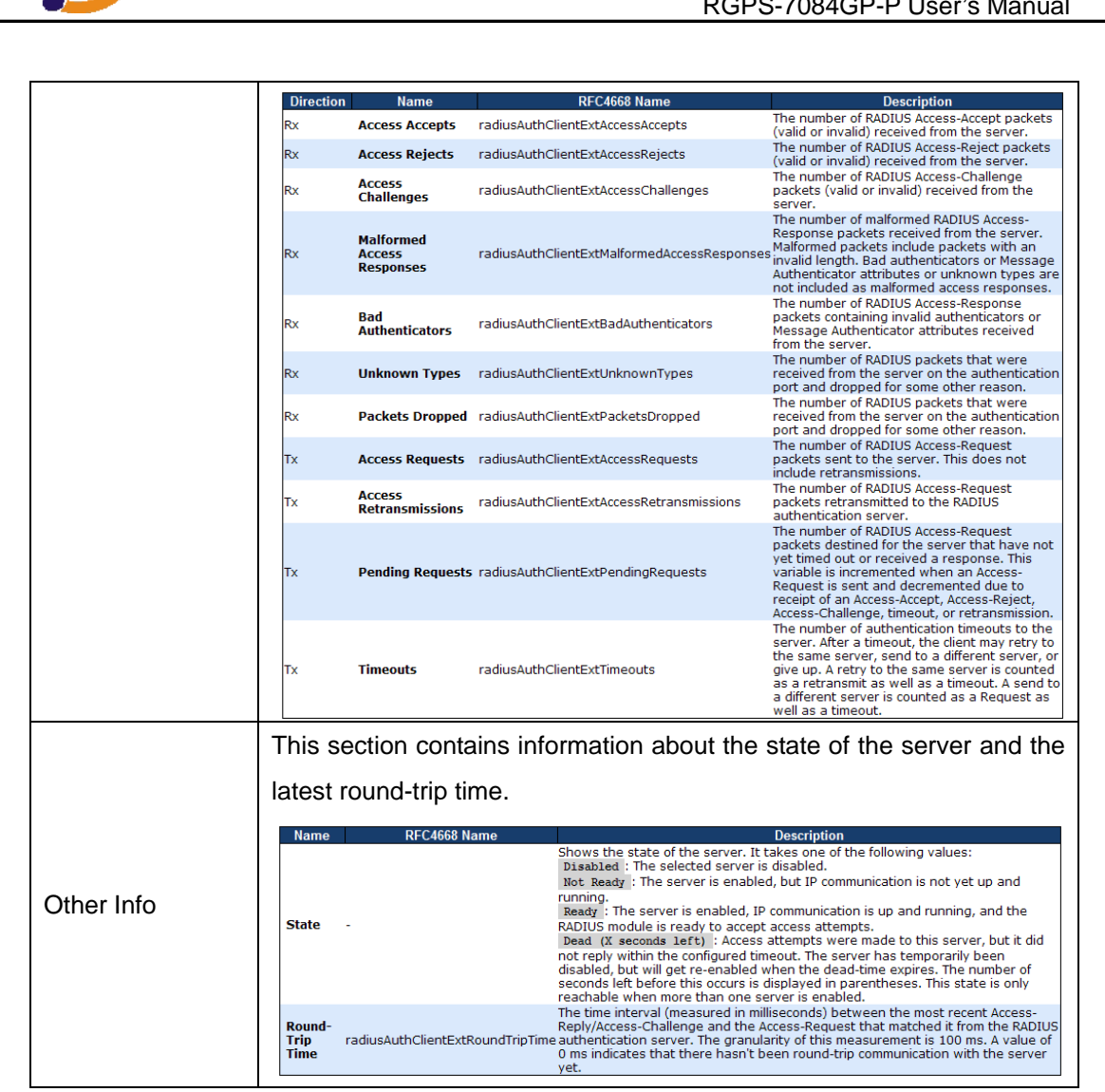

## RADIUS Accounting Statistics for Server #1 (0.0.0.0:1813)

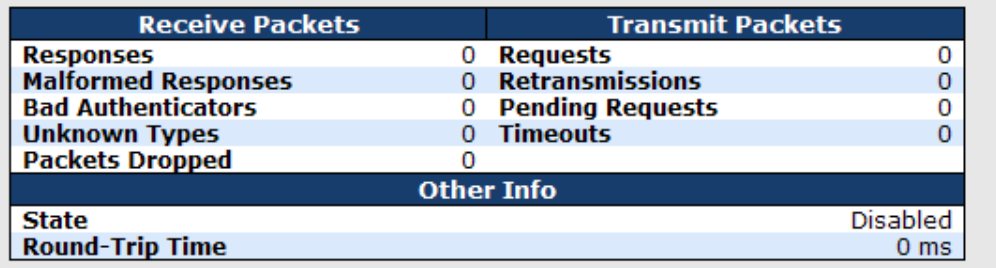

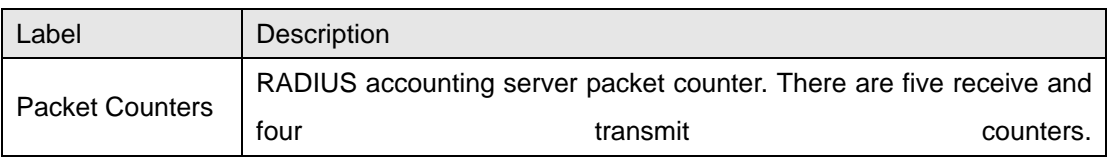
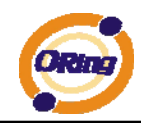

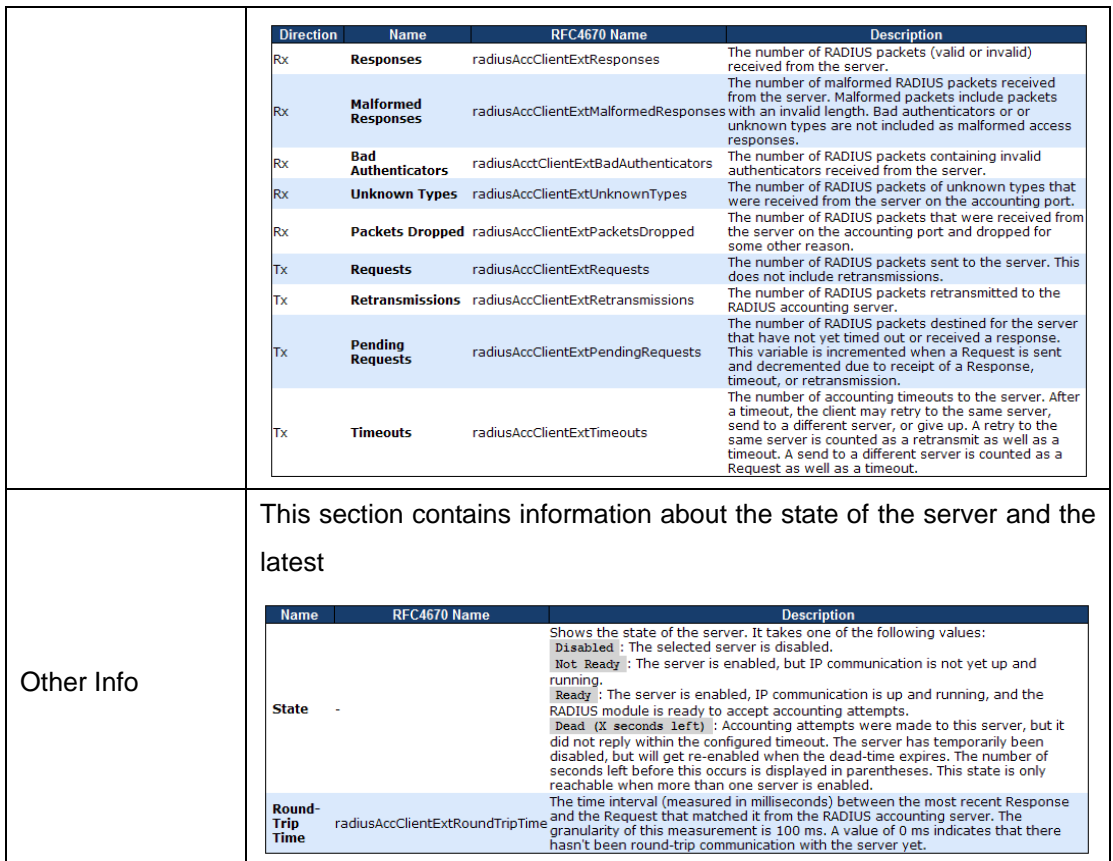

# **4.1.11 Warning 4.1.11.1 System Warning 4.1.11.1.1 SYSLOG Setting**

The SYSLOG is a protocol to transmit event notification messages across networks.

Please refer to RFC 3164 - The BSD SYSLOG Protocol

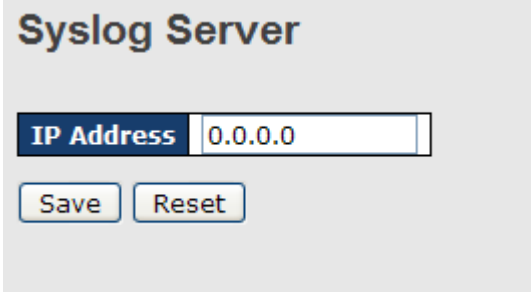

System Warning – SYSLOG Setting interface

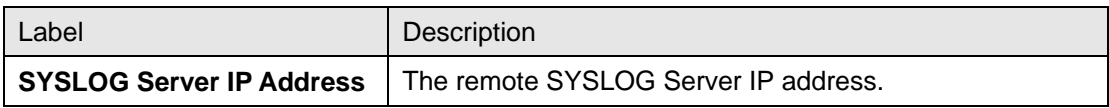

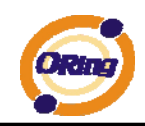

# **4.1.11.1.2 SMTP Setting**

The SMTP is Short for Simple Mail Transfer Protocol. It is a protocol for e-mail transmission across the Internet. Please refer to RFC 821 - Simple Mail Transfer Protocol.

# **SMTP Setting**

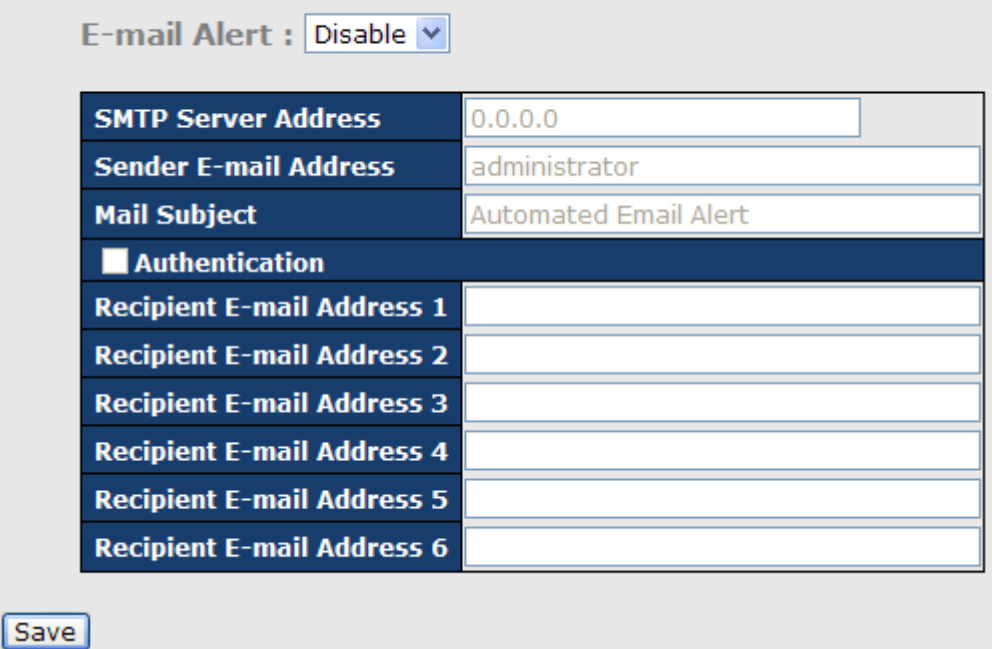

System Warning – SMTP Setting interface

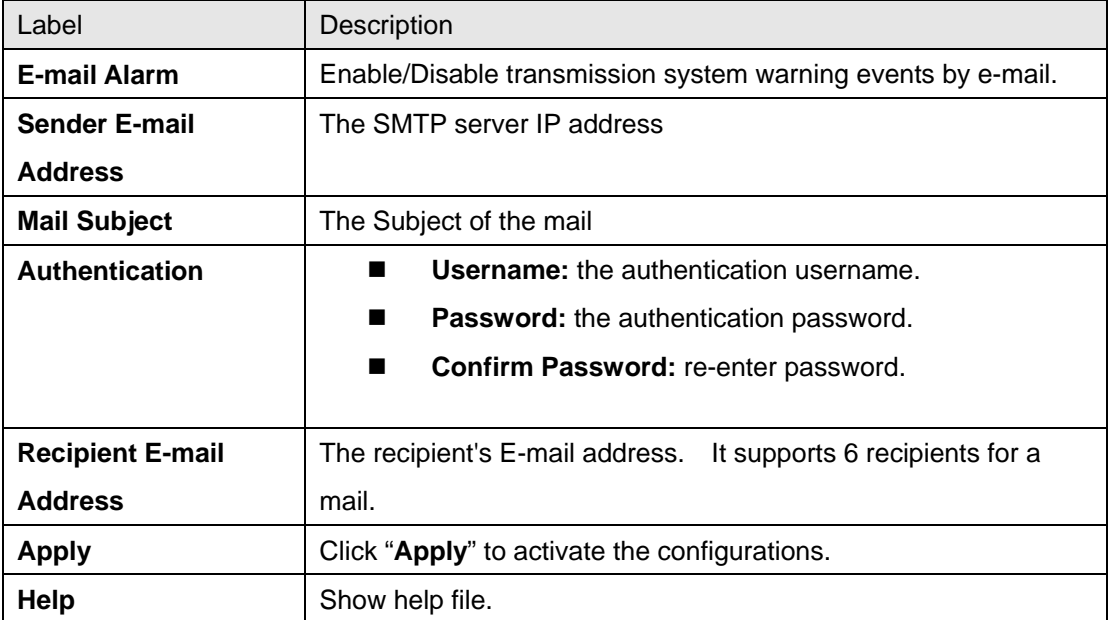

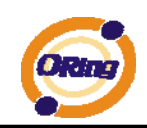

# **4.1.11.1.3 Event Selection**

SYSLOG and SMTP are the two warning methods that supported by the system. Check the corresponding box to enable system event warning method you wish to choose. Please note that the checkbox cannot be checked when SYSLOG or SMTP is disabled.

# **System Warning - Event Selection**

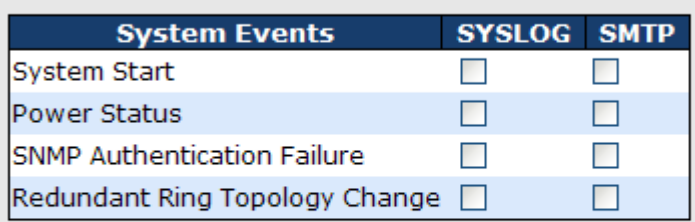

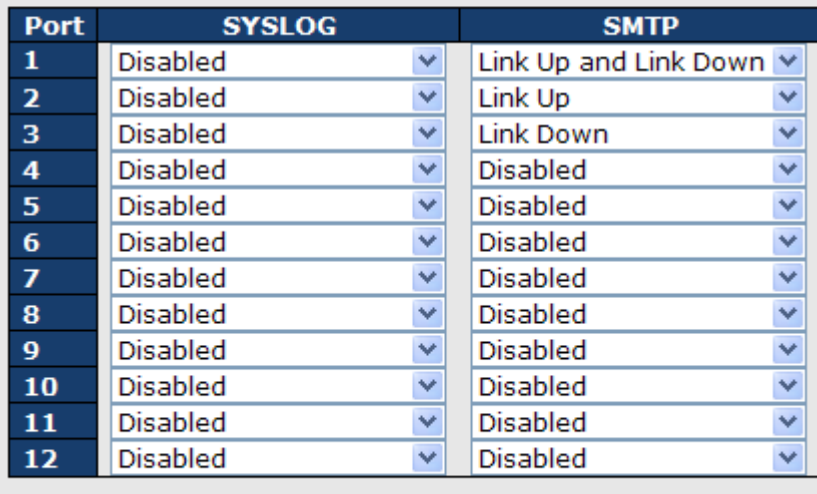

Save Reset

System Warning – Event Selection interface

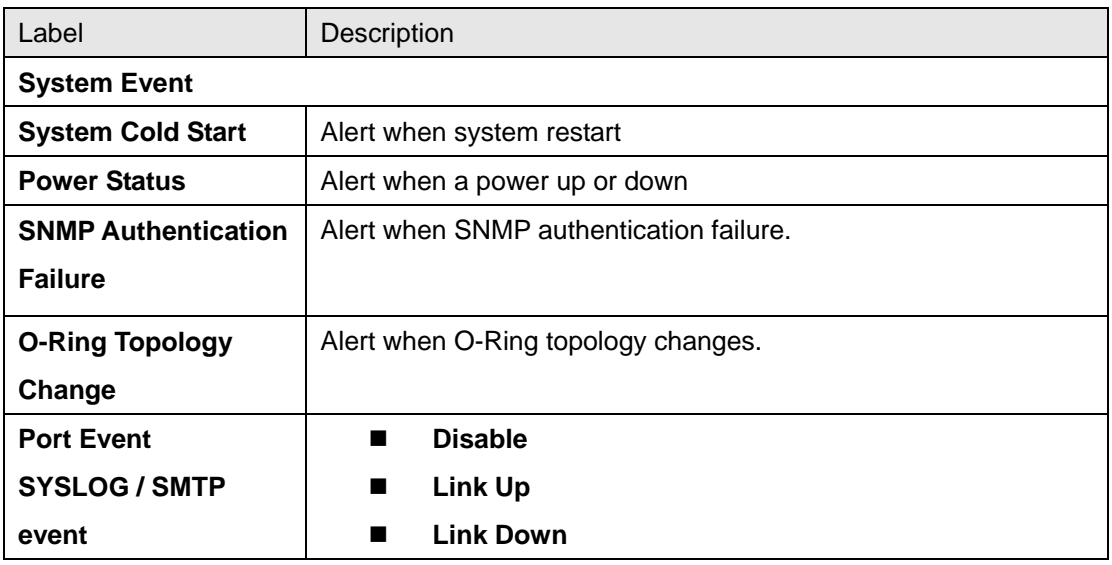

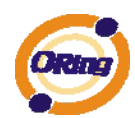

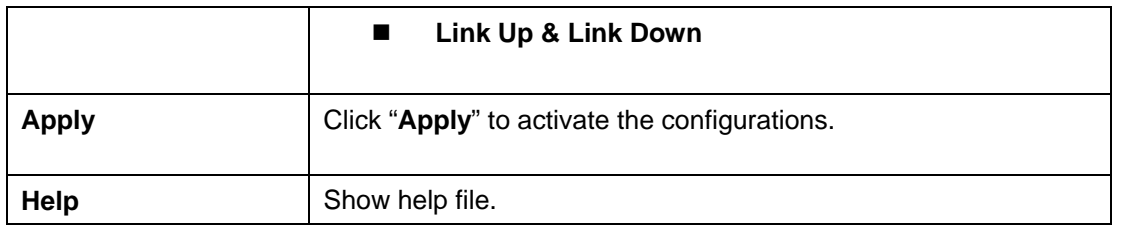

# **4.1.12 Monitor and Diag**

### **4.1.12.1 MAC Table**

### **4.1.12.1.1 Configuration**

The MAC Address Table is configured on this page. Set timeouts for entries in the dynamic MAC Table and configure the static MAC table here.

# **MAC Address Table Configuration**

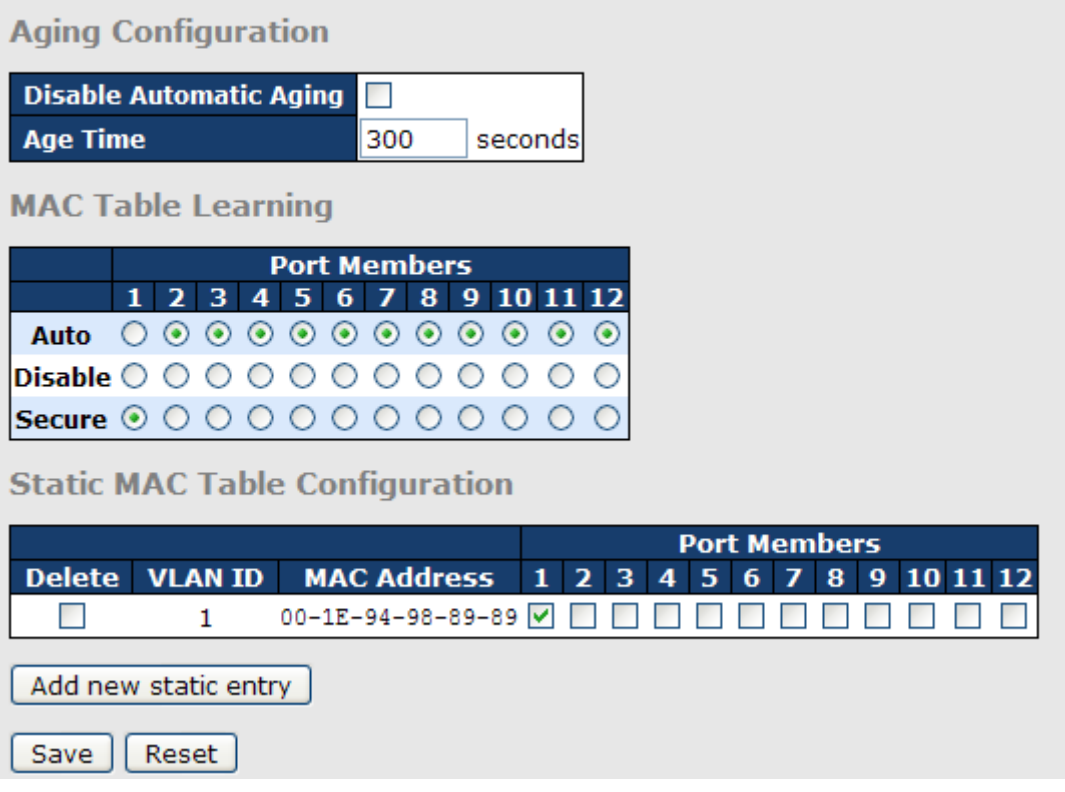

# Aging Configuration

By default, dynamic entries are removed from the MAC after 300 seconds. This removal is also called aging.

Configure aging time by entering a value here in seconds; for example, **Age** 

**time** seconds.

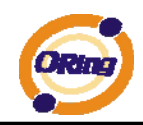

The allowed range is 10 to 1000000 seconds.

Disable the automatic aging of dynamic entries by checking **Disable automatic aging**.

# MAC Table Learning

If the learning mode for a given port is grayed out, another module is in control of the mode, so that it cannot be changed by the user. An example of such a module is the MAC-Based Authentication under 802.1X.

Each port can do learning based upon the following settings:

**MAC Table Learning** 

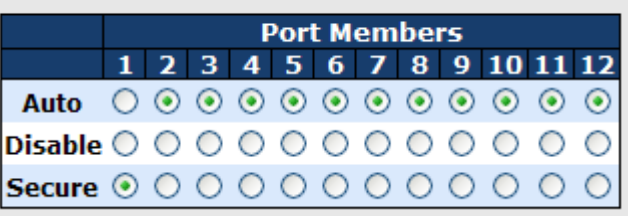

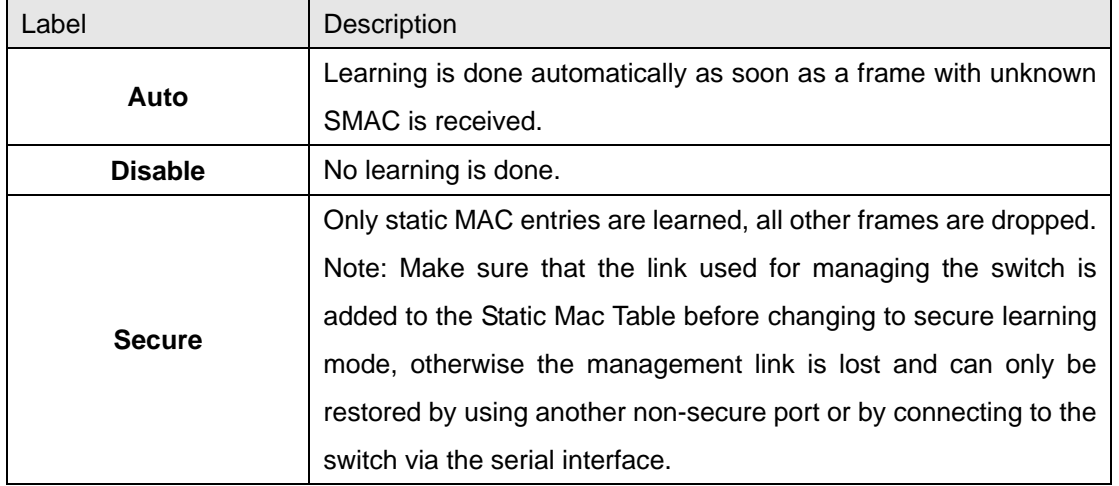

# Static MAC Table Configuration

The static entries in the MAC table are shown in this table. The static MAC table can contain 64 entries.

The maximum of 64 entries is for the whole stack, and not per switch.

The MAC table is sorted first by VLAN ID and then by MAC address.

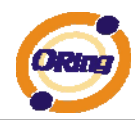

#### **Static MAC Table Configuration**

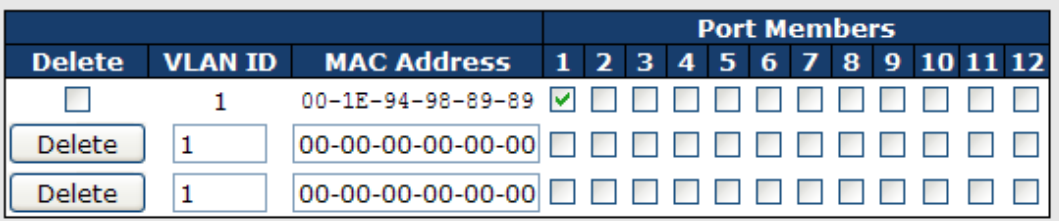

Add new static entry

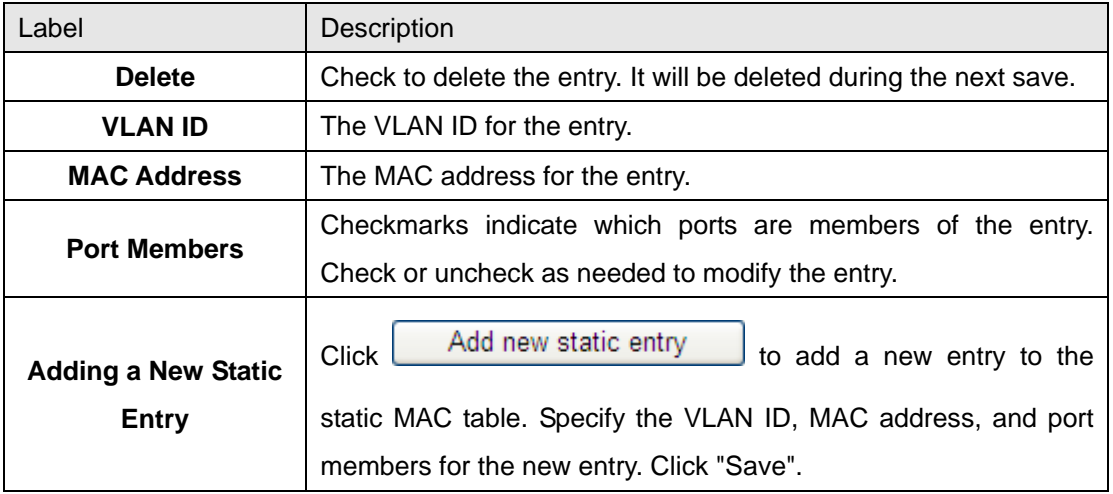

#### **4.1.12.1.2 MAC Table**

Each page shows up to 999 entries from the MAC table, default being 20, selected through the "entries per page" input field. When first visited, the web page will show the first 20 entries from the beginning of the MAC Table. The first displayed will be the one with the lowest VLAN ID and the lowest MAC address found in the MAC Table.

The "Start from MAC address" and "VLAN" input fields allow the user to select the starting

point in the MAC Table. Clicking the **Refresh** button will update the displayed table starting from that or the closest next MAC Table match. In addition, the two input fields will -

upon a  $\sqrt{\frac{\text{Refresh}}{\text{H}}\text{l}}$  button click - assume the value of the first displayed entry, allowing for continuous refresh with the same start address.

The  $\Box$  will use the last entry of the currently displayed VLAN/MAC address pairs as a basis for the next lookup. When the end is reached the text "no more entries" is shown in the

displayed table. Use the  $\begin{bmatrix} | < \ 0 < \end{bmatrix}$  button to start over.

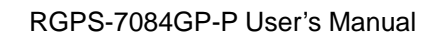

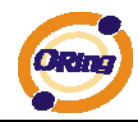

# **MAC Address Table**

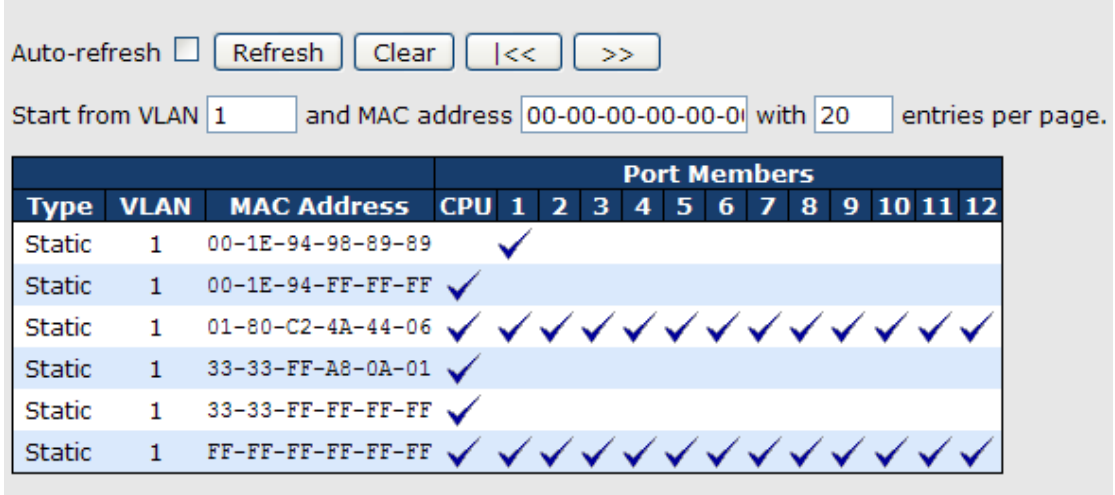

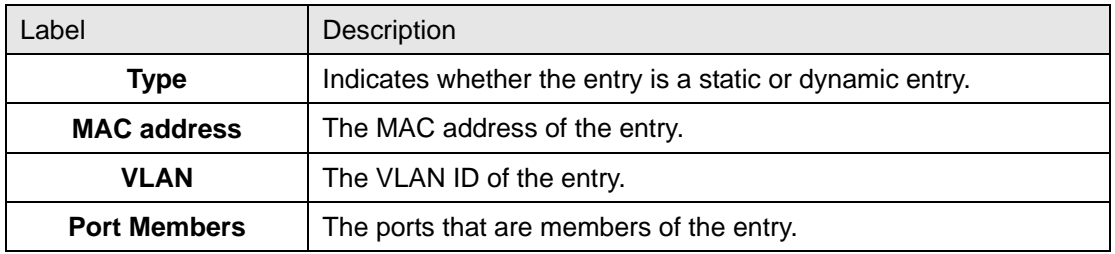

# **4.1.12.2 Port Statistic 4.1.12.2.1 Traffic Overview**

This page provides an overview of general traffic statistics for all switch ports.

#### **Port Statistics Overview**

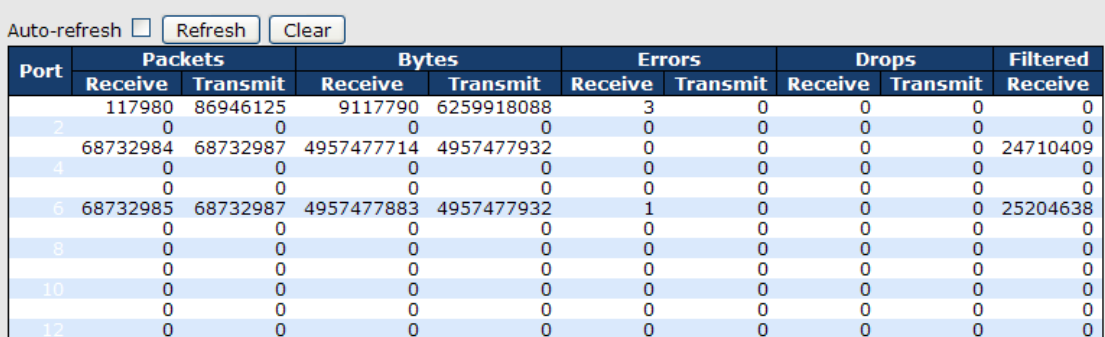

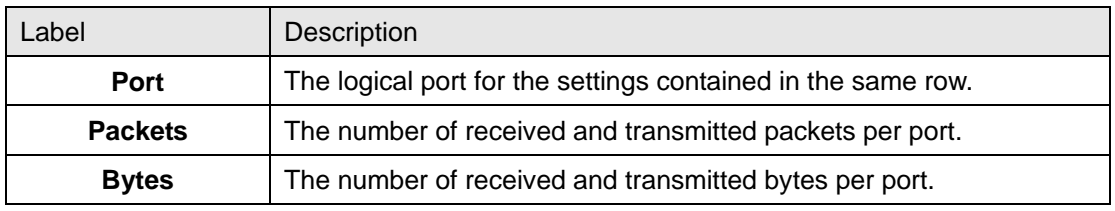

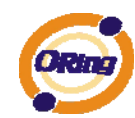

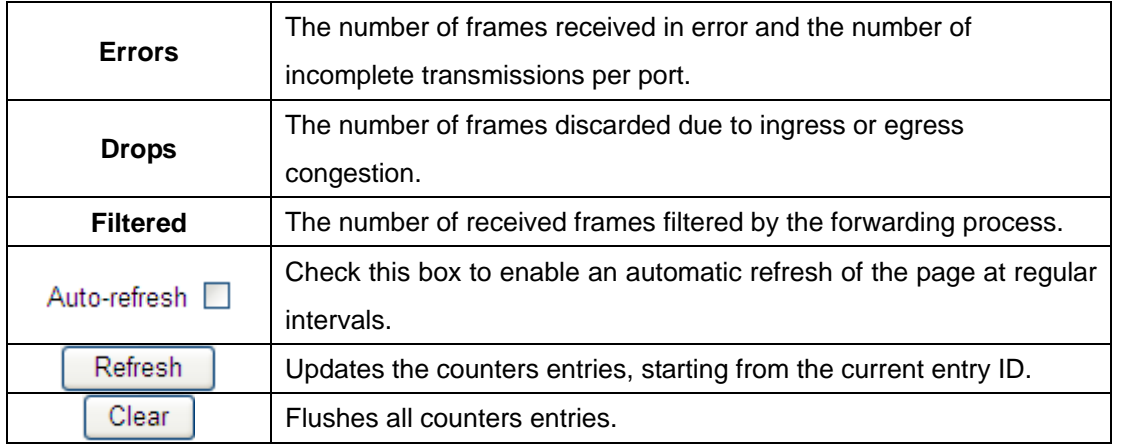

### **4.1.12.2.2 Detailed Statistics**

This page provides detailed traffic statistics for a specific switch port. Use the port select box to select which switch port details to display.

The displayed counters are the totals for receive and transmit, the size counters for receive and transmit, and the error counters for receive and transmit.

#### Detailed Statistics-Receive & Transmit Total

**Detailed Port Statistics Port 1** 

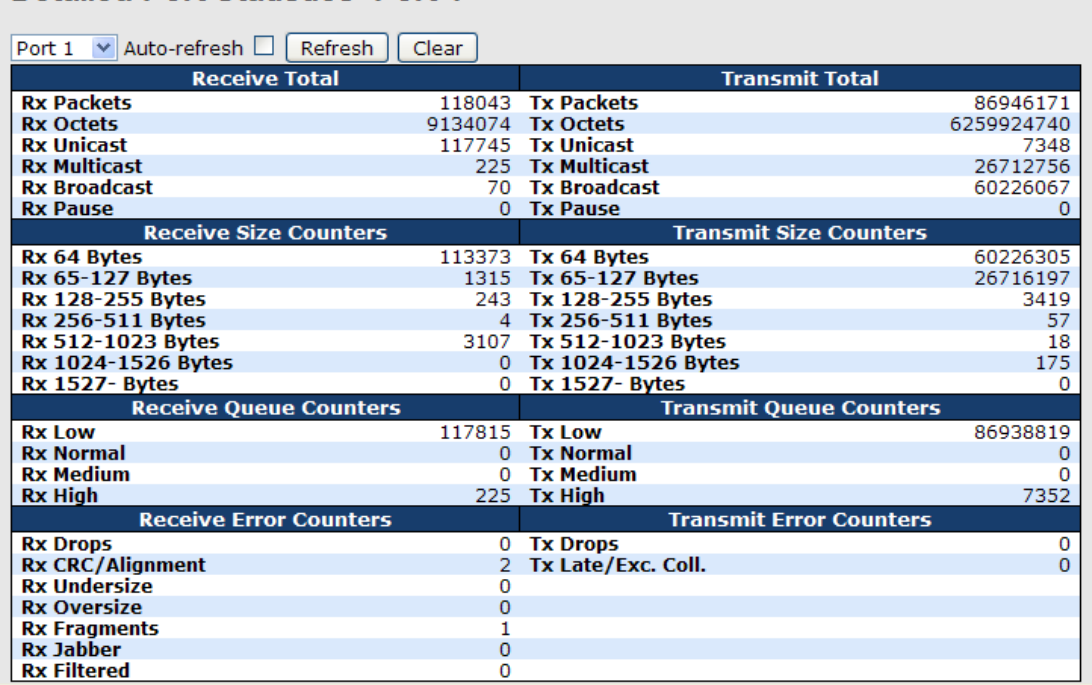

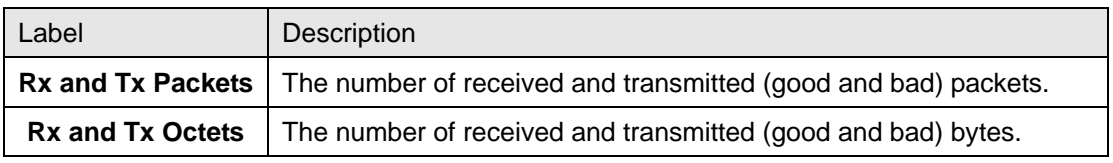

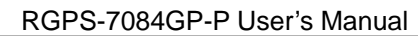

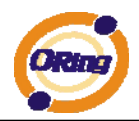

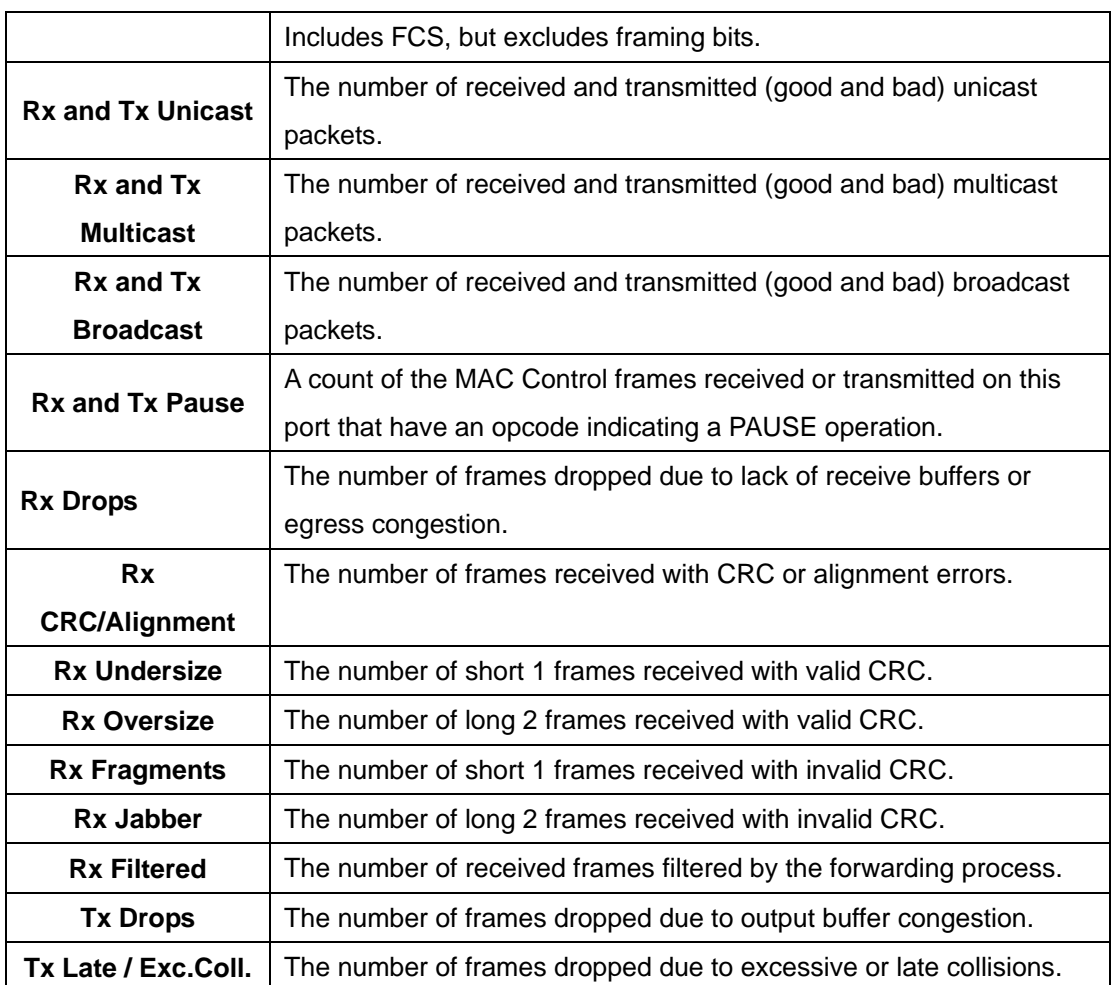

Short frames are frames that are smaller than 64 bytes.

Long frames are frames that are longer than the configured maximum frame length for this port.

### **4.1.12.3 Port Mirroring**

Configure port Mirroring on this page.

To debug network problems, selected traffic can be copied, or mirrored, to a mirror port where a frame analyzer can be attached to analyze the frame flow.

The traffic to be copied to the mirror port is selected as follows:

All frames received on a given port (also known as ingress or source mirroring).

All frames transmitted on a given port (also known as egress or destination mirroring).

Port to mirror also knwon as the mirror port. Frames from ports that have either source (rx) or destination (tx) mirroring enabled are mirrored to this port. Disabled disables mirroring.

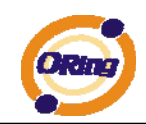

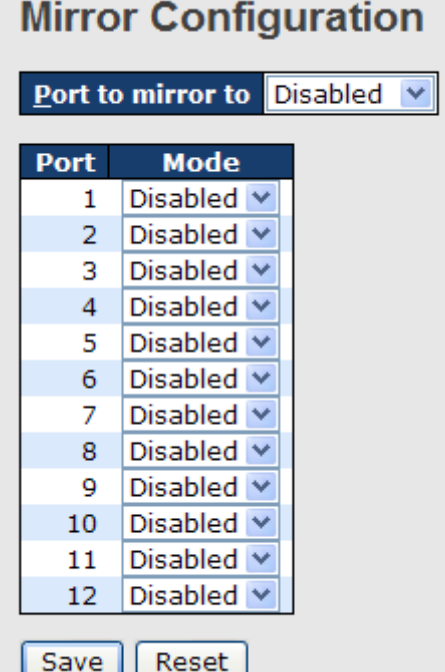

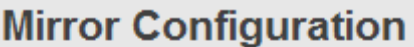

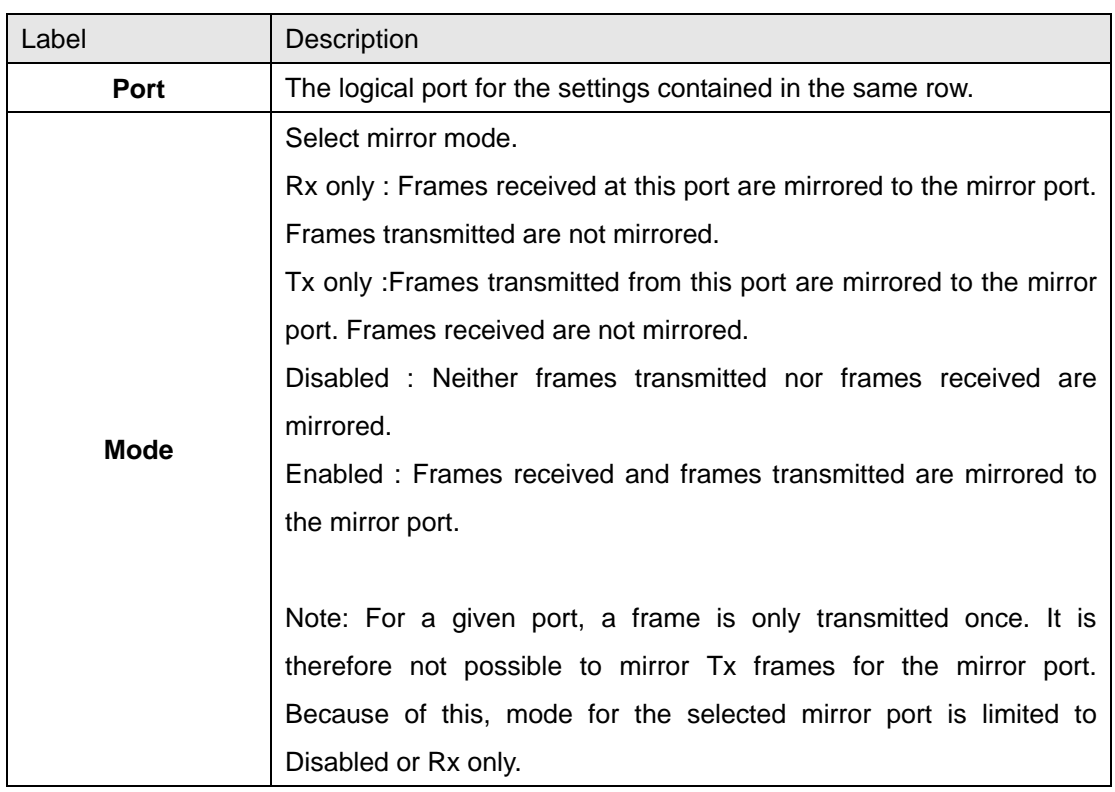

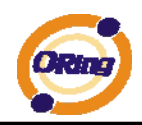

# **4.1.12.4 System Log Information**

The switch system log information is provided here.

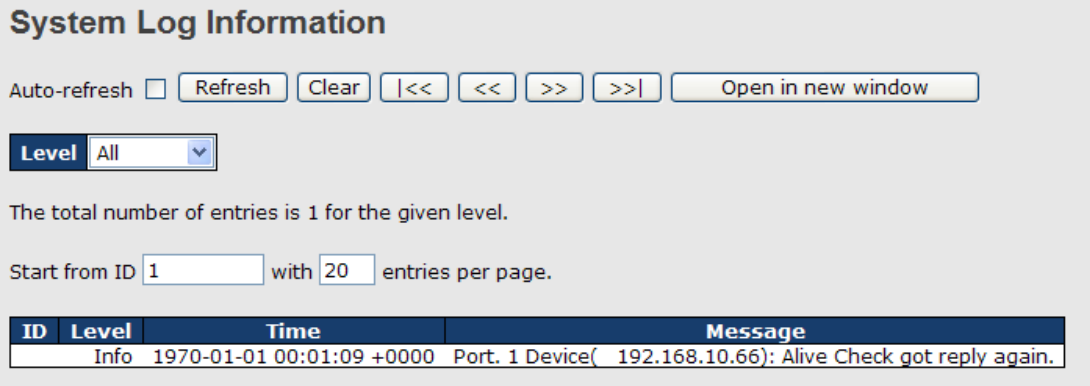

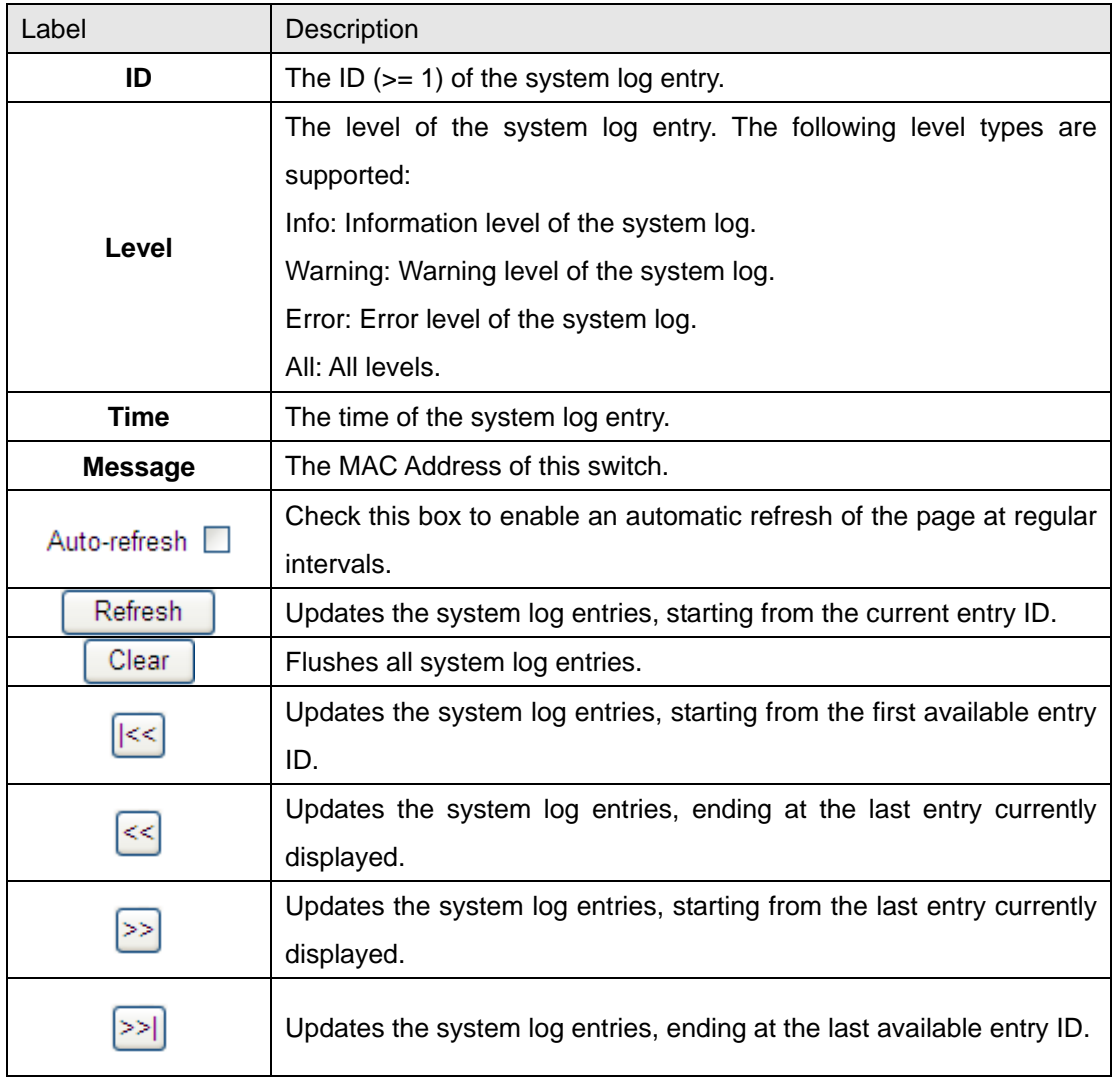

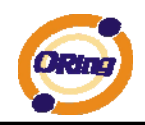

### **4.1.12.5 Cable Diagnostics**

This page is used for running the VeriPHY Cable Diagnostics.

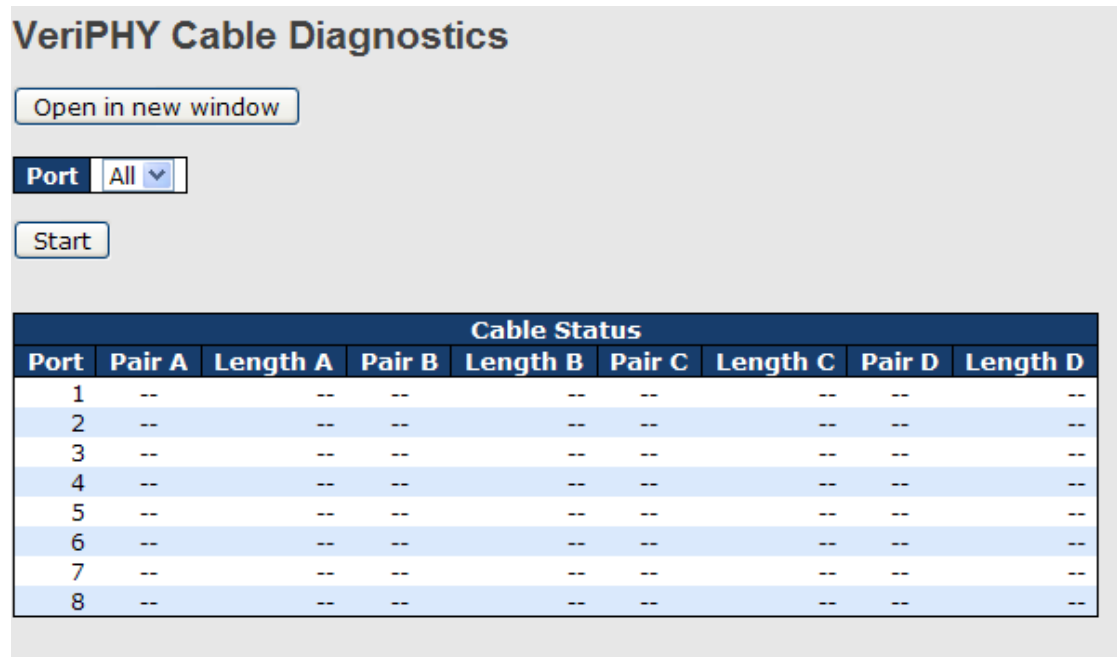

Press **Start** to run the diagnostics. This will take approximately 5 seconds. If all

ports are selected, this can take approximately 15 seconds. When completed, the page refreshes automatically, and you can view the cable diagnostics results in the cable status table. Note that VeriPHY is only accurate for cables of length 7 - 140 meters. 10 and 100 Mbps ports will be linked down while running VeriPHY. Therefore, running VeriPHY on a 10 or 100 Mbps management port will cause the switch to stop responding until VeriPHY is complete.

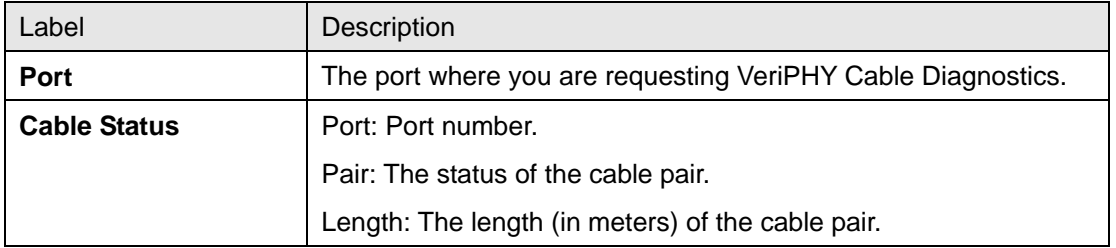

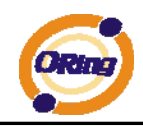

# **4.1.12.6 SFP Monitor**

DDM function can pass SFP module which supports DDM function, measure the temperature of the apparatus .And manage and set up event alarm module through DDM WEB

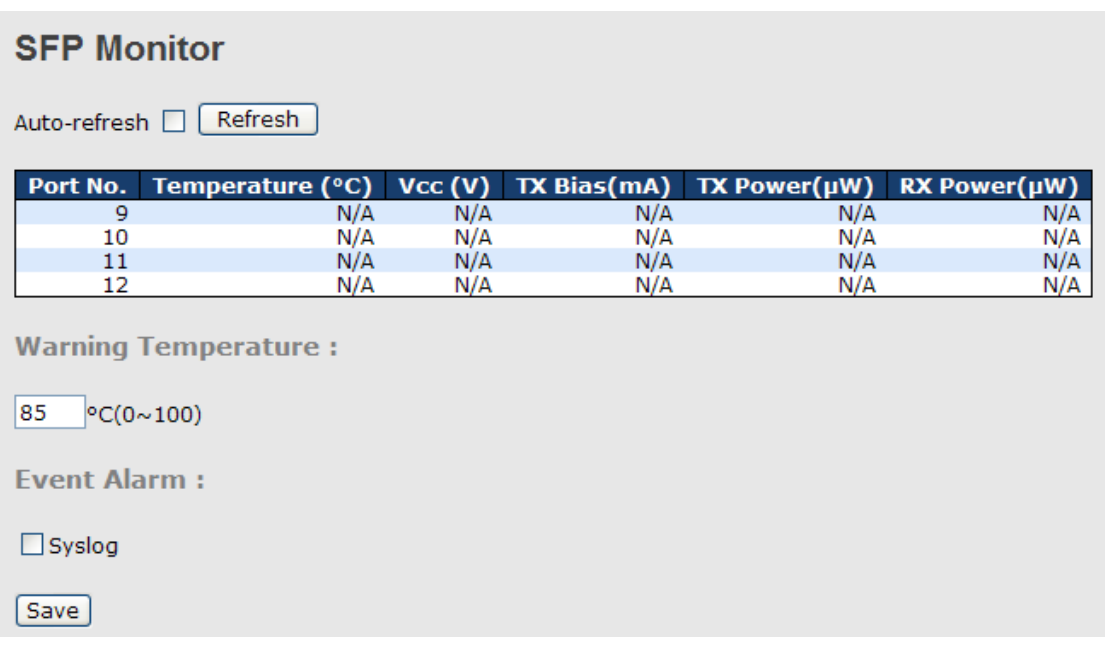

# **4.1.12.7 Ping**

This page allows you to issue ICMP PING packets to troubleshoot IP connectivity issues.

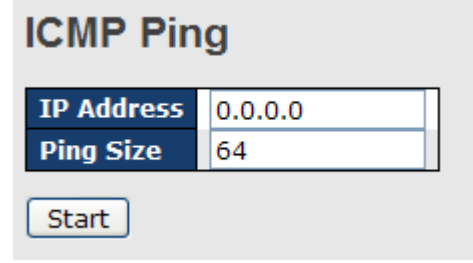

After you press  $\boxed{\text{Start}}$ , 5 ICMP packets are transmitted, and the sequence number

and roundtrip time are displayed upon reception of a reply. The page refreshes automatically until responses to all packets are received, or until a timeout occurs.

PING6 server ::10.10.132.20 64 bytes from ::10.10.132.20: icmp\_seq=0, time=0ms 64 bytes from ::10.10.132.20: icmp\_seq=1, time=0ms

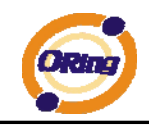

64 bytes from ::10.10.132.20: icmp\_seq=2, time=0ms

64 bytes from ::10.10.132.20: icmp\_seq=3, time=0ms

64 bytes from ::10.10.132.20: icmp\_seq=4, time=0ms

Sent 5 packets, received 5 OK, 0 bad

You can configure the following properties of the issued ICMP packets:

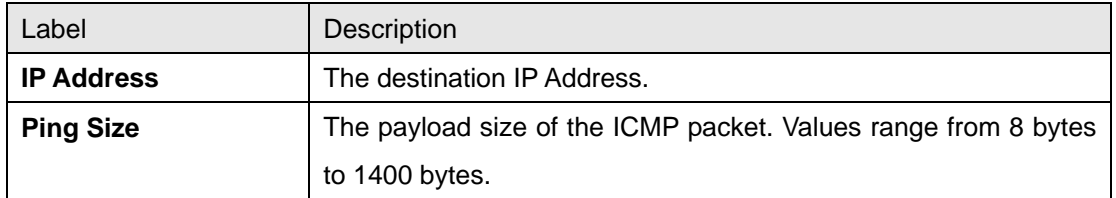

# **4.1.12.8 IPv6 Ping**

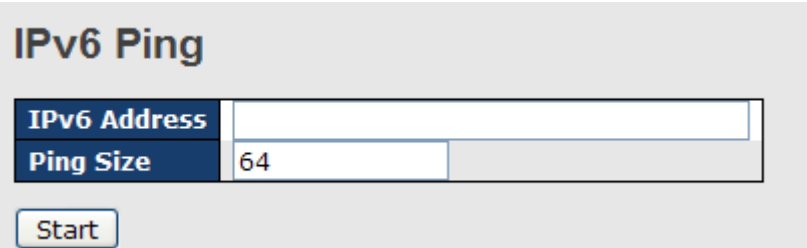

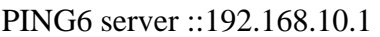

sendto

sendto

sendto

sendto

sendto

Sent 5 packets, received 0 OK, 0 bad

# **4.1.13 Power over Ethernet (PoE)**

### **4.1.13.1 PoE Configuration - Reserved Power determined**

There are three modes for configuring how the ports/PDs may reserve power.

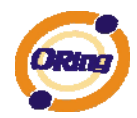

# **Power Over Ethernet Configuration**

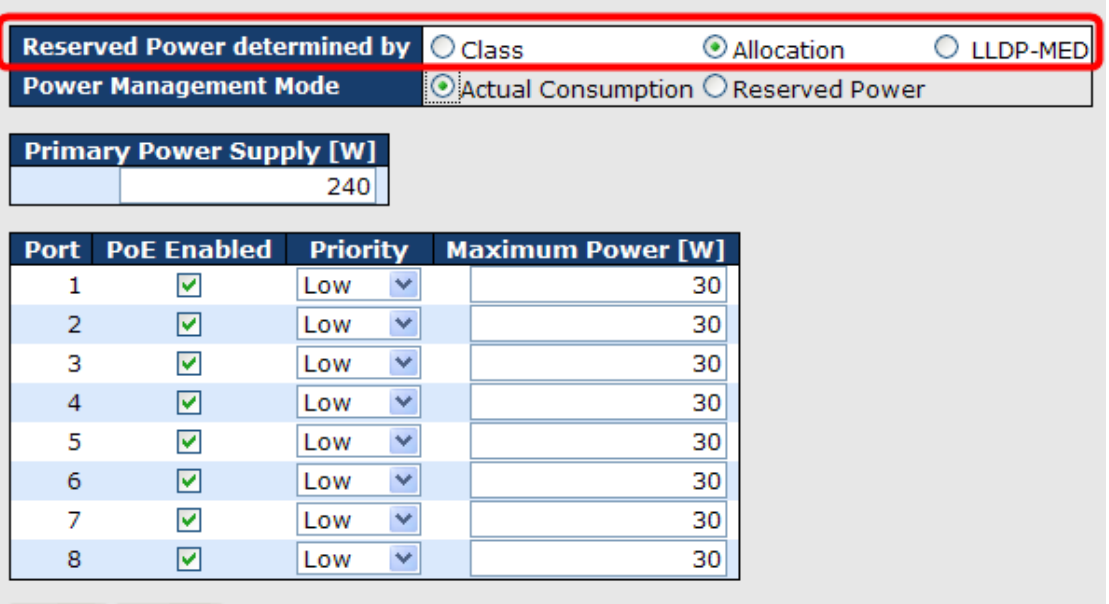

 $Reset$  $save$ 

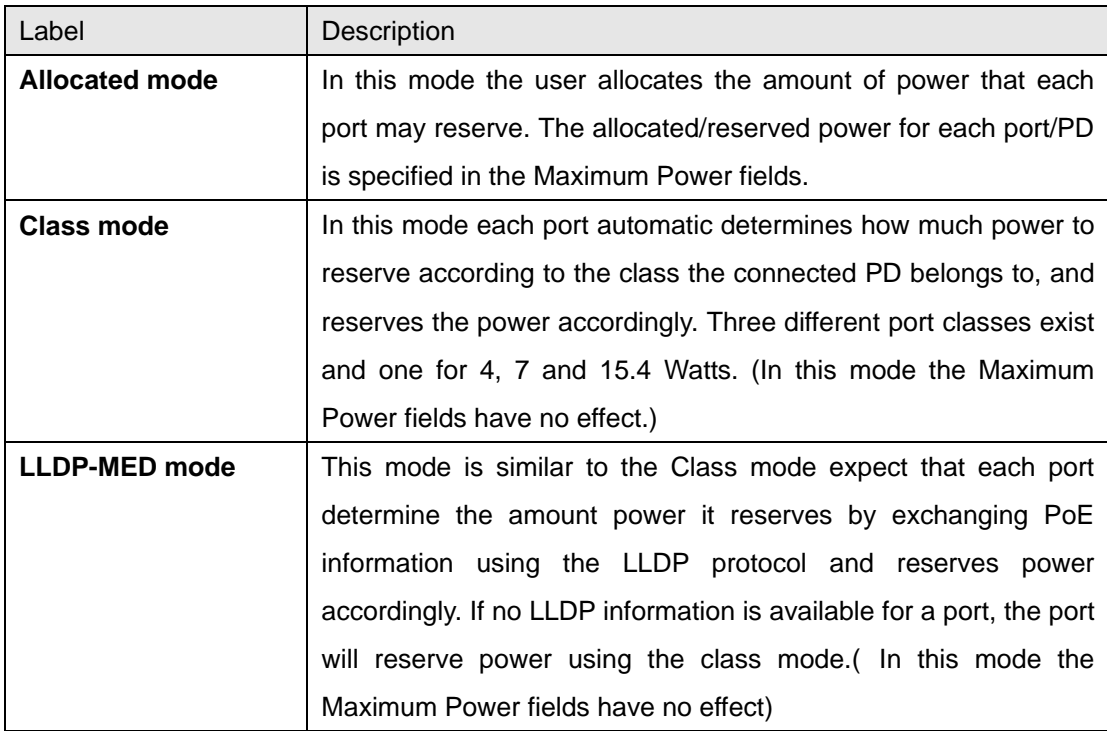

(For all mode : If a port uses more power than the reserved power for the port, the port is shut down.)

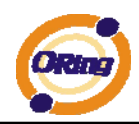

# **4.1.13.2 PoE Configuration - Power management Mode**

There are 2 modes for configuring when to the ports is shut down.

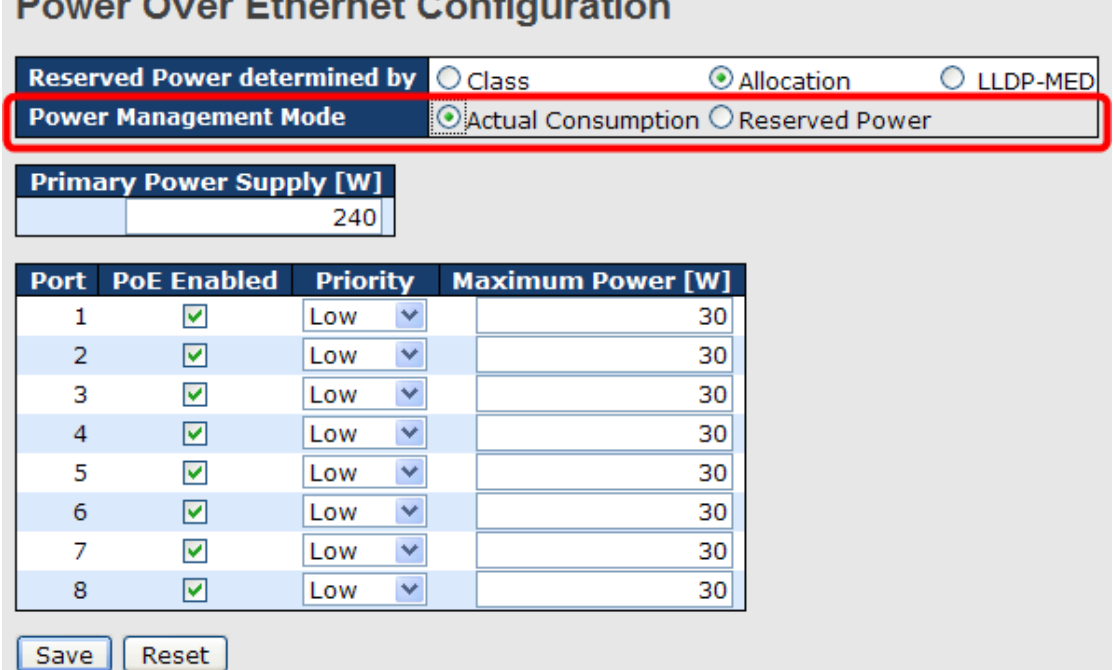

Label Description **Actual Consumption** In this mode the ports are shut down when the actual power consumption for all ports exceeds the amount of power that the power supply can deliver or if the actual power consumption for a given port exceeds the reserved power for that port. The ports are shut down according to the ports priority. If two ports have the same priority the port with the highest port number is shut down. **Reserved Power In this mode the ports are shut down when total reserved powered** exceeds the amount of power that the power supply can deliver. In this mode the port power is not turned on if the PD requests more power the available.

# **4.1.13.3 PoE Configuration - Primary/backup Power Supply**

A PoE can have two power supplies. One is used as primary power source, and one as backup power source. In case that the primary power source fails the backup power source will take over. For being able to determine the amount of power the PD may use, it must be defined what amount of power the primary and backup power sources can deliver. For RGPS-7084GP-P-P, built-in 1000W power supply can guarantee the power for each port. For RGPS-7084GP-P, the value is depend on the external

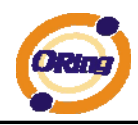

power supply and may cause problem if this value doesn't match the actual available power.

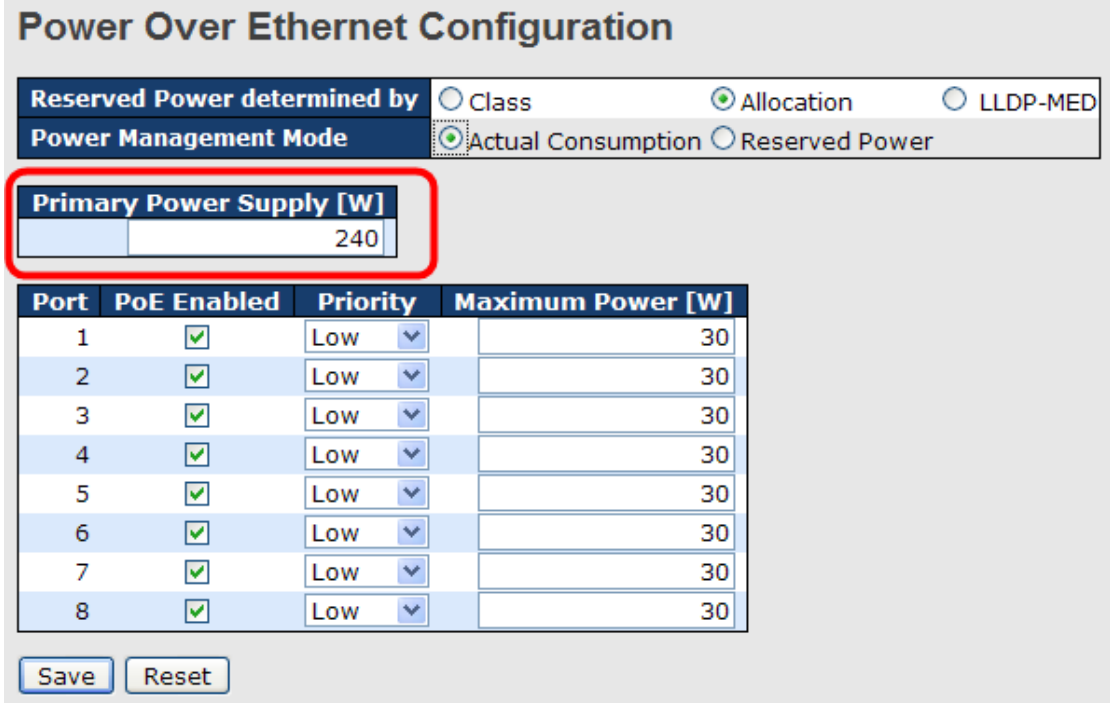

# **4.1.13.4 PoE Configuration - Port Configuration**

User can configuration every port PoE Setting

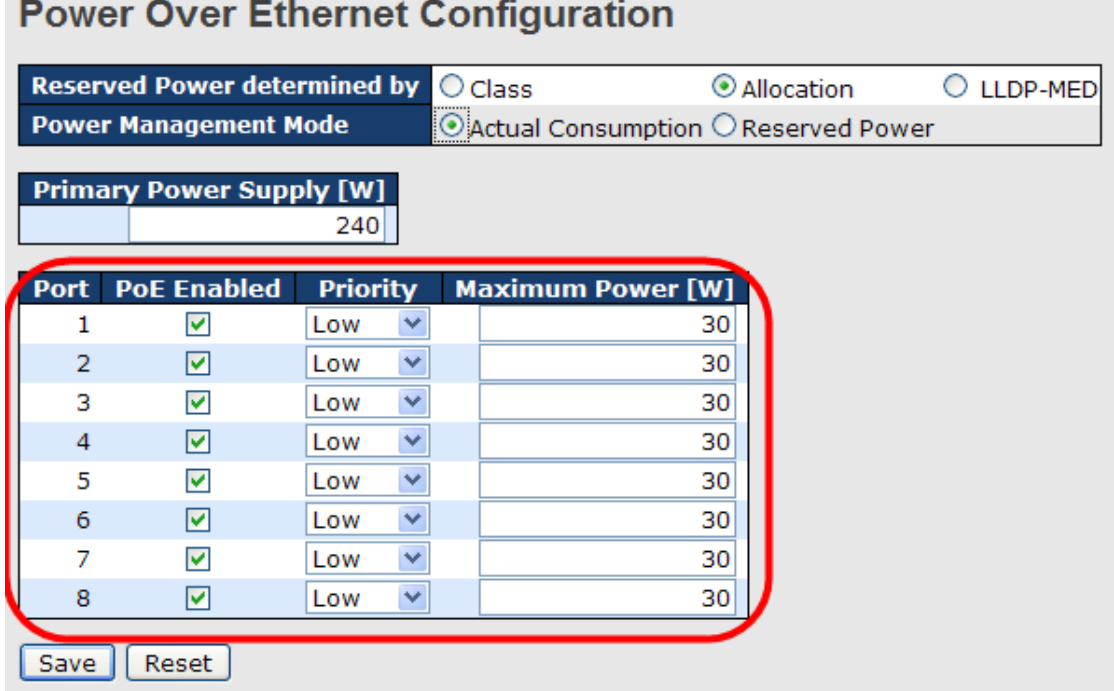

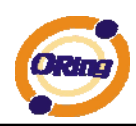

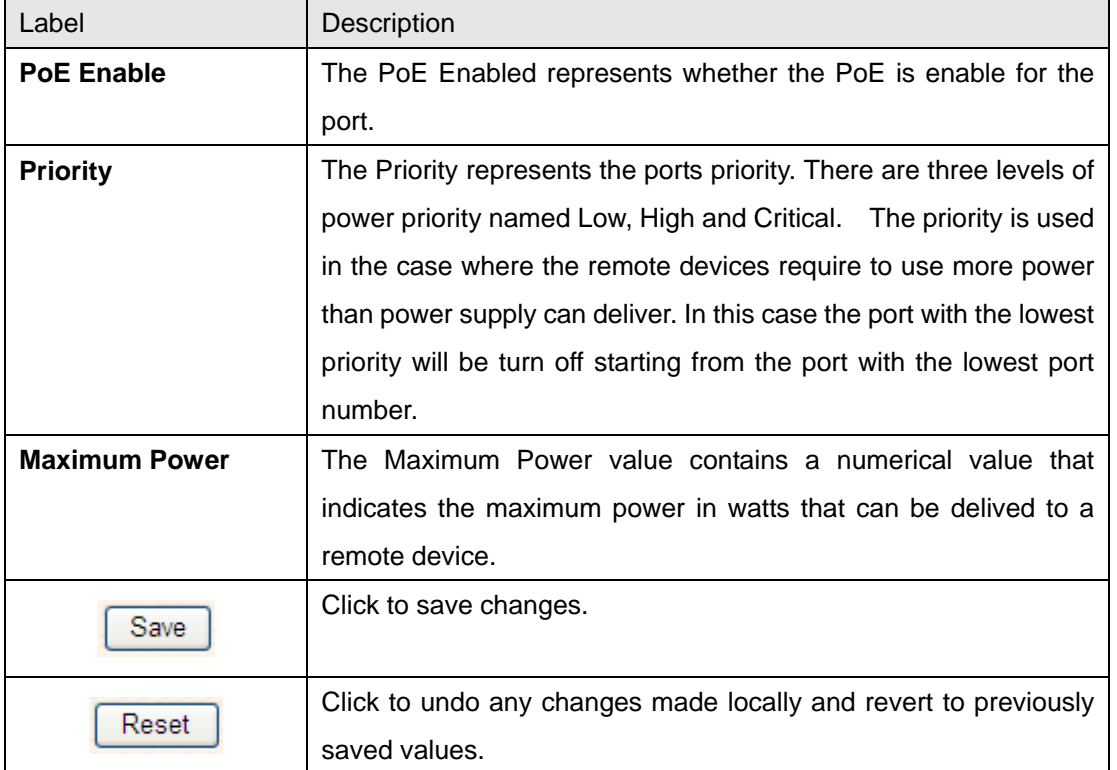

# **4.1.13.5 Power over Ethernet Status**

This page allows the user to inspect the current status for all PoE ports.

### **Power Over Ethernet Status**

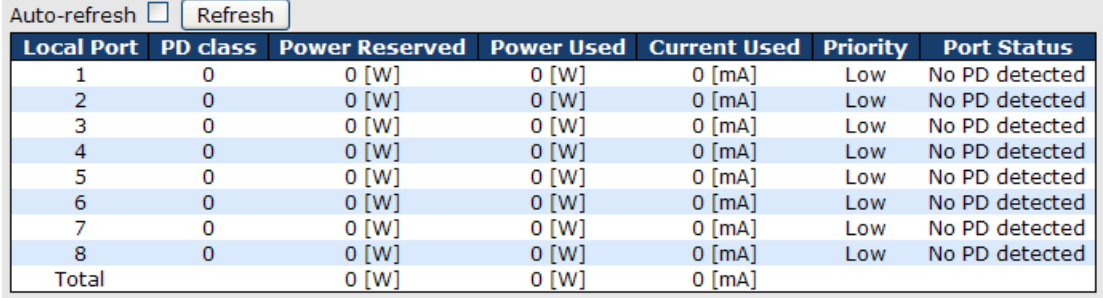

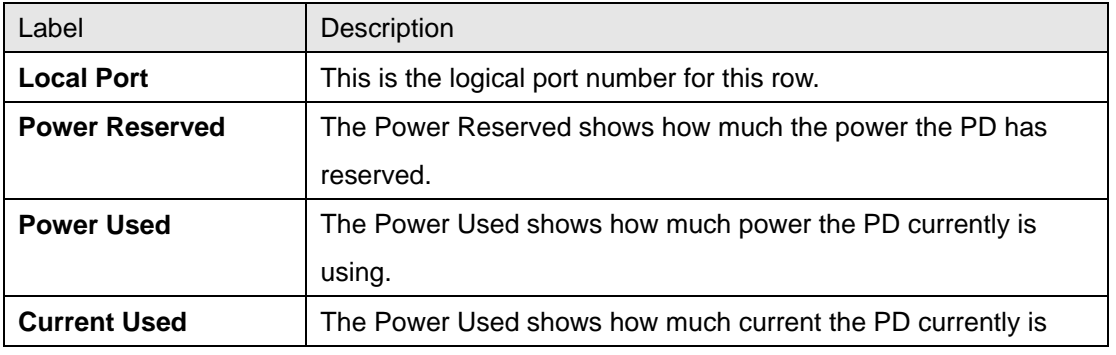

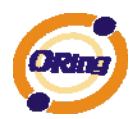

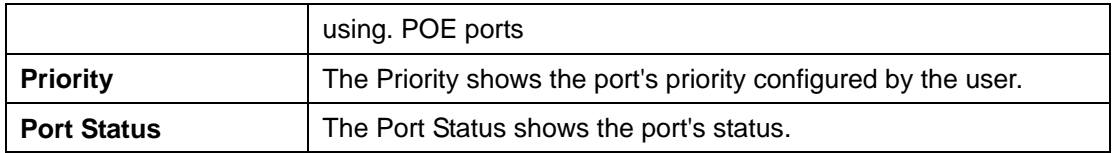

# **4.1.13.6 LLDP Power Over Ethernet Neighbor**

This page provides a status overview for all LLDP PoE neighbors. The displayed table contains a row for each port on which an LLDP PoE neighbor is detected. The columns hold the following information:

# **LLDP Neighbor Power Over Ethernet Information**

Auto-refresh □ Refresh Local Port Power Type Power Source Power Priority Maximum Power

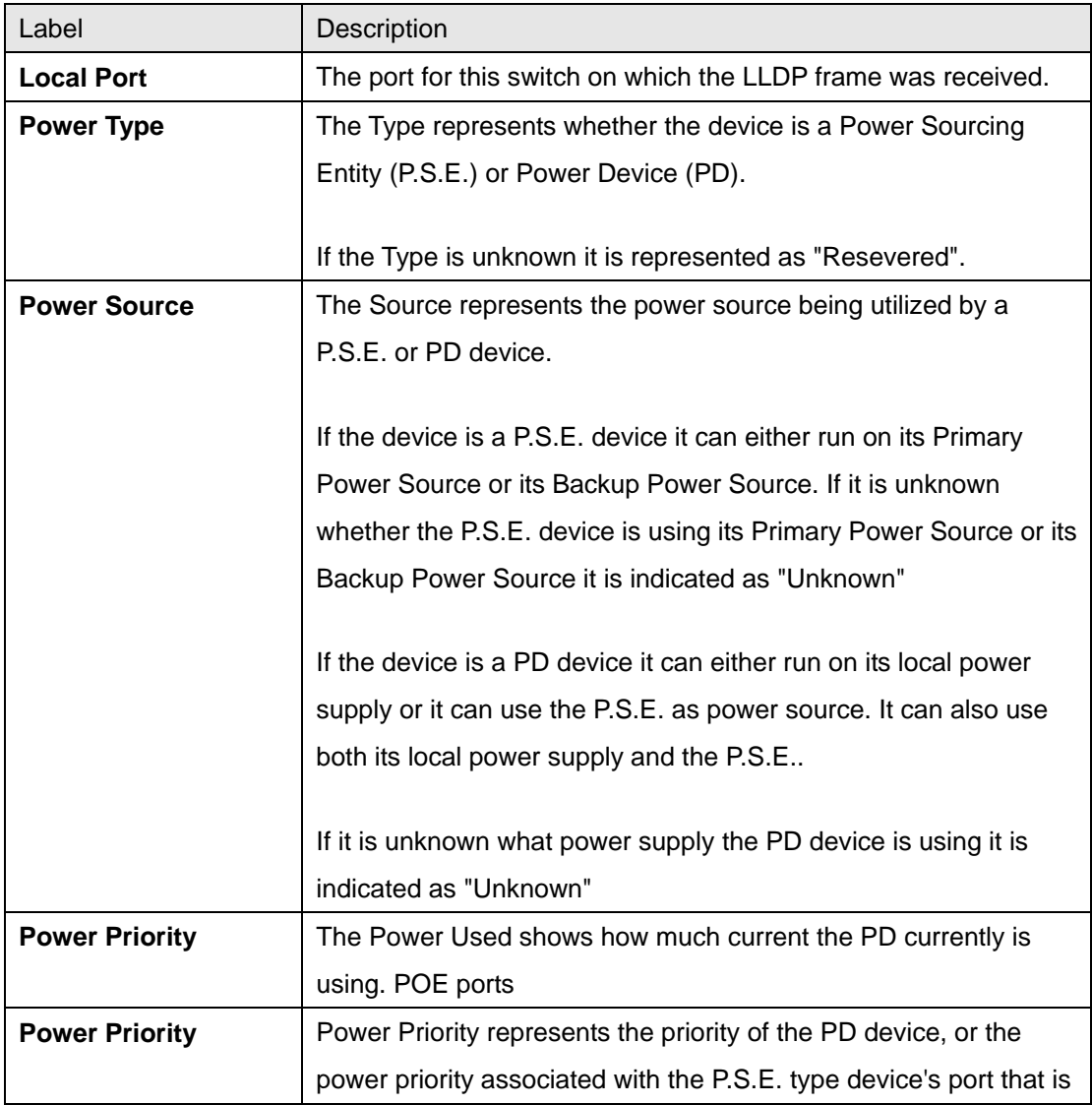

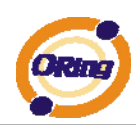

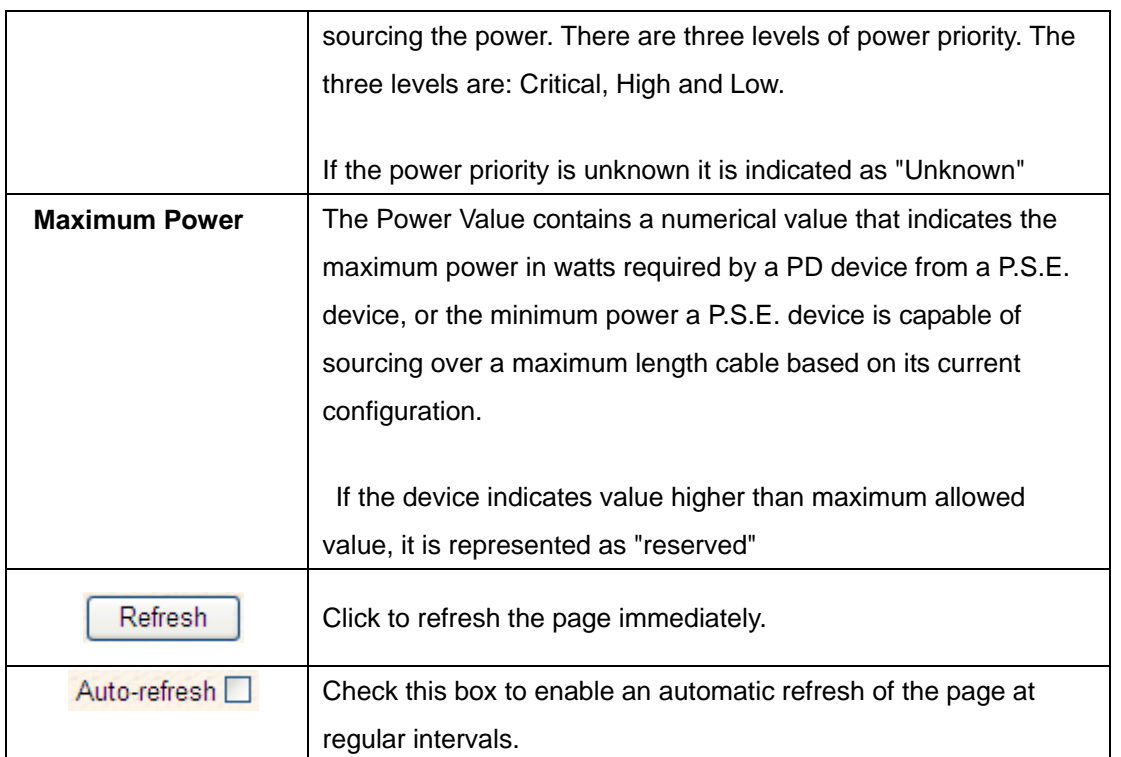

# **4.1.13.7 PoE Schedule**

User can appointed date and time, Enable or Close Power Over Ethernet Function, switch can with according to the time when is set up, carry on the designated movements (SNTP Function must Enable)

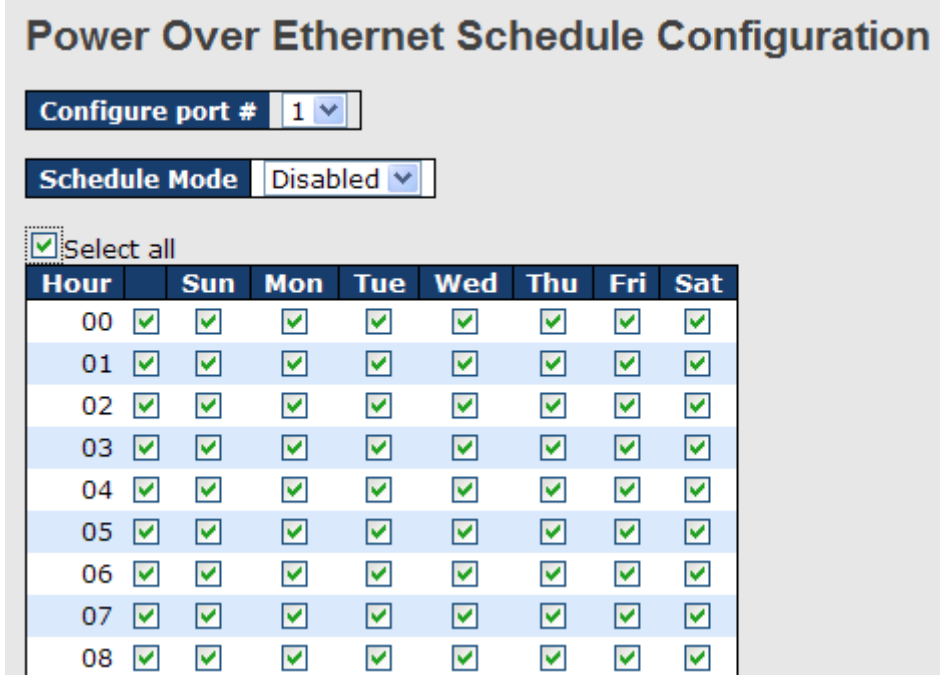

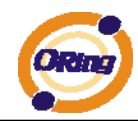

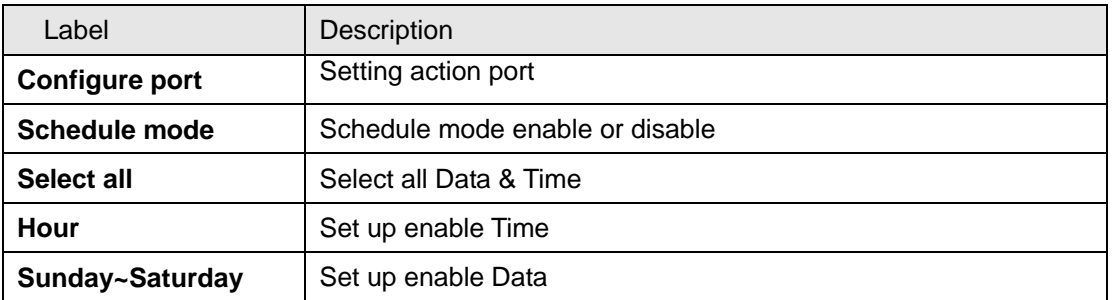

The following table describes the labels in this screen.

### **4.1.13.8 Auto-Ping Check**

You can control the POE function by using the ping command, in order to turn on or off other POE device which connect with port assign.

#### **Auto-Ping Check**

Ping Check: Disable v

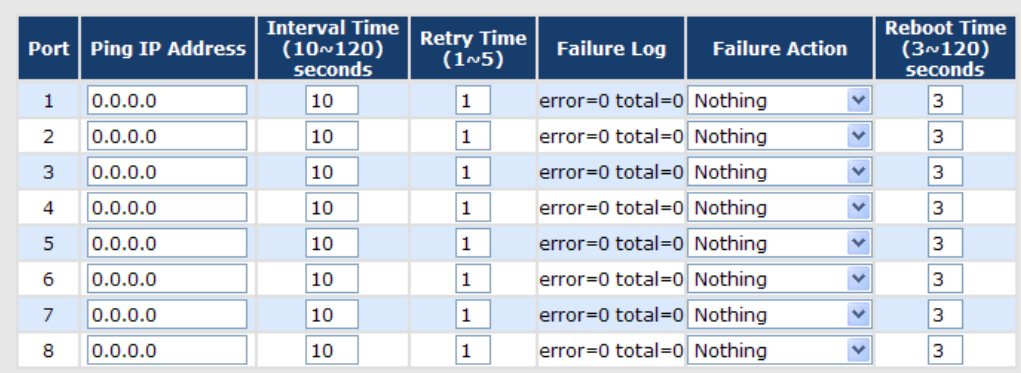

[Save] [Reset]

Auto-refresh | Refresh

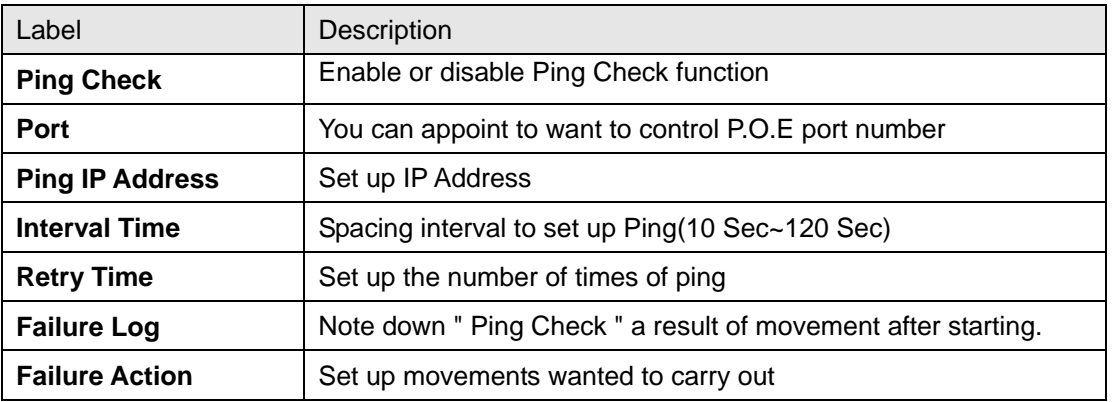

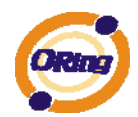

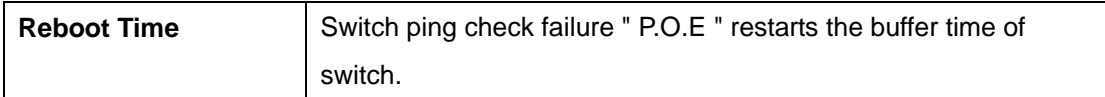

# **4.1.14 Factory Defaults**

You can reset the configuration of the stack switch on this page. Only the IP configuration is retained.

### **Factory Defaults**

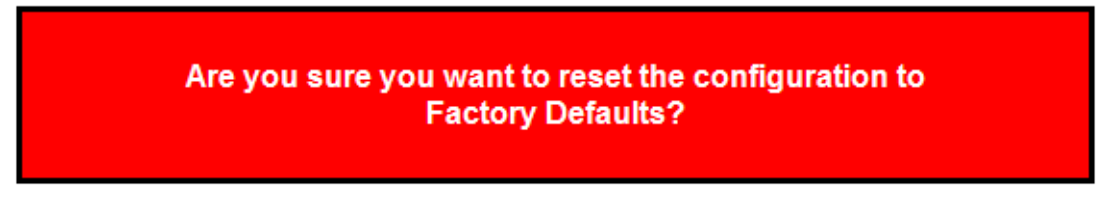

Yes No

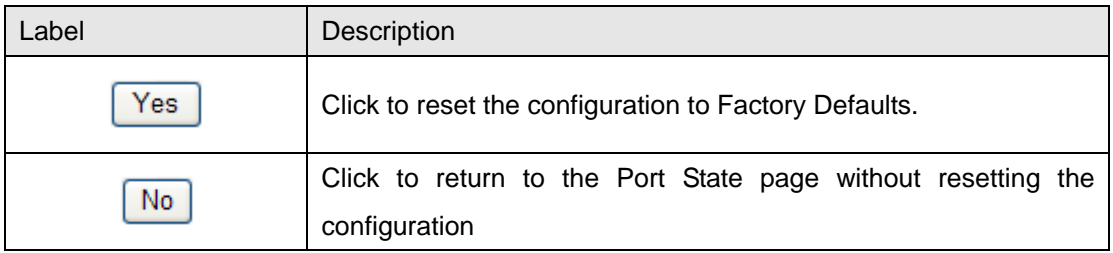

# **4.1.15 System Reboot**

You can reset the stack switch on this page. After reset, the system will boot normally as if you had powered-on the devices

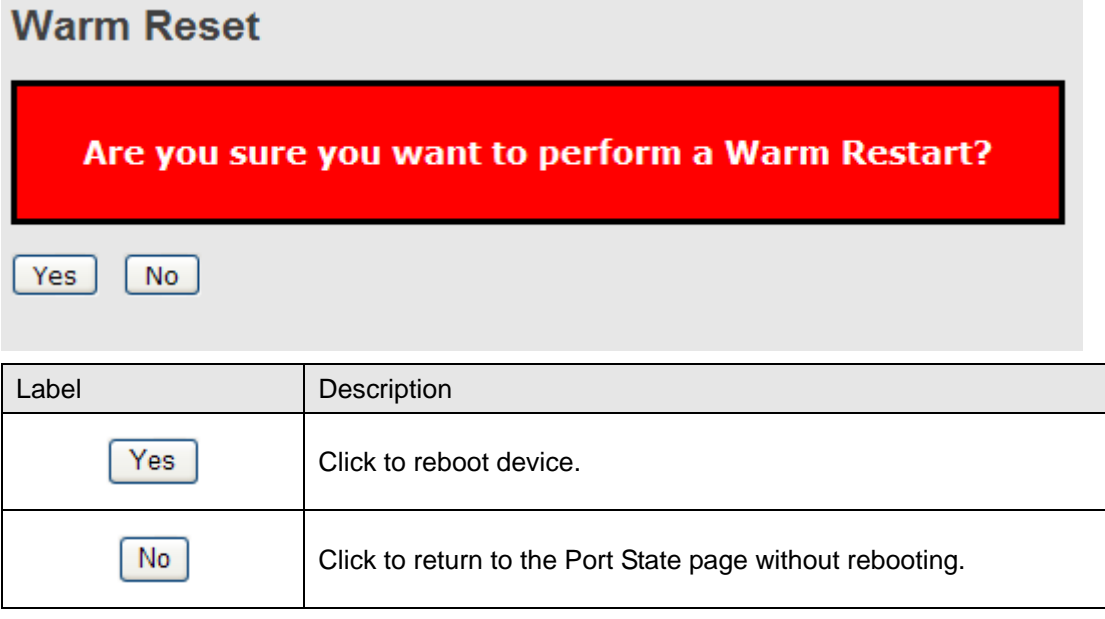

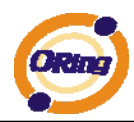

# **Command Line Interface Management**

### **5.1 About CLI Management**

Besides WEB-based management, RGPS-7084GP-P also support CLI management. You can use console or telnet to management switch by CLI.

#### **CLI Management by RS-232 Serial Console (115200, 8, none, 1, none)**

Before Configuring by RS-232 serial console, use an DB9-M to DB9-F cable to connect the Switches' RS-232 Console port to your PC's COM port.

Follow the steps below to access the console via RS-232 serial cable.

Step 1. From the Windows desktop, click on Start -> Programs -> Accessories -> Communications -> Hyper Terminal

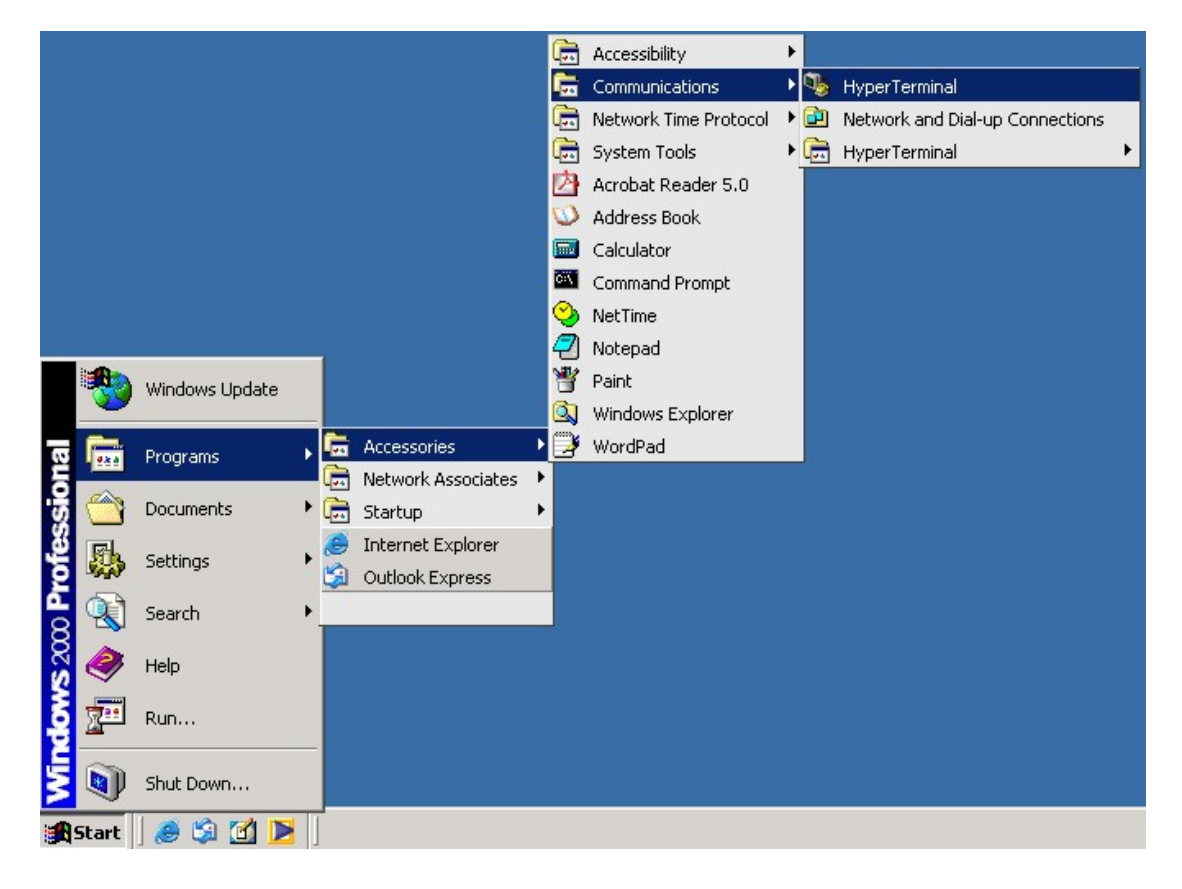

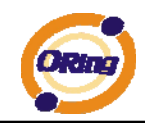

#### Step 2. Input a name for new connection

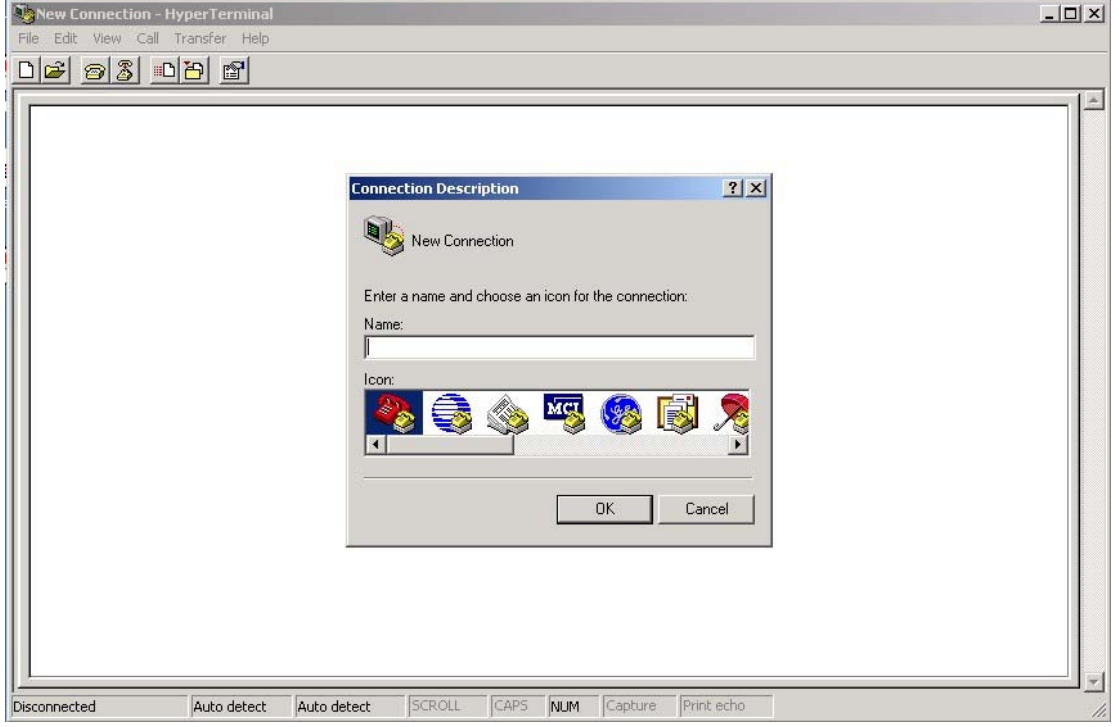

Step 3. Select to use COM port number

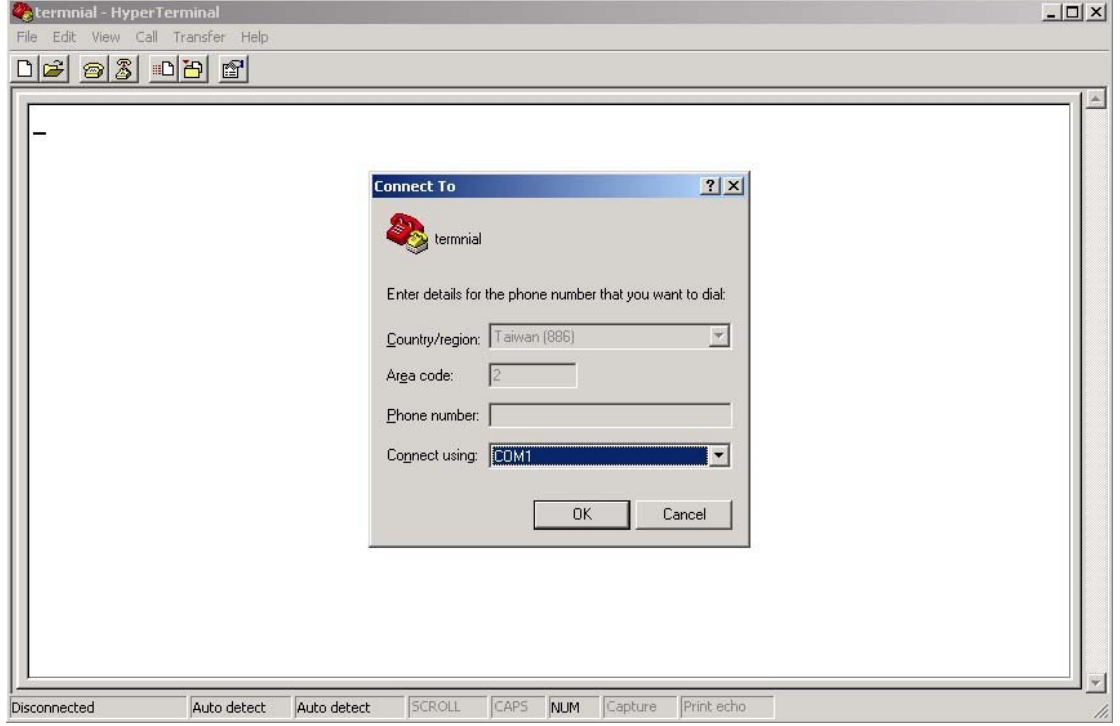

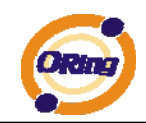

Step 4. The COM port properties setting, 115200 for baud rate, 8 for Data bits, None for Parity, 1 for Stop bits and none for Flow control.

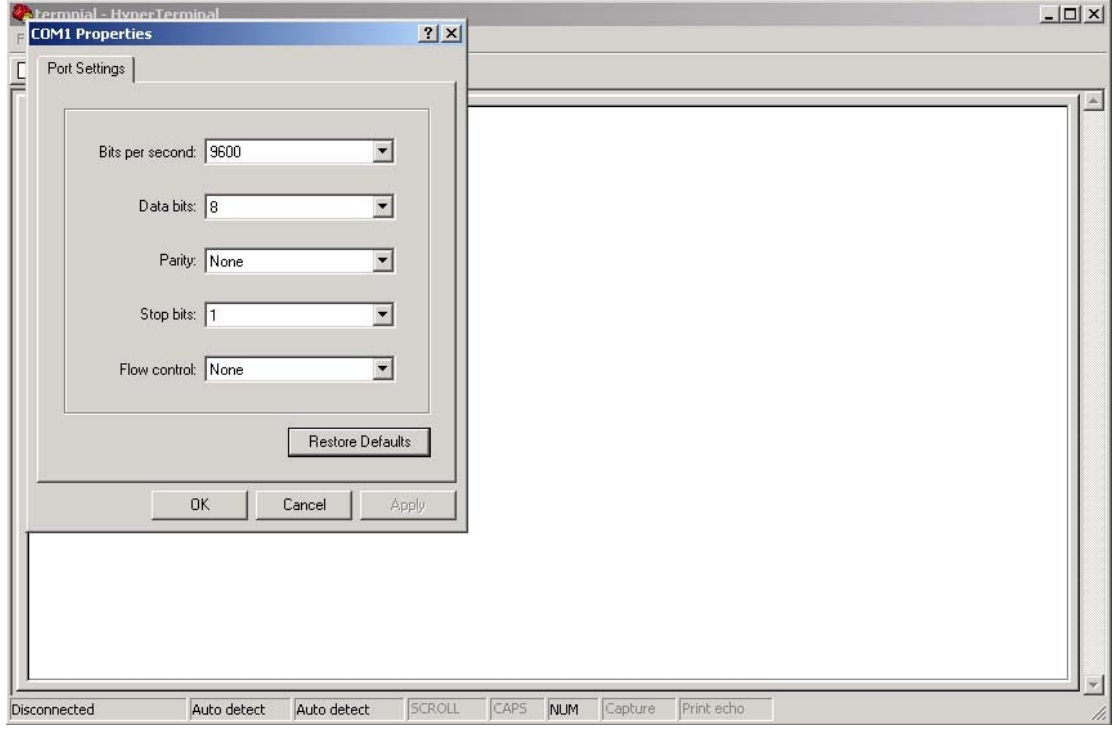

Step 5. The Console login screen will appear. Use the keyboard to enter the Username and Password (The same with the password for Web Browser), then press "**Enter**".

> RGPS-7084GP-P Command Line Interface

Username :  $\overline{\phantom{a}}$ Password :

#### **CLI Management by Telnet**

Users can use "**TELNET**" to configure the switch.

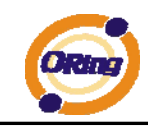

The default value is as below: IP Address: **192.168.10.1** Subnet Mask: **255.255.255.0** Default Gateway: **192.168.10.254** User Name: **root** Password: **root**

Follow the steps below to access the console via Telnet.

Step 1. Telnet to the IP address of the switch from the Windows "**Run**" command (or from the

MS-DOS prompt) as below.

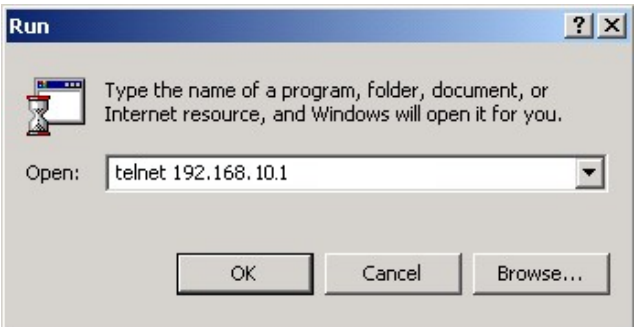

Step 2. The Login screen will appear. Use the keyboard to enter the Username and Password (The same with the password for Web Browser ), and then press "**Enter**"

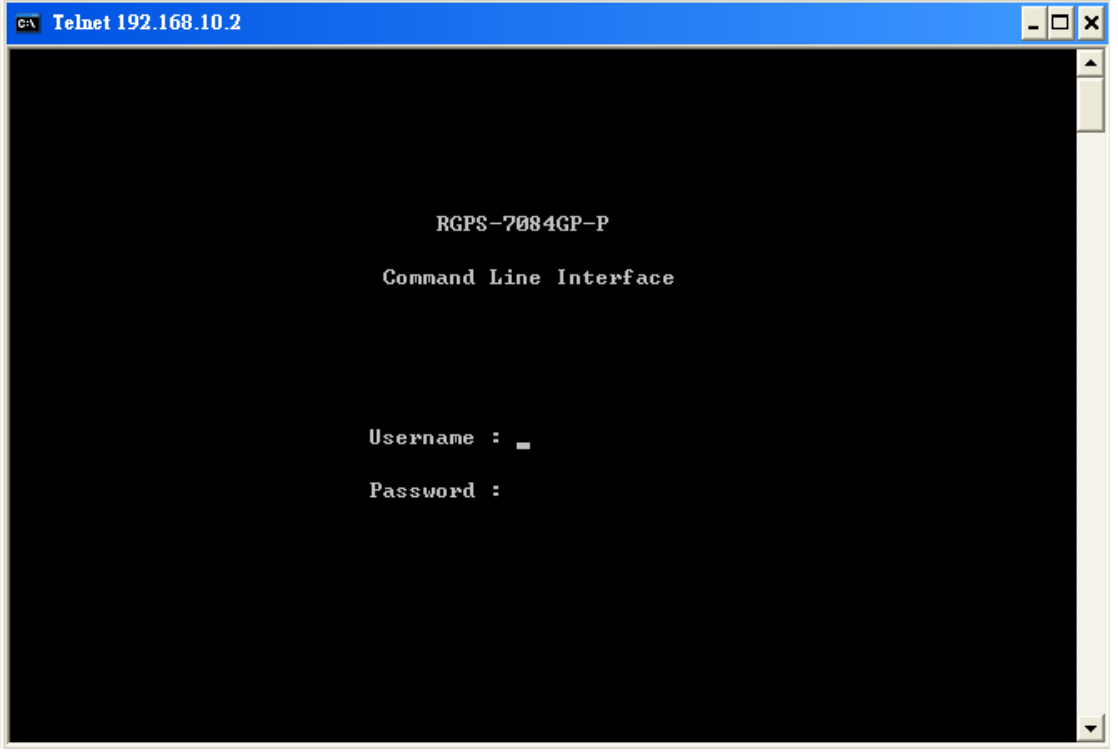

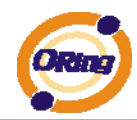

# **Commander Groups**

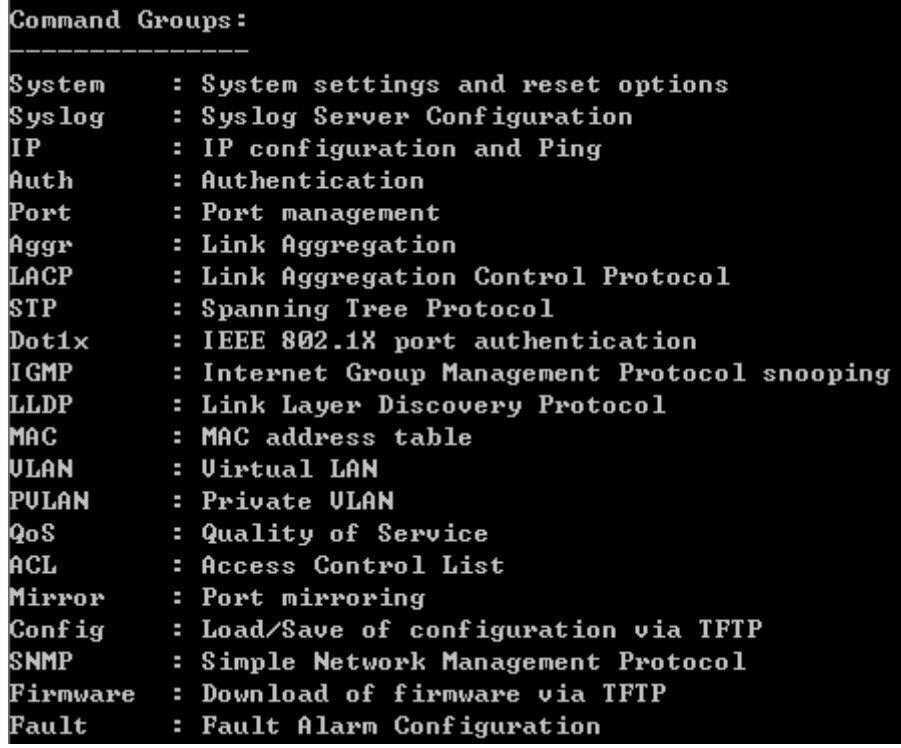

### **System**

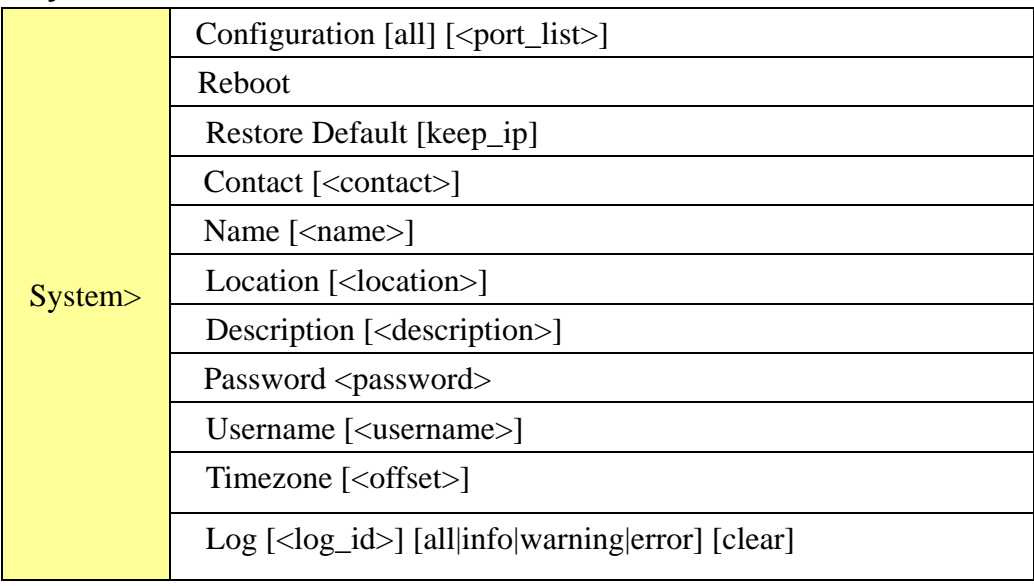

# **Syslog**

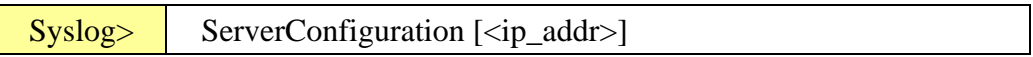

#### **IP**

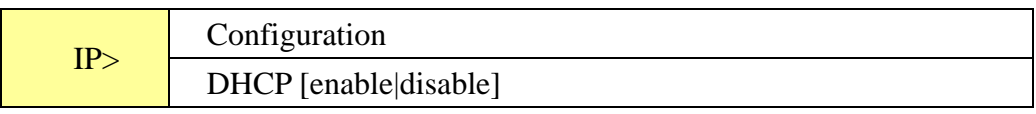

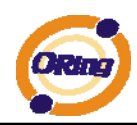

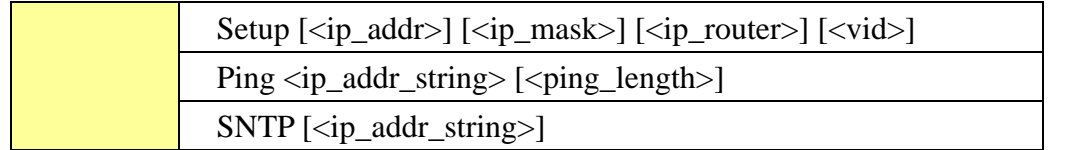

### **Auth**

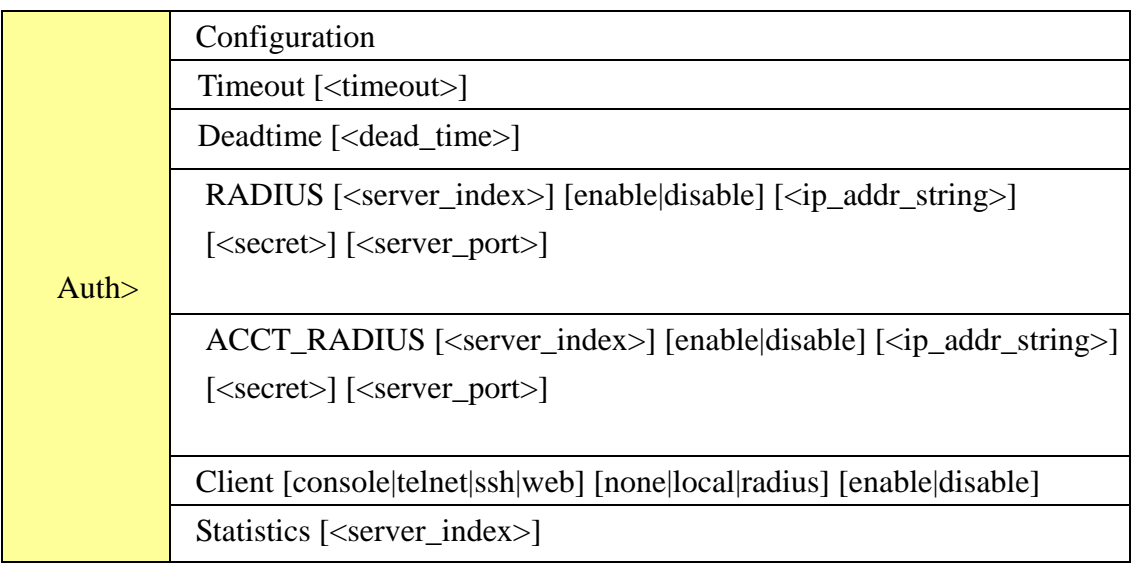

### **Port**

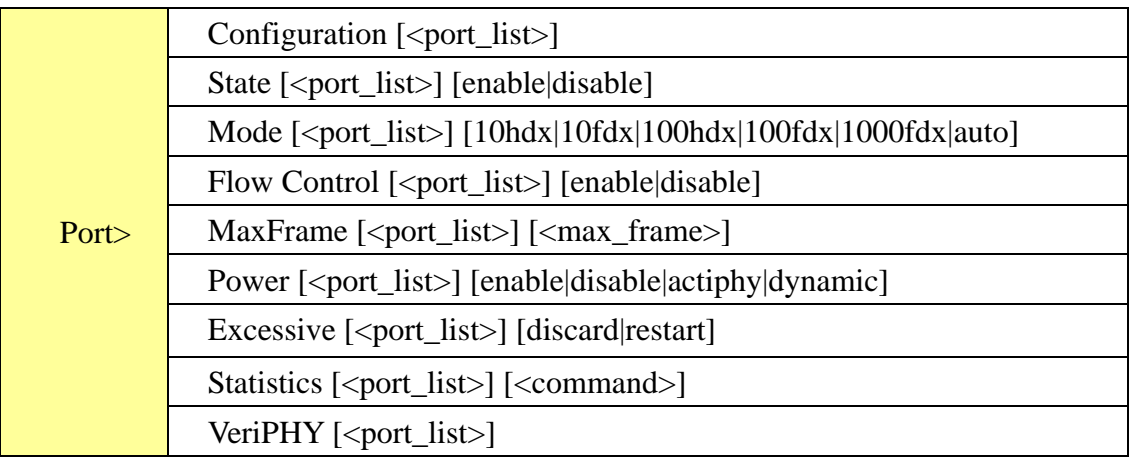

### **Aggr**

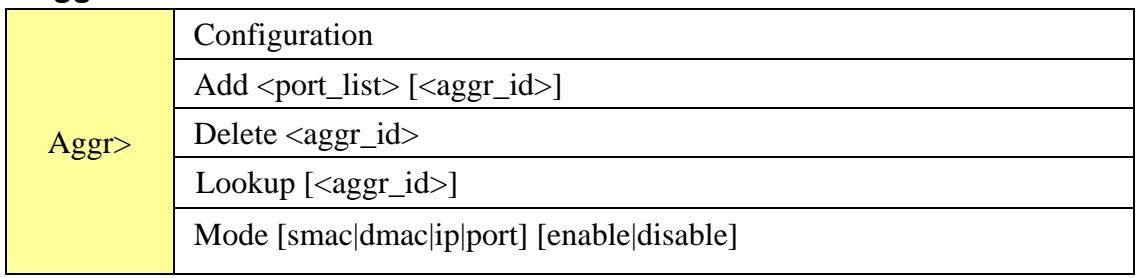

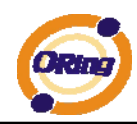

### **LACP**

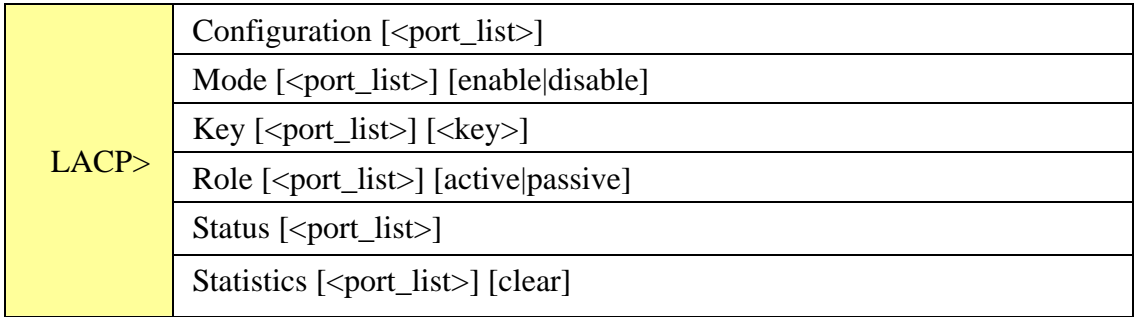

### **STP**

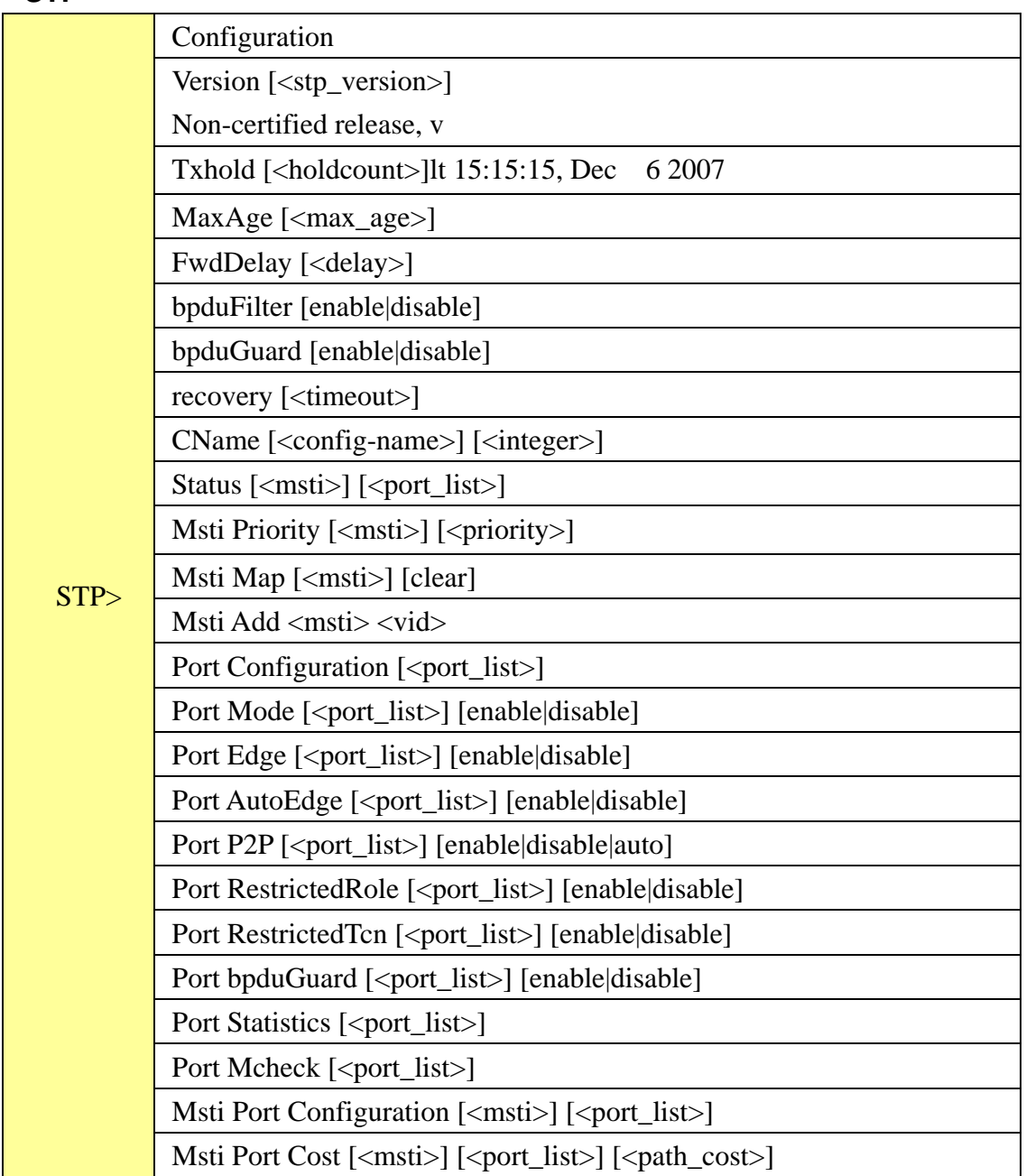

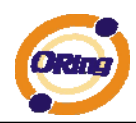

Msti Port Priority [<msti>] [<port\_list>] [<priority>]

### **Dot1x**

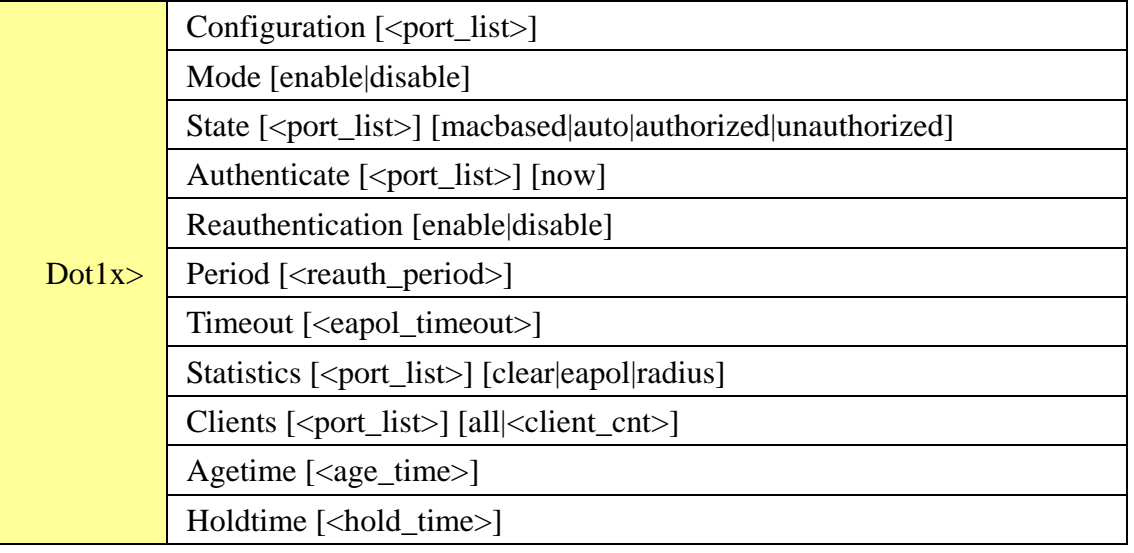

#### **IGMP**

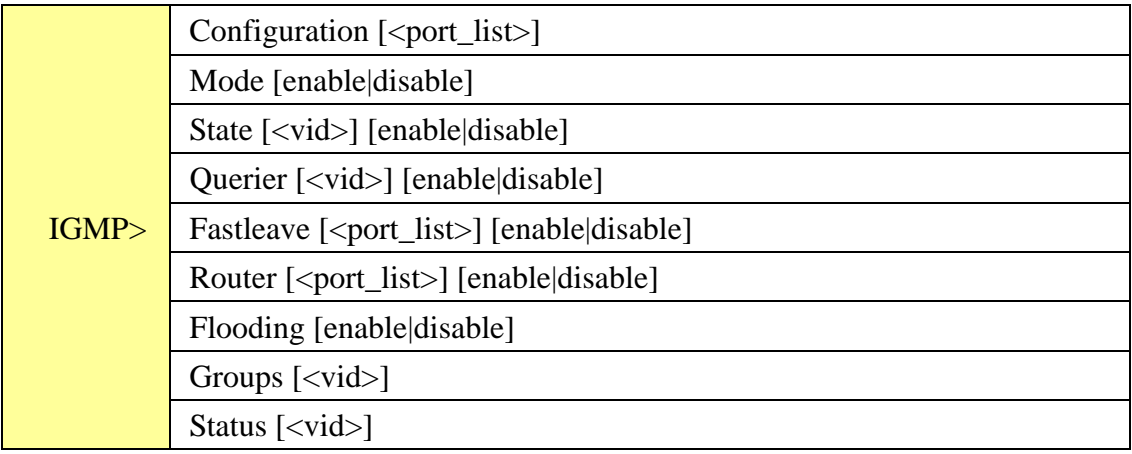

#### **LLDP**

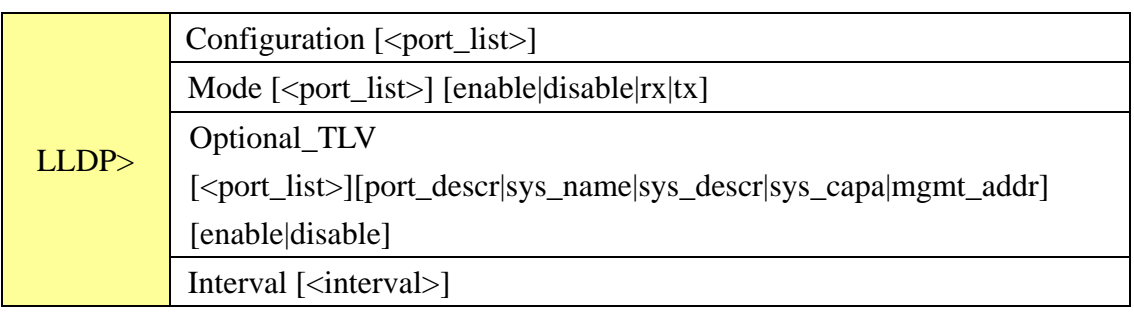

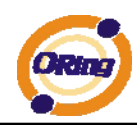

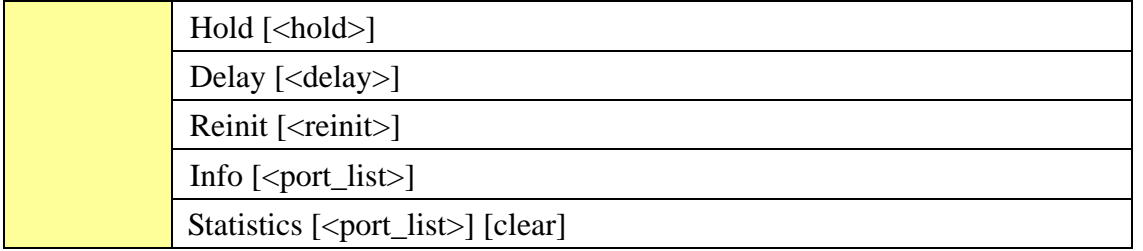

### **MAC**

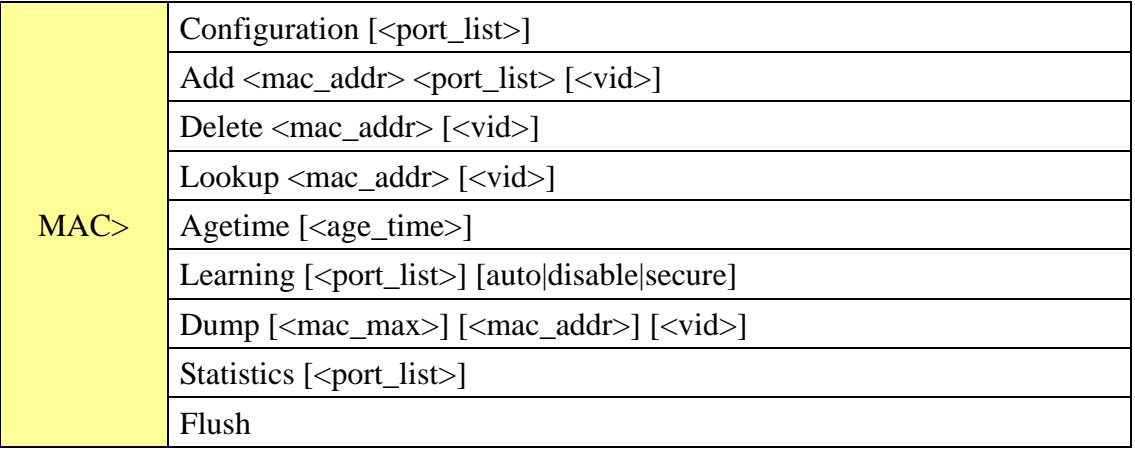

### **VLAN**

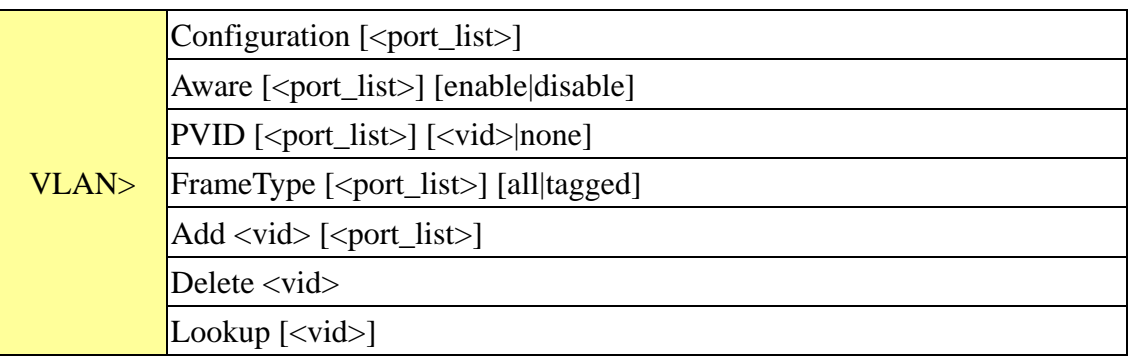

### **PVLAN**

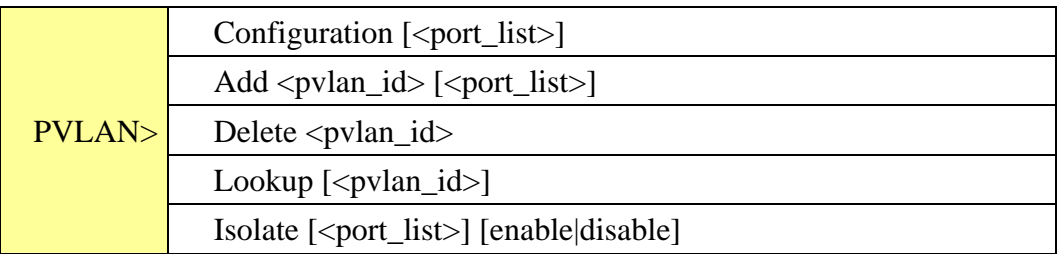

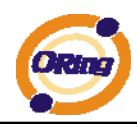

# **QOS**

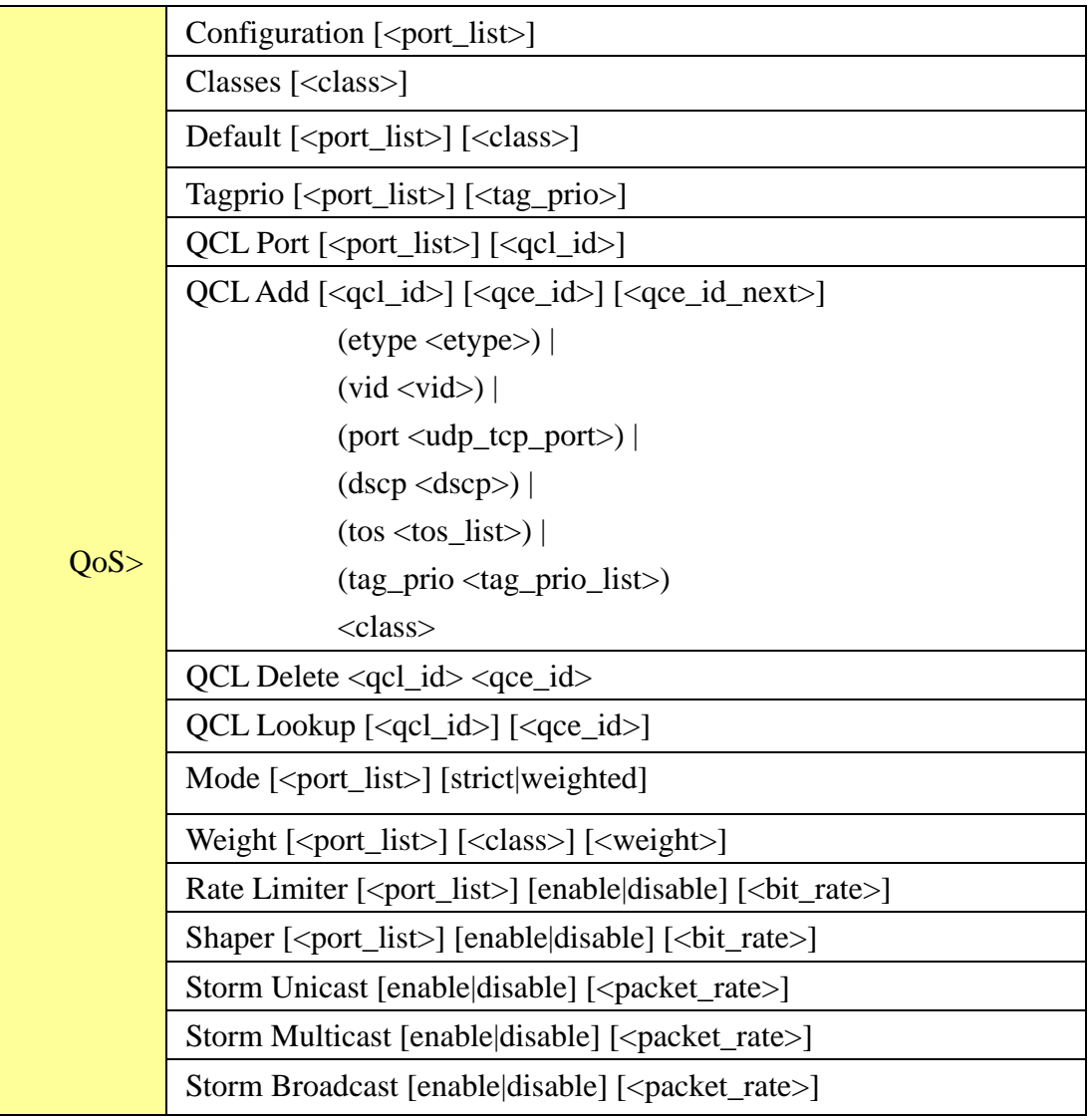

### **ACL**

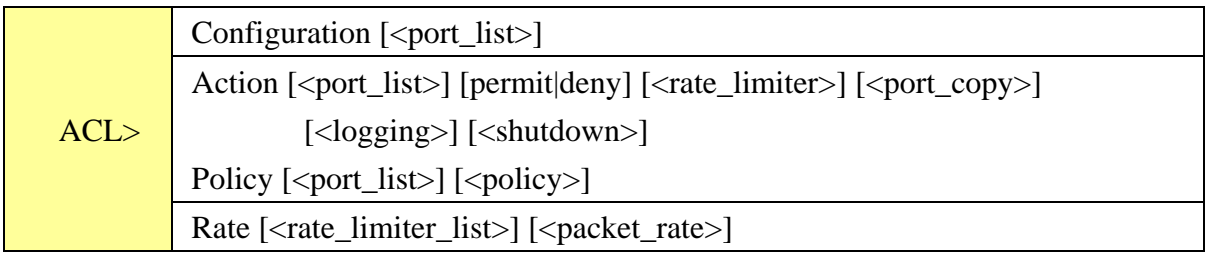

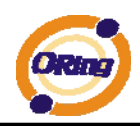

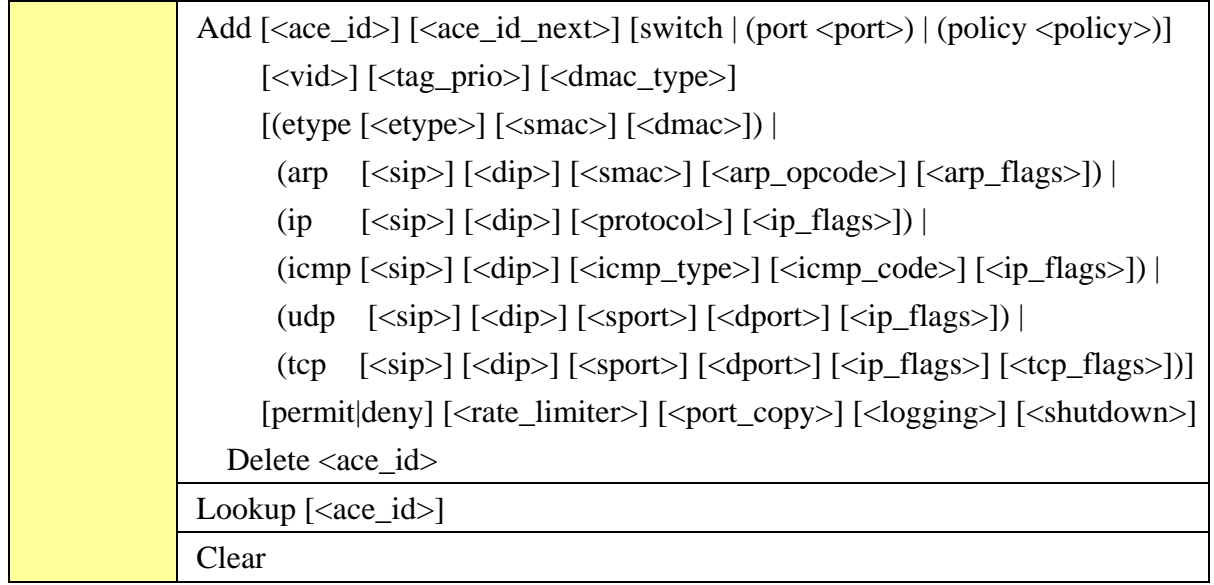

### **Mirror**

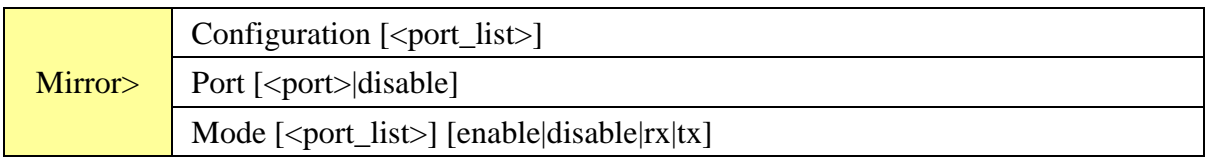

# **Config**

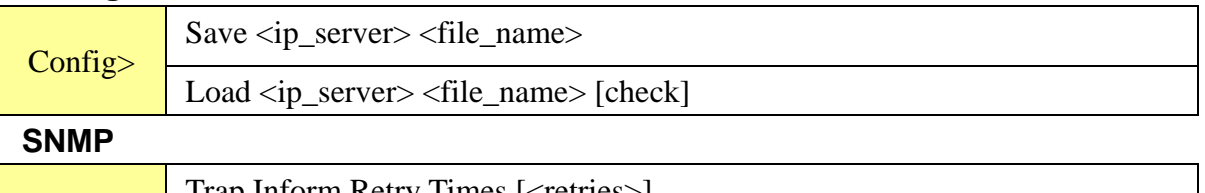

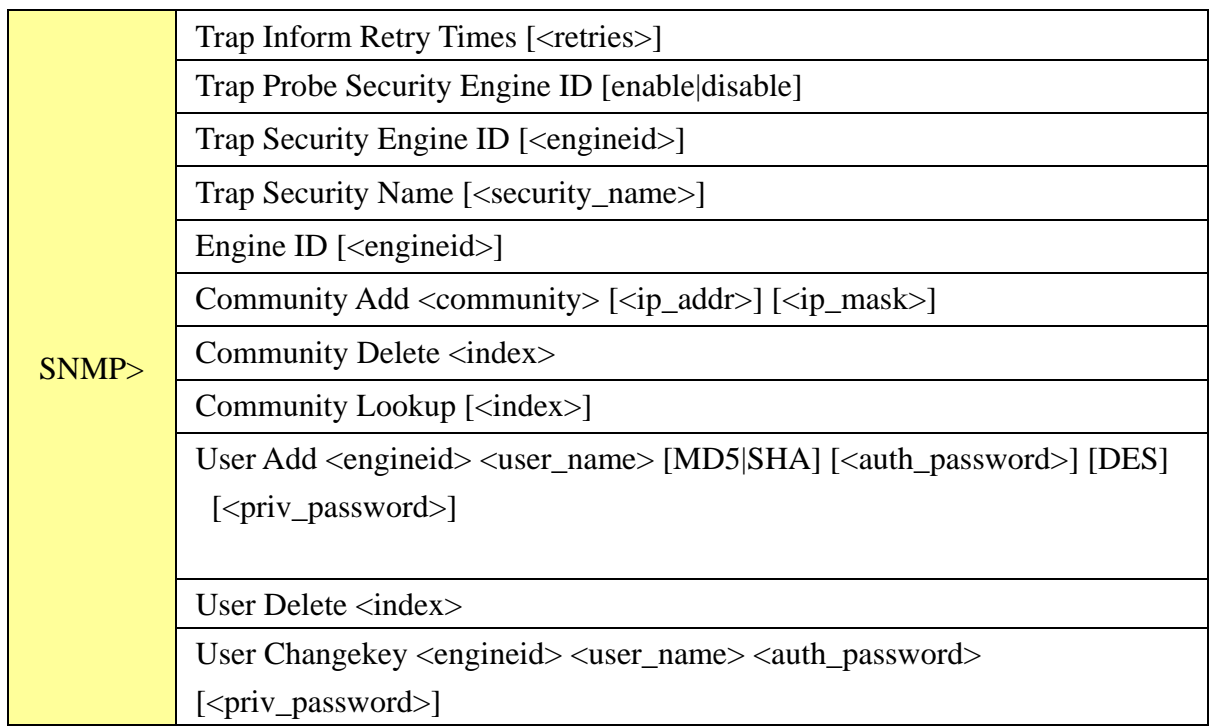

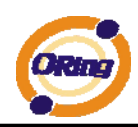

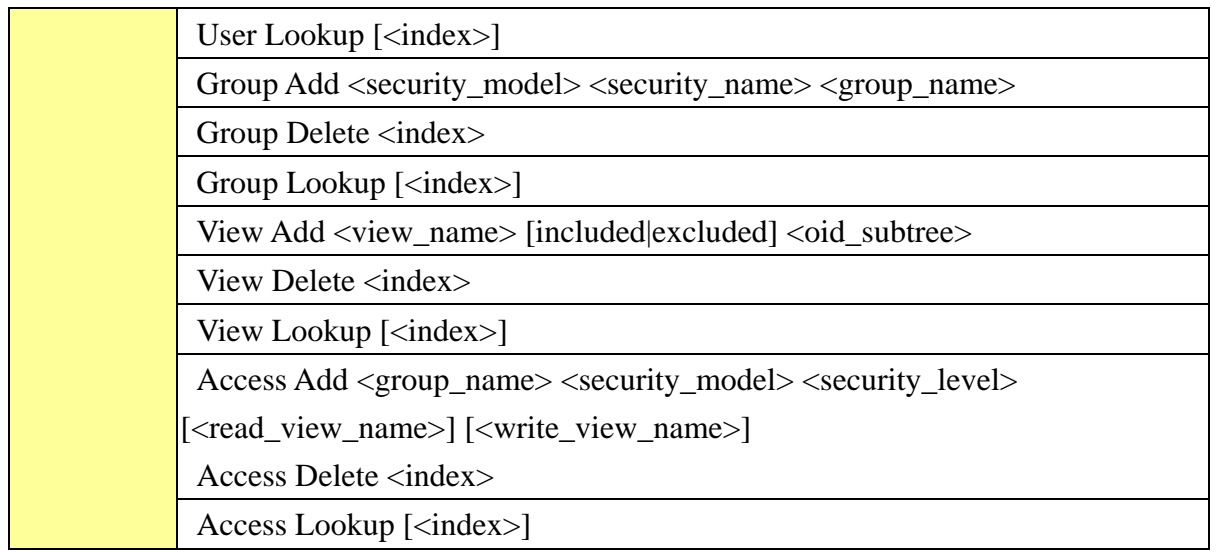

### **Firmware**

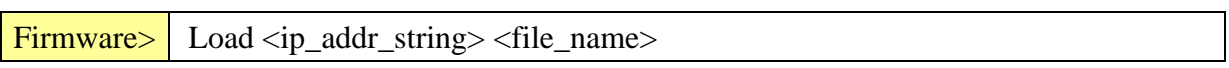

### **fault**

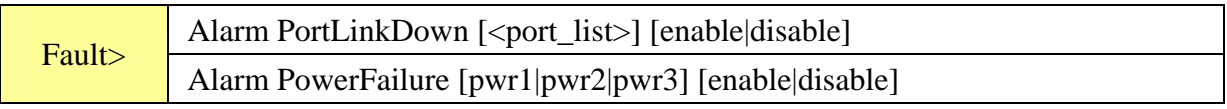

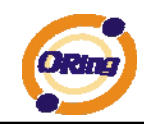

# Technical Specifications

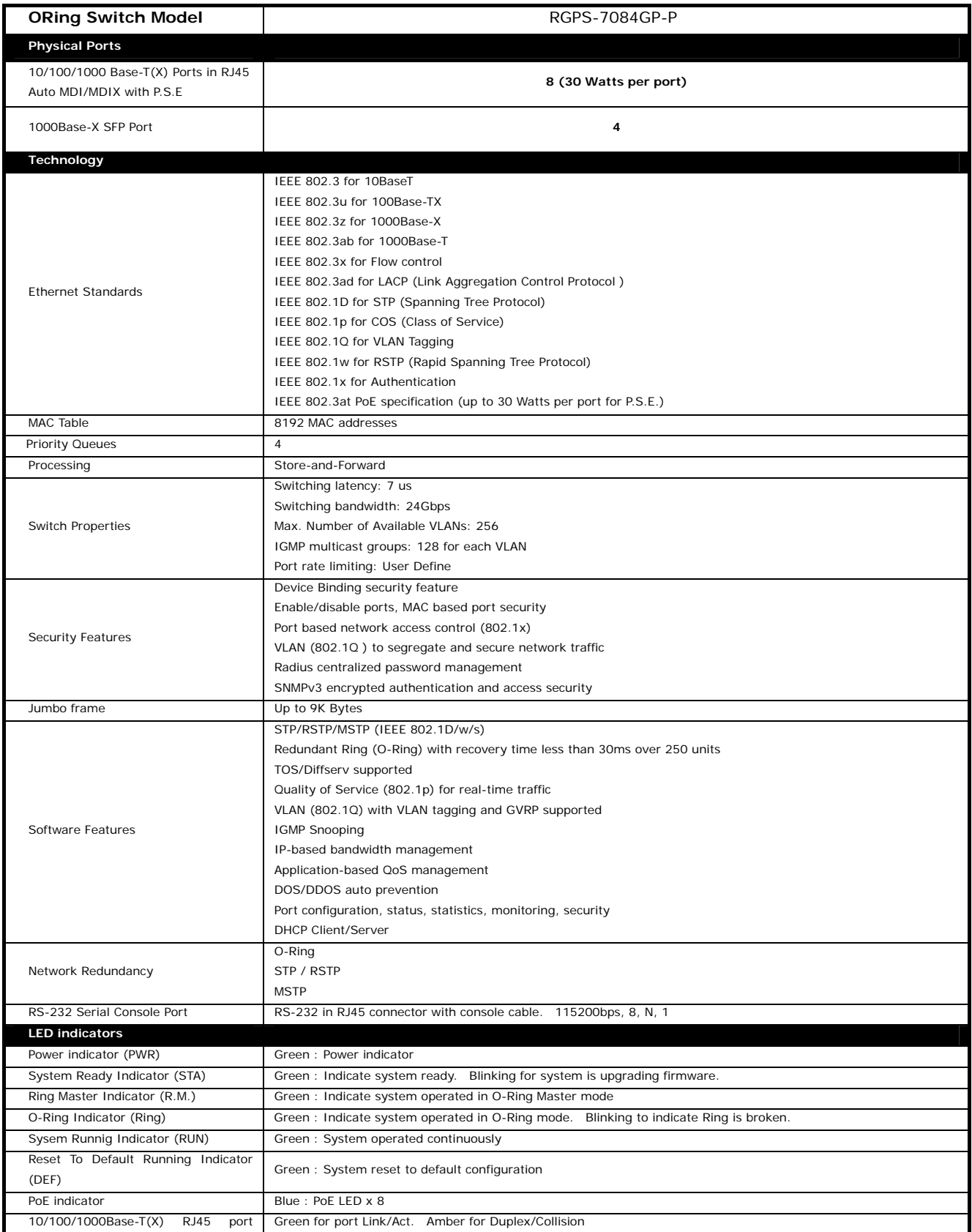

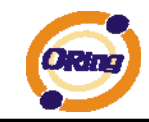

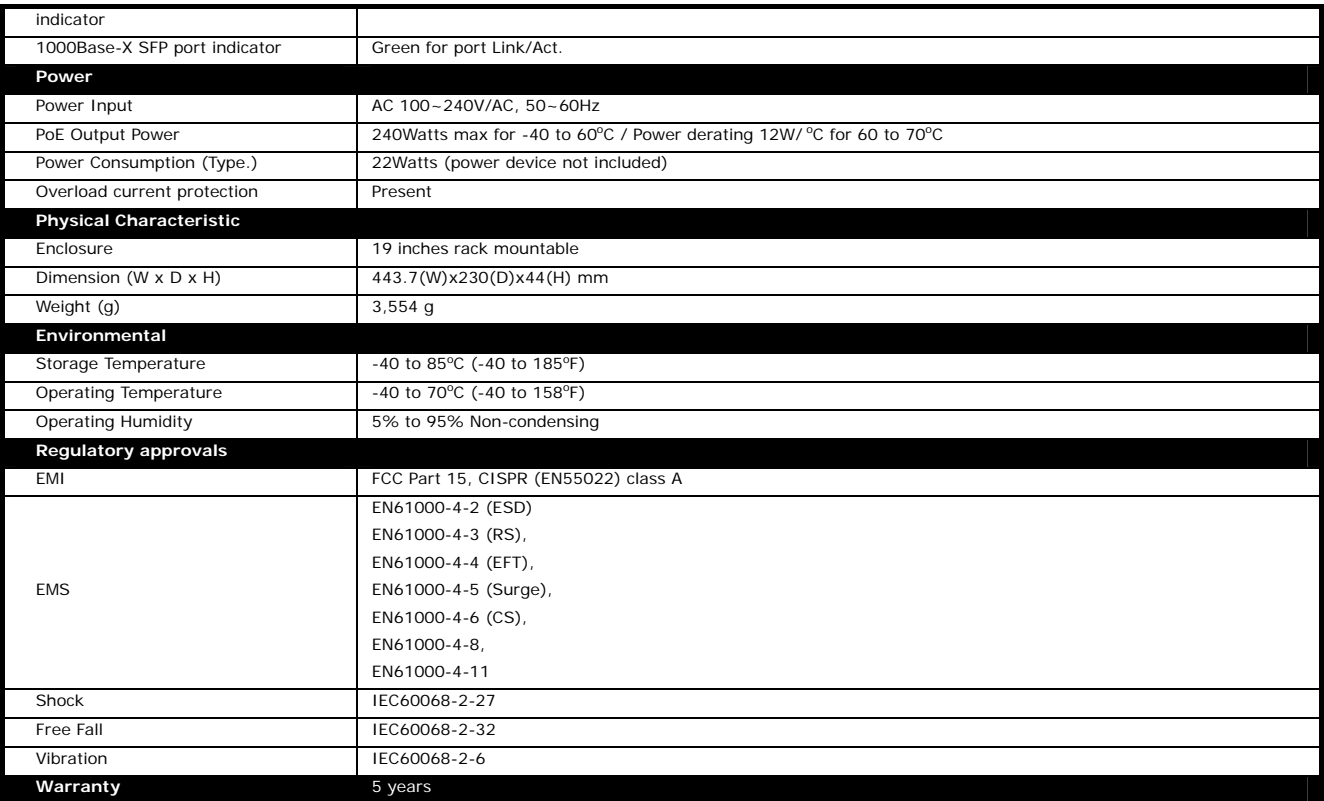